**VIVATO®** 

# **VA4200 AP/Bridge User Guide**

**Manual P/N: 770-01588-02 Release 2.1 May 5, 2005**

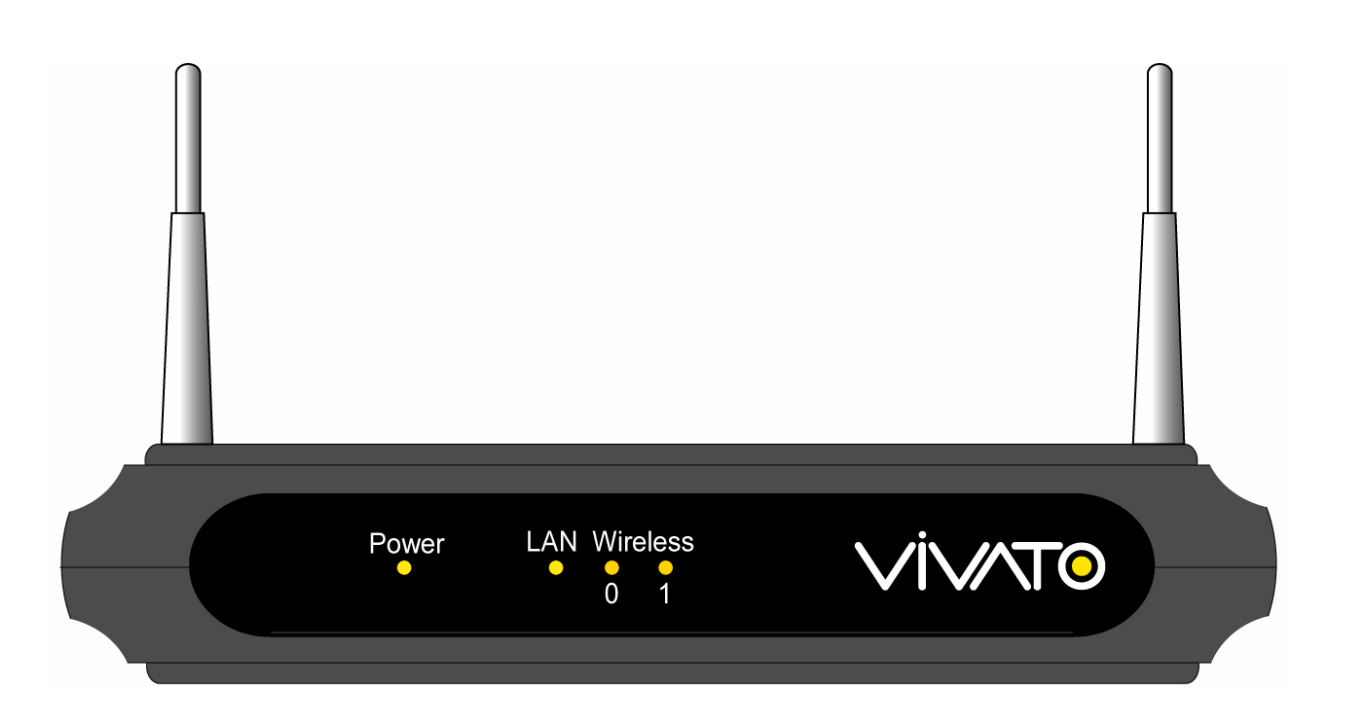

## **Copyright © 2004-2005, Vivato, Inc.**

All rights reserved. No part of this document may be reproduced in any form or by any means, electronic or mechanical, including photocopying, recording, or by any information storage and retrieval system, without written permission from Vivato, Inc.

"Vivato" is a U.S. registered trademark of Vivato, Inc.

The content of this manual is furnished for informational use only, and is subject to change without notice. Vivato, Inc. assumes no responsibility or liability for any errors or inaccuracies that may appear in this manual.

## <span id="page-1-0"></span>**Documentation Updates**

The most current documentation and firmware for this Vivato product is available on the Vivato Customer Support website. See ["Contact Information" on page 13](#page-12-0).

## **Limited Warranty**

Vivato, Inc. ("Vivato") warrants that the hardware of the Vivato products ("Product") will be free from defects in material and workmanship under normal use for a period of one (1) year (i) if purchased directly from Vivato, from the date of shipment by Vivato to End User, or (ii) if purchased from a Vivato authorized reseller ("Reseller"), from the date of shipment by Reseller to End User. Vivato warrants that the media upon which software ("Software") is provided will be free from defects in material and workmanship under normal use for a period of ninety (90) days (i) if purchased directly from Vivato, from the date of shipment by Vivato to End User, or (ii) if purchased from a Reseller, from the date of shipment by Reseller to End User. Except for the forgoing, the Software is provided "AS IS" with all faults and without warranty of any kind. This limited warranty extends only to the End User who is the original purchaser of the Product and licensee of the Software and may not be transferred to any other party. The date of original shipment of Product and Software shall be determined by the information on file at Vivato regarding End User in accordance with Vivato's then current procedures.

#### **REMEDY**

End User's sole and exclusive remedy, and Vivato's entire liability under this Limited Warranty in the event that Product or Software does not perform as warranted above, will be, at Vivato's or its service center's option, to repair or replace such Product or Software or to refund the purchase price paid for such Product or Software. Vivato's obligations hereunder are conditioned upon the return, freight pre-paid of the alleged affected Product or Software in accordance with Vivato's or its service centers then current Return Material Authorizations ("RMA") procedure. All warranty claims shall be directed to Vivato's technical assistance center as designated by Vivato's web site (www.vivato.net). Vivato or its authorized repair center shall have the right to inspect the Product or Software claimed as not performing as warranted. This warranty is conditioned upon receipt by Vivato of notice of any alleged covered manufacturing defect in material or workmanship within thirty (30) days after discovery, subject to the warranty period. In no event shall Vivato be responsible for any costs associated with the removal (or re-installation) of Product or Software from (or into) items into which such Product or Software have been integrated by Buyer (or other third parties), or costs associated with other products into which the Product or Software may have been integrated or used.

After receiving an RMA for Product or Software, End User shall ship such Product, Software or component thereof, clearly identifying it with its RMA, to Vivato's designated repair facility in its original shipping cartons or equivalent, freight prepaid. Damage to Product or Software that occurs during return shipment will not be covered by this warranty. Upon receipt of the Product or Software returned in accordance with Vivato's then current RMA procedure, Vivato, at its option, shall (i) repair or replace such Product, Software or component thereof with equivalent or better, new or refurbished Product, Software or parts, and shall return the repaired or replaced Product or Software to End User freight prepaid by Vivato, or (ii) refund the purchase price of such Product or Software. The remainder of the original warranty coverage shall apply to such repaired or replacement Product or Software.

#### **LIMITATIONS OF WARRANTY**

This warranty does not apply to Product or Software which fails to perform as warranted due to: (a) improper handling, installation, removal, repair, maintenance, abuse or improper use; (b) damage caused by vandalism, severe weather, lightning, chemical hazards, fire, contact with high-voltage power lines or other electrical stress; (c) repairs, modifications, or any alterations performed or attempted by End User or any third party, unless authorized by Vivato as stated below; (d) use in conjunction with equipment which is not compatible with Product or Software; (e) documentation errors; (f) software errors; or (g) Product or Software provided to End User for evaluation, testing, demonstration or other purposes for which Vivato does not receive payment of purchase price or license fee.

Vivato does not warrant or accept any responsibility for Product or Software, which has been repaired or altered by anyone other than Vivato, or a Vivato authorized service center. In the event of any such unauthorized repairs or alterations, this warranty shall become void. No agent, distributor, Reseller or representative is authorized to make any warranties or to assume any liabilities on behalf of Vivato.

Vivato shall make the final determination as to the existence and cause of any alleged defect of Product or Software. Non-payment of invoices for Product or Software, within the stated terms, shall cause this warranty to be suspended until late invoices are fully paid.

If the Product or Software is found to have been damaged due to misuse, abnormal operating conditions, or unauthorized repair, the repairs and/or replacement of such Product or Software will be done at End User's expense under Vivato's then current time and material repair terms. In such event, an estimate of the cost of repairs and/or replacement will be submitted to End User for approval before the work is started. If the returned Product or Software is found by Vivato to be in compliance with this Limited Warranty, Vivato may charge a fee for the evaluation, which may include reasonable travel and expenses, if applicable.

Minor or non-substantive defects or deviations, or errors or omissions of Product or Software shall not constitute a warranty defect. End User understands and acknowledges that the form, function and operation of the Product and Software will change from time to time.

**EXCEPT AS SPECIFIED HEREIN, VIVATO MAKES NO OTHER WARRANTIES WITH RESPECT TO PRODUCT AND SOFTWARE AND DISCLAIMS AND EXCLUDES ALL OTHER WARRANTIES, EXPRESS OR IMPLIED, TO THE EXTENT ALLOWED BY APPLICABLE LAW, INCLUDING WARRANTIES OF MERCHANTABILITY, FITNESS FOR A PARTICULAR PURPOSE OR USE, SATISFACTORY QUALITY, WARRANTIES OF NON-INFRINGEMENT OR WARRANTIES ARISING FROM A COURSE OF DEALING, USAGE, OR TRADE PRACTICE. ALL SUCH WARRANTIES ARE HEREBY EXPRESSLY DISCLAIMED. VIVATO DOES NOT WARRANT THAT THE PRODUCT OR SOFTWARE IS ERROR-FREE OR THAT OPERATION OF THE PRODUCT OR SOFTWARE WILL BE SECURE OR UNINTERRUPTED AND VIVATO HEREBY DISCLAIMS ANY AND ALL LIABILITY ON ACCOUNT THEREOF. This disclaimer and exclusion shall apply even if the express warranty set forth herein fails in its essential purpose.**

#### **LIMITATION OF LIABILITY**

**NOTWITHSTANDING ANYTHING ELSE, VIVATO SHALL NOT BE LIABLE TO END USER OR ANY THIRD PARTY UNDER ANY PROVISION HEREIN OR UNDER ANY CONTRACT, NEGLIGENCE, STRICT LIABILITY OR OTHER LEGAL OR EQUITABLE THEORY, FOR ANY INCIDENTAL, CONSEQUENTIAL, EXEMPLARY, PUNITIVE, INDIRECT OR SPECIAL DAMAGES, OR COST, OR FOR THE COSTS OF PROCUREMENT OF SUBSTITUTE PRODUCT, SOFTWARE, OR SERVICES, WHETHER OR NOT VIVATO OR ANYONE ELSE HAS BEEN ADVISED OF THE POSSIBILITY OF SUCH DAMAGES**. **IN NO EVENT SHALL VIVATO BE LIABLE FOR ANY AMOUNT IN EXCESS OF THE AGGREGATE AMOUNT PAID BY END USER TO VIVATO FOR THE PRODUCT AND SOFTWARE, DURING THE SIX MONTHS PREVIOUS TO THE TIME THE CLAIM ARISES. THE RIGHT TO RECOVER DAMAGES WITHIN THE LIMITATIONS SPECIFIED IN THIS SECTION IS END USER'S EXCLUSIVE ALTERNATIVE REMEDY IN THE EVENT ANY OTHER CONTRACTUAL REMEDY FAILS IN ITS ESSENTIAL PURPOSE.**

## **END USER LICENSE**

## **PLEASE READ THIS BEFORE INSTALLING, USING OR DOWNLOADING VIVATO SUPPLIED PRODUCT OR SOFTWARE.**

**THIS END USER LICENSE ("EULA") IS A LEGAL AGREEMENT BETWEEN YOU AS "END USER" (AS EITHER AN INDIVIDUAL OR A SINGLE ENTITY) AND VIVATO, INC. ("VIVATO") REGARDING VIVATO PRODUCT ("PRODUCT") AND SOFTWARE ("SOFTWARE"). SOFTWARE INCLUDES ALL SOFTWARE, ASSOCIATED MEDIA, ANY PRINTED MATERIALS, AND ANY "ONLINE" OR ELECTRONIC DOCUMENTS. BY INSTALLING, USING OR DOWNLOADING VIVATO SUPPLIED PRODUCT OR SOFTWARE, YOU ARE CONSENTING TO BE BOUND BY THIS LICENSE. IF YOU DO NOT AGREE TO ALL OF THE TERMS OF THIS LICENSE, THEN VIVATO IS UNWILLING TO LICENSE THIS PRODUCT AND SOFTWARE TO YOU. IN SUCH EVENT: (A) DO NOT INSTALL, USE OR DOWNLOAD THE VIVATO SUPPLIED PRODUCT OR SOFTWARE, AND (B) YOU MAY RETURN THE VIVATO SUPPLIED PRODUCT OR SOFTWARE FOR A FULL REFUND. YOUR RIGHT TO RETURN AND REFUND EXPIRES 30 DAYS AFTER PURCHASE FROM VIVATO OR AN AUTHORIZED VIVATO RESELLER, AND THIS RIGHT APPLIES ONLY IF YOU ARE THE ORIGINAL PURCHASER.** 

**The following terms govern your use of the Product or Software except to the extent a particular Product or Software: (a) is the subject of a separate written agreement signed by both an authorized representative of Vivato and End User ("Written Agreement"), (b) includes separate "click-on" license agreement as a part of the installation and/or download process ("Click-On Agreement"), or (c) separate terms are provided by Vivato for particular Product or Software ("Separate Terms"). To the extent of a conflict between the provisions of the foregoing documents, the order of precedence shall be (1) the Written Agreement, (2) the Click-On Agreement, (3) the Separate Terms, and (4) this End User License.** 

- **1. License**. End User is granted a limited, nonexclusive and nontransferable license to use the Product (including the object code version of the Software) solely for its own internal business operations in accordance with the accompanying documentation. Except as expressly permitted by such license, End User shall not use, reproduce, make, have made, import, offer for sale, sell, modify, adapt, rent, lease, loan, create derivative works of, display, perform, distribute, sublicense or otherwise exploit the Product or Software in any way for any purpose.
- **2. No Copying, Modification or Reverse Engineering**. End User agrees that it shall not copy, modify, enhance, reverse engineer, disassemble, decompile, or make derivative works of the Product or Software, or otherwise attempt to derive the source code, algorithms or other aspects of the Product or Software, in whole or part.
- **3. Proprietary Rights**. End User acknowledges that all patents, copyrights, trade secrets, trade names, trademarks, and all other intellectual property rights in or related to the Product and Software are the exclusive property of Vivato and its licensors (if any). No right, title or interest, expressed or implied, in or to the Product or Software, including without limitation patent, copyright, trade secret or other intellectual property rights therein, other than the limited license granted above, is transferred from Vivato to End User. Title to and ownership of the Software shall remain with Vivato and its licensors (if any). End User shall not alter or erase any copyright, confidential or proprietary notices appearing on the Product, Software or related documentation.
- **4. Termination**. This EULA is effective until terminated. End User's license under this EULA shall immediately terminate should End User fail to comply with the terms of this EULA. Without prejudice to any other rights, Vivato may terminate this EULA if End User fails to comply with its terms and conditions. Upon termination, the End User must promptly cease use of the Software and destroy it and its component parts.
- **5. Confidentiality**. End User acknowledges that the Product and Software contains confidential and proprietary information belonging to Vivato and its licensors (if any). End User shall exercise at least the same degree of care, but in no event less than a reasonable degree of care, to safeguard the confidentiality of Vivato and its licensors' confidential and proprietary information as End User would exercise with respect to End User's own confidential information and trade secrets. End User shall not disclose or transfer any such Confidential Information to a third party other than as

may be specifically authorized by Vivato in writing. End User shall take reasonable steps to protect Confidential Information, including, without limitation, by restricting disclosure of such Confidential Information only to those persons with a "need to know" and who are subject to confidentiality undertakings. The term Confidential Information shall not include information that is or becomes publicly available without breach of this Section or was known to End User at the time of disclosure without an obligation of confidentiality, as demonstrated by files in existence at the time of disclosure.

- **6. U.S. Government End Users**. If the Software as incorporated in the Product is acquired by or on behalf of a unit or agency of the United States government, this provision applies. The Software is (a) existing computer software, and was developed at private expense, (b) is a trade secret of Vivato for all purposes of the Freedom of Information Act, (c) is "commercial computer software" subject to limited utilization as expressly stated in this EULA, (d) in all respects is proprietary data belonging to Vivato, and (e) is unpublished and all rights are reserved under the copyright law of the United States. For civilian agencies and entities acquiring Software under a GSA Schedule, Software is licensed only with "Restricted Rights" and use, reproduction or disclosure is subject to restrictions set forth in subparagraph (a) through (d) of the Commercial Computer Software – Restricted Rights clause at 52.227-19 of the Federal Acquisition Regulations and its successors. For units of the Department of Defense ("DoD"), this Software is licensed only with "Restricted Rights" and use, duplication, or disclosure is subject to restrictions as set forth in subdivision (c)(1)(ii) of the Rights in Technical Data and Computer Software clause at 252.227-7013 of the DoD Supplement to the Federal Acquisition Regulations and its successors.
- **7. Warranty**. The Product and Software is being provided to End User under the terms of the End User Limited Warranty, which is attached hereto and incorporated by reference herein. **EXCEPT AS SPECIFIED IN THE LIMITED WARRANTY, VIVATO MAKES NO OTHER WARRANTIES WITH RESPECT TO PRODUCT OR SOFTWARE AND DISCLAIMS AND EXCLUDES ALL OTHER WARRANTIES, EXPRESS OR IMPLIED, TO THE EXTENT ALLOWED BY APPLICABLE LAW, INCLUDING WARRANTIES OF MERCHANTABILITY, FITNESS FOR A PARTICULAR PURPOSE OR USE, SATISFACTORY QUALITY, WARRANTIES OF NON-INFRINGEMENT OR WARRANTIES ARISING FROM A COURSE OF DEALING, USAGE, OR TRADE PRACTICE. ALL SUCH WARRANTIES ARE HEREBY EXPRESSLY DISCLAIMED. VIVATO DOES NOT WARRANT THAT THE PRODUCT OR SOFTWARE IS ERROR-FREE OR THAT OPERATION OF THE PRODUCT OR SOFTWARE WILL BE SECURE OR UNINTERRUPTED AND VIVATO HEREBY DISCLAIMS ANY AND ALL LIABILITY ON ACCOUNT THEREOF**. **This disclaimer and exclusion shall apply even if the express warranty set forth herein fails in its essential purpose.**
- **8. Limitation of Liability**. **NOTWITHSTANDING ANYTHING ELSE, VIVATO SHALL NOT BE LIABLE TO END USER OR ANY THIRD PARTY UNDER ANY PROVISION HEREIN OR UNDER ANY CONTRACT, NEGLIGENCE, STRICT LIABILITY OR OTHER LEGAL OR EQUITABLE THEORY (A) FOR ANY AMOUNTS IN EXCESS OF THE AGGREGATE AMOUNTS PAID BY END USER TO VIVATO FOR THE PRODUCT AND SOFTWARE, OR (B) FOR ANY INCIDENTAL, CONSEQUENTIAL, EXEMPLARY, PUNITIVE, INDIRECT OR SPECIAL DAMAGES, OR COST OR (C) FOR THE COSTS OF PROCUREMENT OF SUBSTITUTE PRODUCTS OR SERVICES, whether or not VIVATO or anyone else has been advised of the possibility of such damages.** T**he right to recover damages within the limitations specified in this Section is End User's exclusive alternative remedy in the event any other contractual remedy fails in its essential purpose.**

**Applicable Law; Jurisdiction. The validity, interpretation, performance of this End User Limited Warranty and License Terms shall be governed by the laws of the State of California, USA, without giving effect to its conflict of laws provisions.** Buyer irrevocably agrees and consents that the state

courts of San Francisco County, California USA or the United States District Court for the Northern District of California shall have exclusive personal jurisdiction over Buyer and proper venue with regard to any claims arising in connection with the purchase, sale, license or performance of any Product or Software, and any objection to the jurisdiction or venue of any such court is hereby waived. The parties agree that rights and obligations hereunder shall not be governed by the United Nations Convention on the International Sale of Goods.

## **Contents**

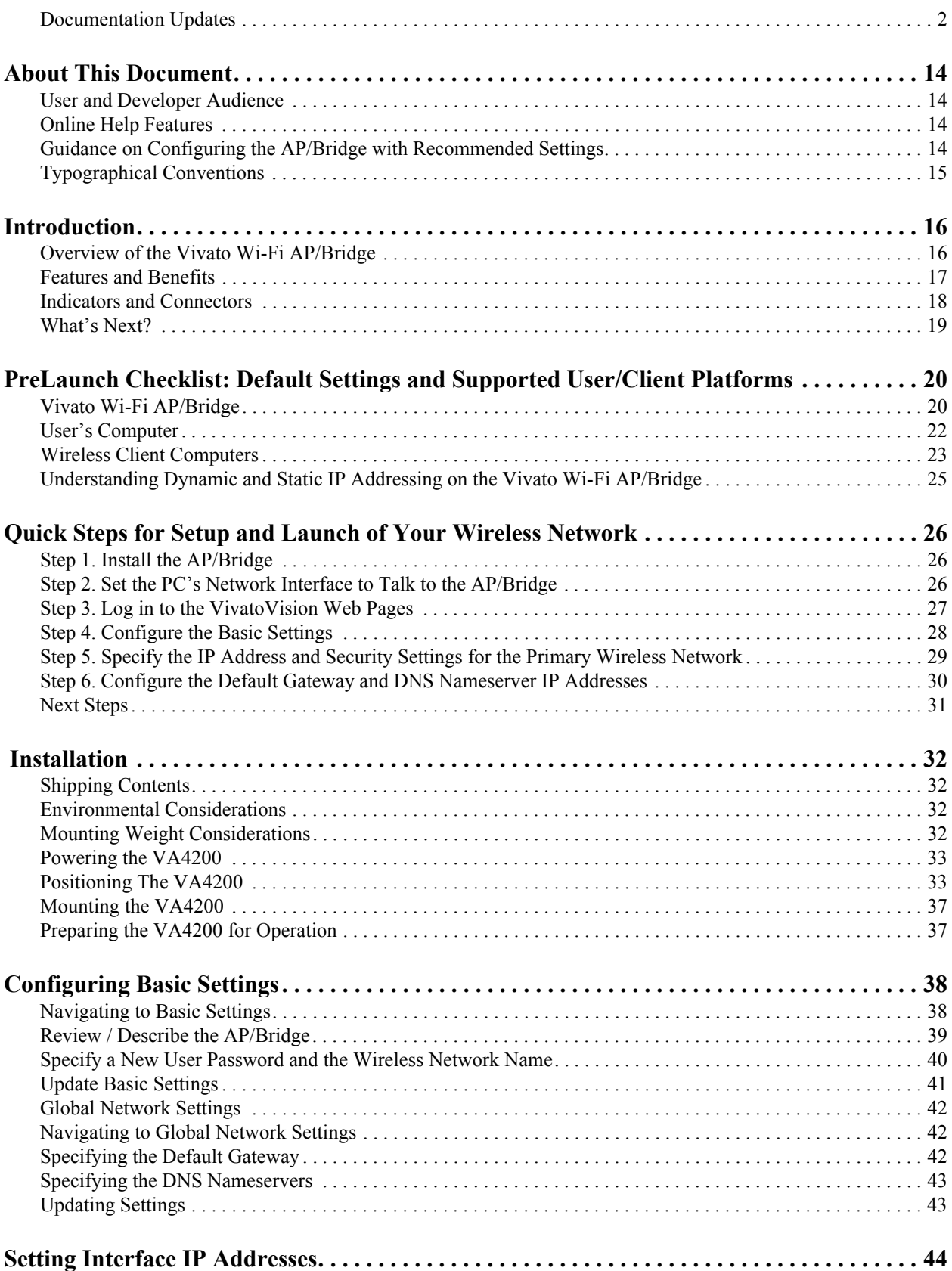

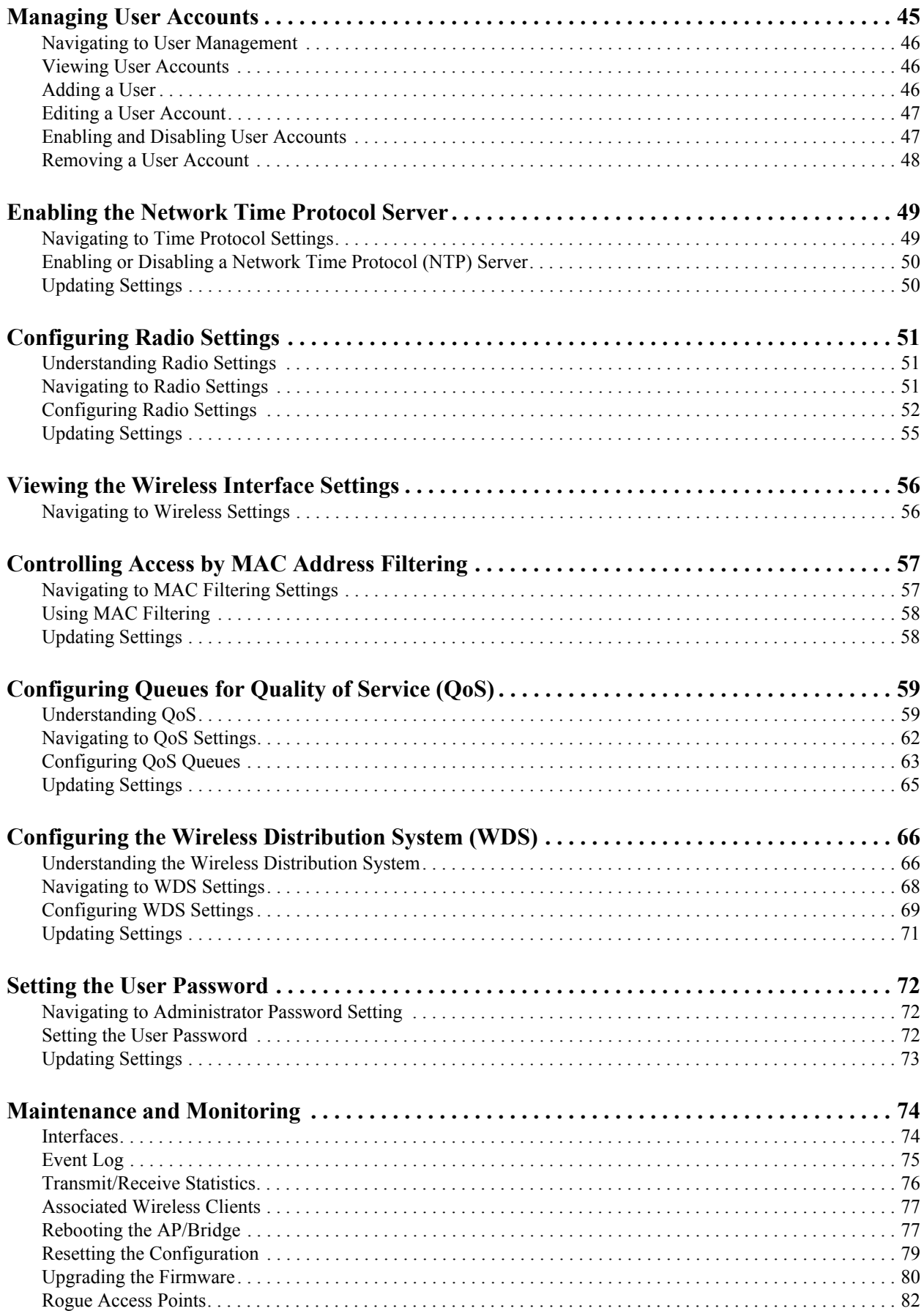

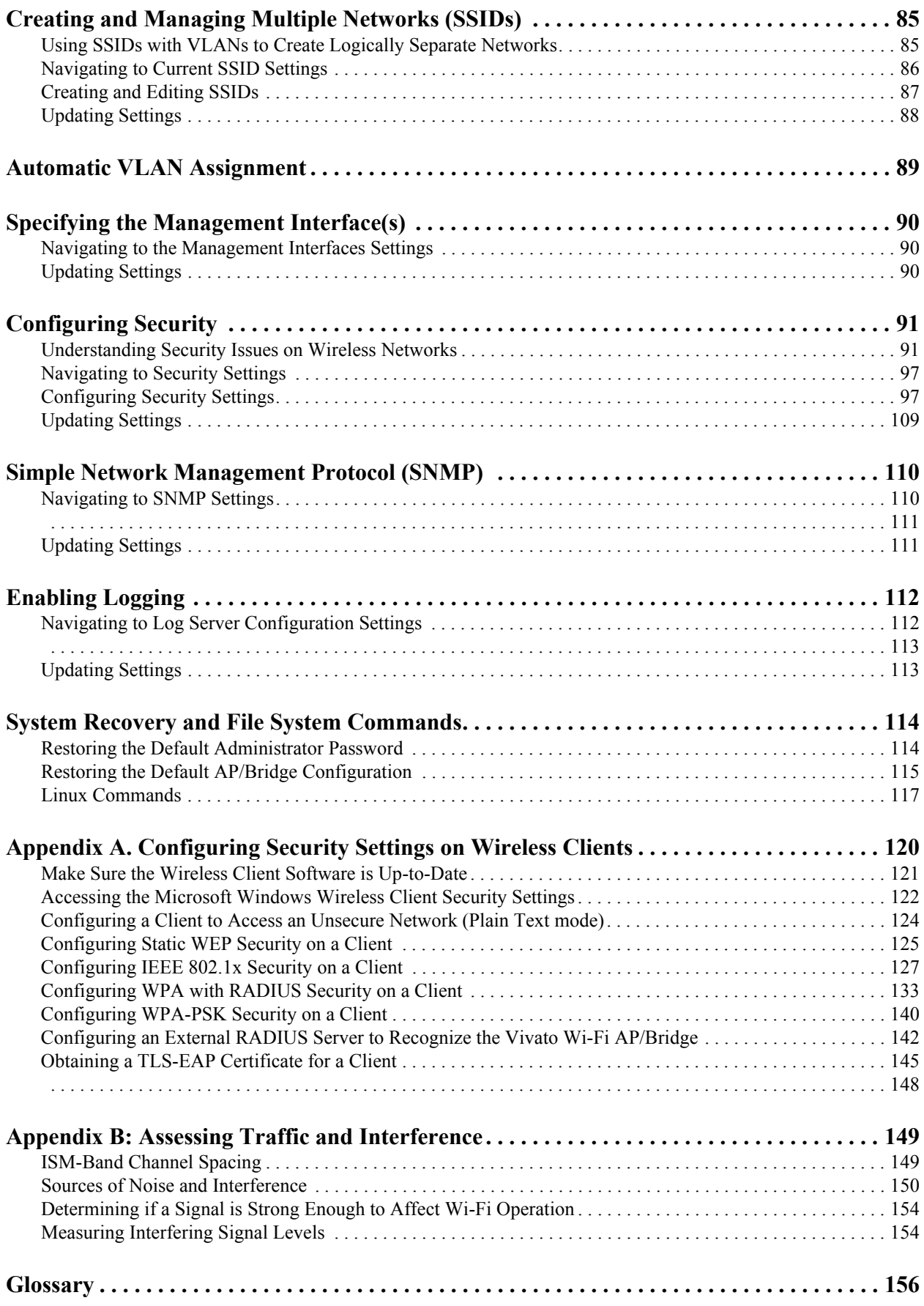

You must heed any and all safety precautions and warnings in this document or indicated on the Vivato VA4200 Wi-Fi AP/Bridge whenever you are operating or servicing this product. Failure to comply with all precautions and warnings found in this document violates the design, manufacture, and intended use requirements of the product. Vivato, Inc. assumes no liability for the operator's failure to obey these warnings and cautions.

## **This product must only be serviced by qualified Vivato personnel or its certified agent.**

**Do not operate this product in an explosive atmosphere or in the presence of flammable gases or fumes, or in the presence of unshielded blasting caps.** 

**To protect against fire**, replace any fuses in the product with those of the same voltage, current rating, and type. Never short-circuit fuse holders or use modified fuses.

**Keep away from energized circuits.** Only qualified Vivato service personnel or its certified agent may remove the outer covers of the product. Hazardous voltages may be present any time a cover is removed, even if the product is not turned on.

**Do not operate this product if damage is indicated.** Refer servicing or repair to qualified Vivato personnel or its certified agent.

**Do not service or adjust this product by yourself.** It is recommended that someone else is present who can render first aid in the event that electrical shock or other injury occurs.

**Do not substitute any parts or modify the product**. Any unauthorized changes to the product could result in compromising the safety features or the correct operation of the product. Refer any service or repair to authorized Vivato personnel or its certified agent.

**Changes or modifications not expressly approved by Vivato could void the user's authority to operate the equipment.**

### **Maintenance**

There are no user serviceable components or adjustments in Vivato equipment.

The normal course of care and maintenance for electrical equipment should be followed for all Vivato equipment. The following should be performed on a semi-annual basis:

1. Inspection of housing for signs of external damage, such as a torn radome, dented or breached housing, or other external damage.

2. Inspection of mounting hardware for missing fasteners, loose fasteners, excessive corrosion, or changes in mounting orientation.

3. Inspection of ventilation holes for blockage.

4. Inspection of cables for proper stress/strain relief and drip loop (if required).

5. Inspection of cables for any signs of fraying, wear, or damage.

Any of the above conditions could lead to failure or reduced performance and should be rectified as soon as possible.

## **FCC Declaration of Conformity**

#### **Responsible Party**

Manufactured by Vivato, Inc. 12610 E Mirabeau Parkway, Suite 900 Spokane, WA, USA Phone: (509) 343-6001, Fax (509) 343-6020

**Product**: VA4200 Wi-Fi AP/Bridge This product is certified for home or office use.

The Vivato VA4200 Wi-Fi AP/Bridge has been evaluated under FCC Bulletin OET 65C and found to be compliant to the requirements set forth in CFR 47 15.247 (b) (4) addressing RF Exposure from radio frequency devices. The Wi-Fi AP/Bridge should be at least 20 cm (7.8 in.) from people when operating using the supplied antennas.

#### **Interference and Equipment Limits**

This equipment has been tested and found to comply with the limits pursuant to Part 15 of the FCC Rules. As such, operation of this equipment may not cause harmful interference and this equipment must accept any interference received including interference that may cause undesired performance.

This equipment generates, uses, and radiates radio frequency energy, and if not installed and used in accordance with the instructions, may cause harmful interference. Contact Vivato personnel if interference is detected.

**Note:** Warning - This Part 15 radio device operates on a non-interference basis with other devices operating at this frequency when using the listed equipment. Vivato, Inc. is not responsible for any interference caused by unauthorized modification or configuration programming of this device or by the substitution or attachment of antennas or equipment other than that specified by Vivato, Inc. Violations of these conditions will void the user's authority to operate this device. This device must not be co-located with other transmitters and antennas.

This equipment has been tested and found to comply with the limits of a Class B digital device, pursuant to Part 15 of the FCC Rules. These limits are designed to provide reasonable protection against harmful interference when the equipment is operated in a residential environment. This equipment generates, uses, and radiates radio frequency energy, and if not installed and used in accordance with the instructions, may cause harmful interference. However, there is no guarantee that interference will not occur. If this equipment does cause interference to radio or television reception, which can be determined by turning the equipment off and on, the user is encouraged to correct the interference by one of the following measures:

- **•** Reorient or relocate the receiving antenna.
- **•** Increase separation between the equipment and receiver.
- **•** Connect the equipment to an outlet on a circuit different from which the receiver is connected.

Consult the dealer or an experienced radio/TV technician.

## <span id="page-12-0"></span>**Contact Information**

#### **For customer support**:

For technical support, contact your Vivato reseller or visit the Vivato Customer Support website.

Go to [www.vivato.com](http://www.vivato.net) and select the **Customer Support** link. Enter the required information for setting up a user account. A support password is e-mailed to you after validating the information (usually within 1 business day). You can then search the online knowledge base for information by clicking on "**Find Answers / Questions**". You can also access the latest firmware downloads and user documents from the support site.

#### **To provide feedback on our documentation**:

Feedback on the documentation shipped with the Vivato AP/Bridge is greatly appreciated, and will always be reviewed by our Technical Publications department. Please send your suggestions to **manuals\_feedback@vivato.com**.

Derry Caesar Technical Publications Vivato, Inc.

## <span id="page-13-0"></span>**About This Document**

This User Guide describes setup, configuration, administration and maintenance of a Vivato Wi-Fi AP/ Bridge on a wireless network.

### <span id="page-13-1"></span>**User and Developer Audience**

This information is intended for the person responsible for installing, configuring, monitoring, and maintaining the Vivato Wi-Fi AP/Bridge.

## <span id="page-13-2"></span>**Online Help Features**

Online Help for the Vivato Wi-Fi AP/Bridge web user interface (UI) pages provides information about all fields and features available on the user interface. The information in the Online Help is a subset of the information available in the full User Guide.

Online Help information corresponds to each tab on the Vivato Wi-Fi AP/Bridge VivatoVision user interface. Click the **Help** button or the "More . . ." link at the bottom of the inline help panel on the UI for help information for the settings on the current tab.

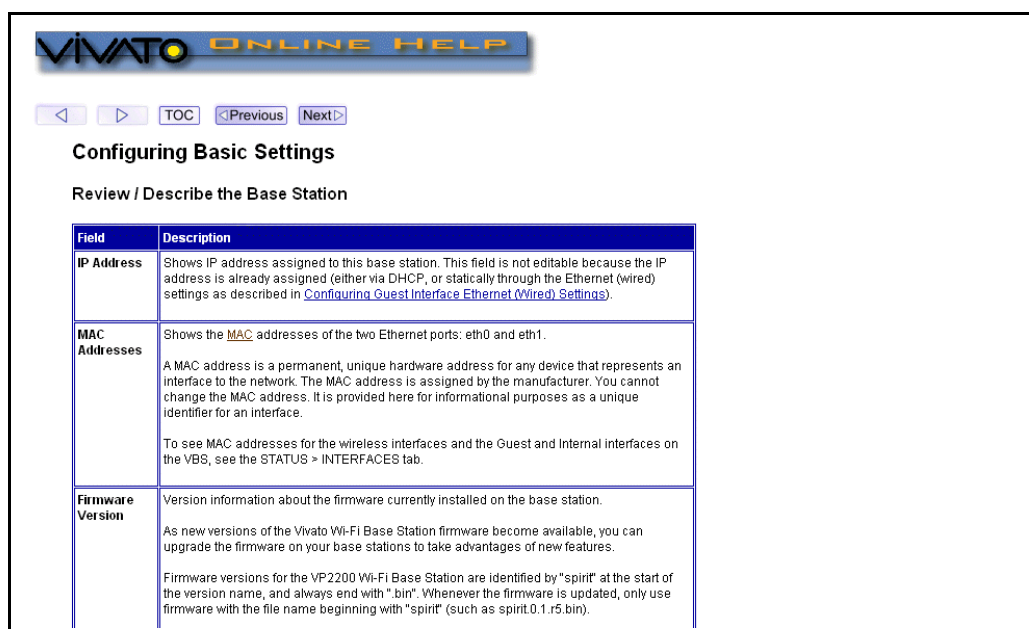

## <span id="page-13-3"></span>**Guidance on Configuring the AP/Bridge with Recommended Settings**

An arrow next to field description information (usually in tables) indicates a recommended or suggested configuration setting for an option on the AP/Bridge.

## <span id="page-14-0"></span>**Typographical Conventions**

This guide uses the following typographical conventions:

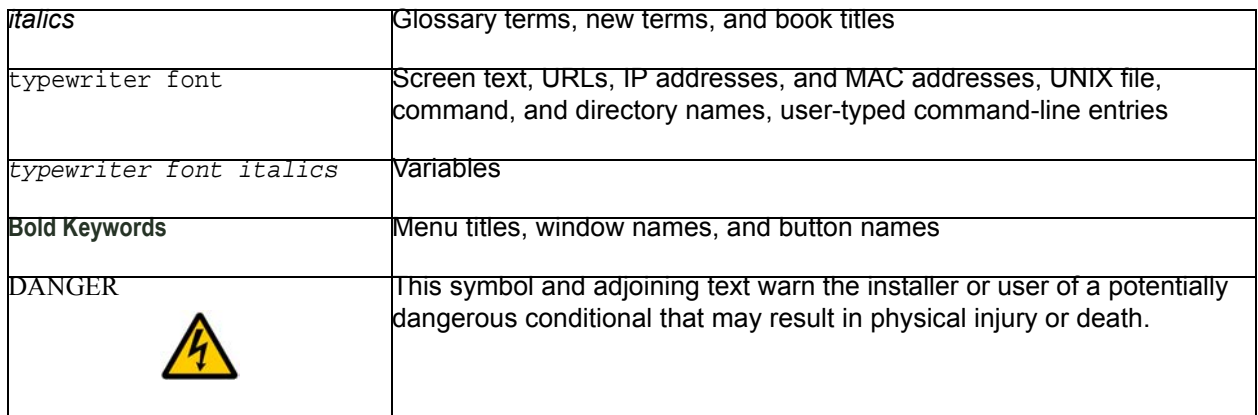

## <span id="page-15-1"></span><span id="page-15-0"></span>**Overview of the Vivato Wi-Fi AP/Bridge**

The Vivato Wi-Fi AP/Bridge provides continuous, high-speed access between IEEE 802.11a/b/g wireless clients and wired Ethernet networks. It is an advanced, standards-based solution for wireless networking in indoor areas. The Vivato Wi-Fi AP/Bridge enables zero-administration wireless local area network [\(WLAN](#page-171-0)) deployment while providing state-of-the-art wireless networking features.

The Vivato Wi-Fi AP/Bridge provides the strongest security, ease-of-administration, and industry standards — providing a standalone and fully-secured wireless network without the need for additional management and security server software.

#### **What's Inside the AP/Bridge?**

Inside the AP/Bridge is a Wi-Fi radio system and a central microprocessor that coordinates all activities. The AP/Bridge contains two wireless interfaces. Each interface supports 802.11a, 802.11b, and 802.11g operation. Two removable 2.2 dBi omnidirectional antennas are included that thread into the VA4200's RP-TNC (male) connectors.

The AP/Bridge boots from Flash ROM that contains firmware with the configurable, runtime features summarized in ["Overview of the Vivato Wi-Fi AP/Bridge" on page 16.](#page-15-1)

As new features and enhancements become available, you can upgrade the firmware to add new functions and performance improvements to the AP/Bridges that make up your wireless network. (See ["Upgrading](#page-79-1)  [the Firmware" on page 80](#page-79-1).)

The following sections list features and benefits of the Vivato Wi-Fi AP/Bridge, and describes the operation of the front panel indicators and rear panel connectors.

#### **[Features and Benefits](#page-16-0)**

- **[IEEE Standards Support](#page-16-1)**
- [Wireless Features](#page-16-2)
- **[Security Features](#page-16-3)**
- **[Networking](#page-16-4)**
- [Simple Network Management Protocol \(SNMP\) Support](#page-17-2)
- **[Maintainability](#page-17-1)**
- [Indicators and Connectors](#page-17-0)

## <span id="page-16-0"></span>**Features and Benefits**

#### <span id="page-16-1"></span>**IEEE Standards Support**

- Support for IEEE 802.11a, IEEE [802.11b,](#page-155-1) and IEEE [802.11g](#page-156-0) wireless networking standards.
- Provides data rates of up to 54 Mbps

#### <span id="page-16-2"></span>**Wireless Features**

- Allows simultaneous 802.11a and 802.11b/g operation using two separately configurable wireless interfaces.
- Transmit power adjustment.
- Wireless Distribution System [\(WDS\)](#page-171-2) for connecting multiple AP/Bridges wirelessly. Extends your network with less cabling and provides a seamless experience for roaming clients.
- Quality of Service [\(QoS](#page-167-0)) for enhanced throughput and better performance of time-sensitive wireless traffic like Voice over IP (VoIP) and streaming media.
- Built-in support for multiple [SSID](#page-168-0)s (network names) and multiple [BSSIDs](#page-158-0) (basic service set IDs) on the same AP/Bridge.
- Rogue access point detection.
- Prioritization of SpectraLink® Voice Priority (SVP) packets to optimize Voice over IP (VoIP) operation using SVP-based IP phones.

#### <span id="page-16-3"></span>**Security Features**

- Inhibit SSID Broadcast
- Weak IV avoidance
- Wireless Equivalent Privacy [\(WEP](#page-171-1))
- Wi-Fi Protected Access ([WPA](#page-172-0))
- Advanced Encryption Standard [\(AES](#page-157-0))
- User-based access control with local authentication server.
- Local user database and user life-cycle management.
- MAC address filtering
- Hardware watchdog

#### <span id="page-16-4"></span>**Networking**

- Dynamic Host Configuration Protocol ([DHCP](#page-159-0)) client support for dynamically assigning network configuration information to systems on the LAN.
- Virtual Local Area Network (VLAN) support
- Automatic assignment of VLANs from an external RADIUS server.
- One 10/100 Ethernet port
- IEEE 802.3af-compliant to allow power over Ethernet

#### <span id="page-17-2"></span>**Simple Network Management Protocol (SNMP) Support**

- Support for versions 1 and 2c.
- Management Information Base (MIBs) provided to monitor and manage AP/Bridge operation.
- Traps can be set to alert the system administrator to specific conditions.

#### <span id="page-17-1"></span>**Maintainability**

- Status, monitoring, and tracking views of the network including client associations, transmit/receive statistics, and event log.
- Reset configuration option to restore factory defaults.
- Firmware upgrade using downloads that you retrieve from the Vivato Customer Support website.

## <span id="page-17-3"></span><span id="page-17-0"></span>**Indicators and Connectors**

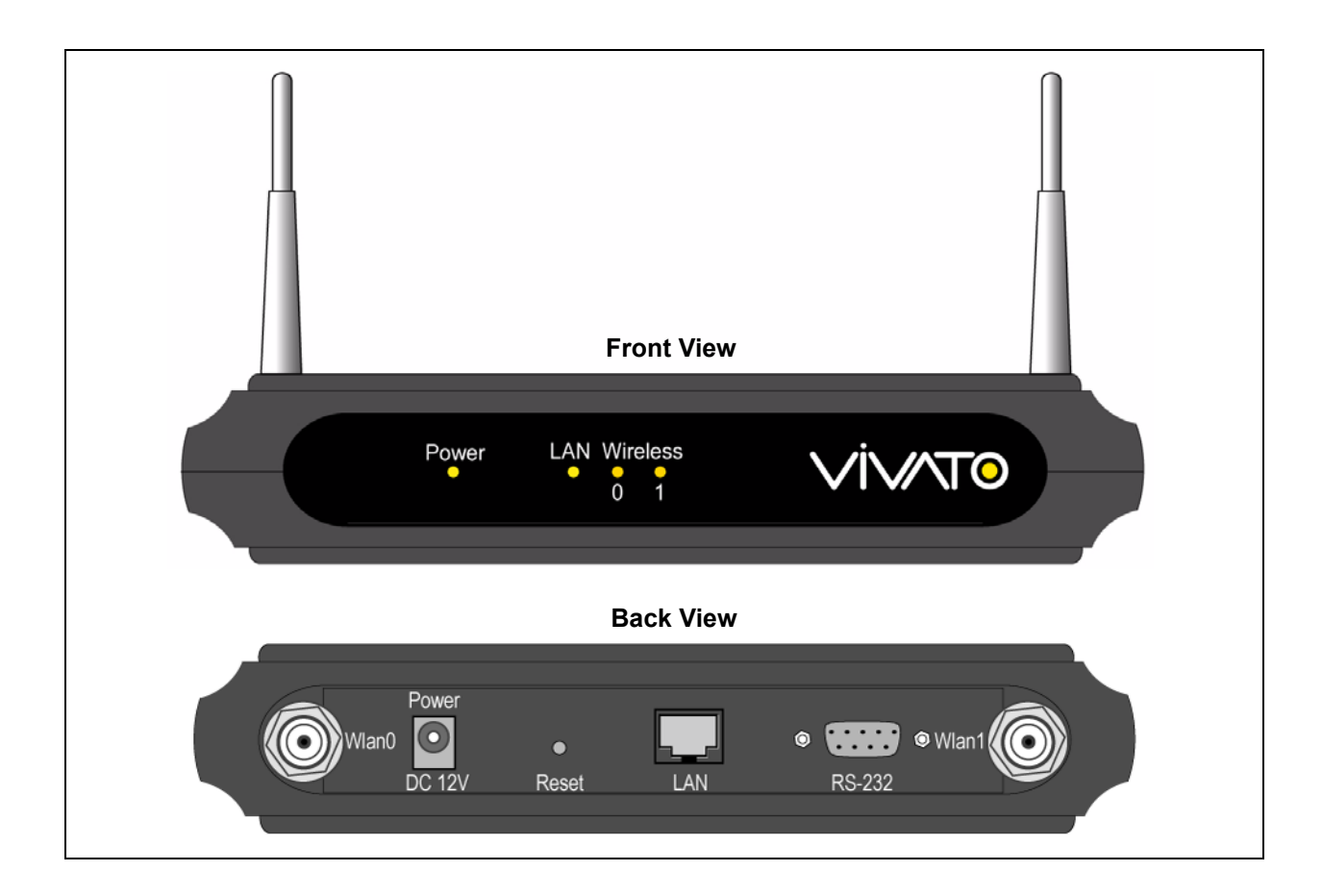

#### **Front Panel Indicators**

**Power** LED - Illuminated but not blinking indicates that the VA4200 is powered on and is booting up. Blinking indicates that the boot sequence has completed.

**LAN** LED - Illuminated but not blinking indicates a connection, but no link activity. Blinking indicates link activity. Not illuminated indicates no recognized connection to a device.

**Wireless** LEDs - When off, indicates that the corresponding wireless interface (0 or 1) is disabled. When blinking, indicates that the corresponding wireless interface is enabled. LED color indicates the current 802.11 mode used on that interface: green = 802.11b or 802.11b/g mode, amber = 802.11a mode.

#### **Rear Panel Connections**

**Antenna connectors** - Two RP-TNC (male) connectors.

**Power** - 12 VDC power connector. Center conductor is positive (+). Power supply plug required: 2mm pin opening x 6mm outside diameter.

**Reset** - Using the end of a paper clip or other small shaft, quickly press and release the recessed button to reboot the VA4200 using the last saved configuration. Holding the button in for approximately four seconds causes the current configuration to be deleted and reboots the VA4200 using the factory default configuration.

**LAN** RJ-45 10/100 Base-T Ethernet port. This MDI-MDIX auto-crossover and auto-sensing port is enabled by default, and remains enabled unless you disable it during configuration. This port can also be used to provide power to the AP/Bridge using an IEEE 802.3af-compliant power over Ethernet (PoE) device. Category 5 (CAT-5) cabling to the VA4200 should be limited to a maximum length of 100 meters.

**RS232** Serial (DB-9, male) - This serial communications (console) port provides direct control access to the AP/Bridge's operating system. This port is not used to perform any regular AP/Bridge operations, but is provided to allow future operations, such as bootloader updates. The following are the required communication settings:

- Baud: 9600
- Data bits: 8
- Parity: None
- Stop bits: 1
- Flow control: None

## <span id="page-18-0"></span>**What's Next?**

Determining the best location for the VA4200 AP/Bridge requires careful planning and consideration. Refer to ["Installation" on page 32.](#page-31-4)

After mounting the AP/Bridge, read through the ["PreLaunch Checklist: Default Settings and Supported](#page-19-2)  [User/Client Platforms" on page 20](#page-19-2) and then follow the steps in ["Quick Steps for Setup and Launch of Your](#page-25-3)  [Wireless Network" on page 26.](#page-25-3)

## <span id="page-19-2"></span><span id="page-19-0"></span>**PreLaunch Checklist: Default Settings and Supported User/Client Platforms**

Before you power-up a new [AP/Bridge,](#page-156-1) review the following sections for a quick check of required hardware components, software, client configurations, and compatibility issues. Make sure you have everything you need ready to go for a successful launch and test of your new (or extended) wireless network.

- [Vivato Wi-Fi AP/Bridge](#page-19-1)
	- › [Default Settings for the Vivato Wi-Fi AP/Bridge](#page-20-0)
	- › [What the AP/Bridge Does Not Provide](#page-21-1)
- [User's Computer](#page-21-0)
- [Wireless Client Computers](#page-22-0)
- [Understanding Dynamic and Static IP Addressing on the Vivato Wi-Fi AP/Bridge](#page-24-0)
	- › [How Does the AP/Bridge Obtain an IP Address at Startup?](#page-24-3)
	- › [Dynamic IP Addressing](#page-24-2)
	- › [Static IP Addressing](#page-24-1)

## <span id="page-19-1"></span>**Vivato Wi-Fi AP/Bridge**

The Vivato Wi-Fi AP/Bridge is a wireless communications hub for devices on your network. It provides continuous, high-speed access between your wireless and Ethernet devices in [IEEE](#page-162-0) [802.11a,](#page-155-2) [802.11b,](#page-155-1) and [802.11g](#page-156-0) modes.

The Vivato Wi-Fi AP/Bridge offers a multiple service set identifiers (SSID) feature that allows it to be configured to provide several separate wireless networks, each using its own type of security. SSIDs use virtual local area networks (VLANs) to separate network traffic.

## <span id="page-20-0"></span>**Default Settings for the Vivato Wi-Fi AP/Bridge**

<span id="page-20-1"></span>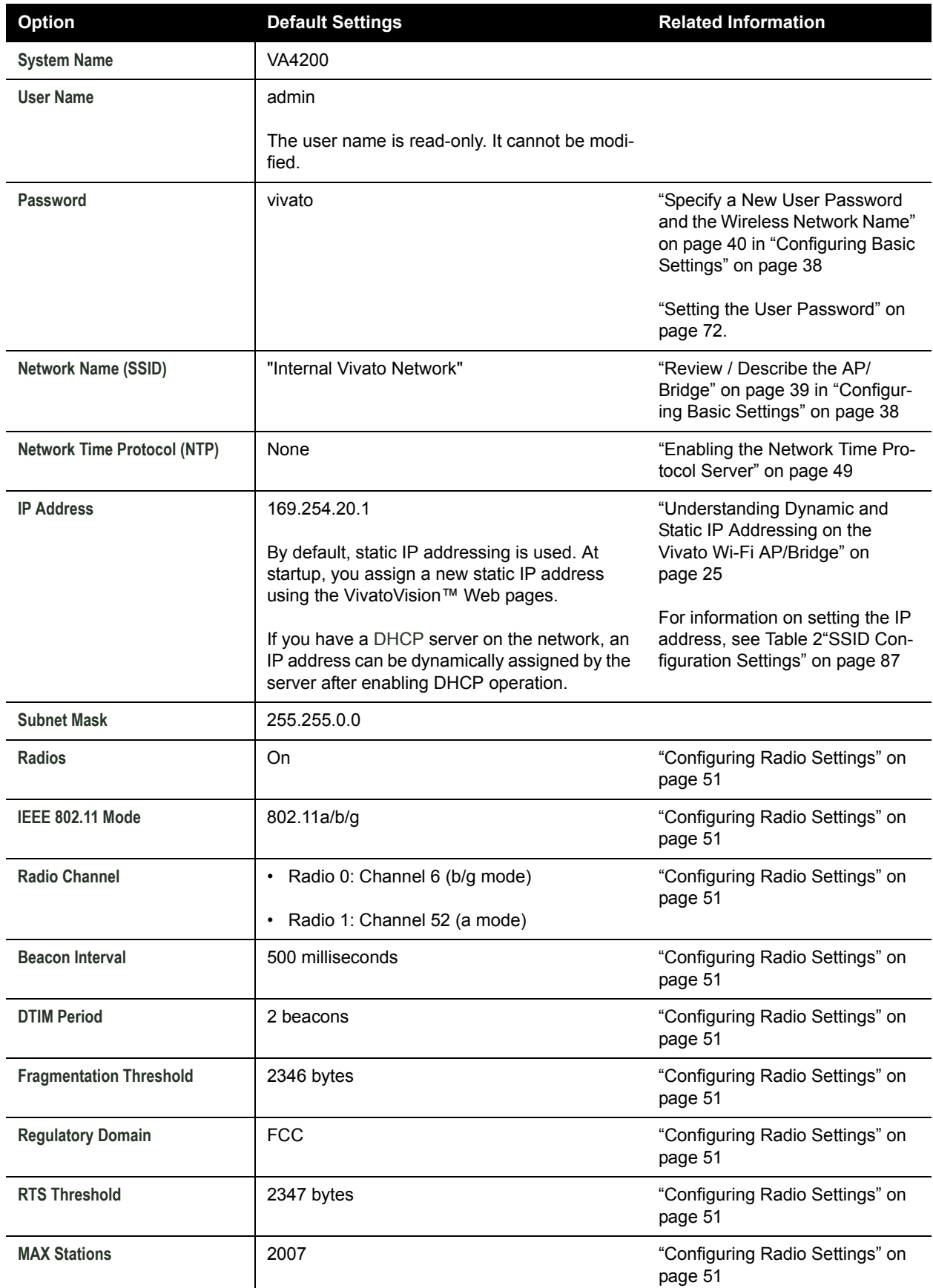

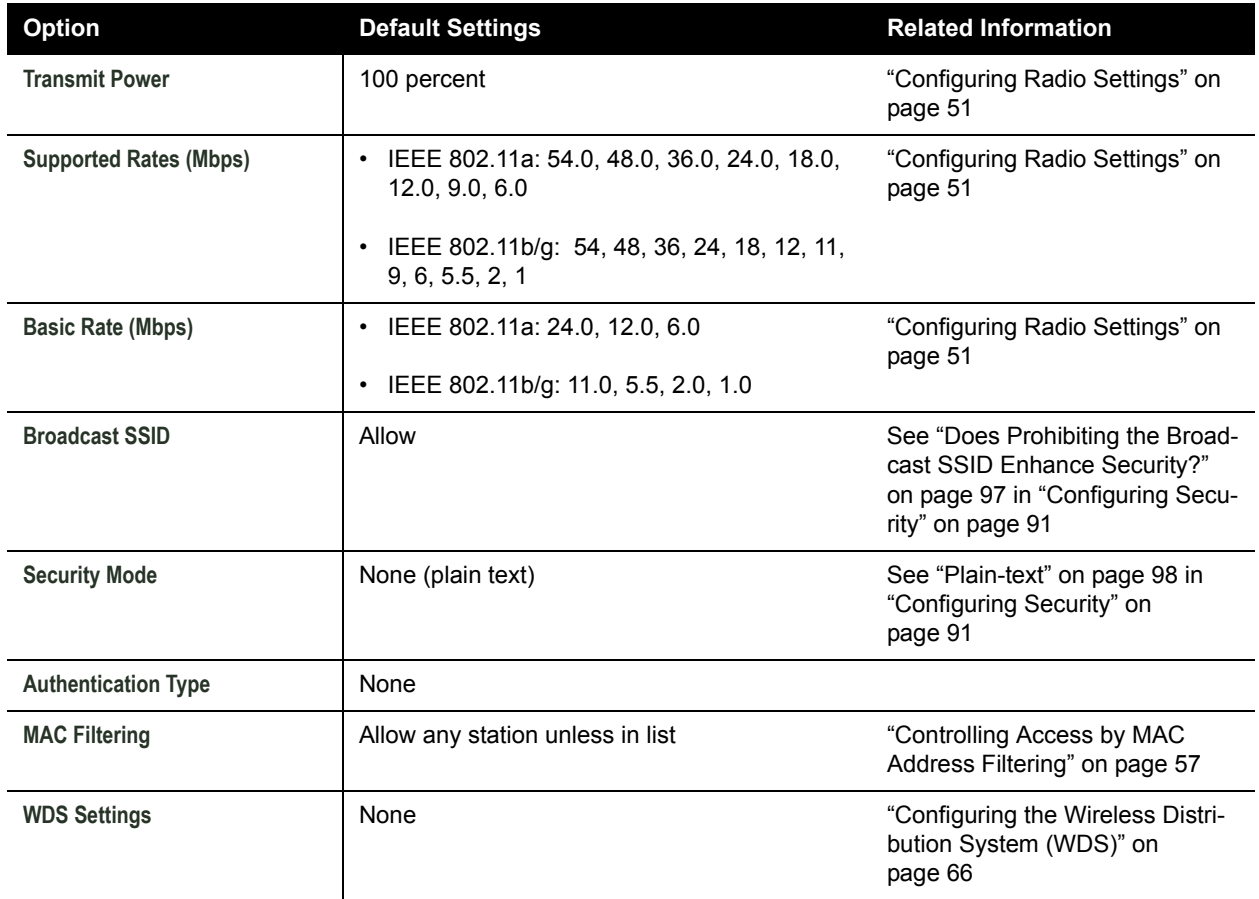

#### <span id="page-21-1"></span>**What the AP/Bridge Does Not Provide**

The Vivato Wi-Fi AP/Bridge is not designed to function as a [Gateway](#page-161-0) to the Internet. It does not contain a modem or point-to-point protocol over Ethernet (PPPoE) functions to connect to an Internet service provider (ISP). To connect your Wireless LAN [\(WLAN](#page-171-0)) to other [LAN](#page-163-0)s or the Internet, you need a gateway device.

## <span id="page-21-0"></span>**User's Computer**

Configuration and administration of the Vivato Wi-Fi AP/Bridge is accomplished by connecting to the AP/ Bridge using an Ethernet connection. The following table describes the minimum requirements for the administrator's computer.

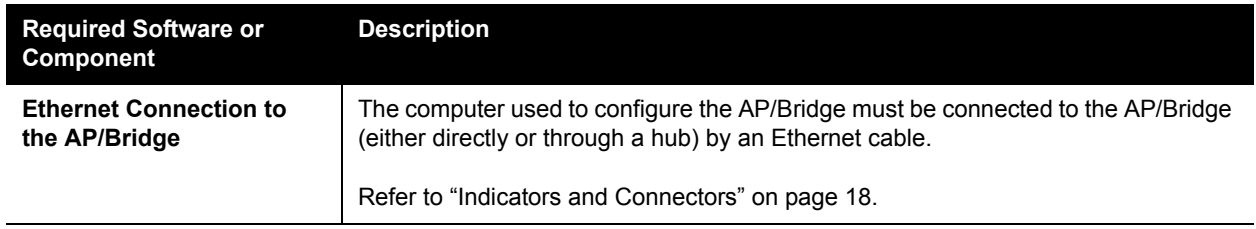

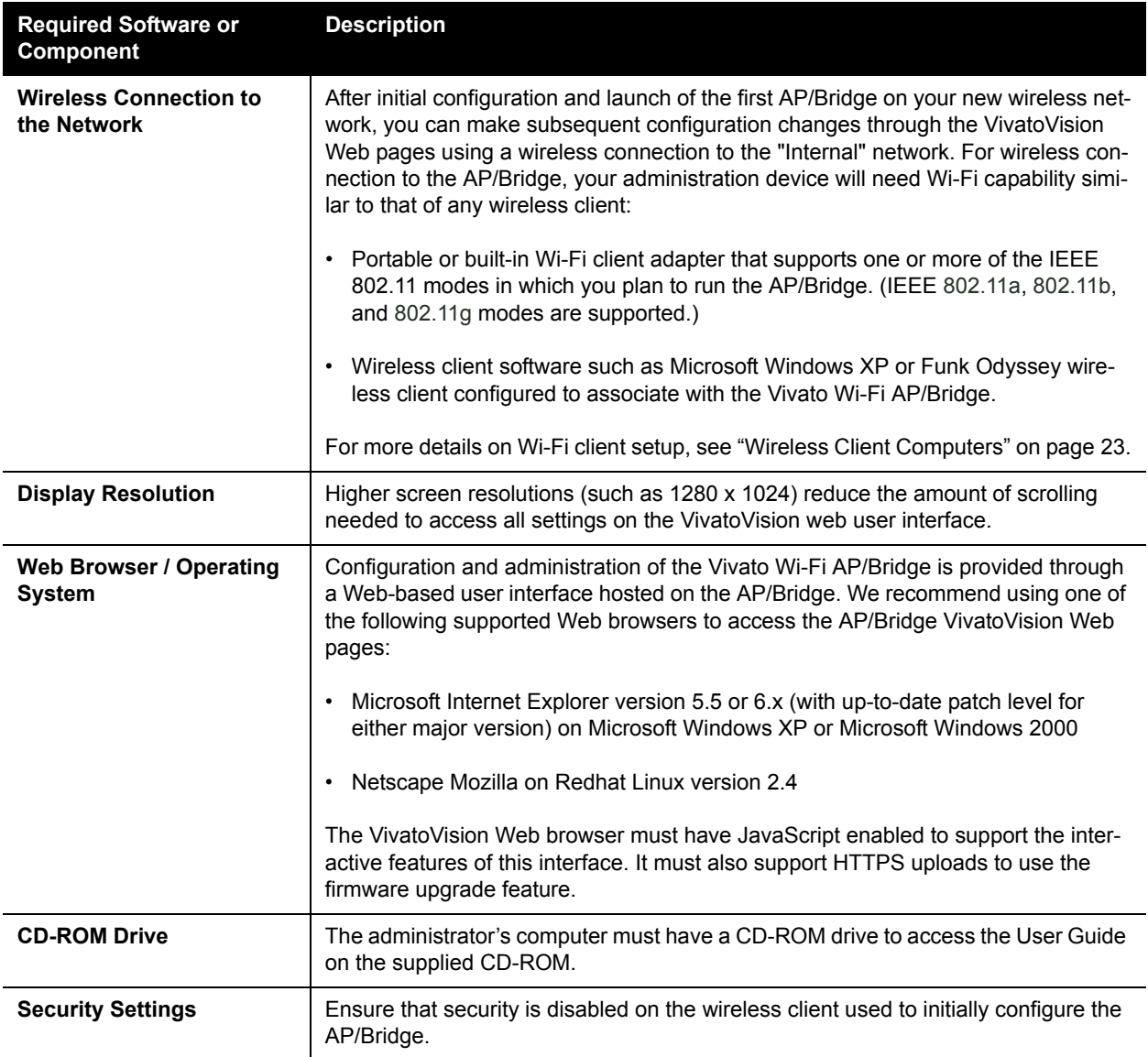

## <span id="page-22-1"></span><span id="page-22-0"></span>**Wireless Client Computers**

The Vivato Wi-Fi AP/Bridge provides wireless access to any client with a properly configured Wi-Fi client adapter for the 802.11 mode in which the AP/Bridge is running.

Multiple client operating systems are supported. Clients can be laptops or desktops, personal digital assistants (PDAs), or any other hand-held, portable or stationary device equipped with a Wi-Fi adapter and supporting drivers.

In order to connect to the AP/Bridge, wireless clients need the following software and hardware.

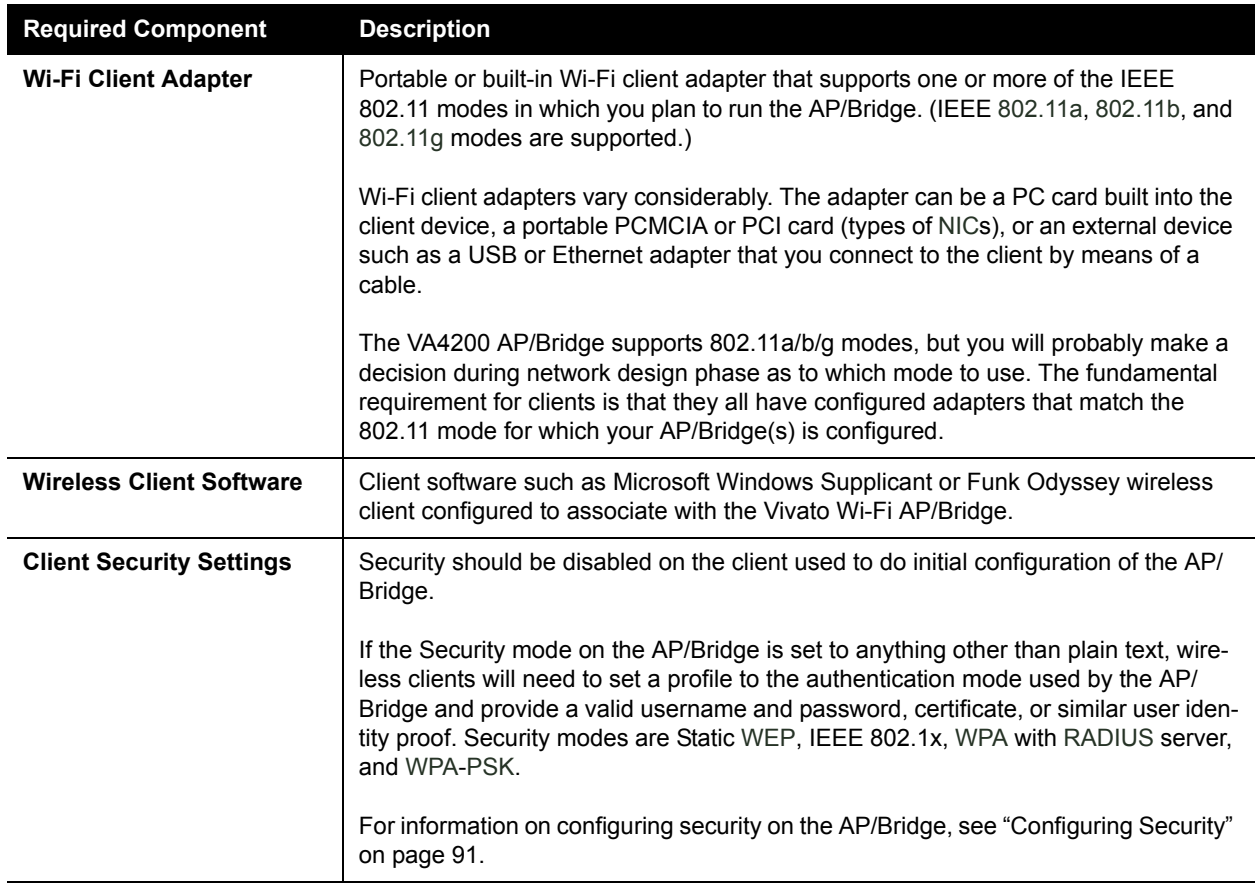

## <span id="page-24-0"></span>**Understanding Dynamic and Static IP Addressing on the Vivato Wi-Fi AP/ Bridge**

#### <span id="page-24-3"></span>**How Does the AP/Bridge Obtain an IP Address at Startup?**

By default, the AP/Bridge uses a static IP address. This is done to establish a known IP address to use to easily re-access the VivatoVision™ web pages for configuration. After configuration is completed, automatic IP addressing using DHCP can be enabled if desired.

Automatic IP addressing looks for a network [DHCP](#page-159-0) server and, if it finds one, obtains an [IP Address](#page-162-1) from the DHCP server. If no DHCP server is found on the network, the AP/Bridge will continue to use its [Static](#page-168-1)  [IP Address](#page-168-1) (169.254.20.1) until you re-assign it a new static IP address (and specify a static IP addressing policy) or until a DHCP server is brought online.

#### <span id="page-24-2"></span>**Dynamic IP Addressing**

Most home and small business networks already have DHCP service provided either via a gateway device or a centralized server. However, if no DHCP server is present on the Internal network, the AP/Bridge will use the assigned [Static IP Address](#page-168-1).

Similarly, wireless clients and other network devices (such as printers) will receive their IP addresses from the DHCP server, if there is one. If no DHCP server is present on the network, you must manually assign static IP addresses to your wireless clients and other network devices.

If DHCP is used, the system administrator must look at the DHCP server's log to see what IP address was assigned to the AP/Bridge (by looking for the AP/Bridge's MAC address in the log) in order to use that address to access the VivatoVision web interface.

<span id="page-24-1"></span>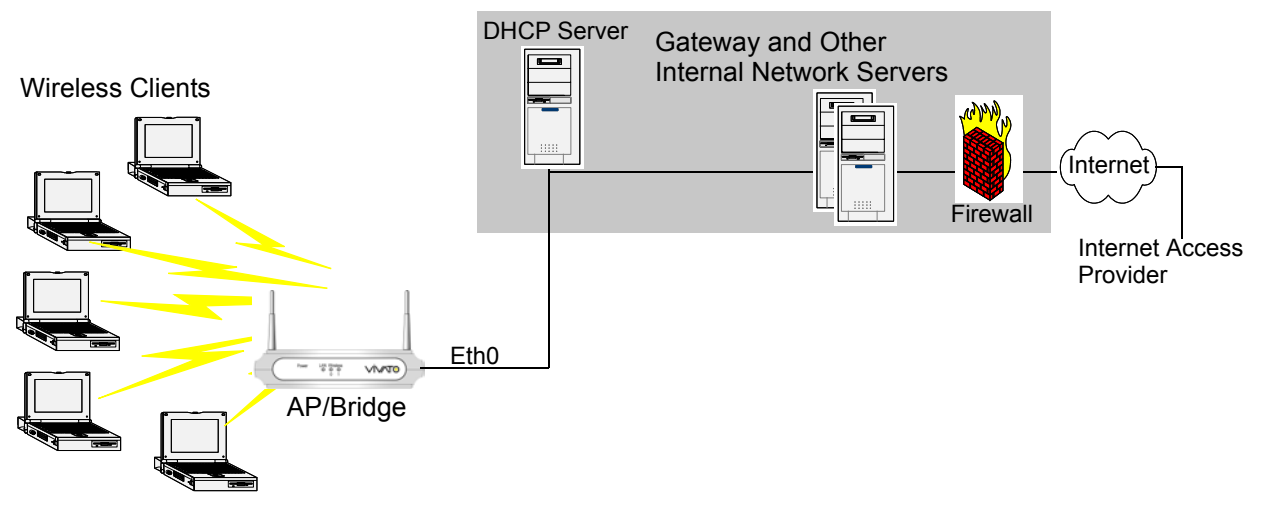

#### **EXAMPLE NETWORK LAYOUT WHEN USING A DHCP SERVER**

#### **Static IP Addressing**

The Vivato Wi-Fi AP/Bridge ships with a default [Static IP Address](#page-168-1) of 169.254.20.1 (See ["Default Settings](#page-20-0)  [for the Vivato Wi-Fi AP/Bridge" on page 21](#page-20-0).) The AP/Bridge retains this static IP address until you change it.

## <span id="page-25-3"></span><span id="page-25-0"></span>**Quick Steps for Setup and Launch of Your Wireless Network**

Setting up and deploying one or more Vivato Wi-Fi AP/Bridges creates a wireless network. The Basic Settings VivatoVision Web page simplifies this process. Here is a step-by-step guide to setting up your Vivato Wi-Fi AP/Bridge and the resulting wireless network.

The following topics are discussed:

[Step 1. Install the AP/Bridge](#page-25-1) [Step 2. Set the PC's Network Interface to Talk to the AP/Bridge](#page-25-2) [Step 3. Log in to the VivatoVision Web Pages](#page-26-0) [Step 4. Configure the Basic Settings](#page-27-0) [Step 5. Specify the IP Address and Security Settings for the Primary Wireless Network](#page-28-0) [Step 6. Configure the Default Gateway and DNS Nameserver IP Addresses](#page-29-0)

## <span id="page-25-1"></span>**Step 1. Install the AP/Bridge**

See ["Installation" on page 32](#page-31-4) for information on installing your AP/Bridge.

## <span id="page-25-2"></span>**Step 2. Set the PC's Network Interface to Talk to the AP/Bridge**

The IP address of your computer's network interface must be within the same IP address range as the default IP address of the AP/Bridge in order for the two devices to communicate. If your PC's operating system supports automatic IP addressing<sup>1</sup> (Microsoft® Windows® 2000 or XP), it can automatically get an IP address that will allow your computer to communicate with the AP/Bridge.

- 1. With your PC's network interface card (NIC) configured for automatic IP addressing, turn the PC off for several seconds and then turn it back on.
- 2. Wait one minute after your computer has completed its reboot. Your computer's network interface will automatically be assigned an IP address in the range that will allow it to access the AP/Bridge.

If your PC's operating system does not support automatic private IP addressing, access your network interface's TCP/IP settings and set a static IP address of **169.254.20.2**, and a Net Mask of **255.255.0.0**.

<sup>1.</sup> To see if your network adapter is using automatic IP addressing, go to **Start>Settings>Network Connections>Local Area Connection>Properties>Internet Protocol (TCP/IP) >Properties**, and make sure "Obtain an IP address automatically" is checked, then click on "Alternate Configuration" to make sure "Automatic Private IP Address" is also checked.

## <span id="page-26-0"></span>**Step 3. Log in to the VivatoVision Web Pages**

- 1. If not already connected, connect the AP/Bridge to the PC's NIC through a CAT-5 RJ-45 cable.
- 2. Power on the AP/Bridge. You can use the supplied in-line power supply or use a PoE device.
- 3. Open a web browser on the PC and enter the default IP address of the AP/Bridge (https:// 169.254.20.1) for the address/location as shown below. A login screen is then displayed.
- 4. Enter "admin" for the user name and "vivato" for the password. The user name will never change, but you should change the password before you are done configuring the AP/Bridge to avoid unauthorized access. When you first log in, the BASIC SETTINGS page is displayed..

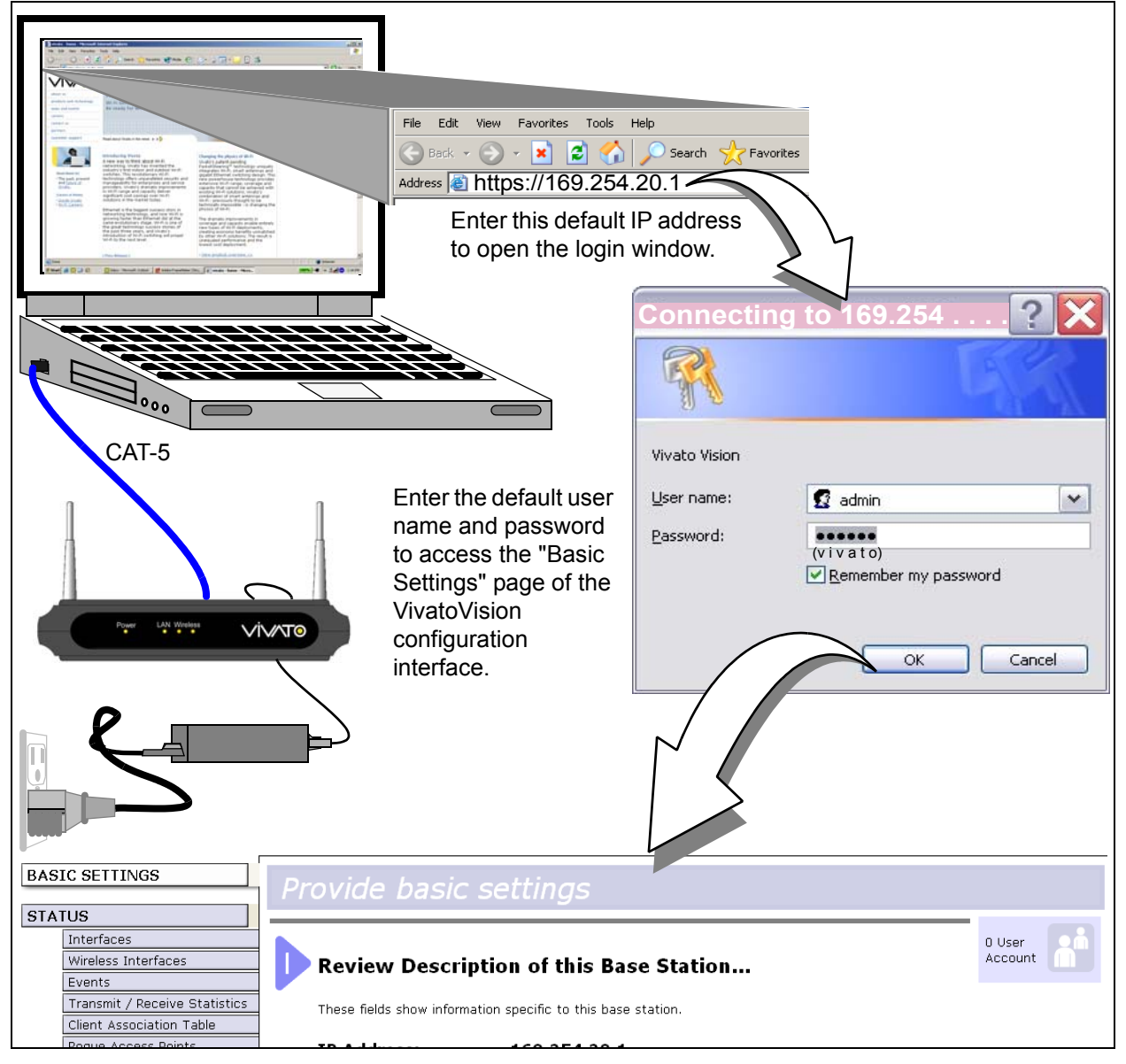

## <span id="page-27-0"></span>**Step 4. Configure the Basic Settings**

Provide a minimal set of configuration information by defining the basic settings for your wireless network. These settings are available on the Basic Settings page, and are organized as steps 1-3 on the web page.

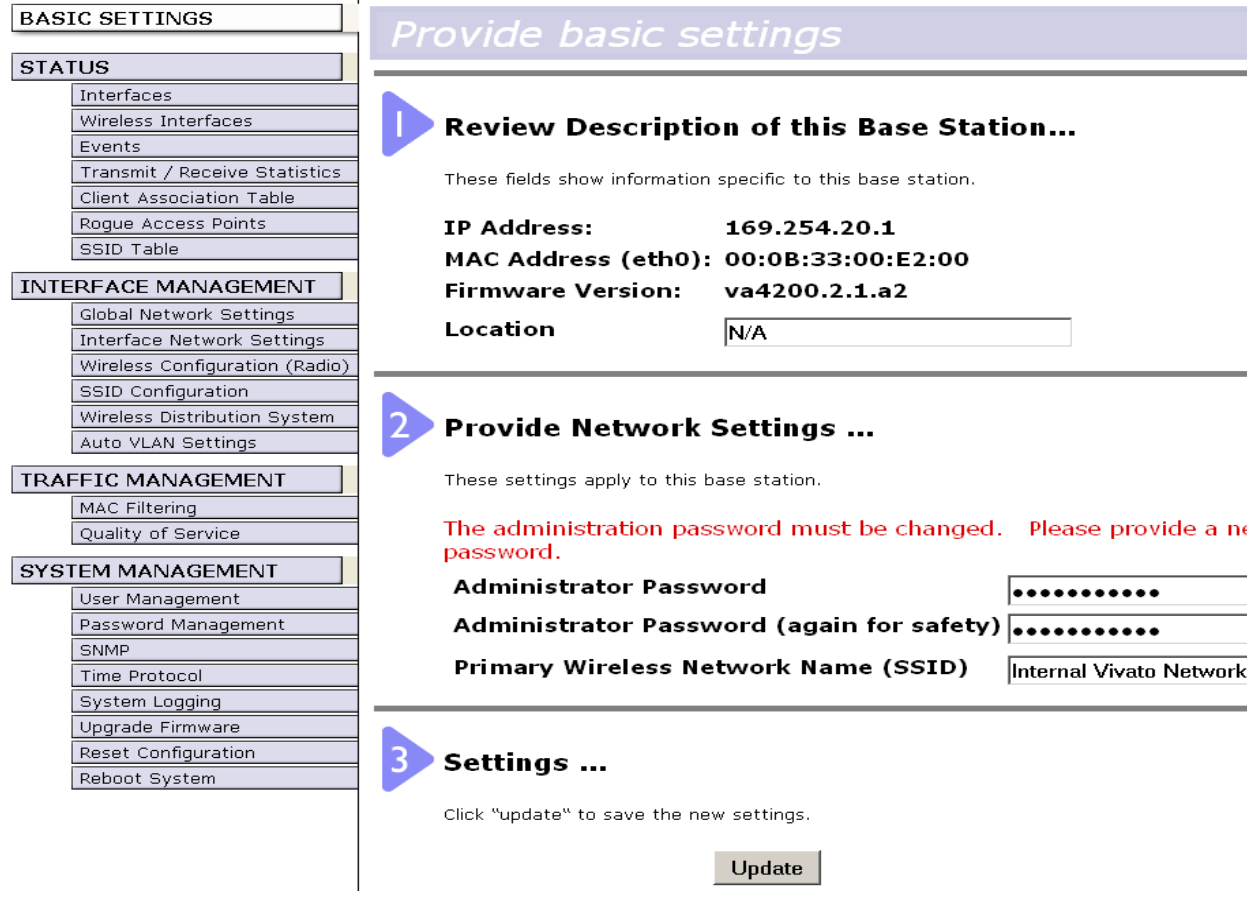

#### **Review Description of this Access Point:**

- › **IP Address:** Shows the current IP address, but cannot be changed from this screen.
- › **MAC Addresses**: Shows the MAC addresses of Ethernet port, and cannot be changed.
- › **Firmware Version**: Shows the current version of AP/Bridge firmware.
- › **Location:** Enter a name that identifies where this AP/Bridge will be mounted.

#### **Provide Network Settings:**

- › **Administrator Password**: The default is "vivato". Enter a new password (twice) to use the next time that you access the VivatoVision interface. TO PROTECT YOUR NETWORK, DO NOT LEAVE THE DEFAULT PASSWORD UNCHANGED!
- › **Primary Wireless Network Name (SSID)**: Enter a name (1 to 32 characters) for the default wireless signal that clients can always see in their list of available networks.

#### **Settings:**

› Select the "**Update**" button to start using these settings and enter the changes into the AP/Bridge's configuration. Clicking **"Update"** on any of the VivatoVision web pages causes the current configuration to be changed and saved; settings are persistent through a reboot.

For a detailed description of these "Basic Settings" and how to properly configure them, see ["Configuring](#page-37-2)  [Basic Settings" on page 38](#page-37-2).

#### **Default Configuration**

If you follow the steps above and accept all the defaults, the AP/Bridge will have the default configuration described in ["Default Settings" on page 21.](#page-20-1)

## <span id="page-28-0"></span>**Step 5. Specify the IP Address and Security Settings for the Primary Wireless Network**

The IP address of the AP/Bridge can be configured statically or dynamically to work on your wired network. Dynamic assignment requires a DHCP server on your wired network.

By default, the wireless network is unsecured. To prevent access to your network by undesired wireless clients, the highest level of security should be configured on the AP/Bridge and on the clients.

- 1. Select the **INTERFACE MANAGEMENT>Interface Network Settings** tab.
- 2. Select the **Interface** for the "Primary Wireless Network Name" that you entered on the Basic Settings screen.

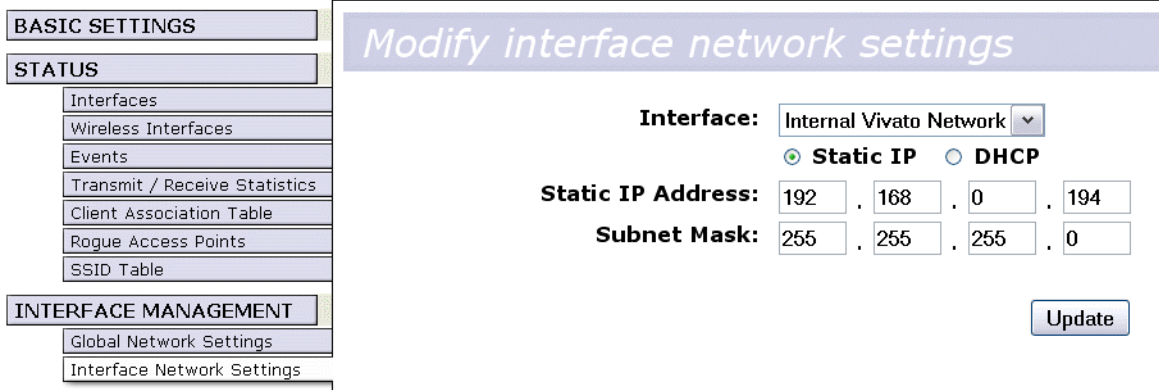

- 3. Set the IP Address to either **Static IP** or **DHCP**.
	- › If Static IP is used, enter the IP address and subnet mask.
	- › If DHCP is chosen, the AP/Bridge will request an IP address from your DHCP server when it is connected to your network.
	- › To restrict access to the AP/Bridge's VivatoVision web interface to this IP address, select the checkbox next to **Management Interface**. When checked, no other IP address can be used to access the configuration settings.
- 4. Select **Update** to save your settings. If you selected to use DHCP, the IP address of the AP/Bridge remains 169.254.20.1 until it is connected to a network with a DHCP server. If you are using a static IP address, you must change the IP address of the NIC on your PC to be within that IP address range before you can access the VivatoVision configuration pages again.

5. Select the **STATUS>SSID Table** tab, and select the **Configure** link for the primary network name that you entered. This causes the **SSID Configuration** page for that network to be displayed.

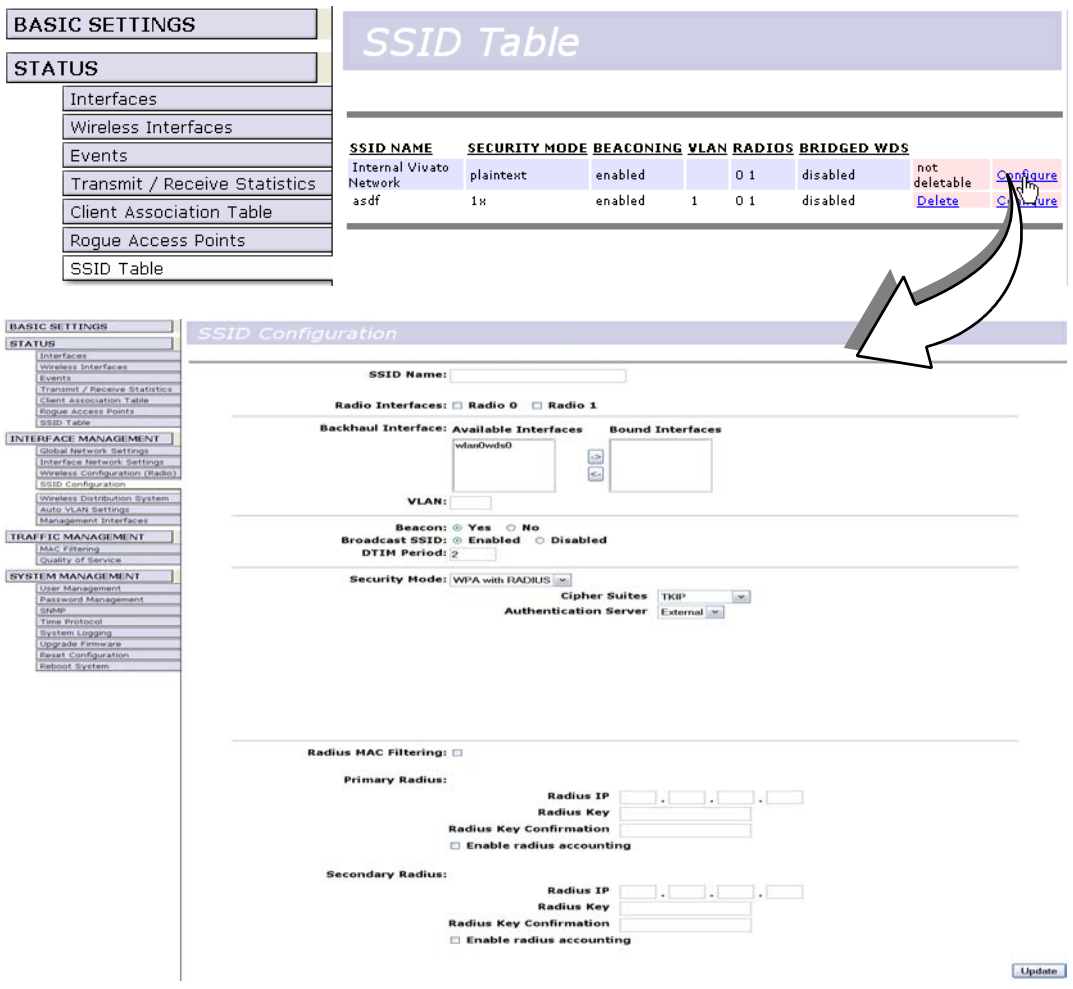

- 6. Select the type of security to use on the Primary Wireless Network to secure wireless connections, or leave the setting at "Open" to provide an unsecured network. Be sure to also configure your clients to work with that type of security. Refer to ["Configuring Security" on page](#page-90-2) 91 for detailed descriptions of security settings.
- 7. Select **Update** to save your settings. Wireless clients must use the security configuration for that network in order to authenticate through it.

## <span id="page-29-0"></span>**Step 6. Configure the Default Gateway and DNS Nameserver IP Addresses**

The gateway in your wired network provides access to outside networks, allowing clients to do things like access the Internet. DNS nameservers convert host names, like "viviato.net", into IP addresses that may be on local or remote networks. The IP addresses of these devices need to be entered in order for the AP/ Bridge to know where to send these types of network requests.

Select **INTERFACE MANAGEMENT>Global Network Settings** to bring up the default gateway and DNS

#### nameserver fields.

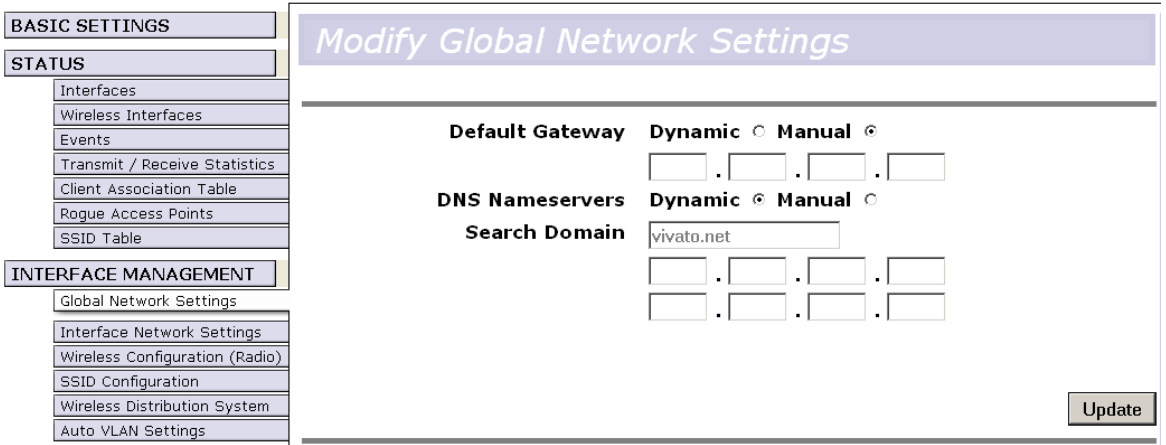

The Default Gateway and DNS Nameservers can be filled out automatically by a DHCP server that is configured to provide that information when these functions are set to Dynamic. When set to Manual, the user must enter the IP address of the device.

Select **Update** to save these settings.

## <span id="page-30-0"></span>**Next Steps**

- 1. If a PC was used to perform the initial configuration, disconnect the PC and connect the AP/Bridge directly to your wired network.
- 2. Connect to the AP/Bridge with your wireless client. Using the "available networks" function of your wireless client's software, select the network name (SSID) that you specified. On MS Windows® clients, you will typically have to check the check-box that allows a connection to an unsecured network.
- 3. To verify LAN access, start an application on your wireless client that uses a service on your LAN (such as a web browser) to see if it can send and receive data.

See ["Wireless Client Computers" on page](#page-22-1) 23 for information on requirements for these clients.

4. After the wireless network is up and you have tested the AP/Bridge using some wireless clients, you can modify your security settings, add internal RADIUS server users, configure one or more virtual local area networks (VLANs), and fine-tune performance settings.

<span id="page-31-4"></span><span id="page-31-0"></span>The VA4200 should be installed using the following steps:

- 1. Unpack the AP/Bridge.
- 2. Mount the AP/Bridge.
- 3. Run the network, power, and serial data lines to the AP/Bridge.
- 4. Configure the AP/Bridge. See ["Quick Steps for Setup and Launch of Your Wireless Network" on](#page-25-3)  [page](#page-25-3) 26.

## <span id="page-31-1"></span>**Shipping Contents**

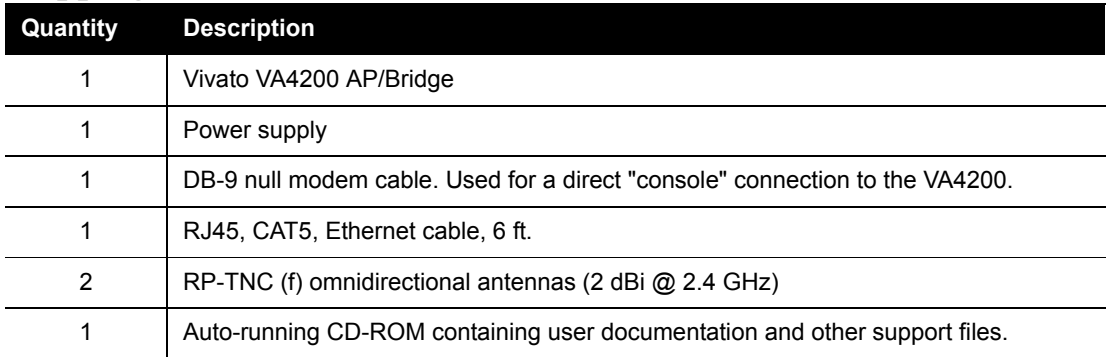

## <span id="page-31-2"></span>**Environmental Considerations**

The Vivato VA4200 AP/Bridge is designed for the following conditions:

- **•** Operating temperature range: -0° C (32° F) to +55° C (+131° F)
- **•** Storage temperature: -40° (-40° F) to +80° C (+176° F)
- **•** Humidity: 20% to 90% non-condensing

## <span id="page-31-3"></span>**Mounting Weight Considerations**

**•** The VA4200 AP/Bridge weighs ~0.5 kg (1.1 lbs), excluding the AC/DC power supply.

## <span id="page-32-0"></span>**Powering the VA4200**

The VA4200 can be powered using its supplied AC/DC power supply or by using an IEEE 802.3afcompliant PoE device. If desired, both methods can be used simultaneously to power the VA4200 in order to provide a backup power supply if one of the supplies loses power.

#### **Using the Provided AC/DC Power Supply**

The AC/DC supply has an input voltage range of 90 to 260 VAC, 50-60 Hz. The output voltage to the VA4200 is +12 VDC at 1.5 A (18 watts).

#### **Using a PoE Device**

The VA4200 can be powered through its Ethernet port when connected to a 802.3af-compliant device.

## <span id="page-32-1"></span>**Positioning The VA4200**

Where you position the VA4200 depends on your intended application and the physical surroundings.

The following conditions must be considered regardless of your application:

- **•** Availability of mains (AC) power and LAN connections. If a power over Ethernet (PoE) solution is used, only a LAN cable must be available.
- **•** Wall construction materials and other wireless signal obstructions (elevator shafts, metal panels, water pipes...).
- **•** Interfering signal sources (microwave ovens, 2.4 GHz cordless phones, other 802.11a, 802.11b, or 802.11g devices...).
- **•** Temperature and humidity.

#### **Antenna Polarization and Positioning**

Antenna "polarization" describes how radio waves are propagated by an antenna; either up and down (vertically) or side to side (horizontally). Devices with the same antenna polarization can communicate more efficiently than devices with different polarization.

The VA4200's antennas can be adjusted 90 degrees to allow transmission and reception of signals that are vertically or horizontally polarized. The Vivato Wi-Fi Base Station's antenna is horizontally polarized, however this orientation can be affected somewhat by its signals being reflected off of hard surfaces. Whenever you are using the VA4200, especially with a Wi-Fi Base Station, you should always adjust the antennas on the VA4200 to obtain the strongest signal level at the receiving device(s).

When using a wireless distribution system (WDS) link between the VA4200 and a Vivato Wi-Fi Base Station, use the "wireless associations" function in the base station to monitor the signal strength of the WDS signal at the wireless interface used for the WDS link. Adjust the antenna on the VA4200 to maximum the received signal level at the base station.

#### **Interfering Signal Sources**

IEEE 802.11b devices share the same unlicensed frequency band as other common devices, such as

some radio frequency identification (RFID) systems, many newer cordless telephones, and microwave ovens. These devices produce radio frequency (RF) energy that can interfere with the Wi-Fi VA4200's signal. Whenever possible, you should eliminate or minimize the use of these devices within the VA4200's operating area in order to maximize Wi-Fi data rates.

The Vivato Wi-Fi VA4200 also uses the same frequencies as conventional access points (APs). All 802.11b devices must use clear channel assessment, making sure that no other device is transmitting so that only one device is transmitting at a time. This prevents multiple devices on the same radio frequency (RF) channel in the area from interfering with each other, but requires these devices to take turns, reducing the overall available throughput for each device.

When using the VA4200 with a Vivato Wi-Fi Base Station, use the Wi-Fi Base Station's rogue access point detector (RAPD) to determine which channel has the least traffic and the least interference, and set the Wi-Fi Base Station to use that channel. Refer to the *Vivato Outdoor Wi-Fi Base Station Deployment Guide* on the Vivato Customer Support website for more information on the possible sources of interference and their effects on Wi-Fi operation.

#### **Positioning for Access Point Operation**

When used as a stand-alone access point, position the VA4200 to provide the greatest line-of-sight access to the most clients. Whenever possible, mount the VA4200 in a central location that is above cubicle walls or other obstacles.

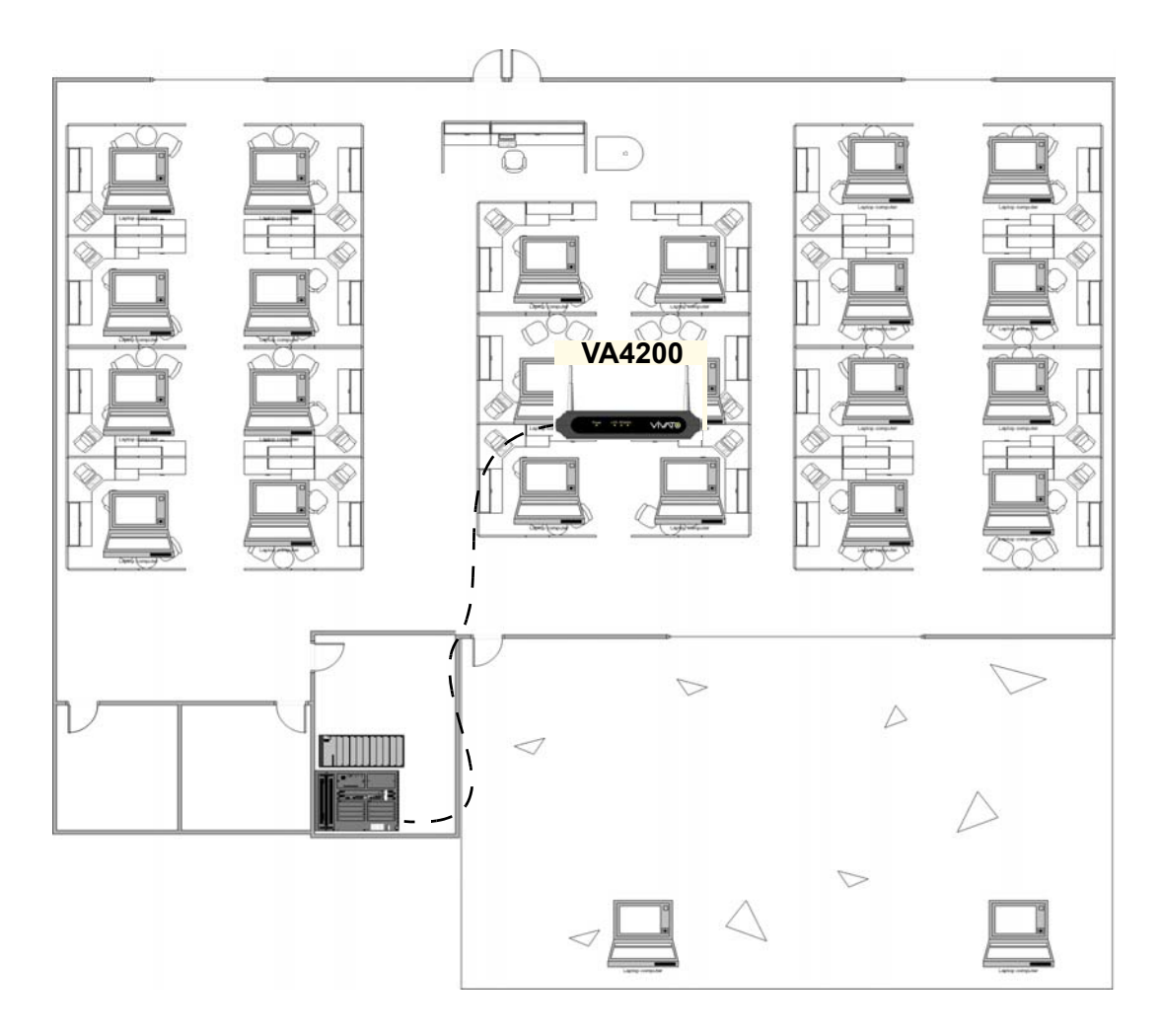

**Figure 1—Access Point Location**

#### **Positioning for Coverage Filler Operation**

When used with the Vivato Indoor Wi-Fi Base Station to fill a blocked area of Wi-Fi coverage, position the VA4200 where it has a good signal from the Wi-Fi Base Station (clear line-of-sight path when possible) and close to the clients that associate with it.

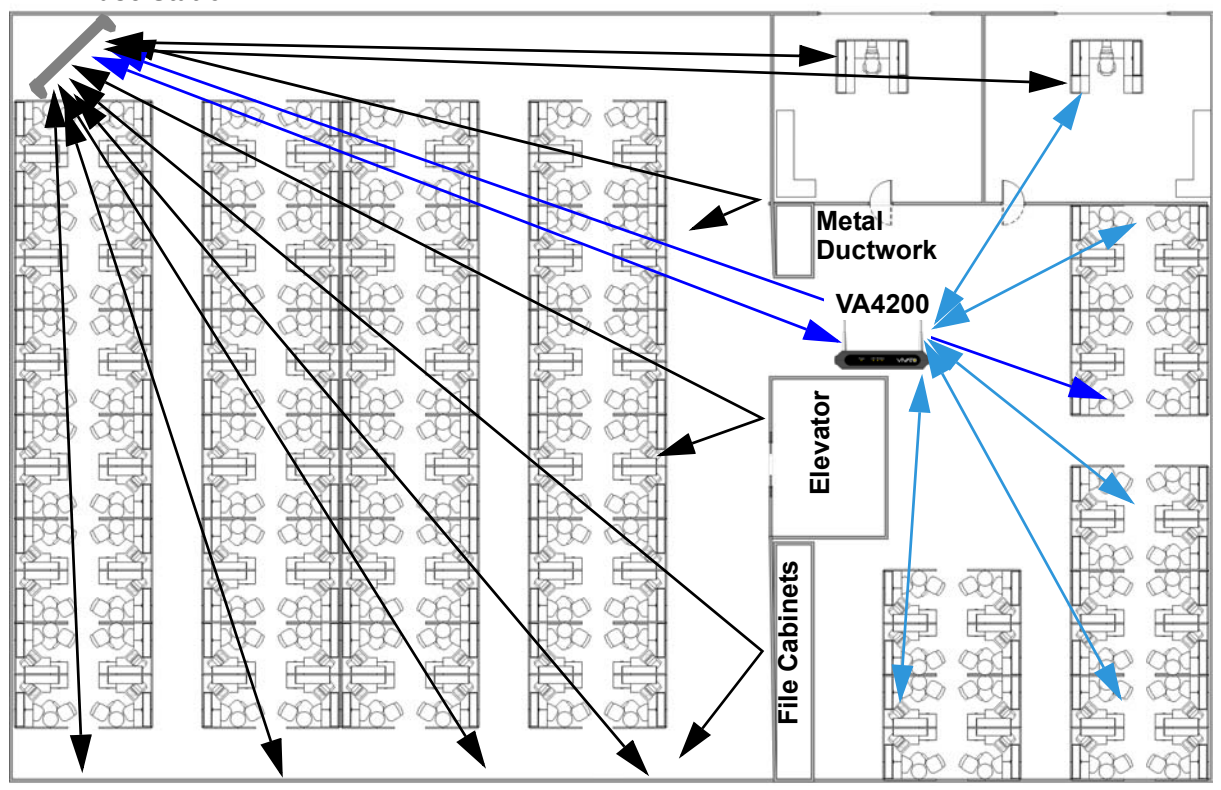

**Wi-Fi Base Station**

**Figure 2—Hole Filler Location Example**

#### **Positioning for Wireless Backhaul Operation**

When used to provide a wireless backhaul connection to a Vivato Wi-Fi Base Station that only has a power connection, position the VA4200 as close as possible to the Wi-Fi Base Station (clear line-ofsight path when possible). When used with an outdoor Wi-Fi Base Station, this is often achieved by

putting the VA4200 next to a window with a clear view of the Base Station.

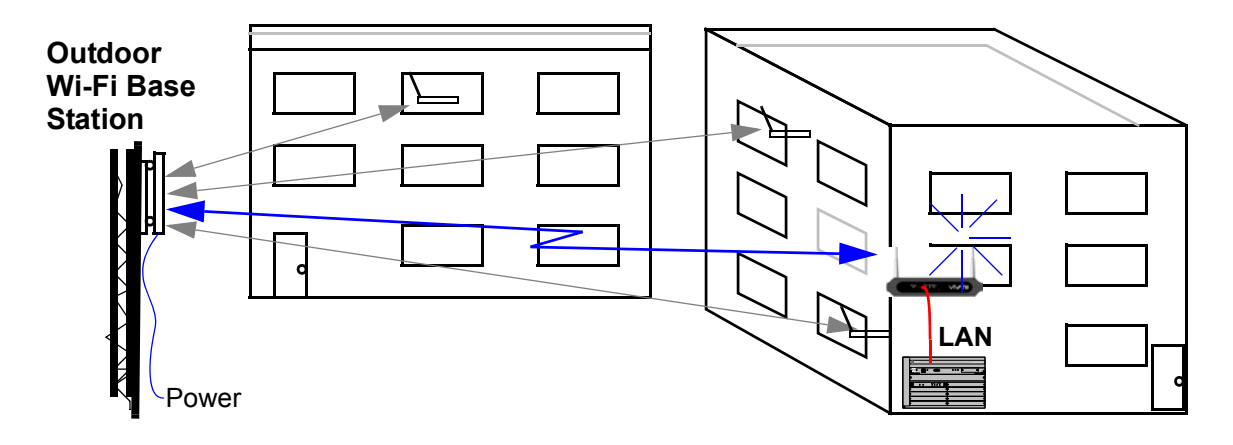

**Figure 3—Wireless Backhaul to Base Station Example**

#### **Positioning for Range Extension Operation**

When used to extend the range of a Vivato Wi-Fi Base Station's Wi-Fi area, position the VA4200 as close as possible to the Wi-Fi Base Station (clear line-of-sight path when possible). When used with an outdoor Wi-Fi Base Station, this is often achieved by putting the VA4200 next to a window with a clear view of the Base Station.

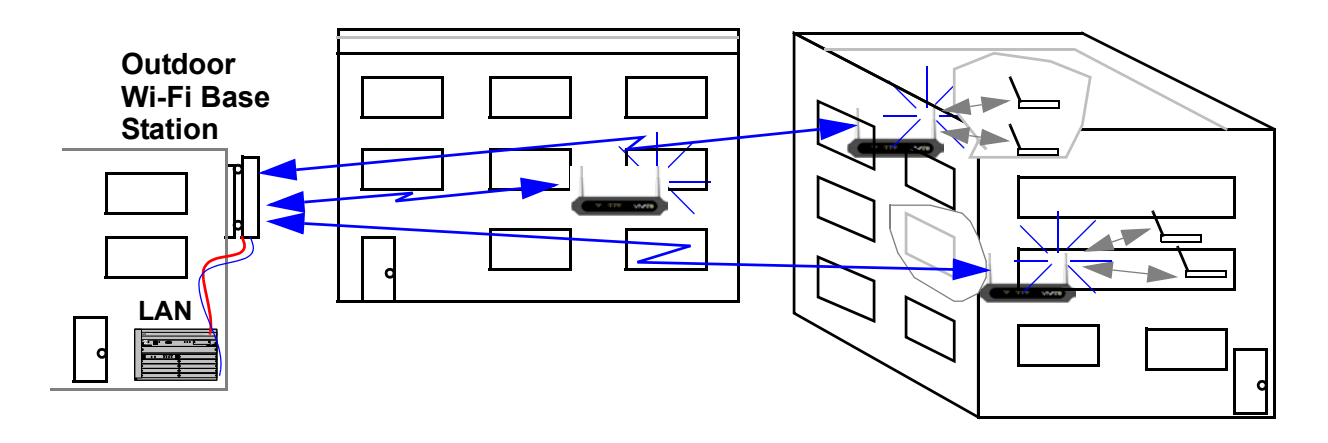

**Figure 4—Wireless Backhaul to AP/Bridge Example**
### **Mounting the VA4200**

The VA4200 can be placed directly on a horizontal surface, or can be mounted vertically using usersupplied fasteners with exposed screw heads that recess into the slotted openings in its bottom cover.

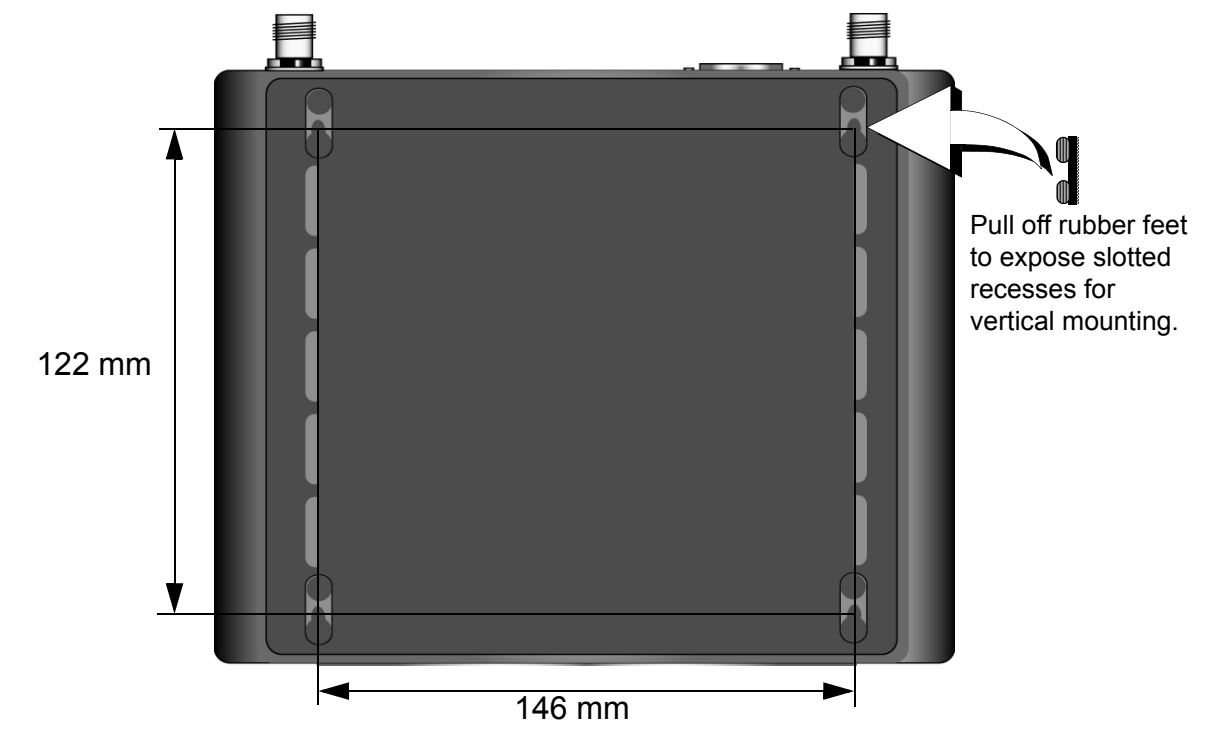

#### **Preparing the VA4200 for Operation**

To prepare the VA4200 for use:

- 1. Thread the two supplied antennas finger tight into their connections (do not over tighten).
- 2. Insert the AC power cord into the supplied power supply, then plug it into a wall outlet supplying a voltage within the voltage range labeled on the power supply. (Disregard this step if [PoE](#page-166-0) is being used.)
- 3. Insert the power supply's DC power plug into Power connector on the VA4200. (Disregard this step if [PoE](#page-166-0) is being used.)
- 4. If not already done, configure the VA4200 using the built-in VivatoVision interface. Refer to ["Quick](#page-25-0)  [Steps for Setup and Launch of Your Wireless Network" on page](#page-25-0) 26.
- 5. Connect a LAN cable from the Ethernet port to your wired network.

The basic configuration tasks are described in the following sections:

- [Navigating to Basic Settings](#page-37-0)
- [Review / Describe the AP/Bridge](#page-38-0)
- [Specify a New User Password and the Wireless Network Name](#page-39-0)
- [Update Basic Settings](#page-40-0)
- [At initial startup, no security is in place on the AP/Bridge. An important next step is to configure secu](#page-40-1)[rity, as described in "Configuring Security" on page](#page-40-1) 101.

#### <span id="page-37-0"></span>**Navigating to Basic Settings**

To configure initial settings, click the **BASIC SETTINGS** tab.

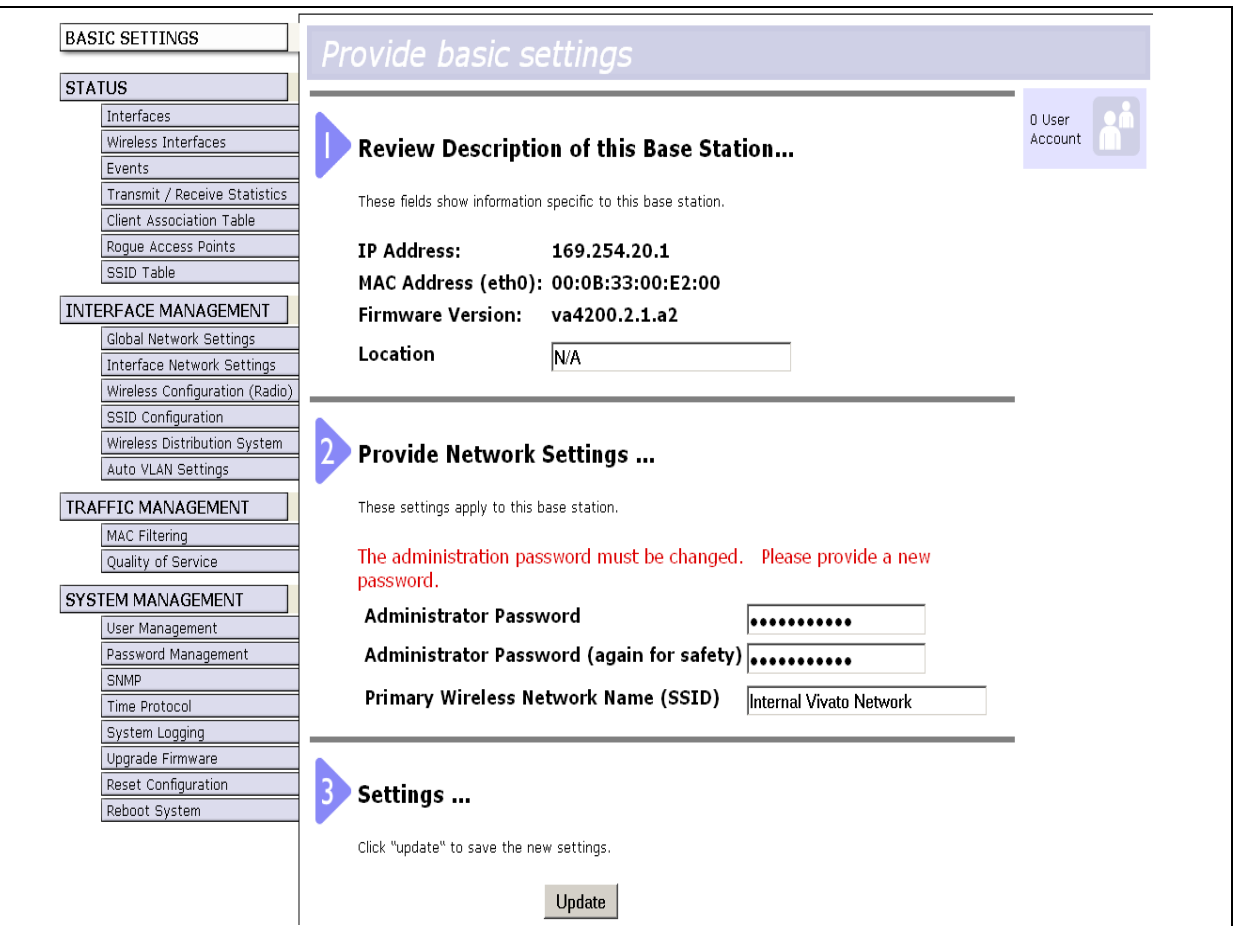

Fill in the fields on the BASIC SETTINGS screen as described below. The **User Account** icon shows the

number of wireless client users that have been configured on the internal RADIUS server.

## <span id="page-38-0"></span>**Review / Describe the AP/Bridge**

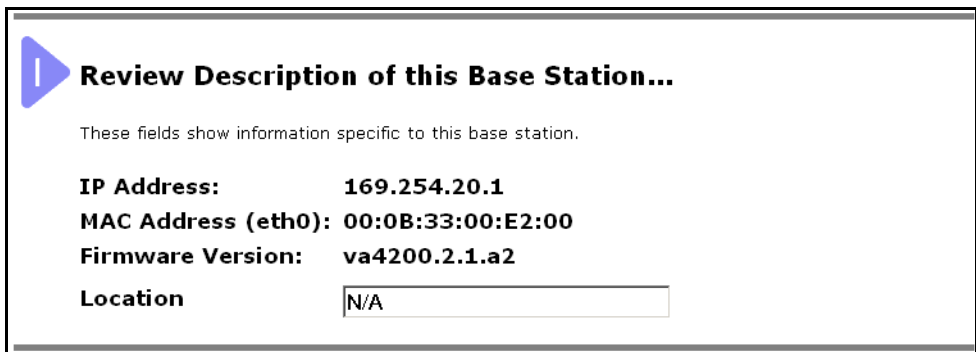

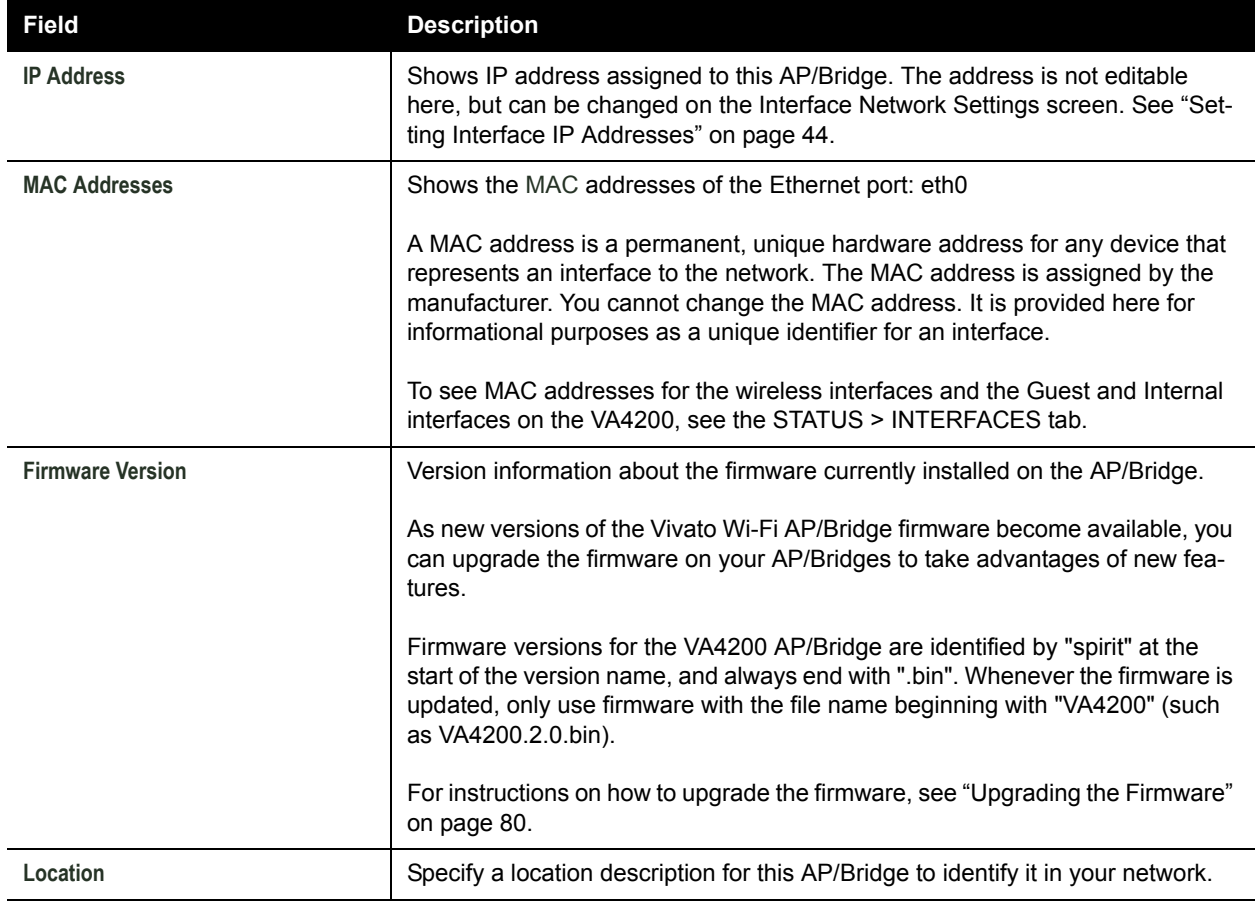

# <span id="page-39-0"></span>**Specify a New User Password and the Wireless Network Name**

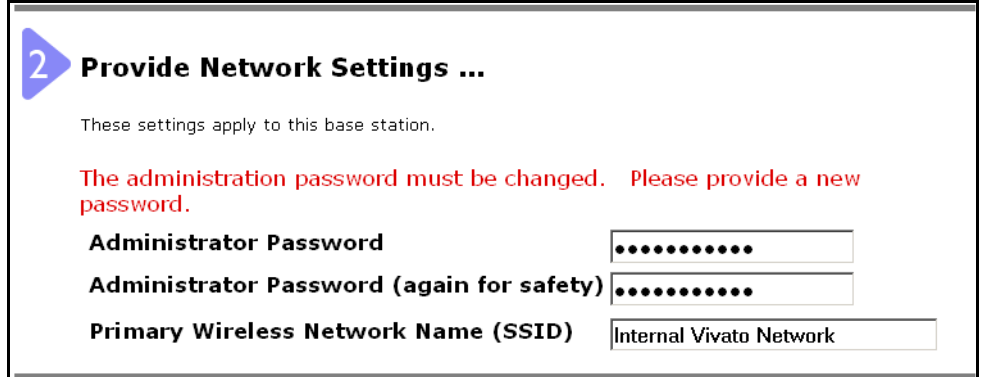

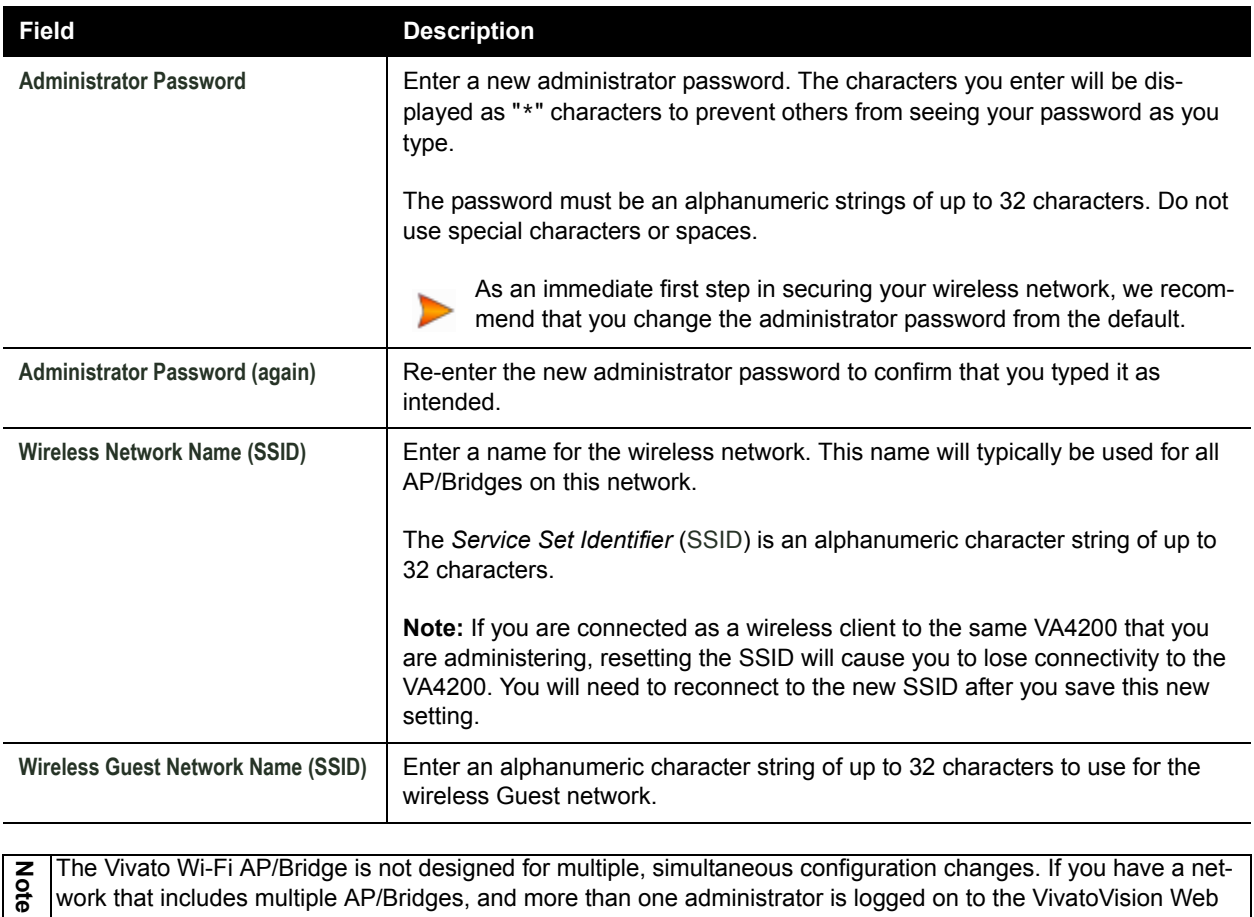

pages and making changes to the configuration, there is no guarantee that all configuration changes specified by multiple users will be applied.

### <span id="page-40-0"></span>**Update Basic Settings**

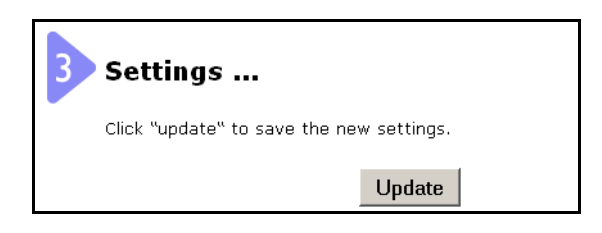

When you have reviewed the new configuration, click **Update** to apply the settings and deploy the AP/ Bridge as a wireless network.

<span id="page-40-1"></span>At initial startup, no security is in place on the AP/Bridge. An important next step is to configure security, as described in ["Configuring Security" on page 91.](#page-90-0)

#### **Global Network Settings**

Global Network Settings specify the IP addresses for the default gateway and domain name server(s) (DNS) on your [Ethernet](#page-160-0) local area network [\(LAN\)](#page-163-0).

- [Navigating to Global Network Settings](#page-41-0)
- [Specifying the Default Gateway](#page-41-1)
- [Specifying the DNS Nameservers](#page-42-0)
- [Updating Settings](#page-42-1)

#### <span id="page-41-0"></span>**Navigating to Global Network Settings**

To set the wired address for a AP/Bridge, navigate to the **INTERFACE MANAGEMENT > Global Network Settings**  tab, and update the fields as described below.

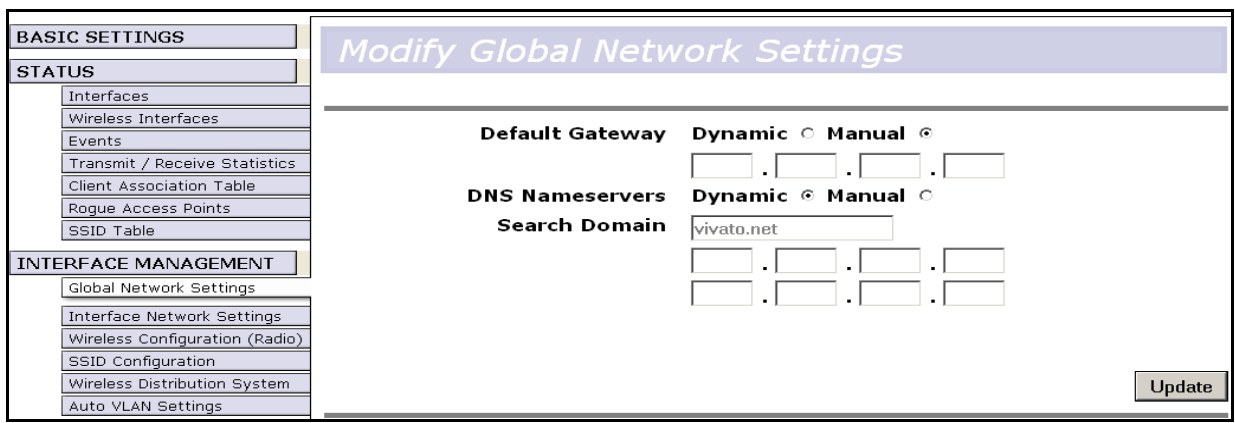

#### <span id="page-41-1"></span>**Specifying the Default Gateway**

The default [Gateway](#page-161-0) is the device on your wired network that is used to access other networks or subnets, including the Internet. The IP address of this device must be specified in order to send and receive packets to the other networks.

A DHCP server on your network can be configured to provide the default gateway address, even if the IP addresses of the interfaces on the AP/Bridge or not being provided by DHCP. To have the gateway IP address provided automatically, select "Dynamic".

To manually enter the default gateway, select "Manual" and enter the IP address in the standard format.

#### <span id="page-42-0"></span>**Specifying the DNS Nameservers**

The [DNS](#page-159-0) Nameserver associates domain names (like "vivato.net") with their IP addresses. This allows you to enter the domain name directly rather than having to know the actual IP address. Up to two IP addresses can be specified to provide for redundant nameserver operation.

A DHCP server on your network can be configured to provide the DNS nameserver addresses, even if the IP addresses of the interfaces on the AP/Bridge or not being provided by DHCP. To have the DNS server(s) address provided automatically, select "Dynamic".

To manually enter the DNS nameserver IP addresses, select "Manual" and enter the "Search Domain" and the IP addresses in the standard format.The Search Domain is the domain where the DNS nameserver(s) are located, such as "vivato.net". When a host name is used (such as "windmill"), the DNS servers will look for an entry within that domain; in this case "windmill.vivato.net".

### <span id="page-42-1"></span>**Updating Settings**

To apply your changes, click **Update**.

<span id="page-43-0"></span>Each network within the VA4200 can have its own [IP Address](#page-162-0) assigned to it. At least one interface must have an IP address assigned to it in order to provide access to the VivatoVision web user interlace. By default, a wireless network called "Internal Vivato Network" is configured on the VA4200 with an IP address of 169.254.20.1.

To view or change IP addresses, navigate to the **INTERFACE MANAGEMENT** > **Interface Network Settings.**

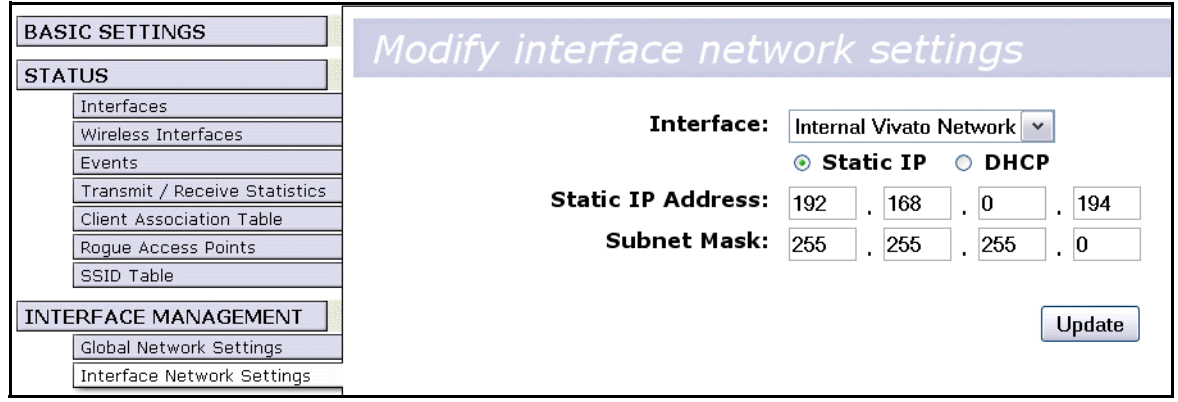

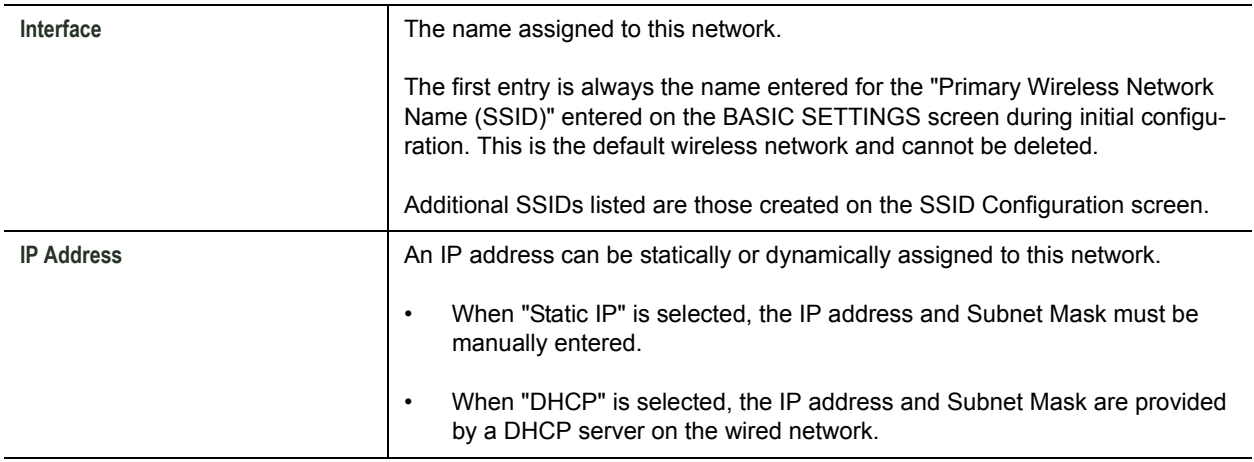

The Vivato Wi-Fi AP/Bridge includes a built-in remote authentication dial-in user service (RADIUS) server that is used to configure user accounts to provide secured wireless network access.

User management and authentication must always be used in conjunction with the following two security modes which require the use of a [RADIUS](#page-167-0) server for user authentication and management.

- IEEE 802.1x mode (see ["IEEE 802.1x" on page](#page-101-0) 102 in [Configuring Security](#page-90-0))
- WPA with RADIUS mode (see ["WPA with RADIUS" on page](#page-103-0) 104 in [Configuring Security](#page-90-0))

You have the option of using either the internal RADIUS server embedded in the Vivato Wi-Fi AP/Bridge or an external RADIUS server that you provide. If you use the embedded RADIUS server, use this VivatoVision Web page on the AP/Bridge to set up and manage user accounts. If you are using an external RADIUS server, you will need to set up and manage user accounts on the Administrative interface for that server.

On the User Management page, you can create, edit, remove, and view client *user accounts*. Each user account consists of a user name and password. The set of users specified here represent approved *clients* that can log in and use one or more AP/Bridges to access local and possibly external networks via your wireless network.

Example The Specified here are of<br>the VivatoVision URL can<br>The following topics are covere<br>• Navigating to User Manag<br>• Viewing User Accounts<br>• Adding a User Account<br>• Enabling and Disabling Us<br>• [Removing a User Account](#page-47-0) Users specified here are clients of the AP/Bridge who use it as a connectivity hub, not administrators of the wireless network. Only those with the administrator username and password and knowledge of the VivatoVision URL can log in as an administrator and view or modify configuration settings.

The following topics are covered:

- [Navigating to User Management](#page-45-0)
- [Viewing User Accounts](#page-45-1)
- [Adding a User](#page-45-2)
- [Editing a User Account](#page-46-0)
- [Enabling and Disabling User Accounts](#page-46-1)
- 

### <span id="page-45-0"></span>**Navigating to User Management**

To set up or modify user accounts, click the **SYSTEM MANAGEMENT>User Management** tab.

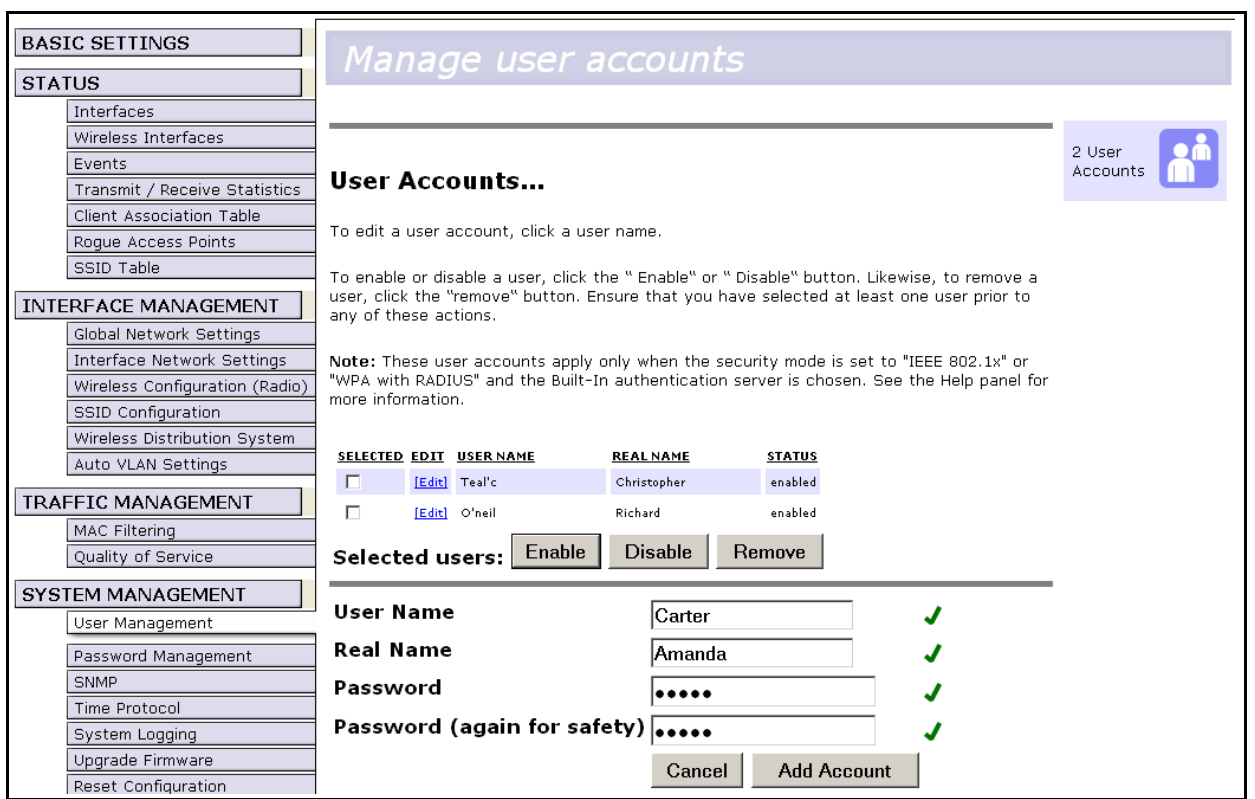

#### <span id="page-45-1"></span>**Viewing User Accounts**

User accounts are shown at the top of the screen under "User Accounts". User name, real name, and status (enabled or disabled) are shown. You make modifications to an existing user account by first selecting the checkbox next to a user name and then choosing an action. (See "Editing a User Account" on [page 47.](#page-46-0))

### <span id="page-45-2"></span>**Adding a User**

To create a new user, do the following:

1. Under "Add a User", provide information in the following fields.

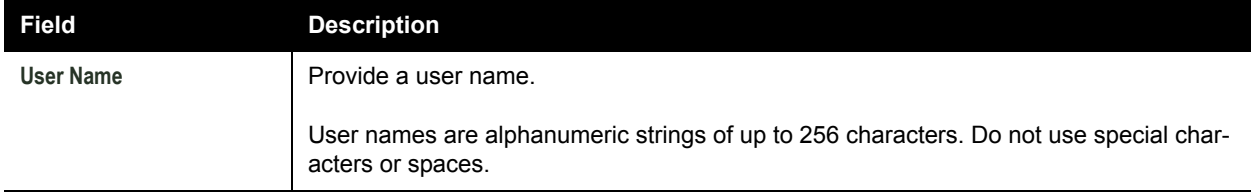

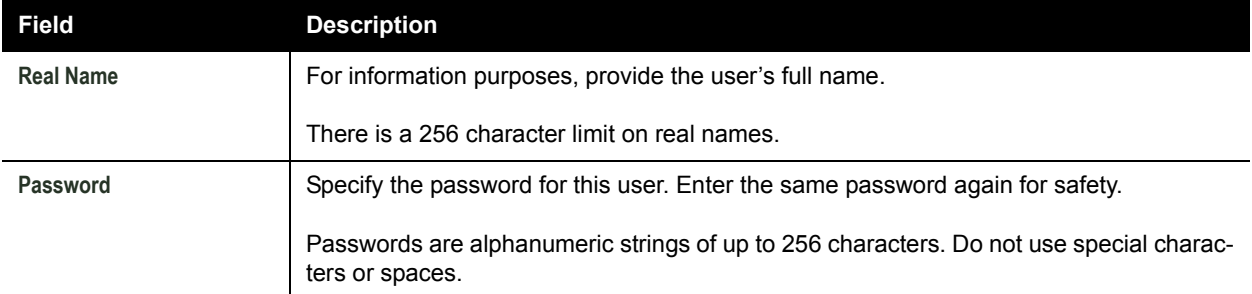

2. When you have filled in the fields, click **Add Account** to add the account.

The new user is then displayed in the "User Accounts". The user account is *enabled* by default when you first create it.

**Note** A limit of 100 user accounts per AP/Bridge is imposed by the VivatoVision user interface. Network  $|$ usage may impose a more practical limit, depending upon the demand from each user.

### <span id="page-46-0"></span>**Editing a User Account**

Once you have created a user account, it is displayed under "User Accounts" at the top of the **User Management** VivatoVision Web page. To make modifications to an existing user account, first click the checkbox next to the user name so that the box is checked.

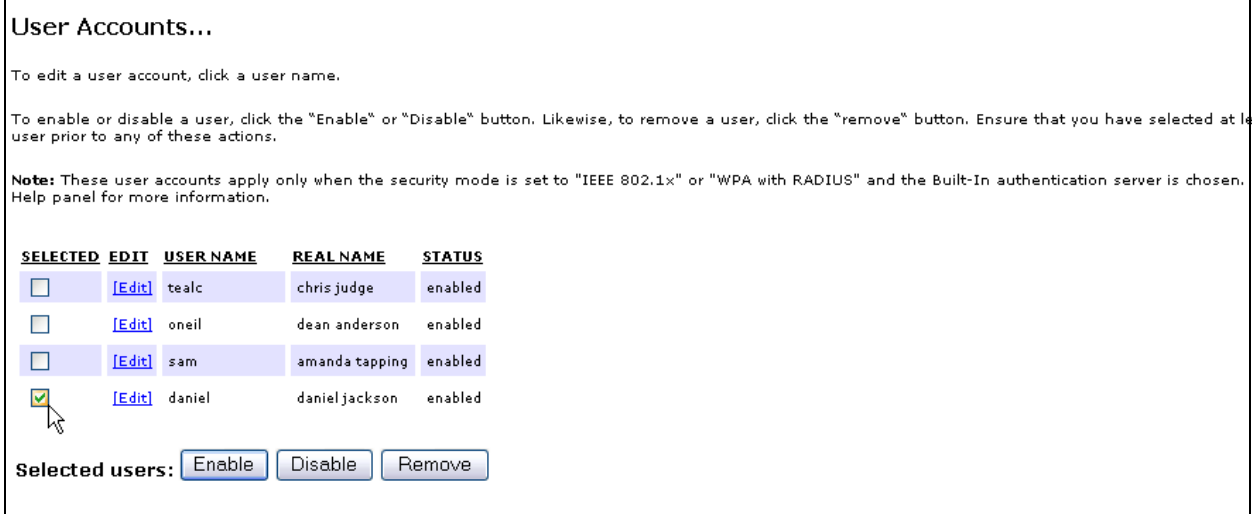

Then, choose **Edit**, **Enable**, **Disable**, or **Remove**.

#### <span id="page-46-1"></span>**Enabling and Disabling User Accounts**

A user account must be enabled for the user to log on as a client and use the AP/Bridge.

You can *enable* or *disable* any user account. With this feature, you can maintain a set of user accounts and authorize or prevent users from accessing the network without having to remove or re-create accounts. This can come in handy in situations where users have an occasional need to access the network. For example, contractors who do work for your company on an intermittent but regular basis might need

network access for 3 months at a time, then be off for 3 months, and back on for another assignment. You can enable and disable these user accounts as needed, and control access as appropriate.

#### **Enabling a User Account**

To enable a user account, click the checkbox next to the user name and click **Enable**.

A user with an account that is *enabled* can log on to the wireless AP/Bridges in your network as a client.

#### **Disabling a User Account**

To disable a user account, click the checkbox next to the user name and click **Disable**.

A user with an account that is *disabled* cannot log on to the wireless AP/Bridges in your network as a client. However, the user remains in the database and can be enabled later as needed.

#### <span id="page-47-0"></span>**Removing a User Account**

To remove a user account, click the checkbox next to the user name and click **Remove**.

If you think you might want to add this user back in at a later date, you might consider *disabling* the user rather than removing the account altogether.

# **Enabling the Network Time Protocol Server**

The *Network Time Protocol* [\(NTP](#page-165-0)) is an Internet standard protocol that synchronizes computer clock times on your network. NTP servers transmit *Coordinated Universal Time* (UTC, also known as *Greenwich Mean Time*) to their client systems. NTP sends periodic time requests to servers, using the returned time stamp to adjust its clock.

The timestamp will be used to indicate the date and time of each event in log messages.

See [http://www.ntp.org](http://www.ntp.org/) for more general information on NTP.

The following sections describe how to configure the Vivato Wi-Fi AP/Bridge to use a specified NTP server:

- [Navigating to Time Protocol Settings](#page-48-0)
- [Enabling or Disabling a Network Time Protocol \(NTP\) Server](#page-49-0)
- [Updating Settings](#page-49-1)

#### <span id="page-48-0"></span>**Navigating to Time Protocol Settings**

To enable an [NTP](#page-165-0) server, navigate to the **SYSTEM MANAGEMENT > Time Protocol** tab, and update the fields as described below.

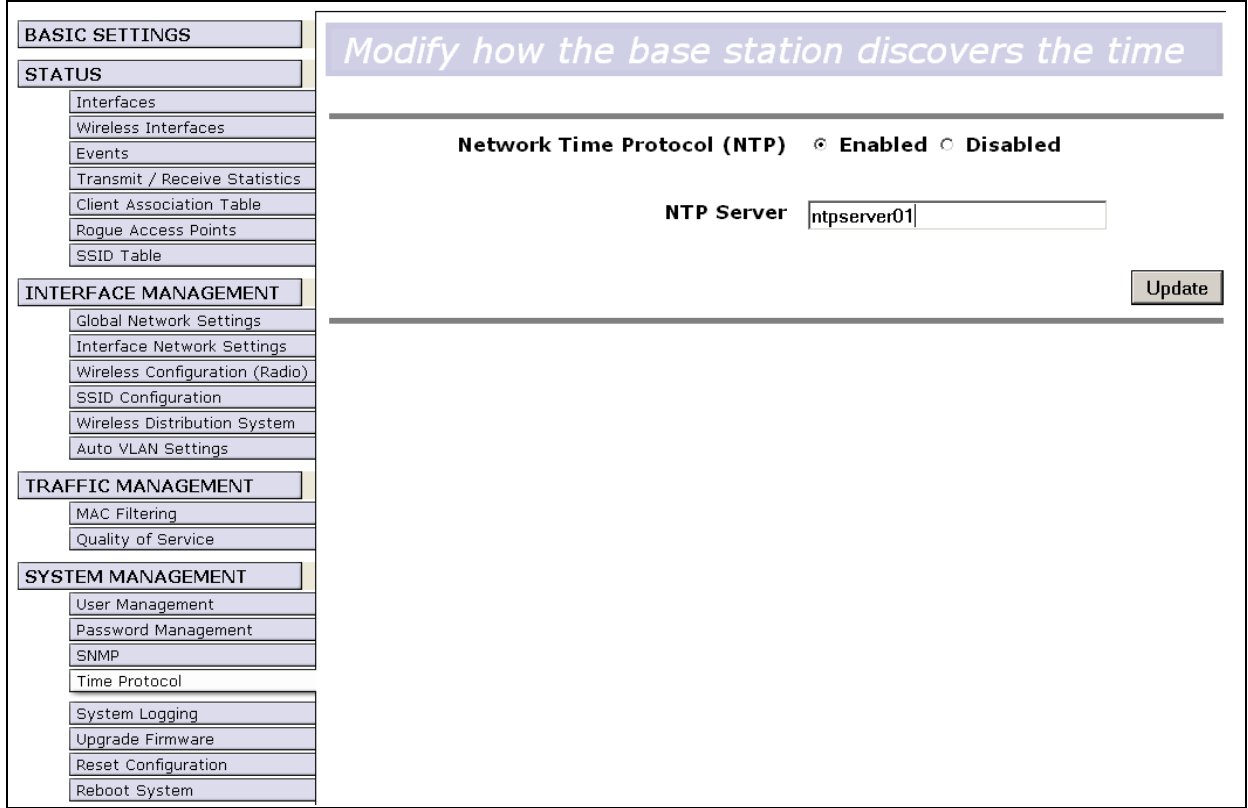

## <span id="page-49-0"></span>**Enabling or Disabling a Network Time Protocol (NTP) Server**

To configure your AP/Bridge to use a network time protocol ([NTP\)](#page-165-0) server, first *enable* the use of NTP, and then select the NTP server you want to use. (To shut down NTP service on the network, disable NTP on the AP/Bridge.)

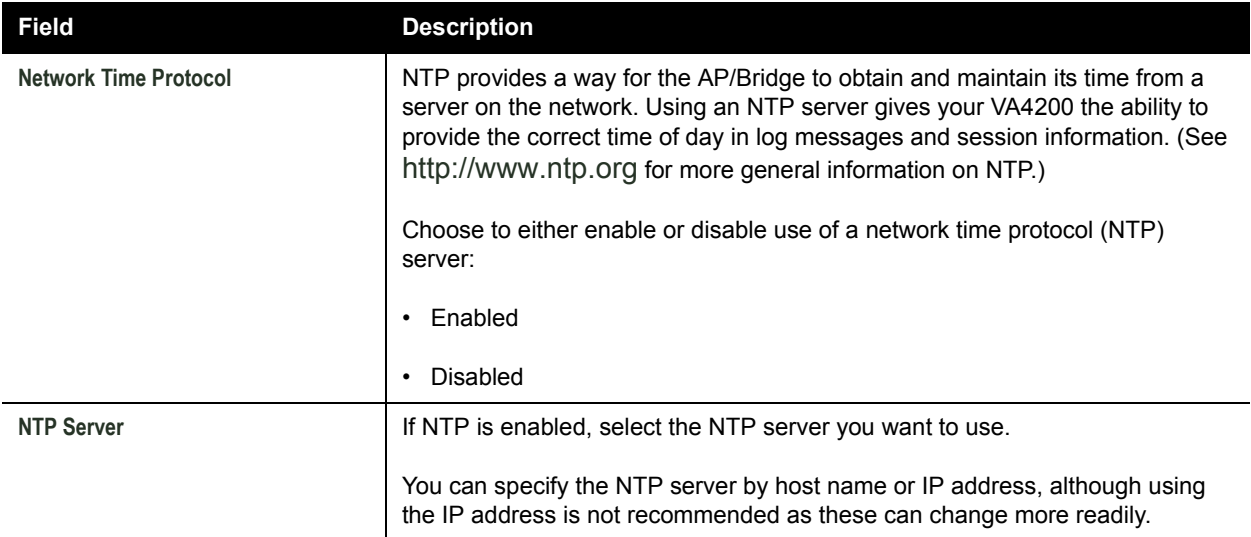

### <span id="page-49-1"></span>**Updating Settings**

To apply your changes, click **Update**.

<span id="page-50-2"></span>The following sections describe how to configure Radio Settings on the Vivato Wi-Fi AP/Bridge:

- [Understanding Radio Settings](#page-50-0)
- [Configuring Radio Settings](#page-51-0)
- [Updating Settings](#page-54-0)

#### <span id="page-50-0"></span>**Understanding Radio Settings**

Radio settings on the Wireless Configuration (Radio) screen directly control the behavior of the two radio devices in the AP/Bridge. You can specify whether the radio is on or off, the transmit/receive frequency (channel), the beacon interval (amount of time between beacon transmissions), transmit power, IEEE 802.11 mode in which the radio operates, and so on.

The IEEE mode, along with other radio settings, are configured as described in ['Navigating to Radio](#page-50-1)  [Settings'on page 51](#page-50-1) and ['Configuring Radio Settings'on page 52.](#page-51-0)

#### <span id="page-50-1"></span>**Navigating to Radio Settings**

To specify radio settings, navigate to **INTERFACE MANAGEMENT > Wireless Configuration (Radio)** tab, and update the fields as described below.

### <span id="page-51-0"></span>**Configuring Radio Settings**

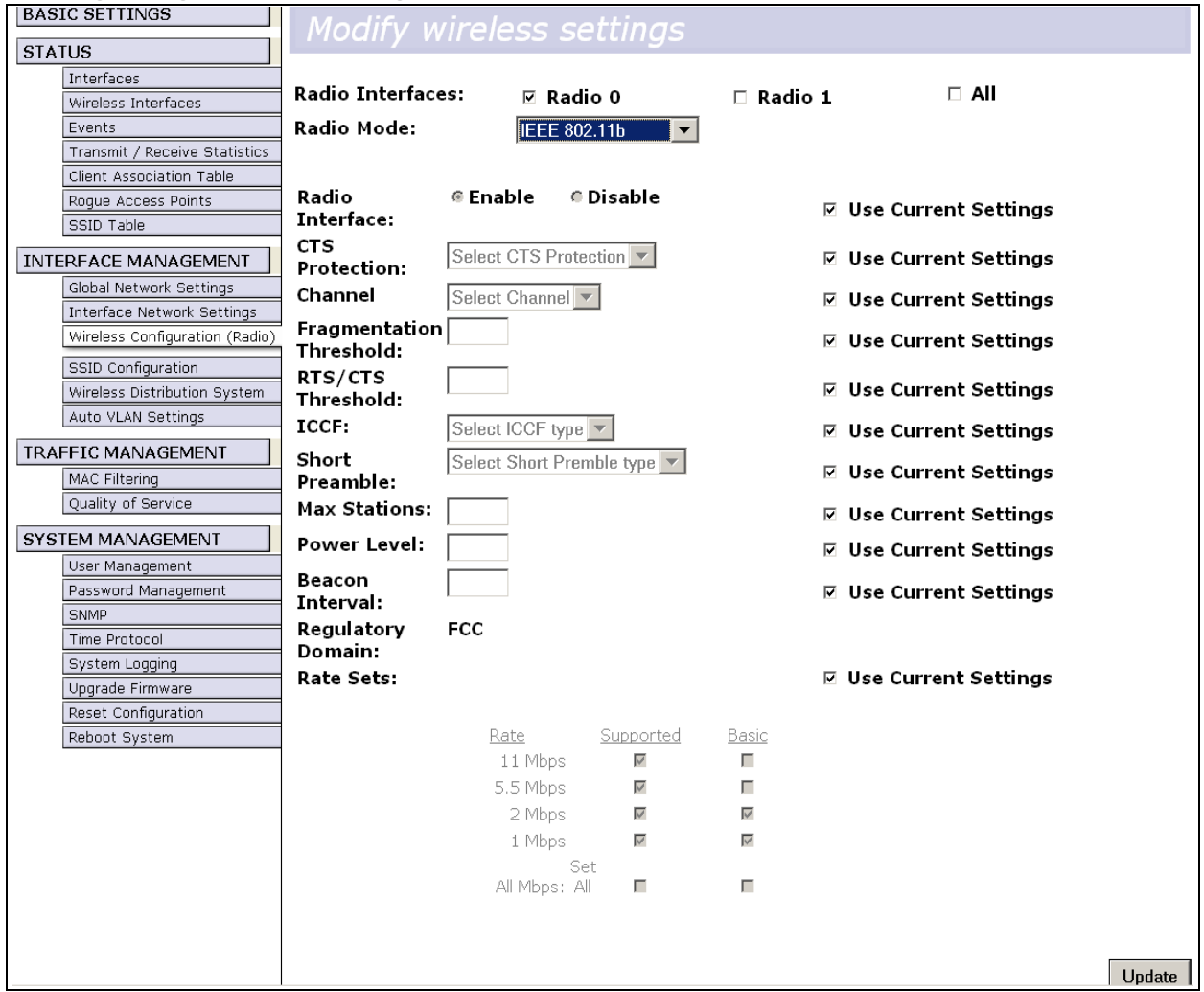

To change an existing setting, de-select the corresponding "**Use Current Settings**" checkbox for that setting first, then change the setting. Be sure to leave the checkbox unchecked when you check **Update** button, otherwise the previous setting will continue to be used.

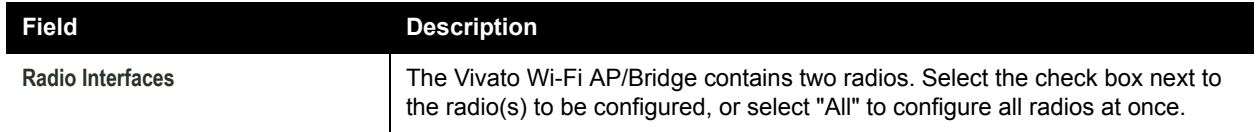

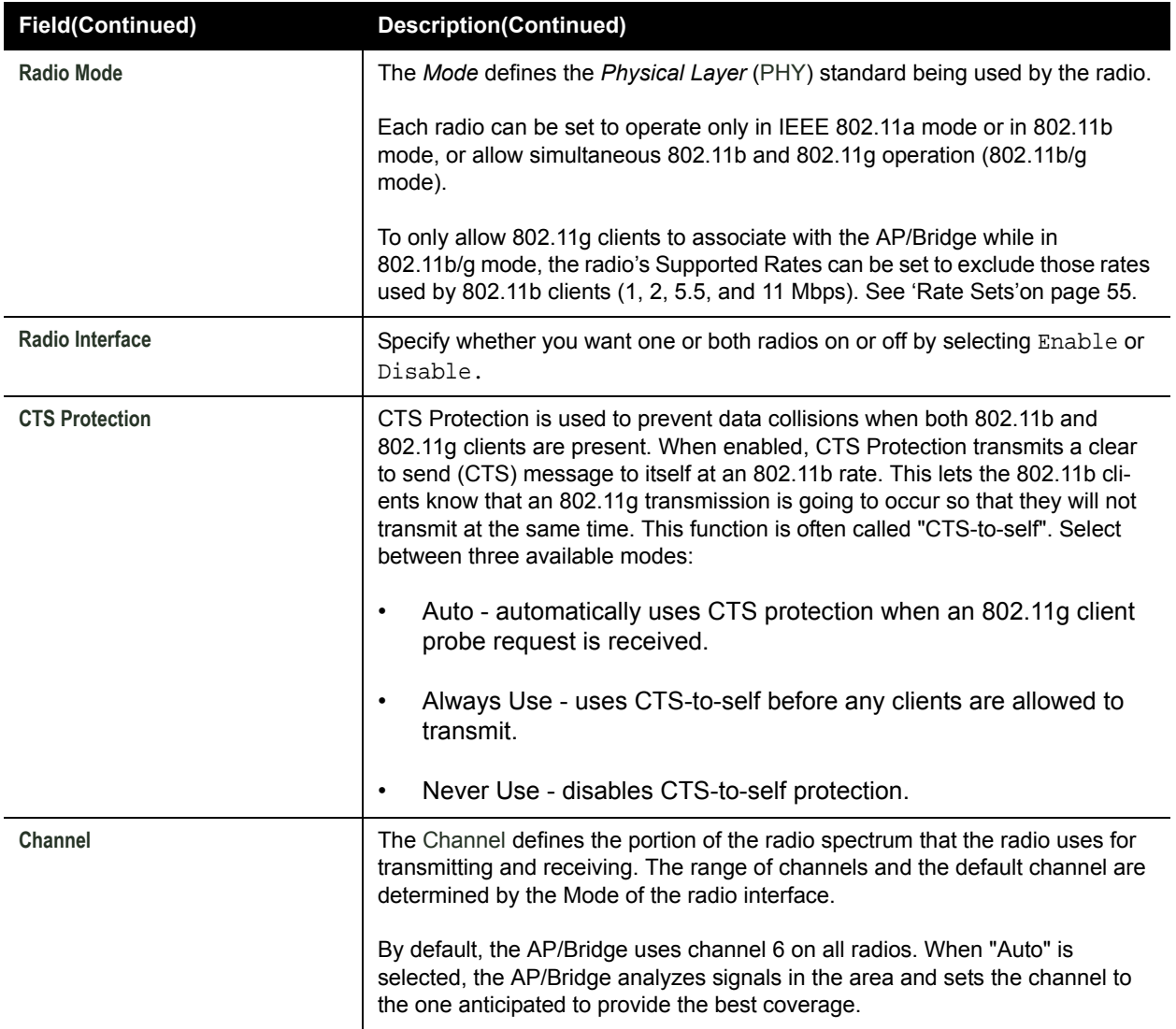

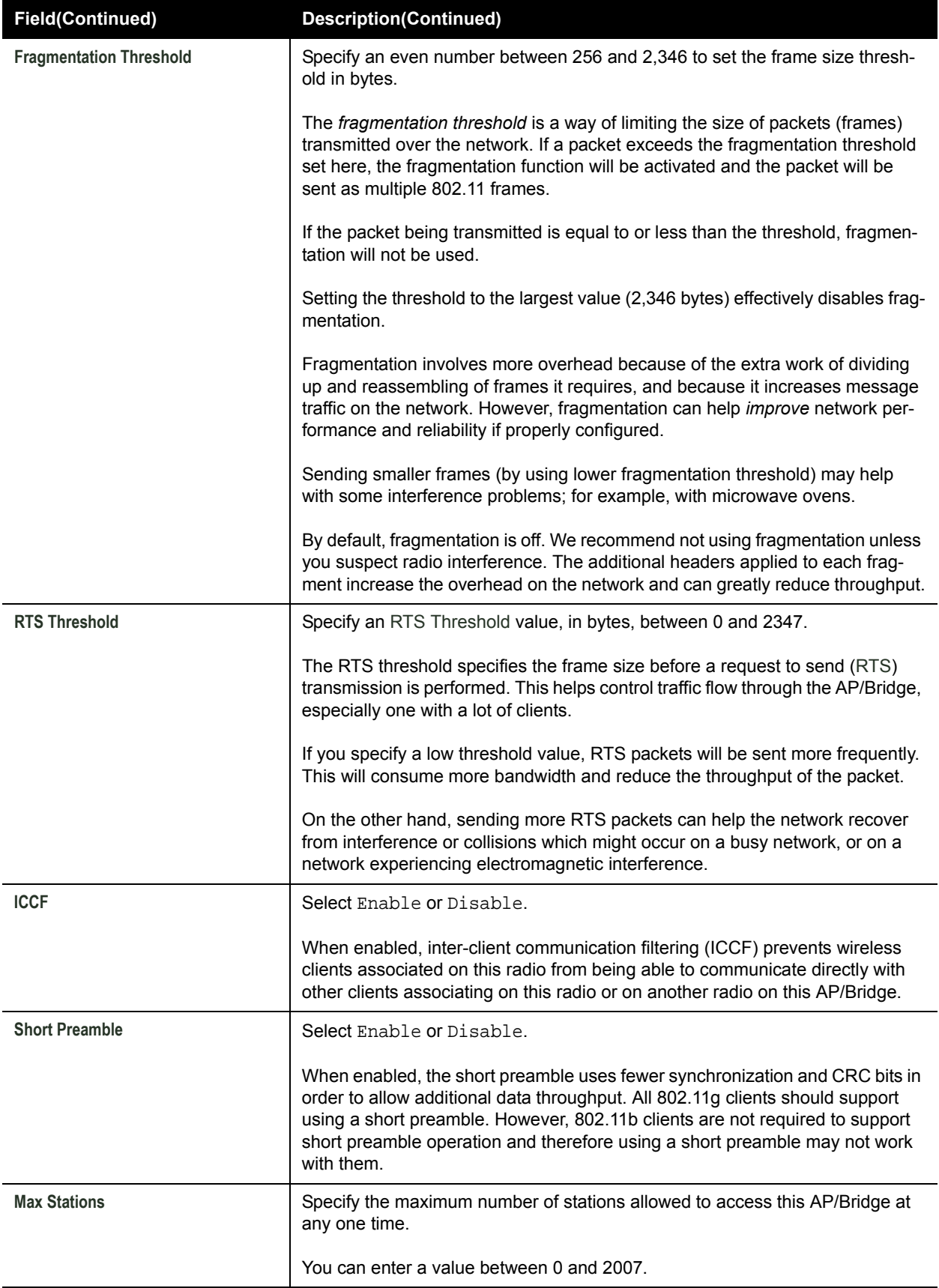

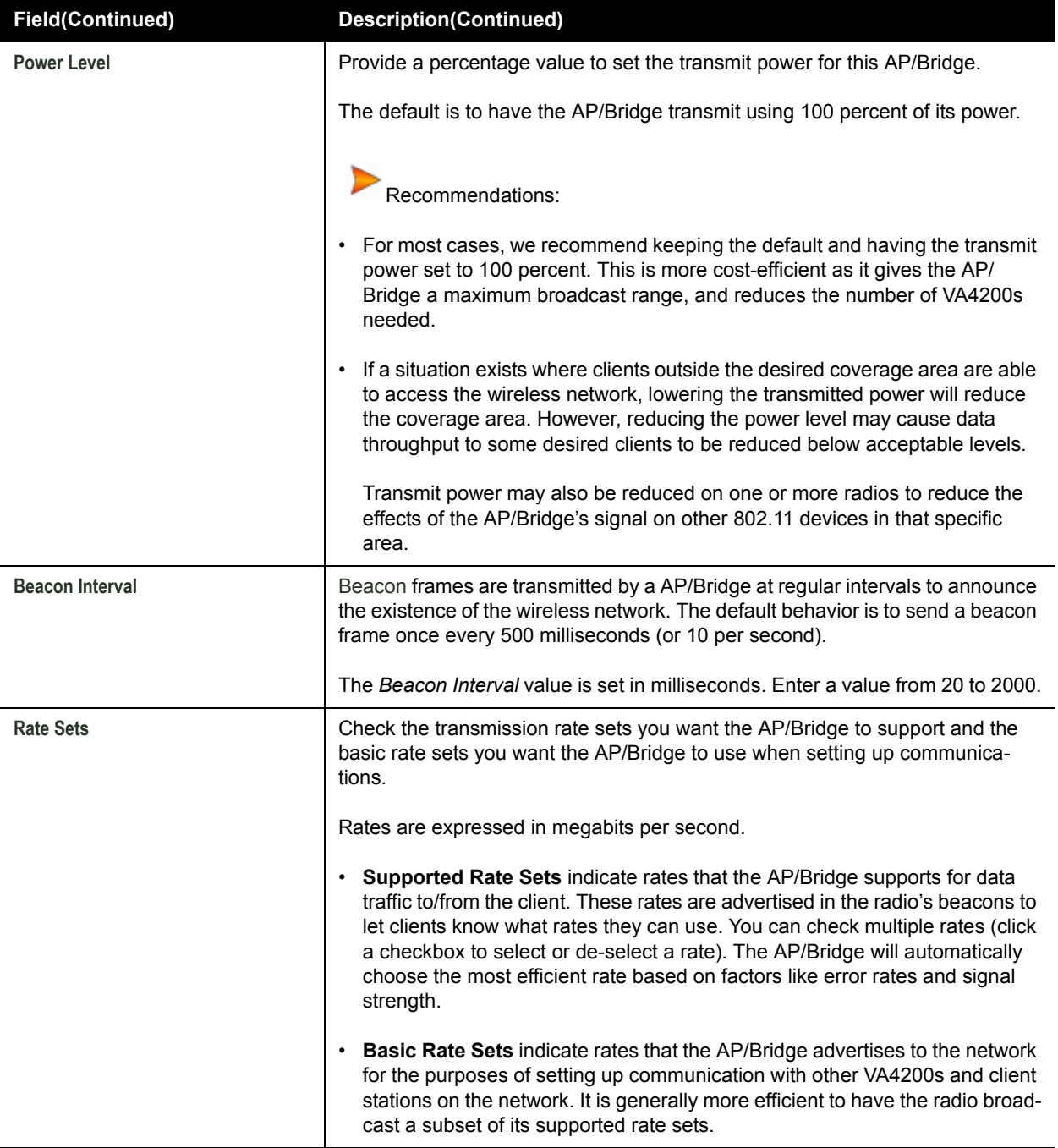

## <span id="page-54-1"></span><span id="page-54-0"></span>**Updating Settings**

To apply your changes, click **Update**. Any changes that were made to any of the radio settings are implemented at this time. If many changes were made, a progress bar is displayed to indicate that the changes are in the process of being made.

The Wireless Settings screen lists all of the wireless interfaces on the AP/Bridge and their current configuration.

Selecting "Configure" for any of the wireless interfaces displays the Radio screen. See [Configuring Radio](#page-50-2)  [Settings](#page-50-2) for a description of what each parameter means and how to alter its current value.

### **Navigating to Wireless Settings**

To view the current settings for each wireless interface in the AP/Bridge, select the **STATUS > Wireless Interfaces** tab.

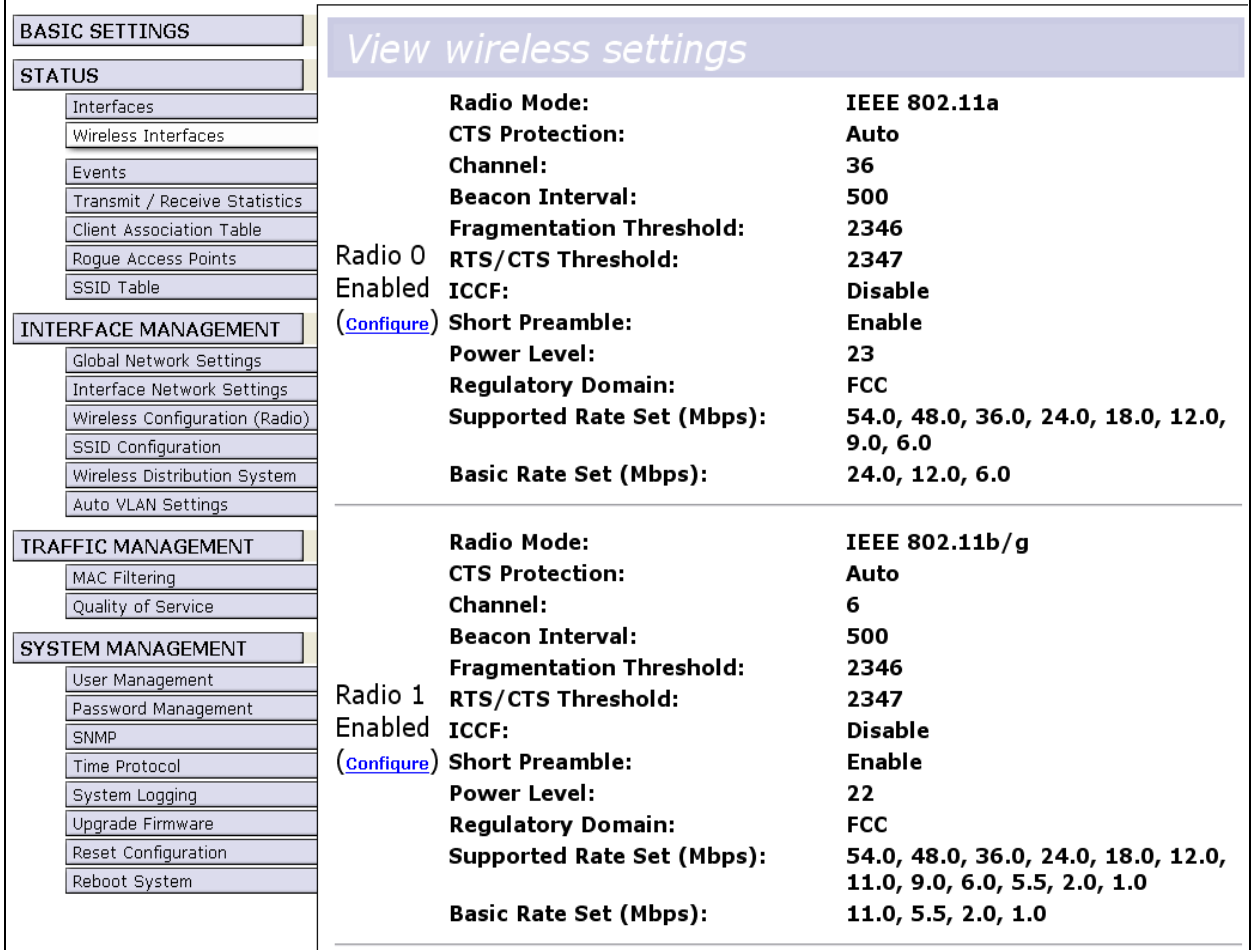

# **Controlling Access by MAC Address Filtering**

A *Media Access Control* ([MAC\)](#page-164-0) address is a hardware address that uniquely identifies each node of a network. All IEEE 802 network devices share a common 48-bit MAC address format, usually displayed as a string of 12 hexadecimal digits separated by colons, for example FE: DC: BA: 09: 87: 65.

Each wireless network interface card ([NIC](#page-165-1)) used by a wireless client has a unique MAC address.

You can control client access to your wireless network by switching on "MAC Filtering" and specifying a list of MAC addresses. When MAC Filtering is on, clients are allowed or denied access based on their MAC address.

The following sections describe how to use MAC address filtering on the Vivato Wi-Fi AP/Bridge:

- [Navigating to MAC Filtering Settings](#page-56-0)
- [Using MAC Filtering](#page-57-0)
- [Updating Settings](#page-57-1)

#### <span id="page-56-0"></span>**Navigating to MAC Filtering Settings**

To enable filtering by MAC address, navigate to the **TRAFFIC MANAGEMENT > MAC Filtering** tab, and update the fields as described below.

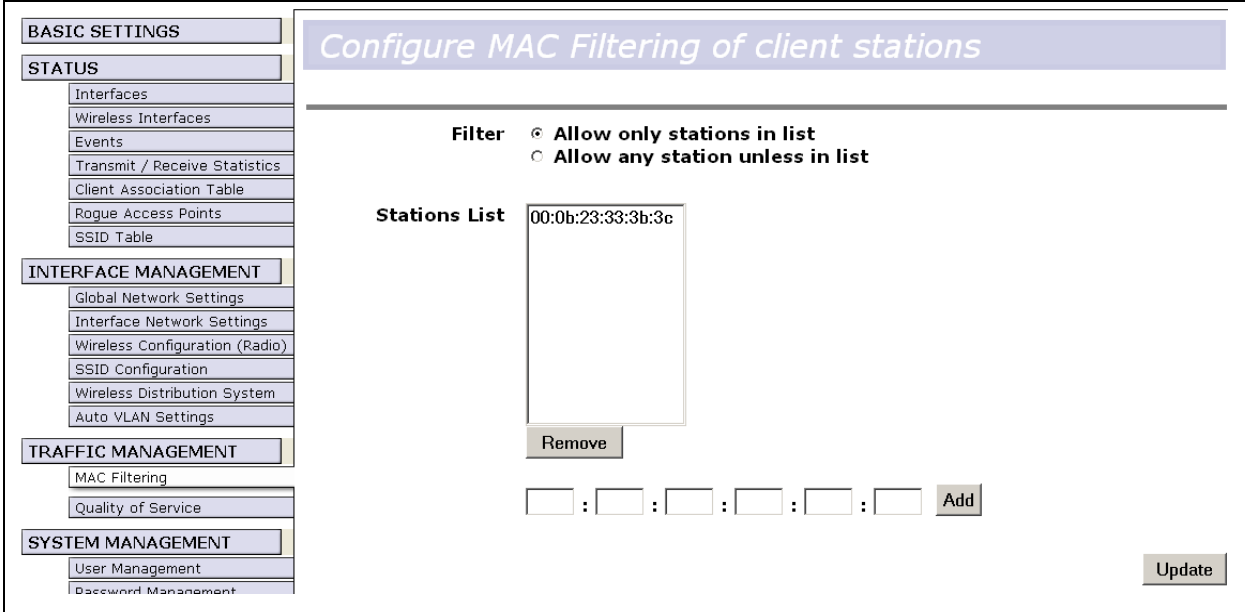

### <span id="page-57-0"></span>**Using MAC Filtering**

This page allows you to control access to Vivato Wi-Fi AP/Bridge based on *Media Access Control* (MAC) addresses. Based on how you set the filter, you can *allow* only client stations with a listed MAC address or *prevent* access to the stations listed.

MAC Filtering settings apply to all radios.

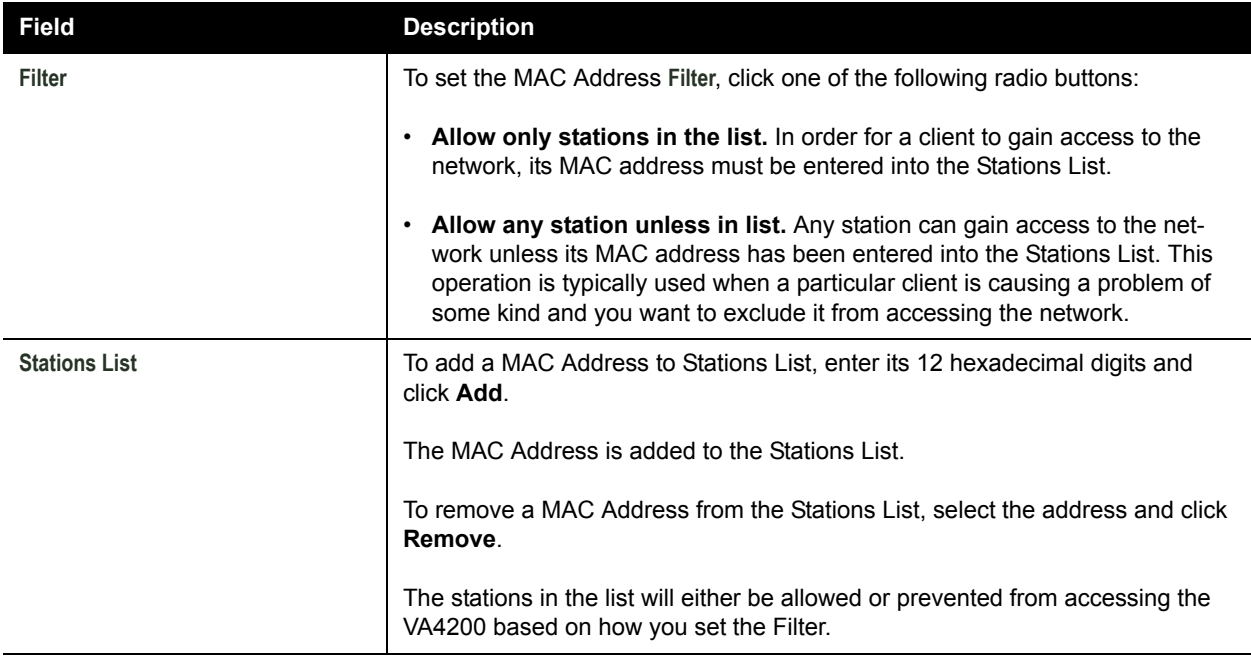

### <span id="page-57-1"></span>**Updating Settings**

To apply your changes, click **Update**.

Quality of Service [\(QoS](#page-167-1)) provides you with the ability to specify parameters on multiple queues for increased throughput and better performance of differentiated wireless traffic like *Voice-over-IP* (VoIP), video, and streaming media as well as traditional IP data over the Vivato Wi-Fi AP/Bridge.

The following sections describe how to configure Quality of Service queues on the Vivato Wi-Fi AP/Bridge:

- [Understanding QoS](#page-58-0)
	- › [802.11e Standard](#page-58-1)
	- › [802.11e Standard](#page-58-1)
	- › [QoS Queues and Parameters to Coordinate Traffic Flow](#page-58-2)
- [Navigating to QoS Settings](#page-61-0)
- [Configuring QoS Queues](#page-62-0)
- [Updating Settings](#page-64-0)

#### <span id="page-58-0"></span>**Understanding QoS**

A primary factor that affects QoS is network congestion due to an increased number of clients attempting to associate and higher traffic volume competing for bandwidth during a busy time of day. The most noticeable degradation in service on a busy, overloaded network will be evident in time-sensitive applications like *Voice-over-IP* (VoIP) and streaming media.

Unlike typical data files which are less affected by variability in QoS, VoIP and streaming media must be sent in a specific order, at a consistent rate, and with minimum delay between [Packet](#page-166-2) transmission. If the quality of service is compromised, the audio or video will be distorted.

#### <span id="page-58-1"></span>**802.11e Standard**

[QoS](#page-167-1) describes a range of technologies for controlling data streams on shared network connections. The task group is in the process of defining a QoS standard for transmission quality and availability of service on wireless networks. QoS is designed to provide better network service by minimizing network congestion; limiting [Jitter](#page-163-1), [Latency,](#page-163-2) and [Packet Loss](#page-166-3); supporting dedicated bandwidth for time-sensitive or mission critical applications, and prioritizing wireless traffic for channel access.

As with all IEEE [802.11](#page-155-0) working group standards, the goal is to provide a standard way of implementing QoS features so that components from different companies are interoperable.

#### <span id="page-58-2"></span>**QoS Queues and Parameters to Coordinate Traffic Flow**

Configuring QoS options on the Vivato Wi-Fi AP/Bridge consists of setting parameters on existing queues for different types of wireless traffic. You can configure different minimum and maximum wait times for the transmission of packets in each queue based on the requirements of the media being sent. Queues automatically provide minimum transmission delay for VoIP, multimedia, and mission critical applications, and rely on best-effort parameters for traditional IP data.

For example, time-sensitive multimedia and VoIP are given effectively higher priority for transmission (lower wait times for channel access), while other applications and traditional IP data which are less timesensitive but often more data-intensive are expected to tolerate longer wait times.

Note: Regardless of the QoS settings, the AP/Bridge always prioritizes packets identified with the SpectraLink Radio Protocol type in the IPv4 header for SpectraLink® Voice Priority (SVP) operation.

The Vivato Wi-Fi AP/Bridge implements QoS with a custom extension to the traffic control mechanism in the Linux kernel. Our Linux-based queuing class is used to tag packets and establish multiple queues. The queues provided offer built-in prioritization and routing based on the type of data being transmitted.

The VivatoVision UI provides a way for you to configure parameters on the queues.

#### **QoS Queues and Type of Service (ToS) on Packets**

QoS on the Vivato Wi-Fi AP/Bridge leverages existing information in the [IP](#page-162-1) packet header related to Type of Service ([ToS\)](#page-170-0). Every IP packet sent over the network includes a ToS field in the header that indicates how the data should be prioritized and transmitted over the network. The ToS field consists of a 3 to 7 bit value with each bit representing a different aspect or degree of priority for this data as well as other metainformation (low delay, high throughput, high reliability, low cost, and so on).

For example, the ToS for FTP data packets is likely to be set for maximum throughput since the critical consideration for FTP is the ability to transmit relatively large amounts of data in one go. Interactive feedback is a "nice-to-have" in this situation, but is less critical. VoIP data packets are set for minimum delay because that is a critical factor in quality and performance for that type of data.

The AP/Bridge examines the ToS field in the headers of all packets that pass through the VA4200. Based on the value in a packet's ToS field, the VA4200 prioritizes the packet for transmission by assigning it to one of the queues. This process occurs automatically, regardless of whether you deliberately configure QoS or not.

A different type of data is associated with each queue. The queue and associated priorities and parameters for transmission are as follows:

- Data 0 (bulk). Lowest priority queue, high throughput. Bulk data that requires maximum throughput and is not time-sensitive is sent to this queue (FTP data, for example).
- Data 1 (best effort). Medium priority queue, medium throughput and delay. Most traditional IP data is sent to this queue.
- Data 2 (interactive). Highest priority queue, minimum delay. Time-sensitive data such as VoIP and streaming media are automatically sent to this queue.
- Data 3 (not used)

Using the QoS settings on the VivatoVision UI, you can configure parameters that determine how each queue is treated by the AP/Bridge.

**Window The Rost The Rost and Markets and the random delay avoids most of the random delay avoids most of the random delay avoids most of the random delay avoids most of the collisions of the collisions of the collisions o** Wireless traffic travels: • Downstream from the AP/Bridge to the client station • Upstream from client station to AP/Bridge • Upstream from AP/Bridge to network • Downstream from network to AP/Bridge QoS settings on the Vivato Wi-Fi AP/Bridge affect only the first of these; *downstream* traffic flowing from the AP/ Bridge to client station. The other phases of the traffic flow are not under control of the QoS settings on the VA4200.

#### <span id="page-60-0"></span>**DCF Control of Data Frames and Interframe Spaces**

Data is transmitted over 802.11 wireless networks in *frames*. A *[Frame](#page-161-1)* consists of a discrete portion of data along with some descriptive meta-information packaged for transmission on a wireless network.

**Note** A Frame is similar in concept to a [Packet](#page-166-2), the difference being that a packet operates on the Network layer (layer 3 in the OSI model) whereas a frame operates on the Data-Link layer (layer 2 in the [OSI](#page-165-2) model).

Each frame includes a source and destination MAC address, a control field with protocol version, frame type, frame sequence number, frame body (with the actual information to be transmitted) and frame check sequence for error detection.

The 802.11 standard defines various *frame* types for management and control of the wireless infrastructure, and for data transmission. 802.11 frame types are (1) *management frames*, (2) *control frames*, and (3) *data frames*. Management and control frames (which manage and control the availability of the wireless infrastructure) automatically have higher priority for transmission.

802.11e uses *interframe spaces* to regulate which frames get access to available channels and to coordinate wait times for transmission of different types of data.

The Vivato Wi-Fi AP/Bridge supports the *Distribution Coordination Function* ([DCF](#page-159-1)) as defined by the [802.11e](#page-156-0) standard. DCF, which is based on [CSMA/CA](#page-158-1) protocol, defines the interframe space (IFS) between *data frames*. Data frames wait for an amount of time defined as the *DCF interframe space* (DIF) before transmitting.

This parameter is configurable.

(Note that sending data frames in DIFs allows higher priority management and control frames to be sent in SIFs first.)

The DCF ensures that multiple AP/Bridges do not try sending data at the same time but instead wait until a channel is free.

#### <span id="page-60-1"></span>**Random Backoff and Minimum / Maximum Contention Windows**

If a AP/Bridge detects that the medium is in use (busy), it uses the DCF *random backoff* timer to determine the amount of time to wait before attempting to access a given channel again. Each AP/Bridge waits some random period of time between retries. The wait time (initially a random value within a range specified as the *Minimum Contention Window*) increases exponentially up to a specified limit (*Maximum Contention* 

to the medium at the same time and tried to transmit data simultaneously. The more active users you have on a network, the more significant the performance gains of the backoff timer will be in reducing the number of collisions and retransmissions.

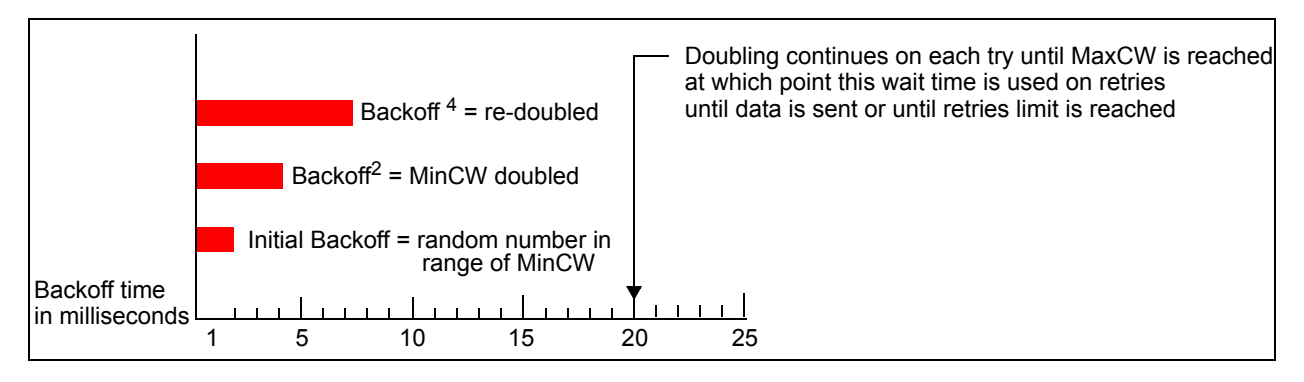

The random backoff used by the AP/Bridge is a configurable parameter. To describe the random delay, a "Minimum Contention Window" (MinCW) and a "Maximum Contention Window" (MaxCW) is defined.

- The value specified for the Minimum Contention Window is the upper limit of a range for the initial random backoff wait time. The number used in the random backoff is initially a random number between 0 and the number defined for the Minimum Contention Window.
- If the first random backoff time ends before successful transmission of the data frame, the AP/Bridge increments a retry counter, and doubles the value of the random backoff window. The value specified in the Maximum Contention Window is the upper limit for this doubling of the random backoff. This doubling continues until either the data frame is sent or the Maximum Contention Window size is reached.

#### <span id="page-61-1"></span>**Packet Bursting for Better Performance**

The Vivato Wi-Fi AP/Bridge includes 802.11e based *packet bursting* technology that increases data throughput and speed of transmission over the wireless network. Packet bursting enables the transmission of multiple packets without the extra overhead of header information. The effect of this is to increase network speed and data throughput. The size of packet bursts allowed (maximum burst length) is a configurable parameter.

#### <span id="page-61-0"></span>**Navigating to QoS Settings**

To set up queues for QoS, navigate to the **TRAFFIC MANAGEMENT > Quality of Service** tab, and configure settings as described below.

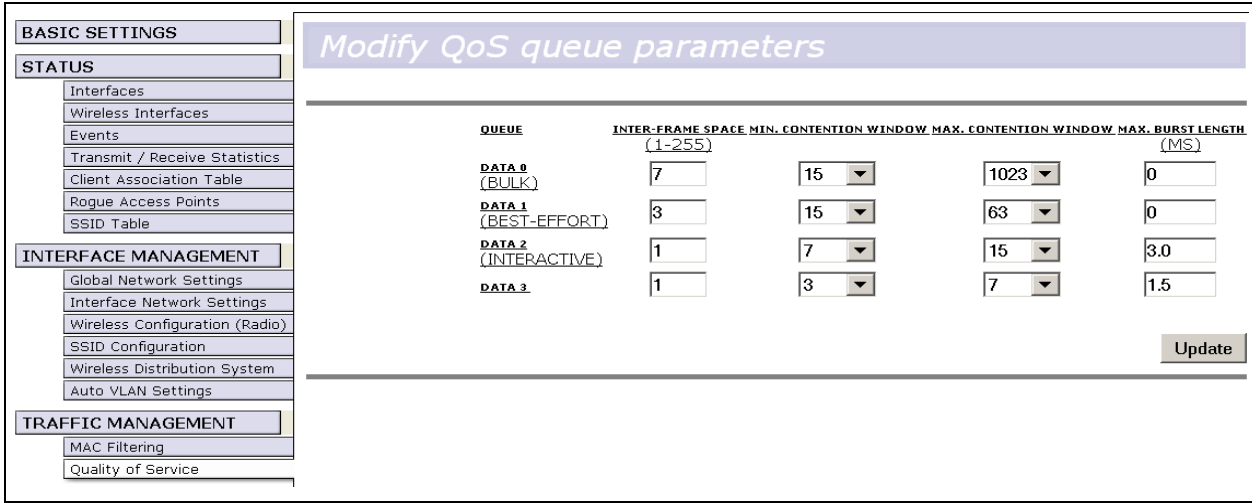

### <span id="page-62-0"></span>**Configuring QoS Queues**

Configuring Quality of Service [\(QoS](#page-167-1)) on the Vivato Wi-Fi AP/Bridge consists of setting parameters on existing queues for different types of wireless traffic, and effectively specifying minimum and maximum wait times (via *Contention Windows*) for transmission. The settings described here apply to data transmission behavior on the AP/Bridge only, not to that of the client stations.

**Note** These settings apply to all radios, but the traffic for each radio is queued independently.

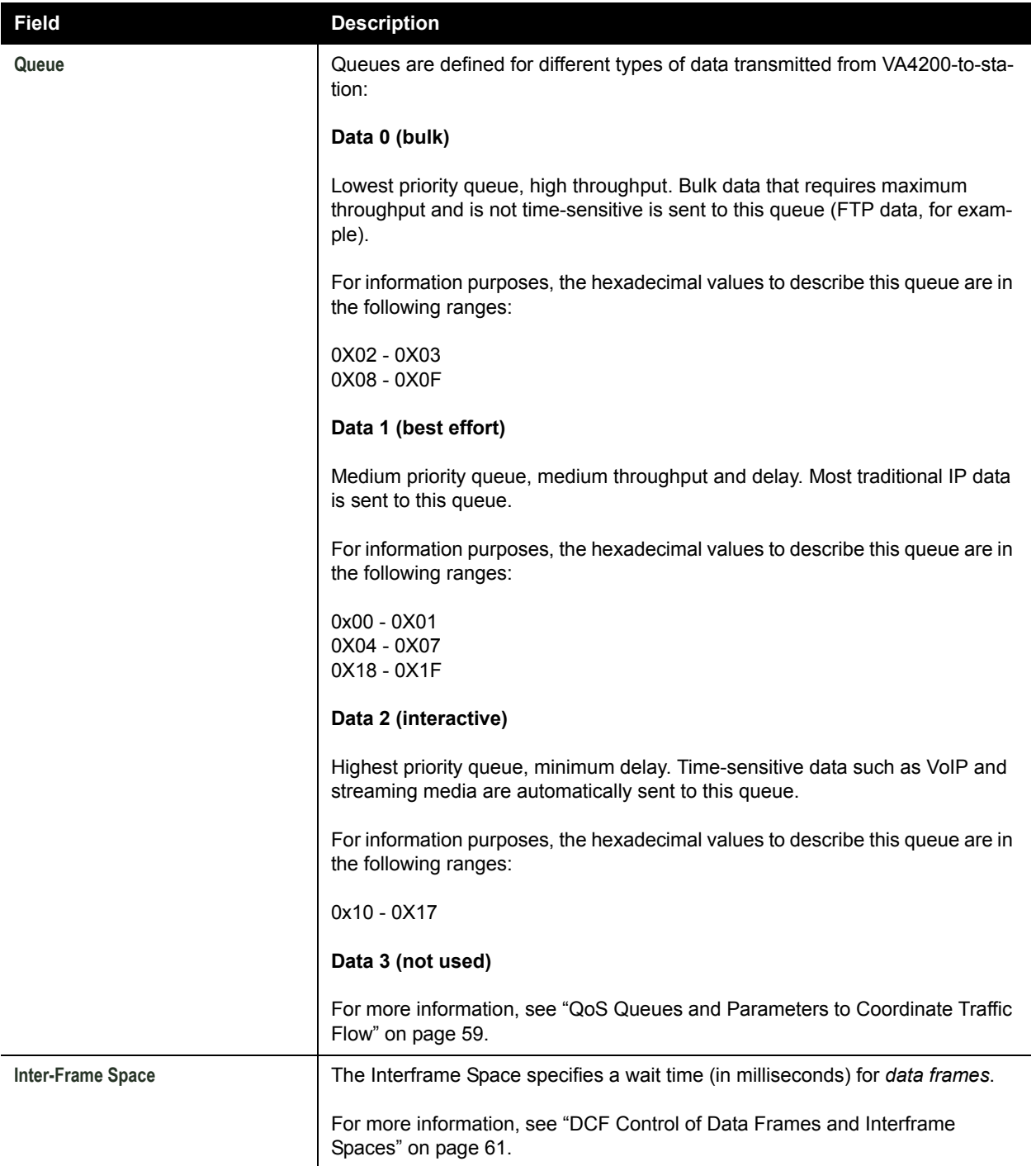

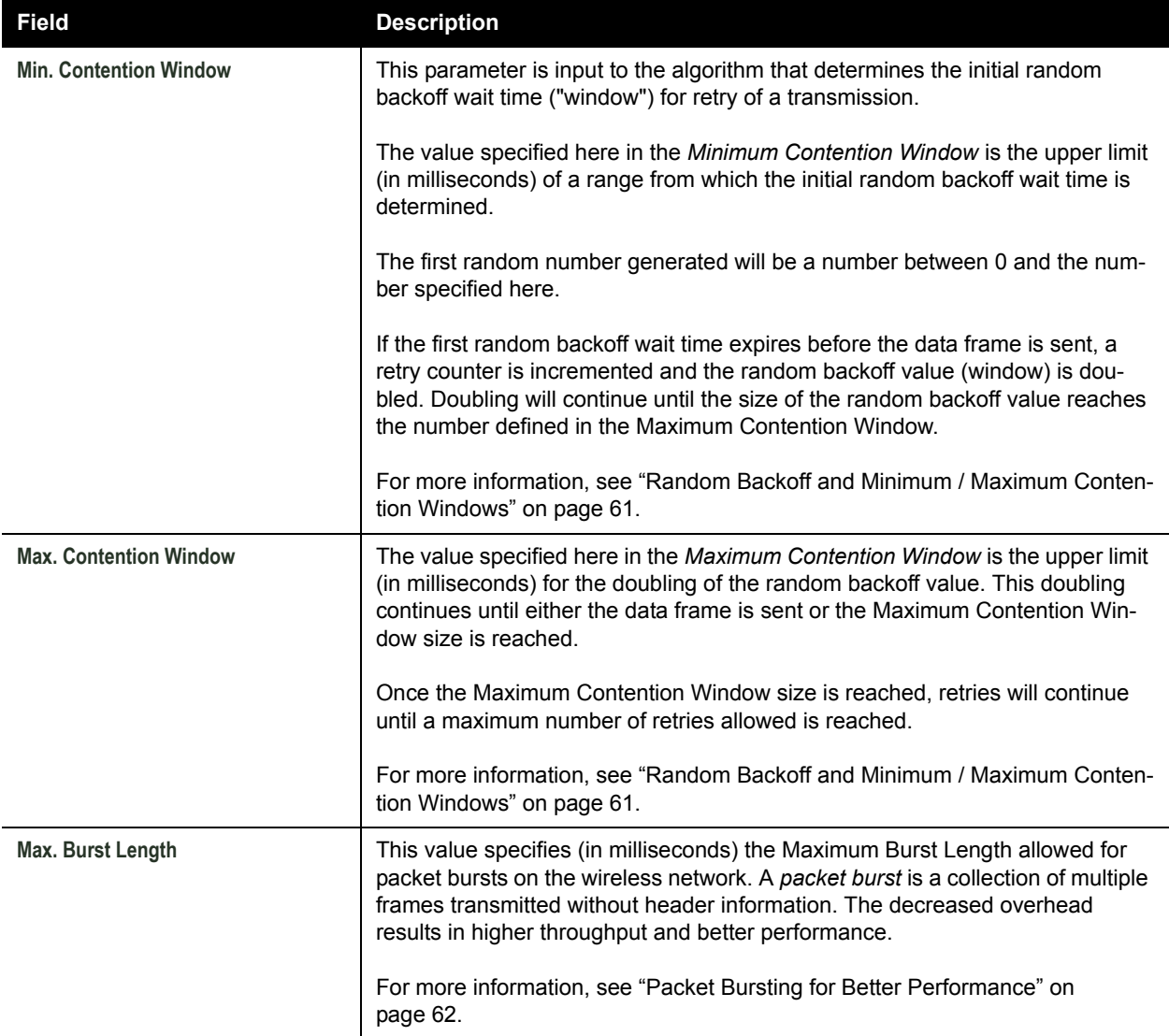

# <span id="page-64-0"></span>**Updating Settings**

To apply your changes, click **Update**.

# **Configuring the Wireless Distribution System (WDS)**

The Vivato Wi-Fi AP/Bridge lets you connect multiple AP/Bridges and AP/Bridges together using a Wireless Distribution System [\(WDS\)](#page-171-0). WDS allows AP/Bridges and AP/Bridges to communicate with one another wirelessly in a standardized way. This capability is critical in providing an uninterrupted experience for roaming clients and for managing multiple wireless networks. It can also simplify the network infrastructure by reducing the amount of cabling required.

The following sections describe how to configure the WDS on the Vivato Wi-Fi AP/Bridge:

- [Understanding the Wireless Distribution System](#page-65-0)
	- › [Using WDS to Bridge Distant Wired LANs](#page-65-1)
	- › [Using WDS to Extend the Network Beyond the Wired Coverage Area](#page-66-0)
	- › [Backup Links and Unwanted Loops in WDS Bridges](#page-66-1)
	- › [Security Considerations Related to WDS Bridges](#page-67-0)
- [Navigating to WDS Settings](#page-67-1)
- [Configuring WDS Settings](#page-68-0)
	- › [Example of Configuring a WDS Link](#page-69-0)
- [Updating Settings](#page-70-0)

#### <span id="page-65-0"></span>**Understanding the Wireless Distribution System**

A *Wireless Distribution System* ([WDS](#page-171-0)) connects AP/Bridges, known as Basic Service Sets ([BSS\)](#page-158-2), to form what is known as an *Extended Service Set* ([ESS\)](#page-160-1).

A [BSS](#page-158-2) generally equates to a AP/Bridge (deployed as a single-VA4200 wireless "network"), except in cases where multi-BSSID features make a single AP/Bridge look like two or more AP/Bridges to the network. In such cases, the AP/Bridge has multiple unique BSSIDs.

#### <span id="page-65-1"></span>**Using WDS to Bridge Distant Wired LANs**

In an [ESS,](#page-160-1) each AP/Bridge or AP/Bridge serves part of an extended wireless coverage area. You can use WDS to bridge distant Ethernets to create a single [LAN.](#page-163-0) For example, suppose you have a AP/Bridge that is connected to LAN segment "A" by Ethernet and is serving multiple client stations on the main floor of a building, and an AP/Bridge that is connected to LAN segment "B" and is serving stations in conference Area behind the main floor. You can bridge the AP/Bridge and the AP/Bridge single-VA4200 wireless "network"), except if<br>areas where multi-BSSID features make a single AP/Bridge look like two or more AP/Bridges to the<br>netwo

them to create a single network in both areas.

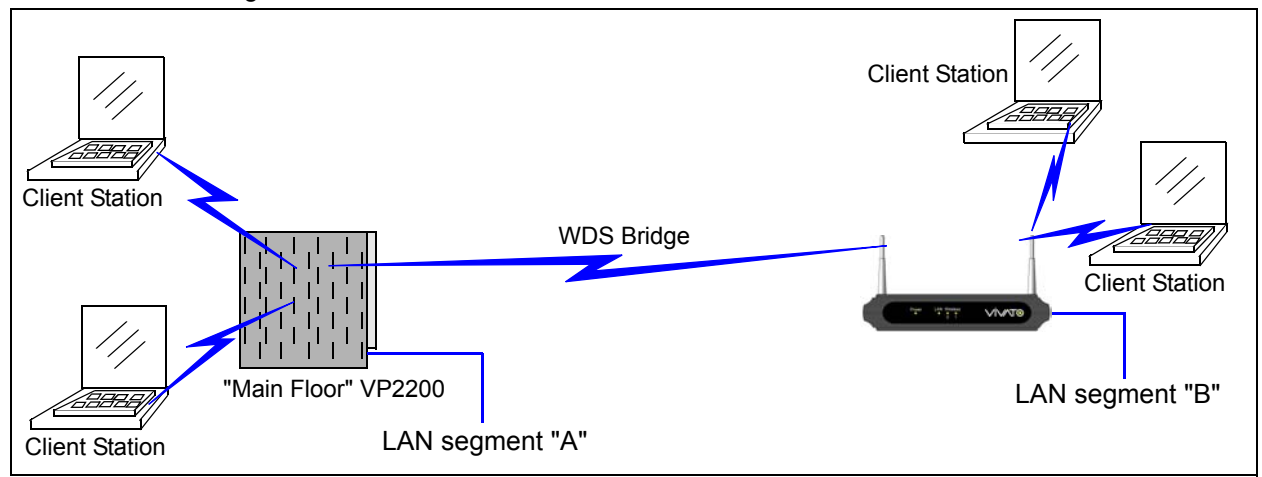

#### <span id="page-66-0"></span>**Using WDS to Extend the Network Beyond the Wired Coverage Area**

An [ESS](#page-160-1) can extend the reach of the network into areas where cabling would be difficult, costly, or inefficient.

For example, suppose you have a AP/Bridge which is connected to the network by Ethernet and serving multiple client stations in one area ("East Wing" in our example) but cannot reach others which are out of range. Suppose also that it is too difficult or too costly to wire the distant area with Ethernet cabling. You can solve this problem by placing an AP/Bridge closer to second group of stations ("Poolside" in our example) and bridge the two VA4200s with a WDS link. This *extends* your network wirelessly by providing an extra hop to get to distant stations.

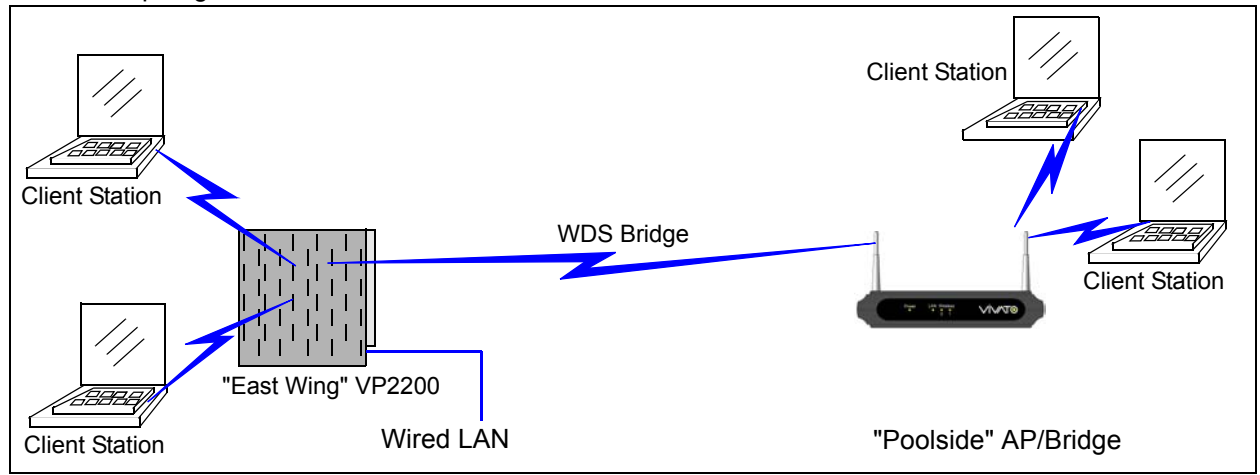

#### <span id="page-66-1"></span>**Backup Links and Unwanted Loops in WDS Bridges**

Another use for WDS bridging, the creation of backup links, is not supported on the VA4200. The topic is included here to emphasize that you should not try to use WDS in this way; backup links will result in unwanted, endless loops of data traffic.

The VA4200 does not provide *Spanning Tree Protocol* [\(STP\)](#page-168-3). Without STP, it is possible that both connections (paths) may be active at the same time, and result in an endless loop of traffic on the LAN.

Therefore, never create loops with either WDS bridges or combinations of Wired (Ethernet) connections and WDS bridges.

For more information, see the "Do not create loops" note under ["Configuring WDS Settings" on page 69](#page-68-0).

#### <span id="page-67-0"></span>**Security Considerations Related to WDS Bridges**

Static *Wired Equivalent Privacy* [\(WEP](#page-171-1)) is a data encryption protocol for 802.11 wireless networks. Both AP/ Bridges in a given WDS link must be configured with the same security settings. For static WEP, either a static 64-bit (40-bit secret key + 24-bit initialization vector (IV)) or 128-bit (104-bit secret key + 24-bit IV) Shared Key is specified for data encryption.

You can enable Static [WEP](#page-171-1) on the WDS link (bridge). When WEP is enabled, all data exchanged between the two AP/Bridges in a WDS link is encrypted using a fixed WEP key that you provide.

Static WEP is the only security mode available for the WDS link, and it does not provide effective data protection to the level of other security modes available for service to client stations. If you use WDS on a [LAN](#page-163-0) intended for secure wireless traffic you are putting your network at risk. Therefore, we recommend using WDS to bridge the Guest network only for this release. Do not use WDS to bridge AP/Bridges on the Internal network unless you are not concerned about the security risk for data traffic on that network.

For more information about the effectiveness of different security modes, see ["Configuring Security" on](#page-90-0)  [page 91.](#page-90-0) This topic also covers use of plain text security mode for VA4200-to-station traffic on the Guest network, which is intended for less sensitive data traffic.

#### <span id="page-67-1"></span>**Navigating to WDS Settings**

To specify the details of traffic exchange from this AP/Bridge to others, navigate to the **INTERFACE MANAGEMENT > Wireless Distribution System** tab, and update the fields as described below.

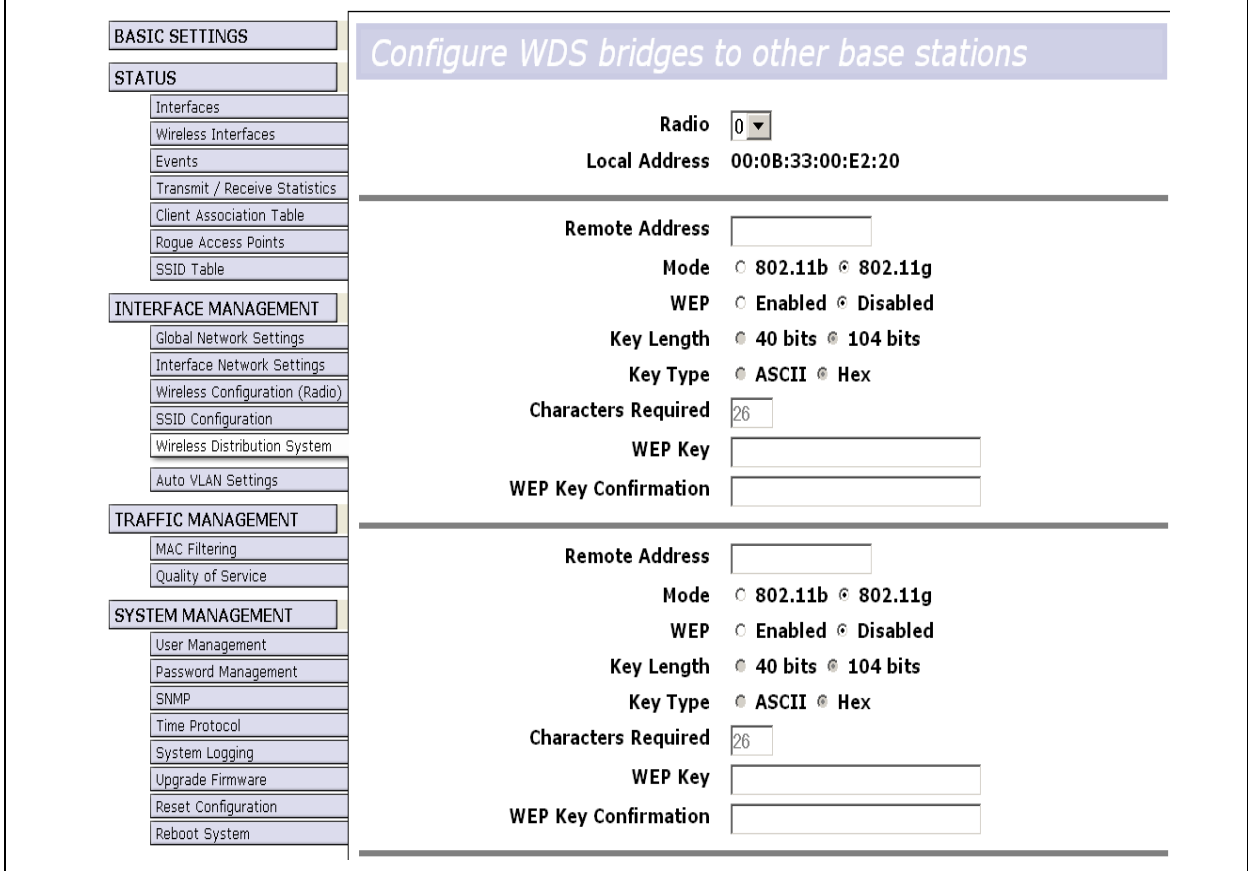

## <span id="page-68-0"></span>**Configuring WDS Settings**

The following notes summarize some critical guidelines regarding [WDS](#page-171-0) configuration. Please read all the notes before proceeding with WDS configuration.

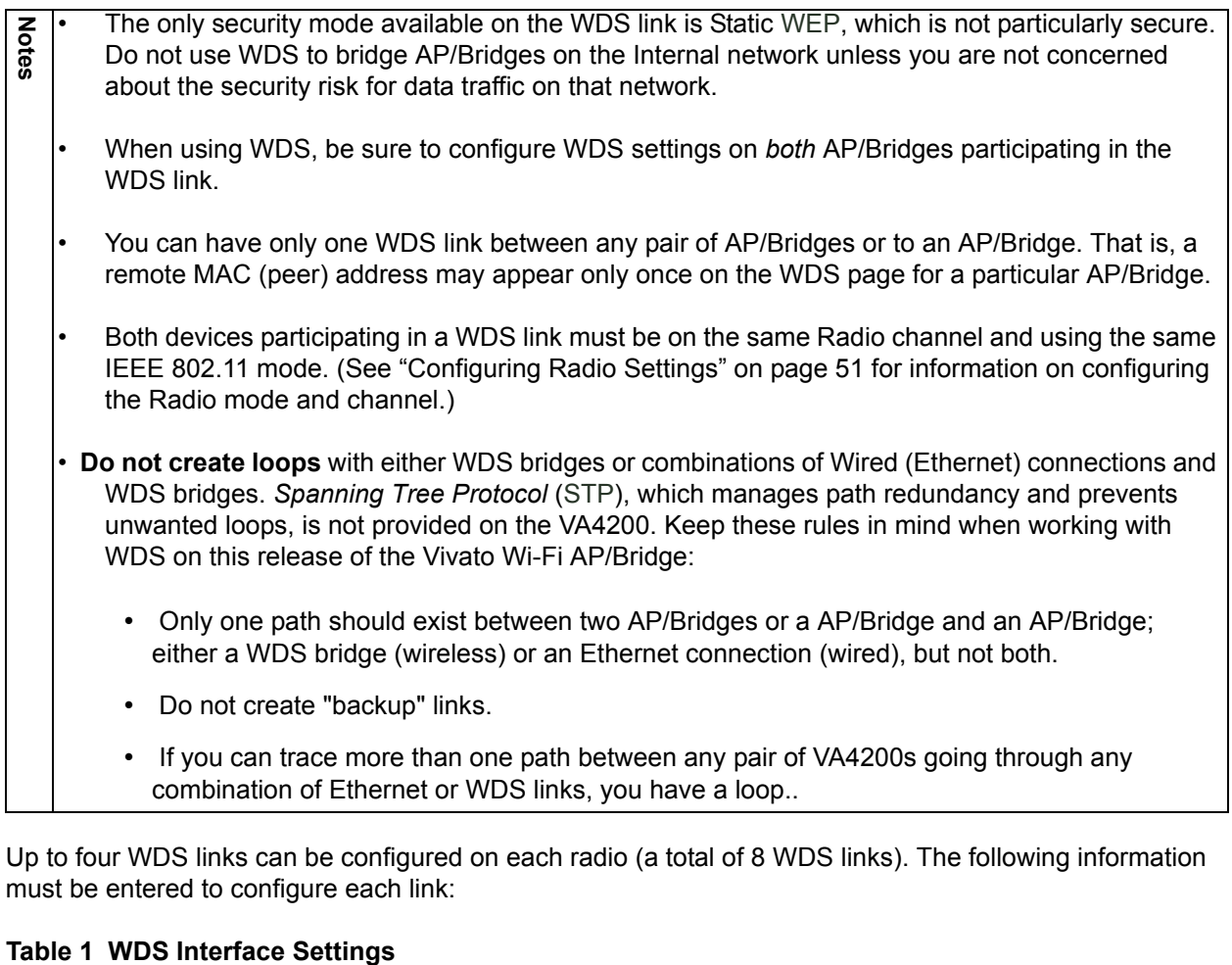

Up to four WDS links can be configured on each radio (a total of 8 WDS links). The following information must be entered to configure each link:

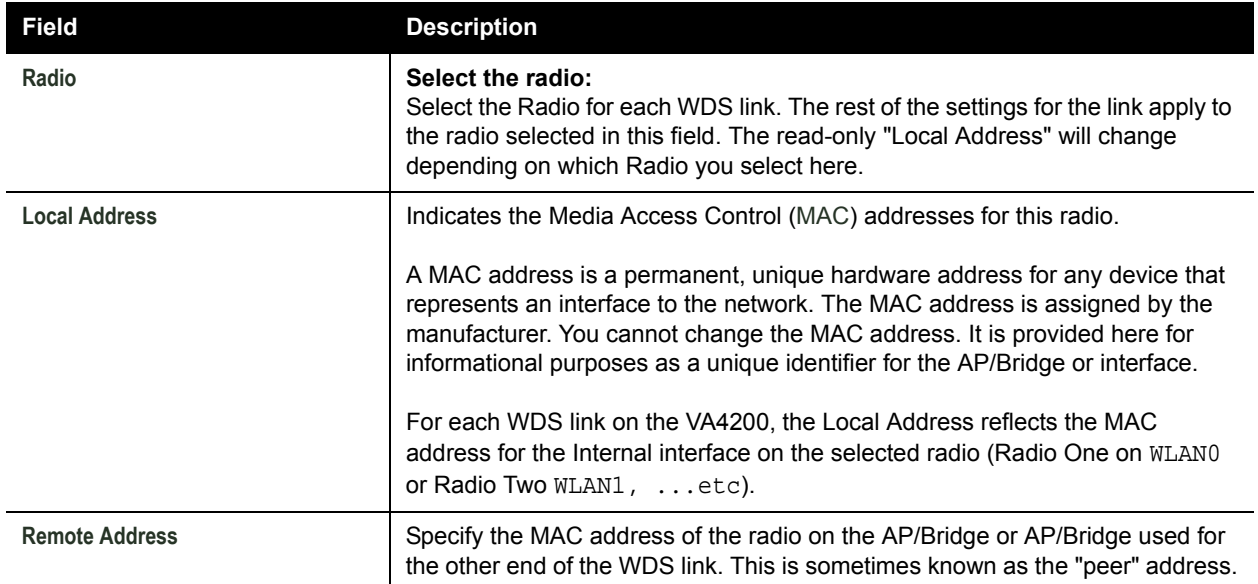

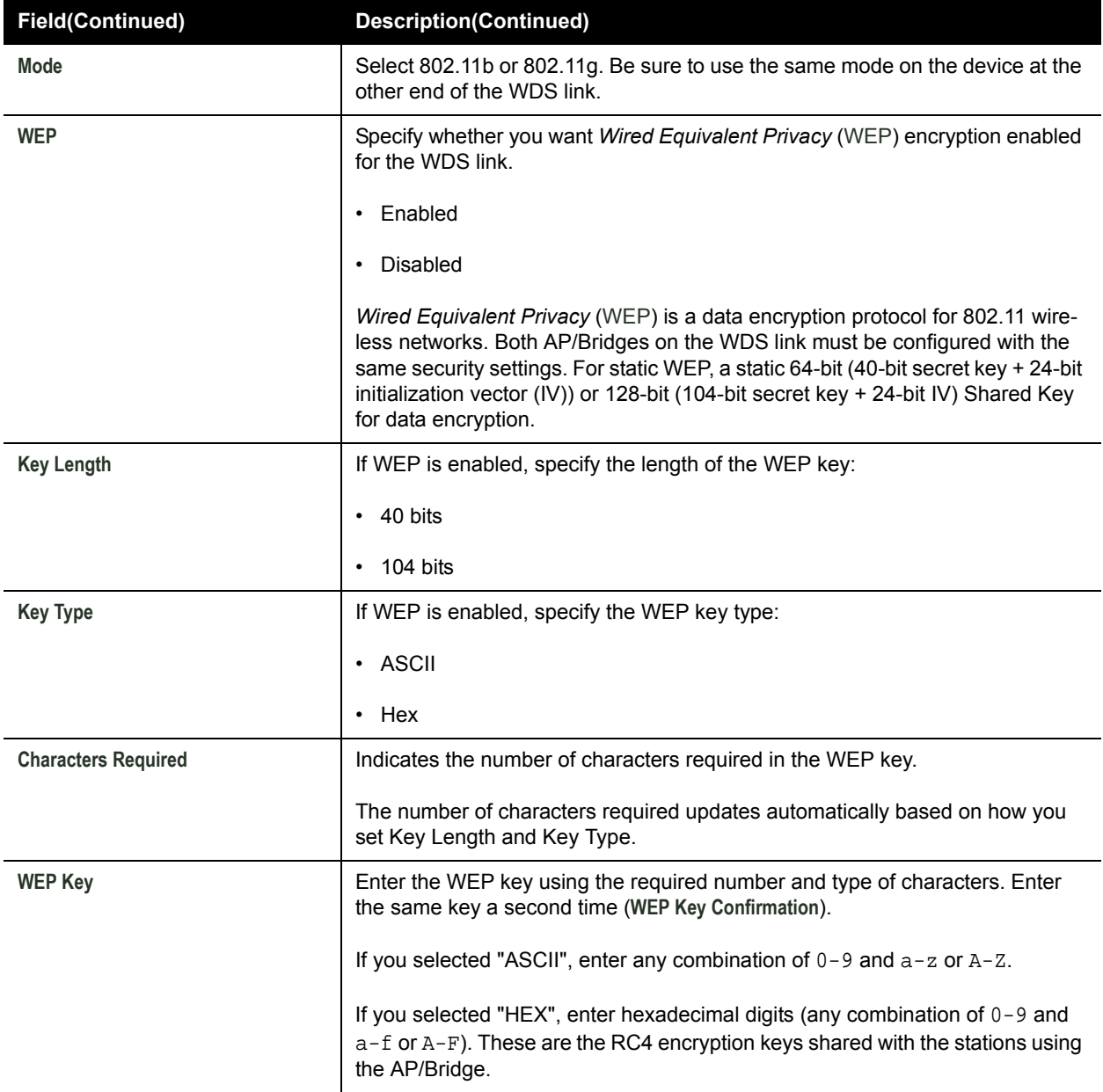

#### <span id="page-69-0"></span>**Example of Configuring a WDS Link**

When using WDS, be sure to configure WDS settings on both devices on the WDS link.

For example, to create a WDS link between a pair of AP/Bridges "**MyVBS1**" and "**MyVBS2**" do the following:

1. Open the VivatoVision Web pages for MyVBS1 by entering the IP address for MyVBS1 as a URL in the Web browser address bar in the following form:

https://*IPAddressOfAP/Bridge*

where *IPAddressOfAP/Bridge* is the address of MyVBS1.

2. Navigate to the Wireless Distribution System tab on MyVBS1 VivatoVision Web pages.

The MAC address for MyVBS1 (the AP/Bridge you are currently viewing) will show as the "Local

Address" at the top of the page.

3. Configure a WDS interface for data exchange with MyVBS2.

Start by entering the Local Address of the radio used for the WDS link on MyVBS2 as the "Remote Address". Fill in the rest of the fields to specify the network (guest or internal), security, and so on. Save the settings (click Update).

4. Navigate to the radio settings on the VivatoVision Web pages (**INTERFACE MAANGEMENT > Wireless Configuration (Radio**)) to verify or set the mode and the radio channel on which you want MyVBS1 to broadcast.

Remember that the two AP/Bridges participating in the link, MyVBS1 and MyVBS2, must be set to the same Mode and be transmitting on the same channel.

For our example, let's say we're using IEEE 802.11b Mode and broadcasting on Channel 6.

- 5. Now repeat the same steps for MyVBS2:
	- › Open VivatoVision Web pages for MyVBS2 by using MyVBS2's IP address in a URL.
	- › Navigate to the WDS tab on MyVBS2 VivatoVision Web pages. (MyVBS2's MAC address will show as the "Local Address".)
	- › Configure a WDS interface for data exchange with MyVBS1, starting with the Local Address of the radio used for the WDS link on MyVBS1.
	- › Navigate to the radio settings for MyVBS2 to verify that it is using the same mode and broadcasting on the same channel as MyVBS1. (For our example Mode is 802.11b and the channel is 6.)
	- › Be sure to save the settings by clicking **Update**.

#### <span id="page-70-0"></span>**Updating Settings**

To apply your changes, click **Update**.

The administrator password controls access to the VivatoVision Web pages for the Vivato Wi-Fi AP/Bridge. This setting is also available on the Network > Basic Settings VivatoVision page. The new password is updated when you set the administration password in either place and apply the change.

The following sections describe how to configure the Administrator password on the Vivato Wi-Fi AP/ Bridge:

- [Navigating to Administrator Password Setting](#page-71-0)
- [Setting the User Password](#page-71-1)
- [Updating Settings](#page-72-0)

#### <span id="page-71-0"></span>**Navigating to Administrator Password Setting**

To set the administrator password, navigate to the **SYSTEM MANAGEMENT > Password Management** tab, and update the fields as described below.

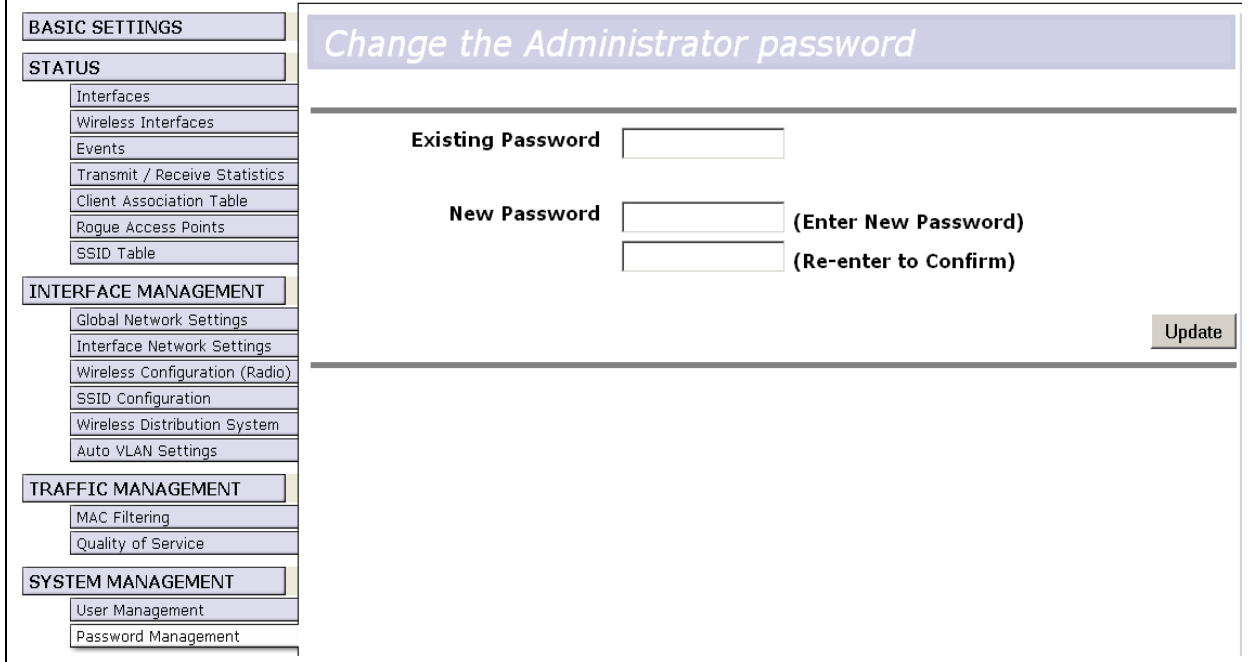

#### <span id="page-71-1"></span>**Setting the User Password**

To set a new administrator password, enter the existing password and the new password (twice). The password setting requires that you know the existing password before you can change it. This is to prevent an unauthorized person from changing the password in a case where you leave an open browser
unattended.

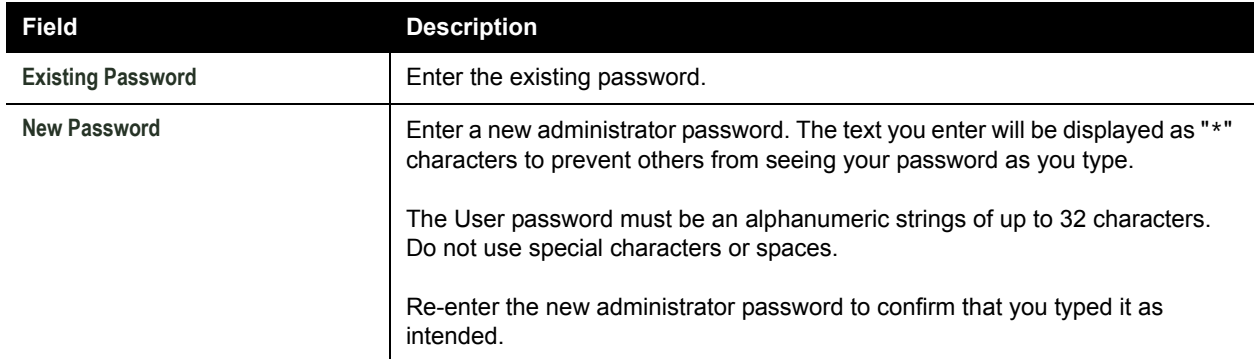

# **Updating Settings**

To apply your changes, click **Update**.

The following maintenance and monitoring topics are covered.

- [Interfaces](#page-73-0)
- **[Event Log](#page-74-0)**
- [Transmit/Receive Statistics](#page-75-0)
- [Associated Wireless Clients](#page-76-0)
- [Resetting the Configuration](#page-78-0)
- [Upgrading the Firmware](#page-79-0)
- [Rogue Access Points](#page-81-0)

# <span id="page-73-0"></span>**Interfaces**

To view wired (Ethernet) and wireless ([WLAN](#page-171-0)) settings, navigate to **STATUS > Interfaces**.

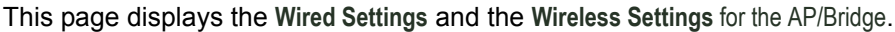

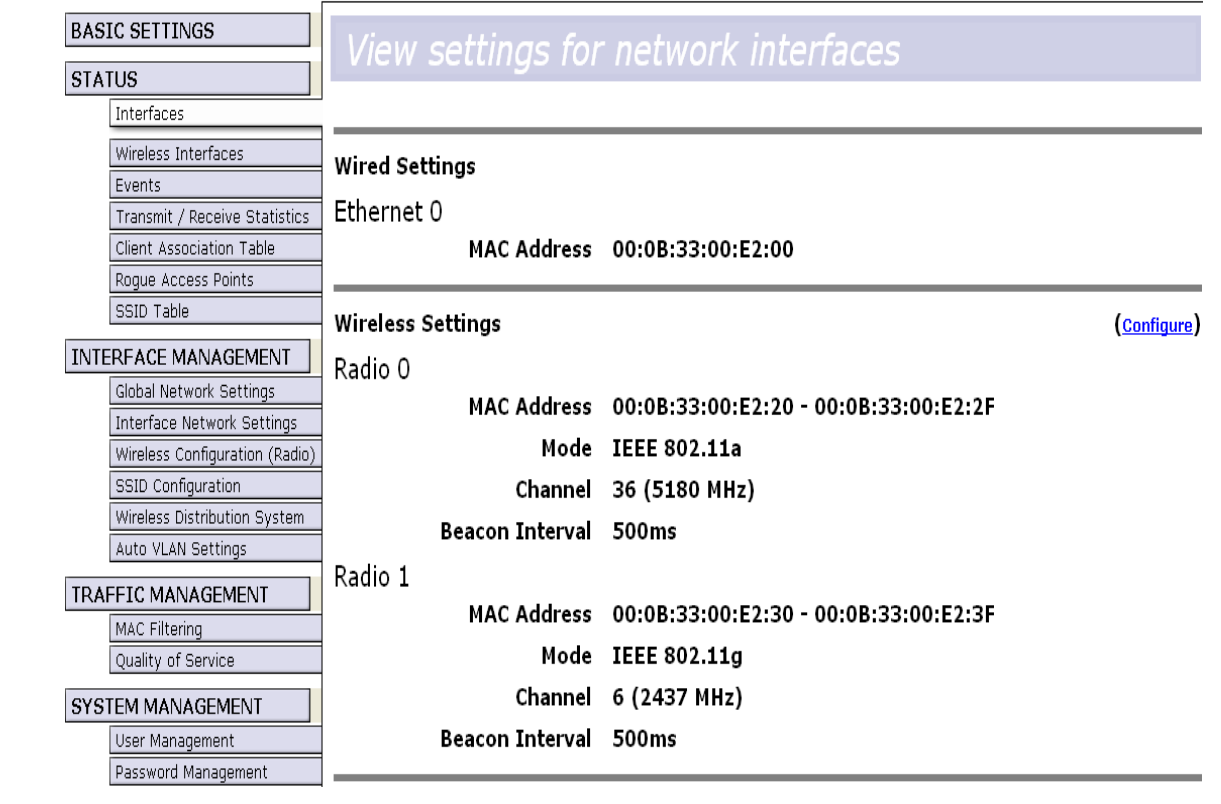

## **Wired Settings**

The [MAC](#page-164-0) addresses for the Ethernet port are displayed. These are assigned at the time of manufacture, and cannot be changed.

## **Wireless Settings**

The current Wireless Interface settings include the [MAC](#page-164-0) addresses (read-only), the Mode (802.11a, 802.11b, or 802.11g) and the channel number, and the beacon Interval. See ["Configuring Radio Settings"](#page-50-0)  [on page 51](#page-50-0) for more information.)

## <span id="page-74-0"></span>**Event Log**

To view a list of the AP/Bridge's system operating message, navigate to **STATUS > Events** on the VivatoVision Web pages. Event logging is enabled/disabled on the **SYSTEM MANAGEMENT> System Logging** screen. See ["Enabling Logging" on page 112](#page-111-0).

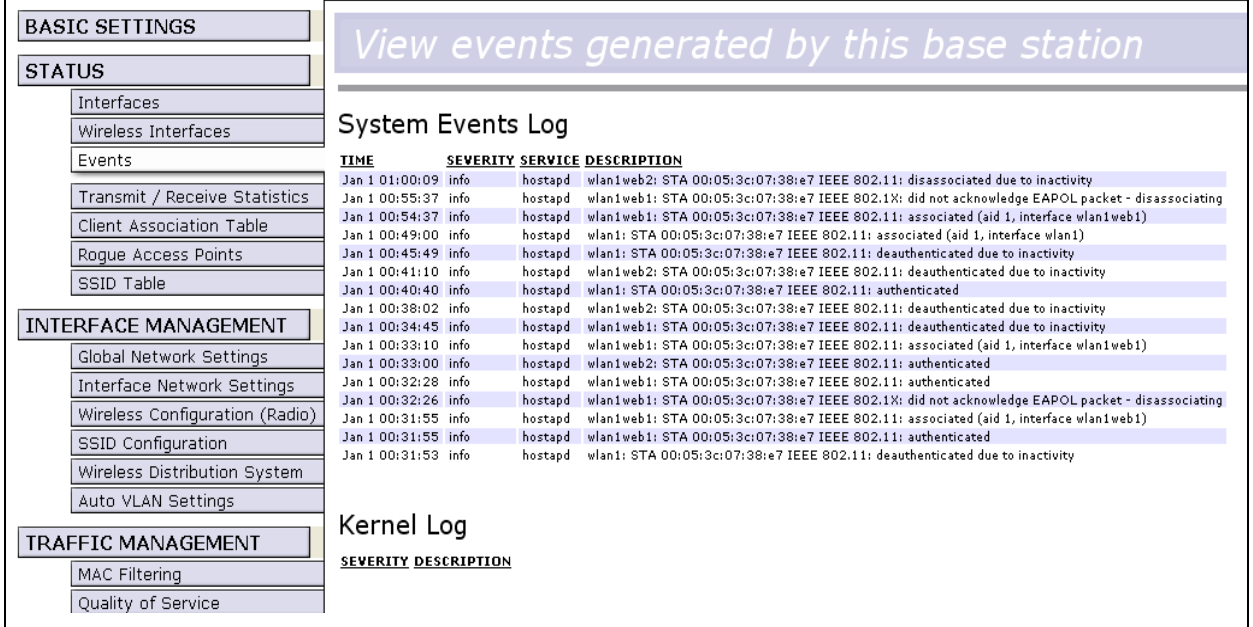

The **Events** page lists the most recent events generated by this AP/Bridge.

The System Events Log lists stations associating, being authenticated, and other occurrences.

The Kernel Log lists error conditions, such as dropped frames.

**Note** The Vivato Wi-Fi AP/Bridge acquires its date and time information using the network time protocol [\(NTP](#page-165-0)). This data is reported in UTC format (also known as *Greenwich Mean Time*). You need to convert the reported time to your local time.

For information on setting the network time protocol, see ["Enabling the Network Time Protocol](#page-48-0)  [Server" on page 49](#page-48-0).

# <span id="page-75-0"></span>**Transmit/Receive Statistics**

To view transmit/receive statistics for a particular SSID, navigate to **STATUS > Transmit/Receive Statistics** on the VivatoVision Web pages and select the SSID that you want to monitor.

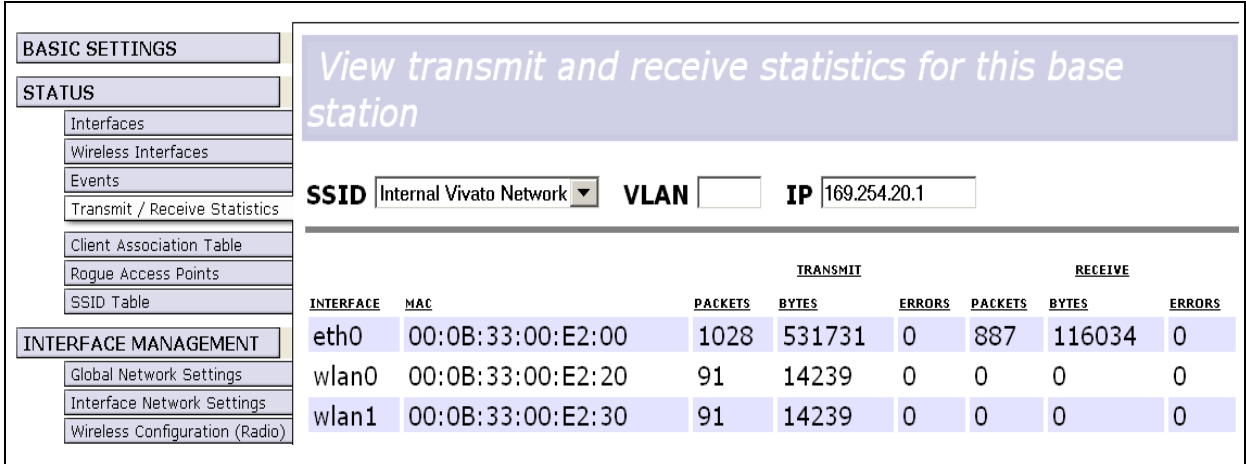

This page provides some basic information about the SSID and a real-time display of the transmit and receive statistics for this AP/Bridge as described in the following table. All transmit and receive statistics shown are totals since the AP/Bridge was last started. If the AP/Bridge is rebooted, these figures indicate transmit/receive totals since the re-boot.

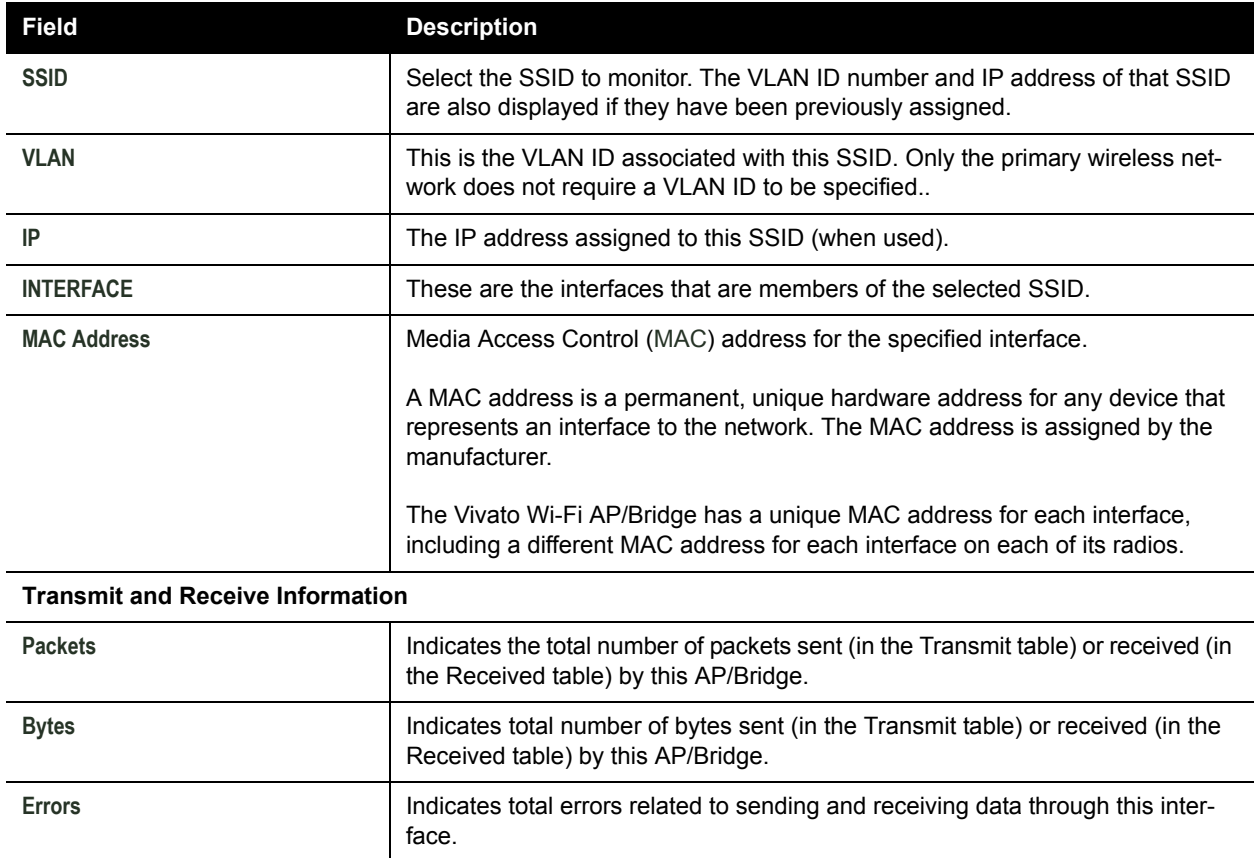

# <span id="page-76-0"></span>**Associated Wireless Clients**

To view the client stations associated with the AP/Bridge, navigate to **STATUS > Client Association Table** on the VivatoVision Web pages..

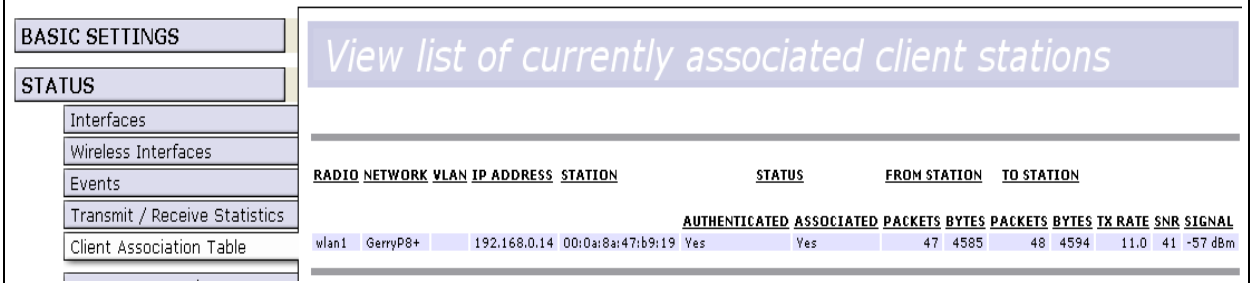

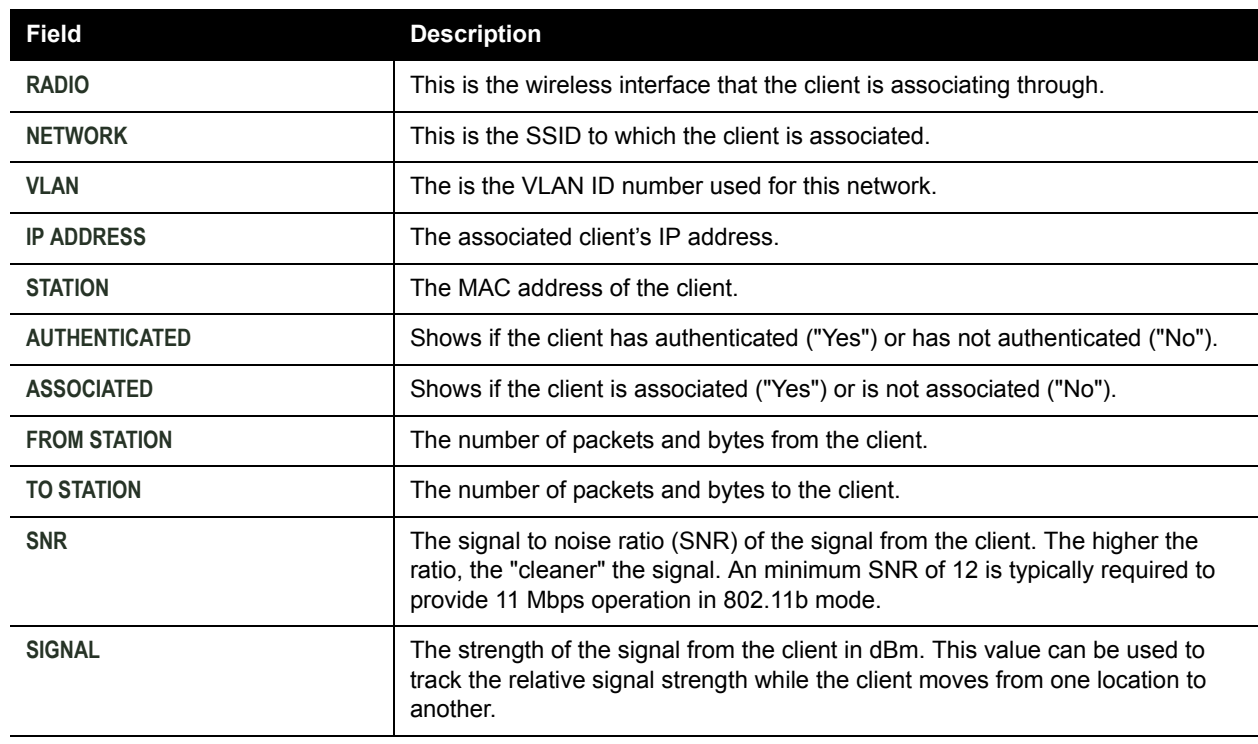

# **Rebooting the AP/Bridge**

For maintenance purposes or as a troubleshooting measure, you can reboot the Vivato Wi-Fi AP/Bridge as follows.

Click the **SYSTEM MANAGEMENT > Reboot** tab.

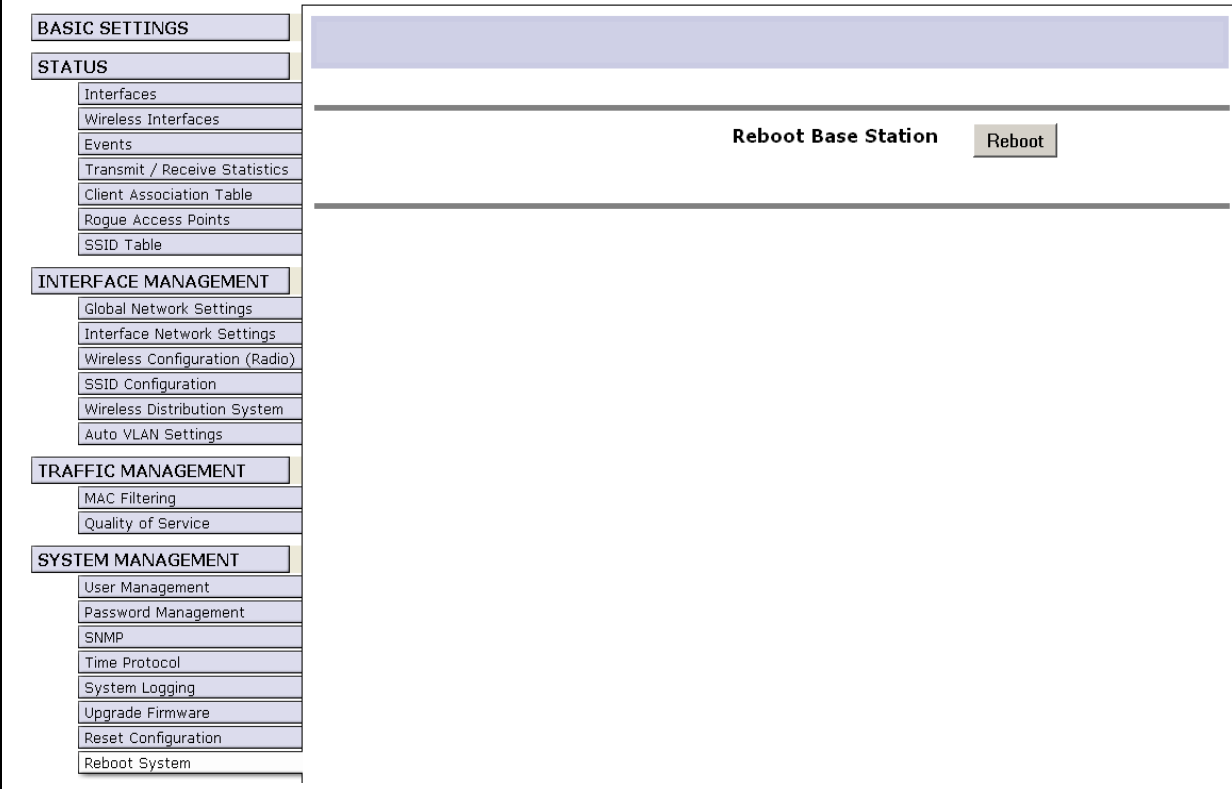

6. Click the **Reboot** button.

The VA4200 reboots. See also ["Resetting the Configuration".](#page-78-0)

# <span id="page-78-0"></span>**Resetting the Configuration**

If you are experiencing extreme problems with the Vivato Wi-Fi AP/Bridge and have tried all other troubleshooting measures, use the **Reset Configuration** function. This will restore factory defaults and clear all settings, including the static IP address (if one was assigned), new passwords, wireless interface settings, WDS connections, and SSID and VLAN configurations.

**NOTE**: After resetting the AP/Bridge, the VivatoVision web pages must be accessed using the default IP address of 169.254.20.1. For information on the factory default settings, see ["Default Settings for the](#page-20-0)  [Vivato Wi-Fi AP/Bridge" on page 21](#page-20-0).

1. Click the **SYSTEM MANAGEMENT > Reset Configuration** tab.

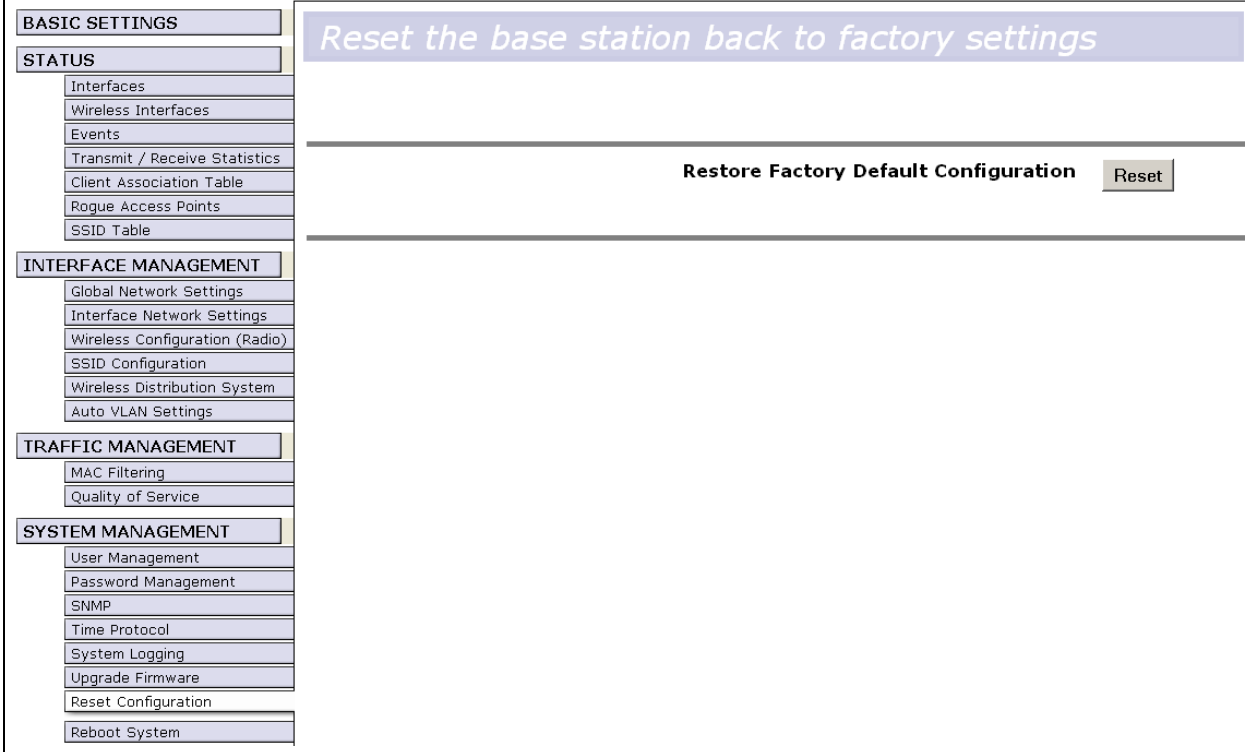

2. Click the **Reset** button.

Factory defaults are restored.

# <span id="page-79-0"></span>**Upgrading the Firmware**

As new versions of the Vivato Wi-Fi AP/Bridge firmware become available, you can upgrade the firmware on your devices to take advantages of new features and enhancements.

1. Set Up a User Account on the Vivato Customer Support Website

The latest firmware is available from the Vivato Customer Support site at [www.vivato.net/](http://www.vivato.net/access_cs.html) [access\\_cs.html.](http://www.vivato.net/access_cs.html) 

To receive a password to access the Knowledge Base and firmware downloads, enter and submit the required account information on the Customer Support entry page. Once your information is verified, a password is e-mailed to you (typically within one working day) that is used with your e-mail address to access the support information. The support site also includes a wide variety of troubleshooting and informative documents.

2. Search the Knowledge Base For the Latest Firmware

Search the Customer Support Knowledge Base for the keyword "firmware", and select the latest entry for the VA4200 Indoor AP/Bridge.

3. Click on the firmware file listed under "File Attachments", and select to "Save" the file to your local PC.

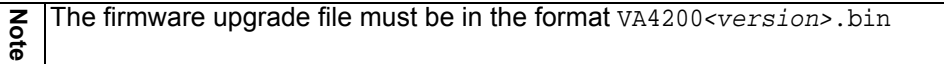

- 4. Navigate to **SYSTEM MANAGEMENT > Upgrade Firmware** on the VivatoVision Web pages. Information about the current firmware version is displayed and an option to upgrade a new firmware image is provided. Fracture *S* The firmware upgrade file must be in the format VA<br>4. Navigate to SYSTEM MANAGEMENT > Upgrade Firmware<br>about the current firmware version is displayed and<br>vided.<br>5. Click on **Browse**, and select the downloaded
- 5. Click on **Browse,** and select the downloaded firmware file on your local PC.
- 

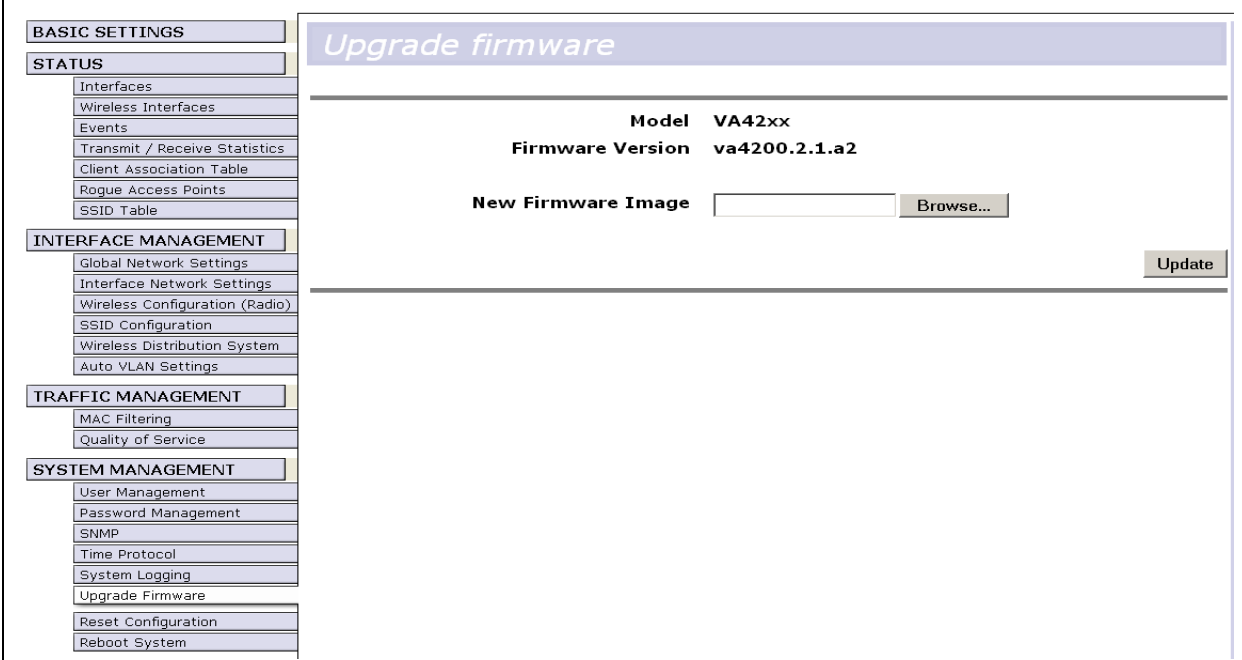

Copyright © 2004-2005, Vivato, Inc. 80

Upon clicking **Update**, a popup confirmation window is displayed that describes the upgrade process.

Click **OK** to confirm the upgrade, and start the process.

The firmware upgrade process begins once you click Update and then OK in the popup confirmation window.

The firmware upgrade process begins once your server will dow.<br>
The upgrade process may take several minute<br>
Do not power down the AP/Bridge while the up<br>
the AP/Bridge will restart and resume normal of<br>
Verifying the Firm The upgrade process may take several minutes during which time the AP/Bridge will be unavailable. Do not power down the AP/Bridge while the upgrade is in process. When the upgrade is complete, the AP/Bridge will restart and resume normal operation using your existing configuration settings.

## **Verifying the Firmware Upgrade**

To verify that the firmware upgrade completed successfully, check the firmware version shown on the **SYSTEM MANAGEMENT > Upgrade** tab (and also on the Basic Settings tab). If the upgrade was successful, the

# <span id="page-81-0"></span>**Rogue Access Points**

The status page for rogue access points provides real-time statistics for all AP/Bridges, Wi-Fi base stations, and access points within range of the AP/Bridge on which you are viewing the VivatoVision Web pages. This information can be extremely helpful in identifying possible sources of interference from devices that are sharing the 802.11 frequency bands..

When enabled, the Rogue Access Point feature uses each wireless interface's receiver to detect other devices. This can cause some loss in throughput to wireless clients. Therefore, DO NOT LEAVE THIS FUNCTION ENABLED WHEN NOT NEEDED.

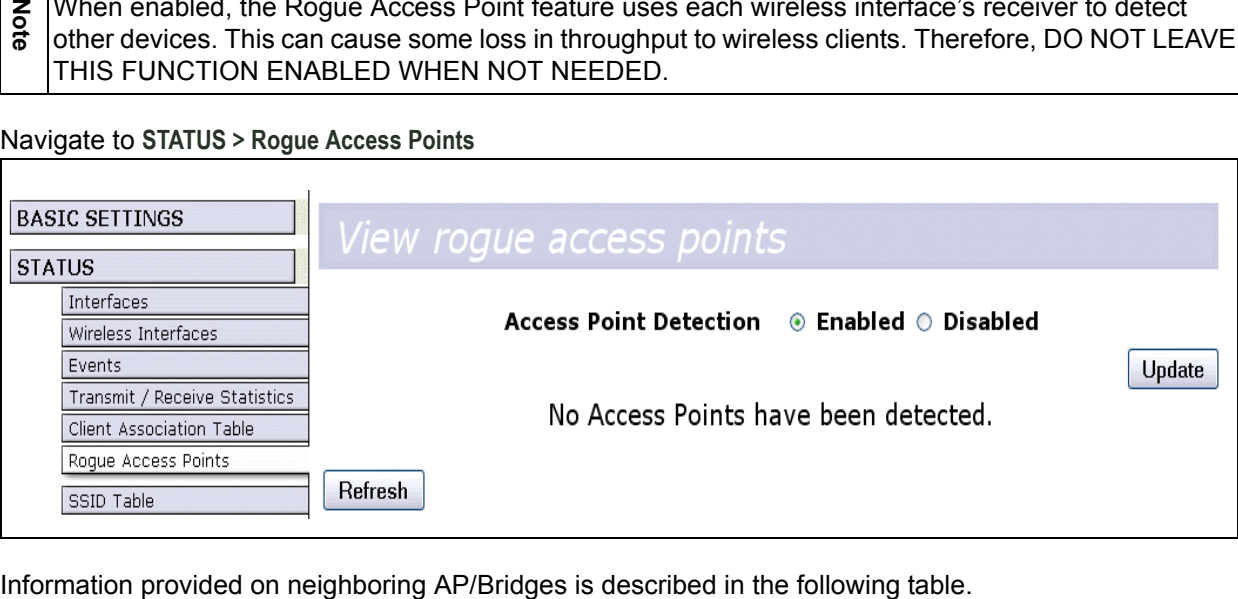

Navigate to **STATUS > Rogue Access Points**

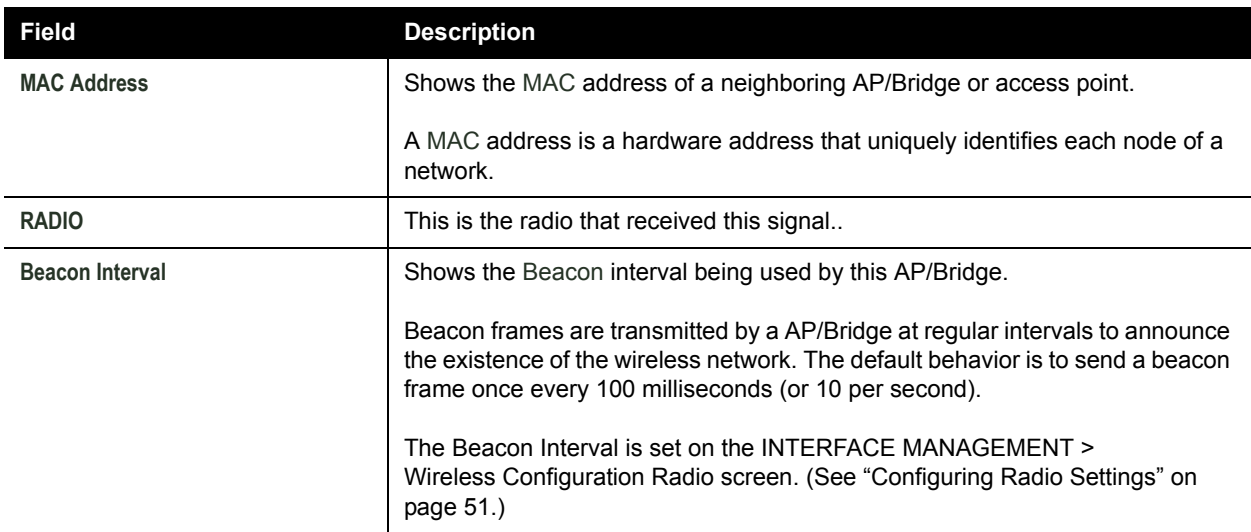

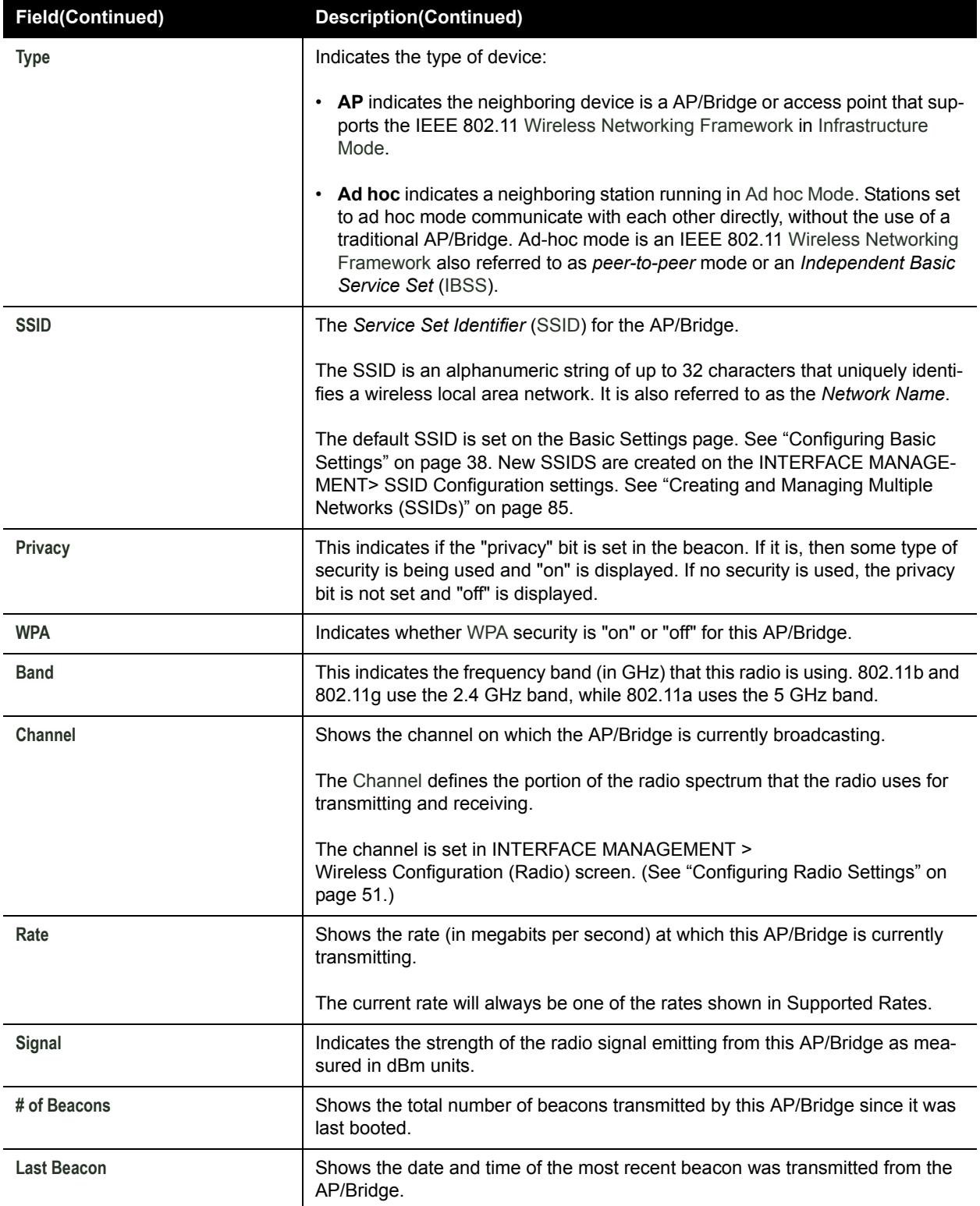

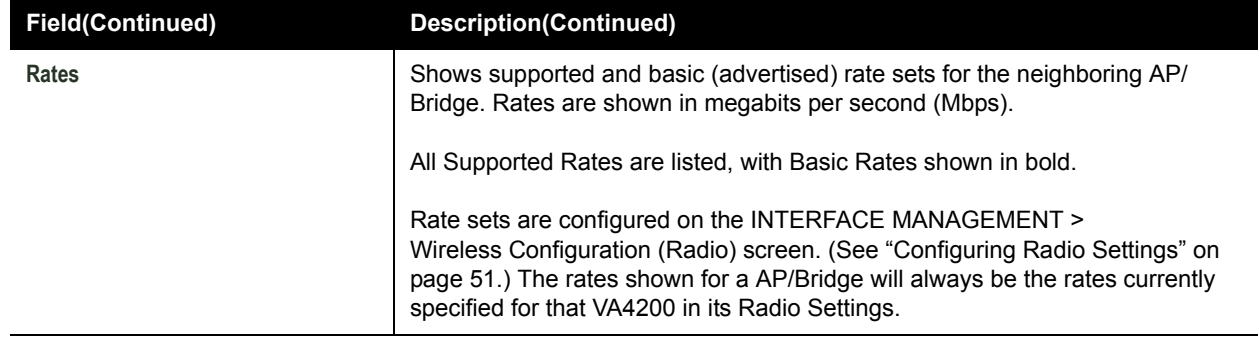

<span id="page-84-0"></span>Each time an SSID is created, the AP/Bridge creates a new bridge that connects all of the selected interfaces. The AP/Bridge comes with a default bridge (SSID) that cannot be deleted, which is referred to as the "Primary Wireless Network" on the **Basic Settings** page. The IP address on that bridge is used to access the VivatoVision web interfaces. Additional SSIDs are created and edited on the **SSID Configuration** VivatoVision page.

Radio interfaces can be shared by all bridges (SSIDs). However, an Ethernet port can only belong to one bridge unless each SSID using that port is assigned to a different VLAN in order to differentiate the network traffic from each SSID.Therefore, because the AP/Bridge has one Ethernet port, *only one SSID can be created that does not use VLAN tagging*.

# **Using SSIDs with VLANs to Create Logically Separate Networks**

VLANs provide a way to separate traffic from two or more SSIDs that share the same Ethernet port. Each SSID is assigned a unique VLAN ID that a router or a switch configured for VLAN operation uses to classify that traffic into a specific network.

In the following figure, two SSIDs were created that are assigned to VLANs. One SSID is called "Guest", and is assigned to VLAN 2. The second SSID is called "Private", and is assigned to VLAN 3. Both SSIDs are configured to use both radio interfaces and the same Ethernet port (Eth0). The network administrator configures the router or switch to direct all packets tagged with VLAN 2 to an unsecured portal, whereas packets tagged for VLAN 3 are forwarded to secure network servers..

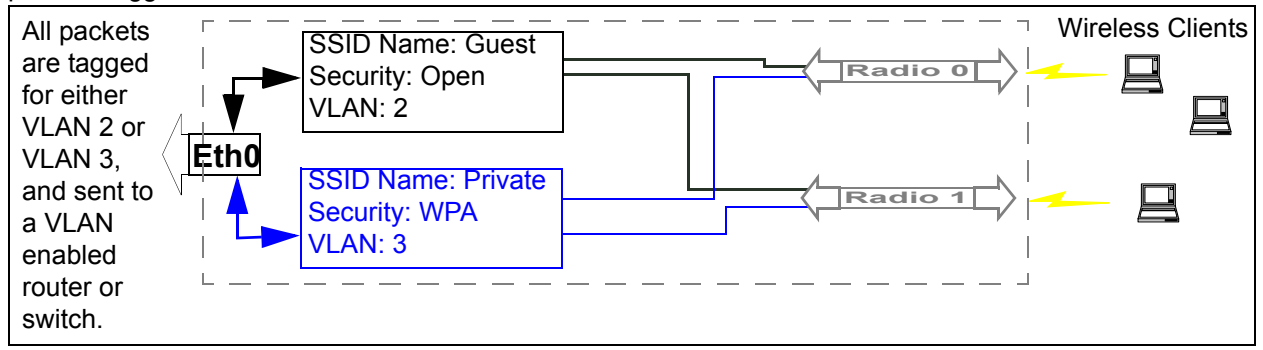

Figure 5 Creating Two Separate Networks Using VLANs

# **Navigating to Current SSID Settings**

To view the status of existing SSIDs, navigate to the **STATUS > SSID Table** tab.

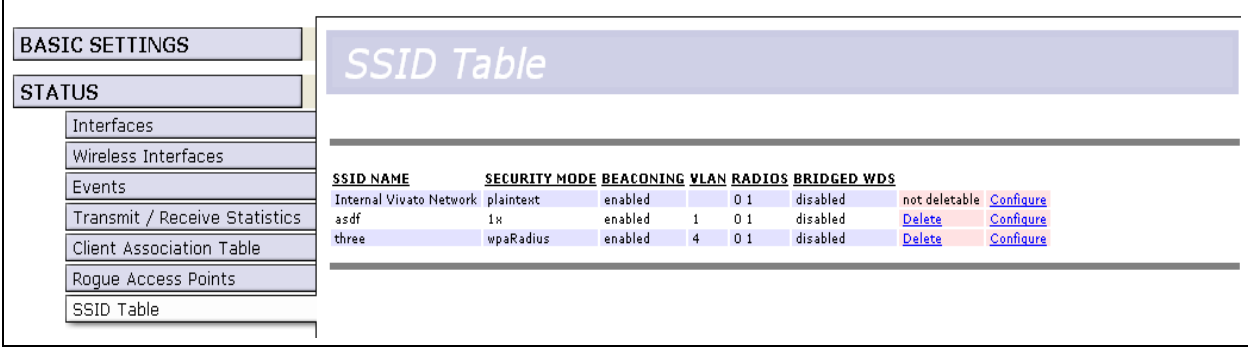

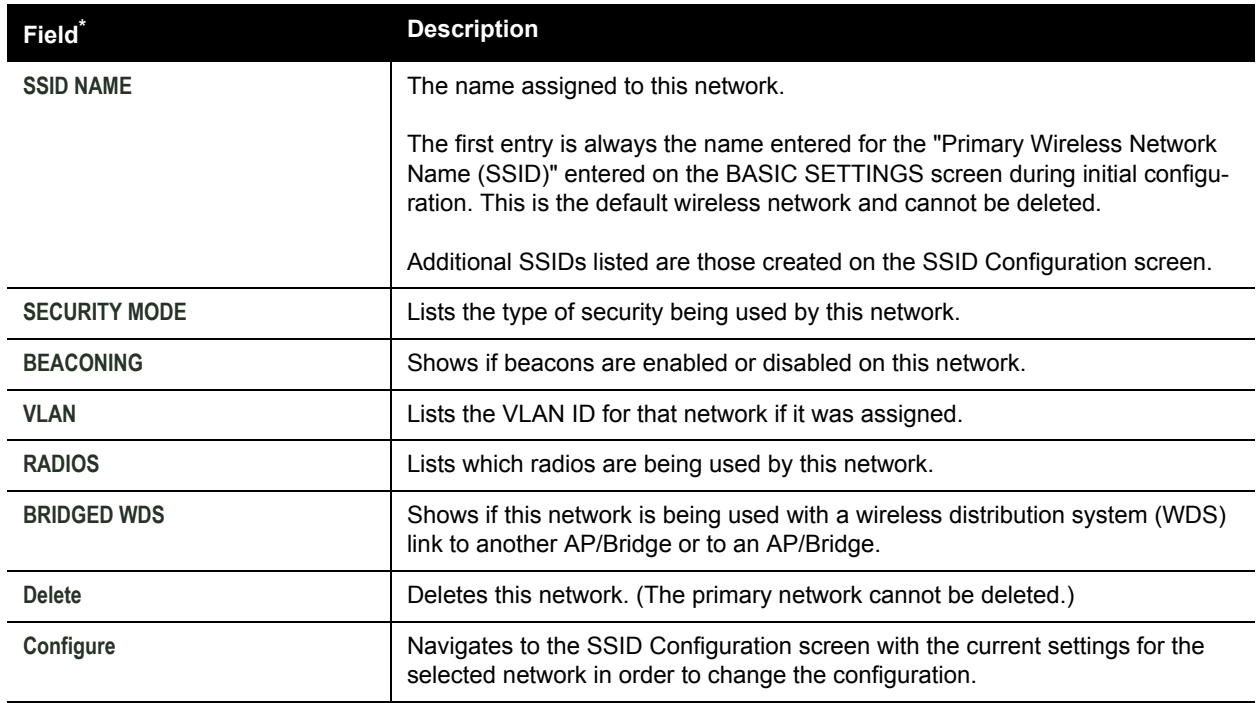

\*See [Table 2 "SSID Configuration Settings" on page 87](#page-86-0) for descriptions of each SSID feature.

# <span id="page-86-1"></span>**Creating and Editing SSIDs**

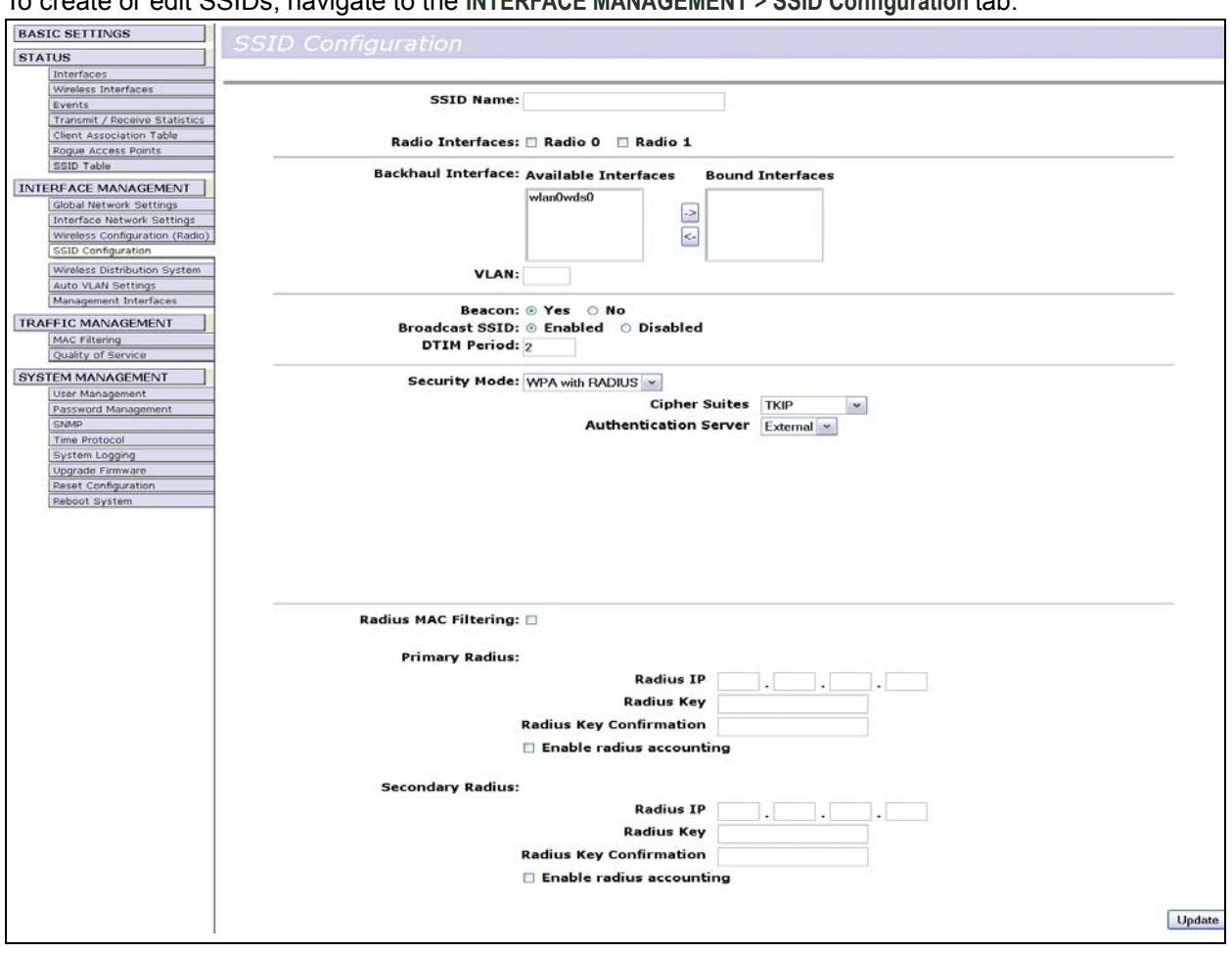

To create or edit SSIDs, navigate to the **INTERFACE MANAGEMENT > SSID Configuration** tab.

# <span id="page-86-0"></span>**Table 2 SSID Configuration Settings**

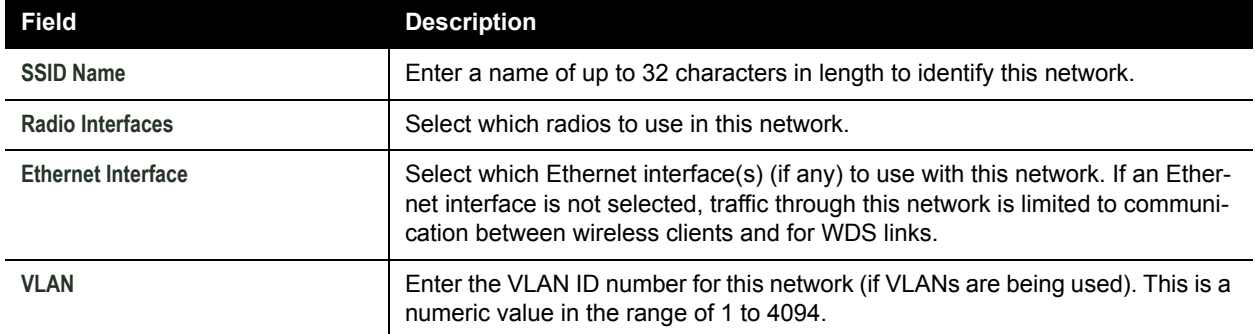

<span id="page-87-0"></span>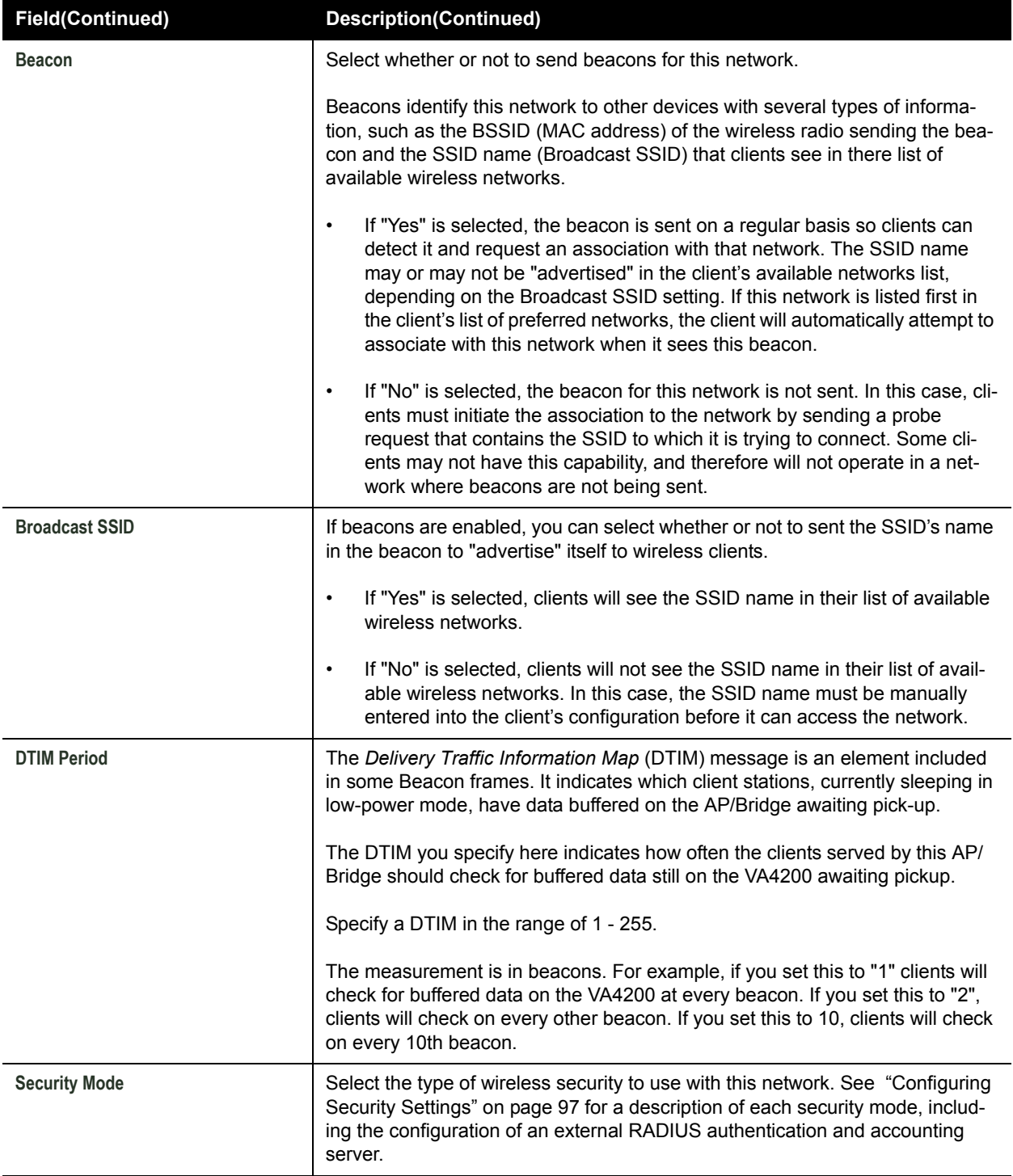

# **Updating Settings**

To apply your changes, click **Update**.

When a new SSID interface is created, it is assigned a VLAN ID number. This number is used to create an IEEE [802.1Q](#page-156-1) tag that is appended to packets sent out of the Ethernet or WDS interface used by that SSID for a backhaul connection. VLANs can also be created dynamically on the AP/Bridge when an external RADIUS server is used for client authentication (using 802.1x or WPA security).

The network switch or router providing the backhaul connection must be configured to use 802.1Q tags in order to route the packets to the appropriate device on the local network.

If the MAC address of the client has been entered into the RADIUS server as being part of an existing VLAN on a network, a VLAN with the same ID number can be automatically created on the AP/Bridge. This is done by enabling the Auto VLAN feature on the backhaul interface (Ethernet or WDS) of the AP/Bridge. If the client successfully authenticates, the RADIUS server provides the VLAN assignment for that client to the base station, which in turn creates a VLAN of the same ID for the client to use while associating with the AP/Bridge. After the VLAN is dynamically created, all packets from that client are passed through that VLAN, along with the appropriate 802.1Q tag when sent from the selected interface.

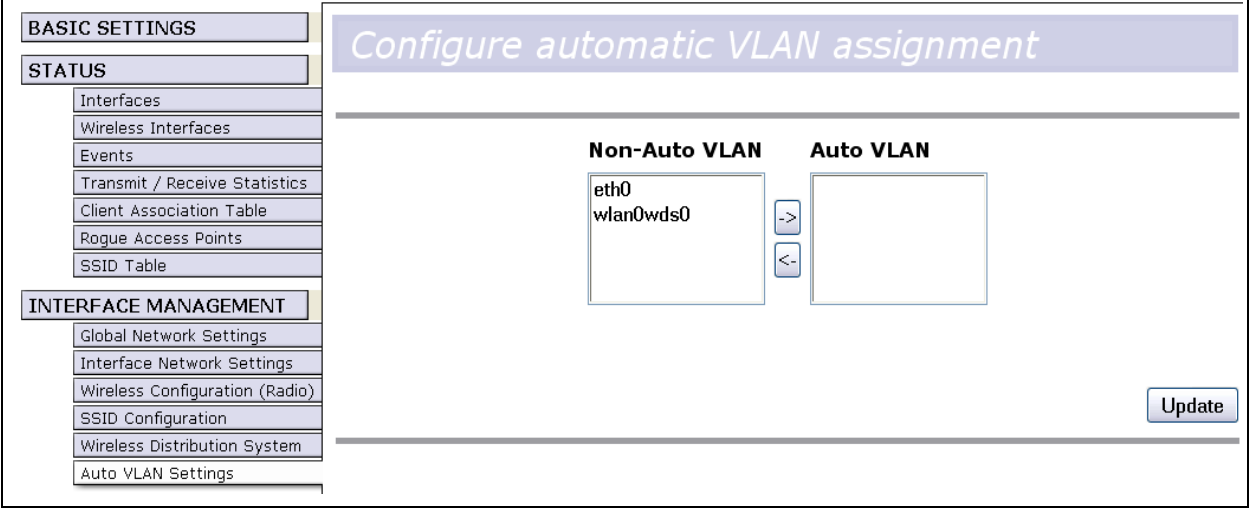

To view and set the Auto VLAN feature, navigate to **INTERFACE MANAGEMENT** > **Auto VLAN Settings**.

To enable Auto VLAN operation on an interface, click on the interface entry to highlight it, then click the **->** arrow to move the entry into the "**Auto VLAN**" box. Select **Update**.

To disable Auto VLAN operation on an interface, click on the interface entry to highlight it, then click the **<-** arrow to move the entry into the "**Non-Auto VLAN**" box. Select **Update**.

# **Specifying the Management Interface(s)**

Access to the VivatoVision configuration web pages can be restricted to one or more interfaces. This is typically done to prevent unauthorized access to the VA4200's configuration.

# **Navigating to the Management Interfaces Settings**

To access the Management Interfaces settings, navigate to the **INTERFACE MANAGEMENT > Management Interfaces** tab.

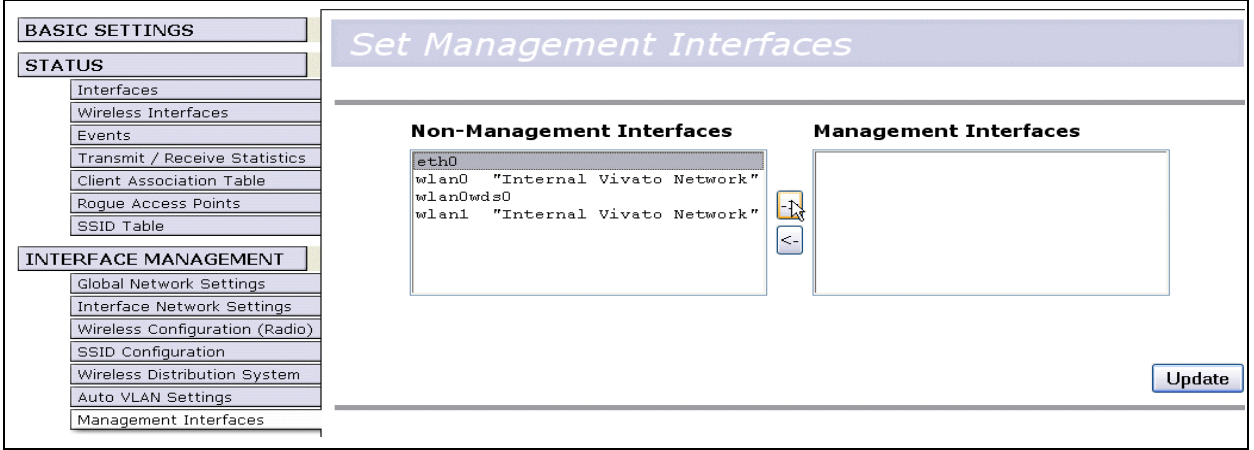

To assign one or more interfaces to be used for management, highlight the desired interface(s) under the Non-Management Interface heading and select the  $\Rightarrow$  arrow to move them under the Management Interface heading.

## **Updating Settings**

To apply your changes, click **Update**.

Each SSID network that you configure on the AP/Bridge has its own Security Mode associated with it that clients must be configured to use in order to access that network. For information on creating and editing SSIDs, see ["Creating and Editing SSIDs" on page 87.](#page-86-1)

The following sections describe how to configure Security settings:

- [Understanding Security Issues on Wireless Networks](#page-90-0)
	- › [How Do I Know Which Security Mode to Use?](#page-91-0)
	- › [Comparison of Security Modes for Key Management, Authentication and Encryption Algorithms](#page-91-1)
	- › [Does Prohibiting the Broadcast SSID Enhance Security?](#page-96-1)
- [Navigating to Security Settings](#page-96-2)
- [Configuring Security Settings](#page-96-3)
	- › [Plain-text](#page-97-0)
	- › [Static WEP](#page-97-1)
	- › [IEEE 802.1x](#page-101-0)
	- › [WPA with RADIUS](#page-103-0)
	- › [WPA-PSK](#page-107-0)
- [Updating Settings](#page-108-0)

## <span id="page-90-0"></span>**Understanding Security Issues on Wireless Networks**

Wireless mediums are inherently less secure than wired mediums. For example, an Ethernet NIC transmits its packets over a physical medium such as coaxial cable or twisted pair. A wireless NIC broadcasts radio signals over the air, allowing a wireless LAN's signal to be received without physical access or sophisticated equipment. A hacker equipped with a laptop, a wireless NIC, and a bit of knowledge can attempt to compromise your wireless network. Using a higher gain antenna on the client, a hacker may be able to connect to the network from many miles away.

The Vivato Wi-Fi AP/Bridge provides a number of authentication and encryption schemes to ensure that your wireless infrastructure is accessed only by the intended users. The details of each security mode are described in the sections below.

For a more detailed explanation of security concepts, including a comparison of the advantages and disadvantages of using different security modes and suggestions on which mode to use; see Understanding Security Issues on Wireless Networks in the Users Guide.

See also the related topic, Appendix A:"Configuring Security Settings on Wireless Clients" in the User Guide.

See also the related topic, ["Appendix A. Configuring Security Settings on Wireless Clients" on page 120.](#page-119-0)

## <span id="page-91-0"></span>**How Do I Know Which Security Mode to Use?**

It is recommended you use the most robust security mode that is feasible in your environment. When configuring security on the AP/Bridge, you first must choose the security mode, then in some modes an authentication algorithm, and whether to allow clients not using the specified security mode to associate.

*Wi-Fi Protected Access* ([WPA\)](#page-172-0) with *Remote Authentication Dial-In User Service* [\(RADIUS](#page-167-0)) using the CCMP (AES) encryption algorithm provides the best data protection available and is the best choice if all client stations are equipped with WPA supplicants. However, backward compatibility or interoperability issues with clients may require that you configure WPA with RADIUS with a different encryption algorithm or choose one of the other security modes.

However, security may not be as much of a priority on some types of networks. If you are simply providing Internet and printer access, as on a guest network, plain text mode (no security) may be the appropriate choice. To prevent clients from accidentally discovering and connecting to your network, you can disable the broadcast SSID for the Internal network so that your network name is not advertised. If the network is sufficiently isolated from access to sensitive information, this may offer enough protection in some situations. (See ["Does Prohibiting the Broadcast SSID Enhance Security?" on page 97](#page-96-1))

Following is a brief discussion of what factors make one mode more secure than another, a description of each mode offered, and when to use each mode.

## <span id="page-91-1"></span>**Comparison of Security Modes for Key Management, Authentication and Encryption Algorithms**

Three major factors that determine the effectiveness of a security protocol are:

- How the protocol manages keys
- Presence or absence of integrated user authentication in the protocol
- Encryption algorithm or formula the protocol uses to encode/decode the data

Following is a list of the security modes available on the Vivato VA4200, along with a description of the key management, authentication, and encryption algorithms used in each mode. We include some suggestions as to when one mode might be more appropriate than another.

- [When to Use Plain Text](#page-91-2)
- [When to Use Static WEP](#page-92-0)
- [When to Use IEEE 802.1x](#page-92-1)
- [When to Use WPA with RADIUS](#page-93-0)
- [When to Use WPA-PSK](#page-95-0)

### <span id="page-91-2"></span>**When to Use Plain Text**

Plain text mode provides no security. The data is not encrypted, rather it is sent as "plain text" across the network. No key management, data encryption or user authentication is used. Any client should be able to access the network.

#### *Recommendations*

Plain text mode is **not recommended** for regular use on the Internal network because it is not secure. Therefore, only use plain text mode for a guest network or when performing the initial AP/Bridge setup, or during testing or problem solving.

#### *See Also*

For information on how to configure plain text mode, see ["Plain-text" on page 98](#page-97-0) under ["Configuring](#page-96-3)  [Security Settings" on page 97.](#page-96-3)

#### <span id="page-92-0"></span>**When to Use Static WEP**

Static *Wired Equivalent Privacy* [\(WEP](#page-171-2)) is a data encryption protocol for 802.11 wireless networks. All wireless stations and AP/Bridges on the network are configured with a static 64-bit (40-bit secret key + 24 bit initialization vector (IV)) or 128-bit (104-bit secret key + 24-bit IV) Shared Key for data encryption

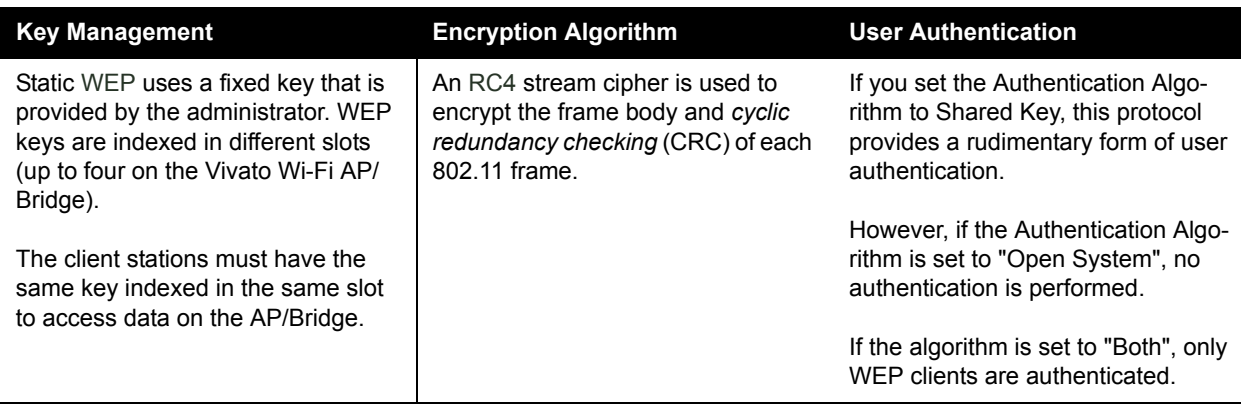

#### *Recommendations*

Static WEP was designed to provide security equivalent of sending unencrypted data through an Ethernet connection, however it has some flaws and it does not provide even this intended level of security.

Therefore, **Static WEP is not recommended** as a secure mode. The only time to use Static WEP is when interoperability issues make it the only option available to you and you are not concerned with the potential of exposing the data on your network.

#### *See Also*

For information on how to configure Static WEP security mode, see ["Static WEP" on page 98](#page-97-1) under ["Configuring Security Settings" on page 97](#page-96-3).

#### <span id="page-92-1"></span>**When to Use IEEE 802.1x**

*IEEE* [802.1x](#page-155-0) is the standard for passing the Extensible Authentication Protocol ([EAP](#page-160-1)) over an 802.11 wireless network using a protocol called EAP Encapsulation Over LANs (EAPOL). This is a newer, more secure standard than Static WEP.

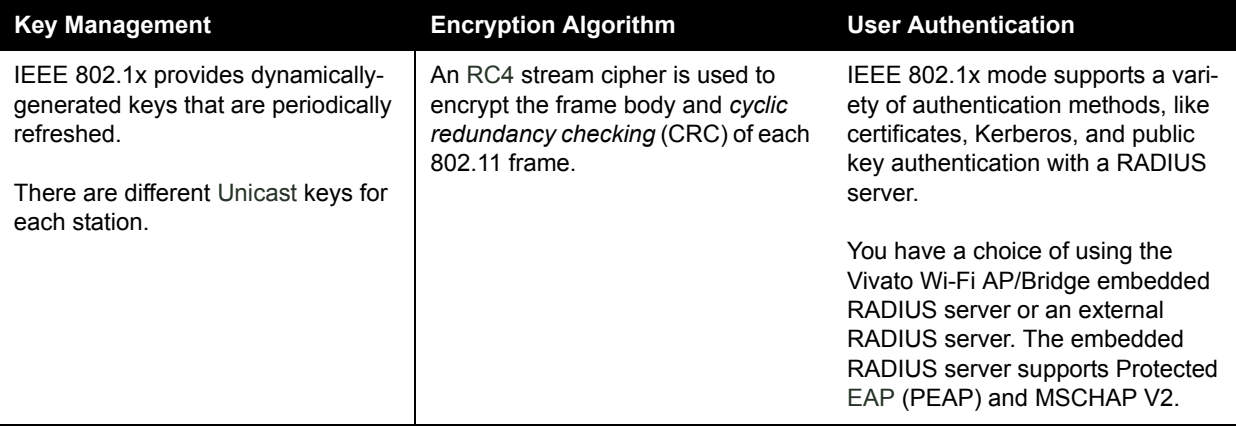

#### *Recommendations*

IEEE 802.1x mode is a better choice than Static WEP because keys are dynamically generated and changed periodically. However, the encryption algorithm used is the same as that of Static WEP and is therefore not as reliable as the more advanced encryption methods such as [TKIP](#page-170-1) and [CCMP](#page-158-2) ([AES\)](#page-157-1) used in *Wi-Fi Protected Access* [\(WPA\)](#page-172-0).

Additionally, compatibility issues may be cumbersome because of the variety of authentication methods supported and the lack of a standard implementation method.

Therefore, IEEE 802.1x mode is not as secure a solution as *Wi-Fi Protected Access* ([WPA\)](#page-172-0). If you cannot use [WPA](#page-172-0) because some of your client stations do not have WPA, then a better solution than using IEEE 802.1x mode is to **use WPA with RADIUS mode instead and check the "Allow non-WPA IEEE 802.1x clients" checkbox** to allow non-WPA clients. This way, you get the benefit of IEEE 802.1x key management for non-WPA clients along with even better data protection of TKIP and CCMP (AES) key management and encryption algorithms for your WPA clients.

If you have an external RADIUS server on your network, we recommend using it rather than the using the embedded RADIUS server on the VA4200. An external RADIUS server will provide better security than the local authentication server.

For information on how to configure IEEE 802.1x security mode, see ["IEEE 802.1x" on page 102](#page-101-0) under ["Configuring Security Settings" on page 97](#page-96-3).

### <span id="page-93-0"></span>**When to Use WPA with RADIUS**

*Wi-Fi Protected Access* ([WPA\)](#page-172-0) with *Remote Authentication Dial-In User Service* [\(RADIUS](#page-167-0)) is a Wi-Fi Alliance subset of IEEE [802.11i,](#page-156-2) which includes *Temporal Key Integrity Protocol* [\(TKIP](#page-170-1)), *Counter mode/ CBC-MAC Protocol* ([CCMP](#page-158-2)), and *Advanced Encryption Standard* ([AES\)](#page-157-1) mechanisms. This mode requires the use of a RADIUS server to authenticate users. WPA with RADIUS provides the best security available for wireless networks.

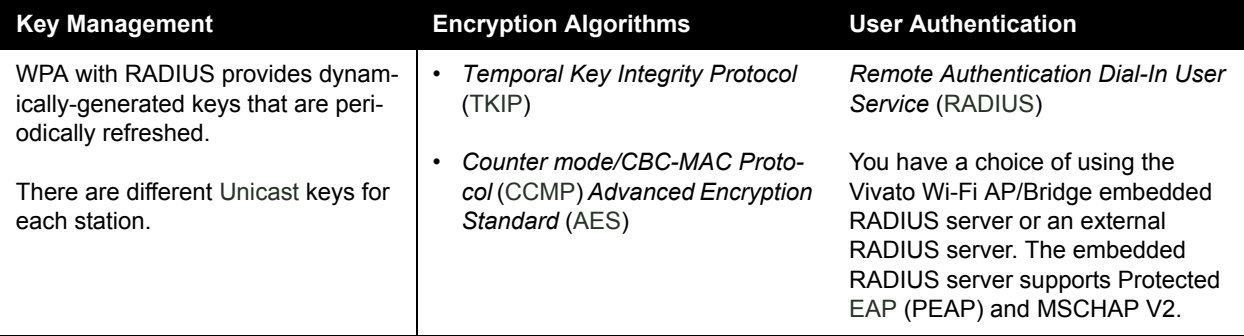

#### *Recommendations*

[WPA](#page-172-0) with [RADIUS](#page-167-0) mode is the **recommended mode**. The [CCMP](#page-158-2) [\(AES](#page-157-1)) and [TKIP](#page-170-1) encryption algorithms used with WPA modes are far superior to the [RC4](#page-167-1) algorithm used for Static [WEP](#page-171-2) or IEEE 802.1x modes. Therefore, CCMP (AES) or TKIP should be used whenever possible. All WPA modes allow you to use these encryption schemes, so WPA security modes are recommended above the others when using WPA is an option.

Additionally, this mode (WPA with RADIUS) incorporates a RADIUS server for user authentication which is more effective than WPA-PSK.

If you have an external RADIUS server on your network, we recommend using it rather than the using the embedded RADIUS server on the AP/Bridge. An external RADIUS server will provide better security than the local authentication server.

Use the following guidelines for choosing options within the WPA with RADIUS security mode:

- 1. The best security you can have to date on a wireless network is WPA with RADIUS using CCMP (AES) encryption algorithm. AES is a symmetric 128-bit block data encryption technique that works on multiple layers of the network. It is the most effective encryption system currently available for wireless networks. If all clients or other VA4200s on the network are WPA/CCMP compatible, use this encryption algorithm.
- 2. The second best choice is WPA with RADIUS with the encryption algorithm set to "Both" (that is, both TKIP and CCMP). This lets WPA client stations without CCMP associate, uses TKIP for encrypting [Multicast](#page-164-1) and [Broadcast](#page-157-2) frames, and allows clients to select whether to use CCMP or TKIP for [Unicast](#page-170-0) (VA4200-to-single-station) frames. This WPA configuration allows more interoperability, at the expense of some security. Client stations that support CCMP can use it for their [Unicast](#page-170-0) frames. If you encounter VA4200-to-station interoperability problems with the "Both" encryption algorithm setting, then you will need to select TKIP instead. (See next bullet.)
- 3. The third best choice is WPA with RADIUS with the encryption algorithm set to TKIP. Some clients have interoperability issues with CCMP and TKIP enabled at same time. If you encounter this problem, then choose TKIP as the encryption algorithm. This is the standard WPA mode, and most interoperable mode with client Wireless software security features. TKIP is the only encryption algorithm that is being tested in [Wi-Fi](#page-171-3) [WPA](#page-172-0) certification.

If there are older client stations on your network that do not support WPA, you can configure WPA with RADIUS (with Both, CCMP, or TKIP) and check the "Allow non-WPA IEEE 802.1x clients" check-

box to allow non-WPA clients. This way, you get the benefit of IEEE 802.1x key management for non-WPA clients along with even better data protection of TKIP and CCMP (AES) key management and encryption algorithms for your WPA clients.

A typical scenario is when upgrading a current 802.1x network to use WPA. You might have a mix of clients; some new clients that support WPA and some older ones that do not support WPA. You might even have other AP/Bridges on the network that support only 802.1x and some that support WPA with RADIUS. For as long as this mix persists, use the "Allow non-WPA IEEE 802.1x clients" option

When all the stations have been upgraded to use WPA, you should disable the "Allow non-WPA IEEE 802.1x clients" option.

*See Also*

For information on how to configure WPA with RADIUS security mode, see ["WPA with RADIUS" on](#page-103-0)  [page 104](#page-103-0) under ["Configuring Security Settings" on page 97.](#page-96-3)

### <span id="page-95-0"></span>**When to Use WPA-PSK**

*Wi-Fi Protected Access* ([WPA\)](#page-172-0) with *Pre-Shared Key* ([PSK\)](#page-167-2) is a Wi-Fi Alliance subset of IEEE [802.11i](#page-156-2), which includes *Temporal Key Integrity Protocol* ([TKIP](#page-170-1)) *Advanced Encryption Algorithm* (AES), and *Counter mode/CBC-MAC Protocol* (CCMP) mechanisms. This mode offers the same encryption algorithms as WPA with RADIUS but without the ability to integrate a RADIUS server for user authentication.

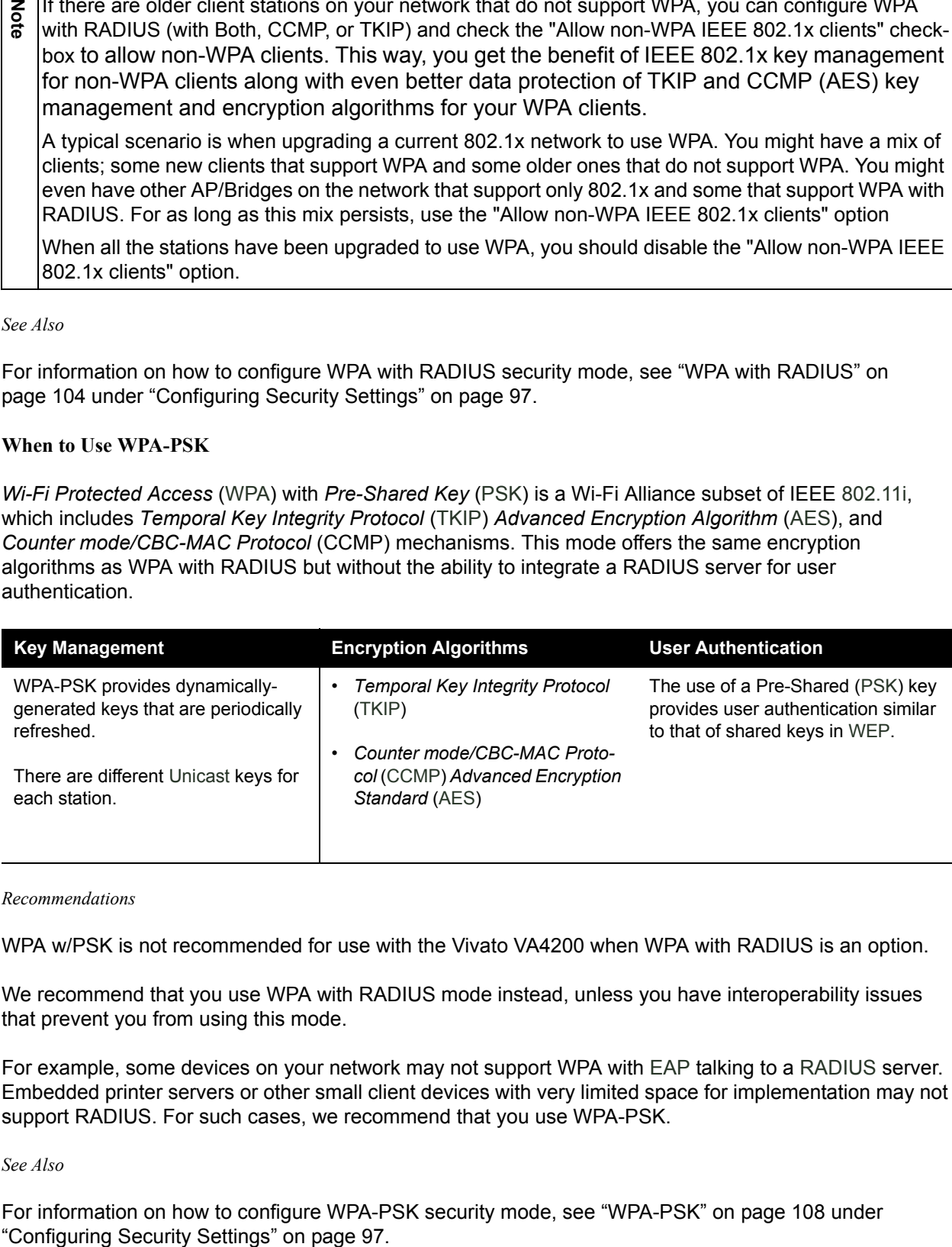

*Recommendations*

WPA w/PSK is not recommended for use with the Vivato VA4200 when WPA with RADIUS is an option.

We recommend that you use WPA with RADIUS mode instead, unless you have interoperability issues that prevent you from using this mode.

For example, some devices on your network may not support WPA with [EAP](#page-160-1) talking to a [RADIUS](#page-167-0) server. Embedded printer servers or other small client devices with very limited space for implementation may not support RADIUS. For such cases, we recommend that you use WPA-PSK.

*See Also*

For information on how to configure WPA-PSK security mode, see ["WPA-PSK" on page 108](#page-107-0) under

## <span id="page-96-1"></span>**Does Prohibiting the Broadcast SSID Enhance Security?**

You can suppress (prohibit) this broadcast to discourage stations from automatically discovering your AP/ Bridge (see ["Broadcast SSID" on page 88](#page-87-0)). When the VA4200's broadcast SSID is suppressed, the network name will not be displayed in the List of Available Networks on a client station. Instead, the client must have the exact network name configured in the supplicant before it will be able to connect.

Disabling the broadcast SSID is sufficient to prevent clients from accidentally connecting to your network, but it will not prevent even the simplest of attempts by a hacker to connect or monitor plain text traffic.

This offers a very minimal level of protection on an otherwise exposed network, where the priority is making it easy for clients to get a connection and where no sensitive information is available.

# <span id="page-96-2"></span>**Navigating to Security Settings**

Security is first configured when creating an SSID. To edit the security mode for an existing SSID, navigate to the **STATUS > SSID Table** tab, select "Configure" for that SSID, and modify the existing settings. See ["Creating and Managing Multiple Networks \(SSIDs\)" on page 85](#page-84-0) .

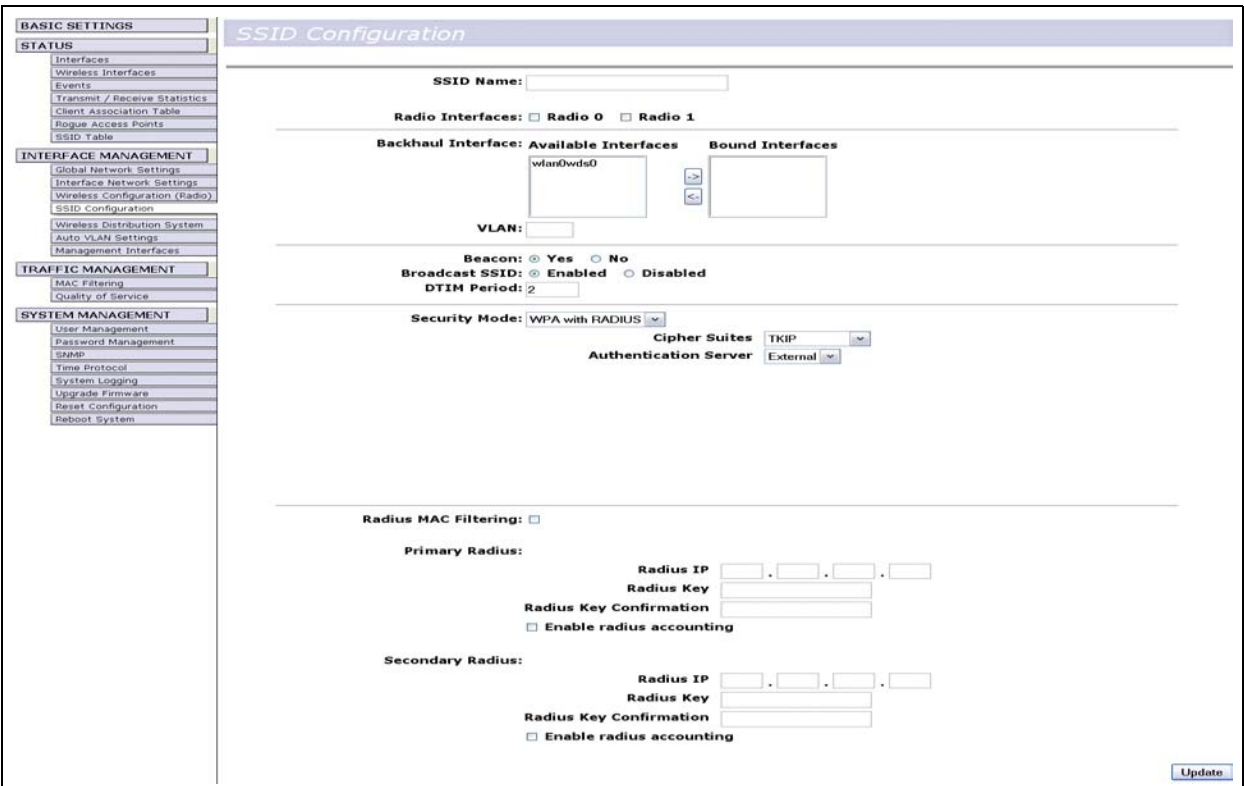

# <span id="page-96-3"></span><span id="page-96-0"></span>**Configuring Security Settings**

The following configuration information explains how to configure security modes on the AP/Bridge. Keep in mind that each wireless client that wants to exchange data with the AP/Bridge must be configured with the proper security settings as well.

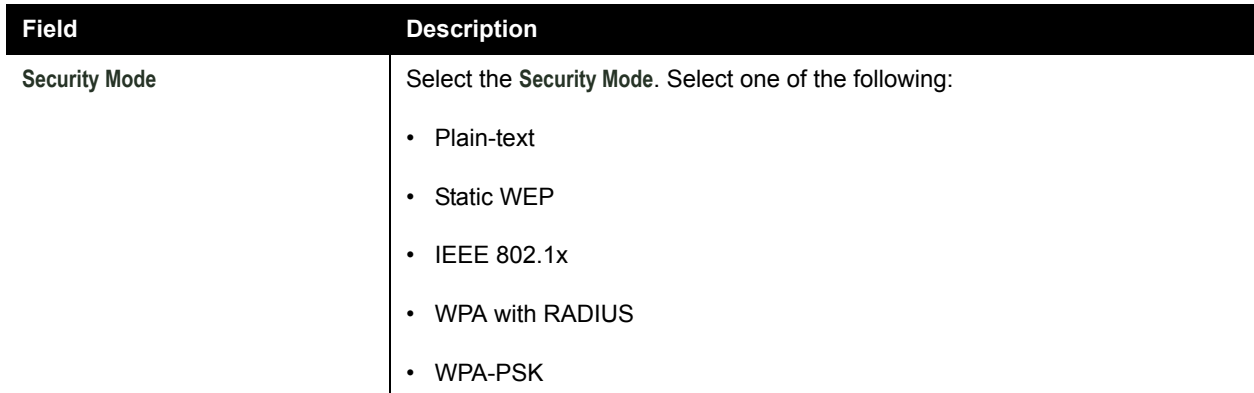

## <span id="page-97-0"></span>**Plain-text**

*Plain Text* means any data transferred to and from the Vivato Wi-Fi AP/Bridge is not encrypted.

There are no further options for "Plain-text" mode.

Plain text mode can be useful during initial network configuration or for problem solving, but it is not recommended for regular use on the Internal network because it is not secure.

## <span id="page-97-1"></span>**Static WEP**

*Wired Equivalent Privacy* [\(WEP\)](#page-171-2) is a data encryption protocol for 802.11 wireless networks. All wireless stations and AP/Bridges on the network are configured with a static 64-bit (40-bit secret key + 24-bit initialization vector (IV)) or 128-bit (104-bit secret key + 24-bit IV) Shared Key for data encryption.

You cannot mix 64-bit and 128-bit WEP keys between the AP/Bridge and its client stations.

Static WEP is not the most secure mode available, but it offers more protection than plain-text mode as it does prevent an outsider from easily sniffing out unencrypted wireless traffic. (For more secure modes, see the sections on ["IEEE 802.1x" on page 102](#page-101-0), ["WPA with RADIUS" on page 104,](#page-103-0) or ["WPA-PSK" on](#page-107-0)  [page 108.](#page-107-0))

WEP encrypts data moving across the wireless network based on a static key. (The encryption algorithm is a "stream" cipher called RC4.)

The AP/Bridge uses a key to transmit data to the client stations. Each client station must use that same key to decrypt data it receives from the AP/Bridge.

Client stations can use different keys to transmit data to the AP/Bridge. (Or they can all use the same key, but this is less secure because it means one station can decrypt the data being sent by another.)

## If you selected "Static WEP" Security Mode, provide the following on the AP/Bridge settings:

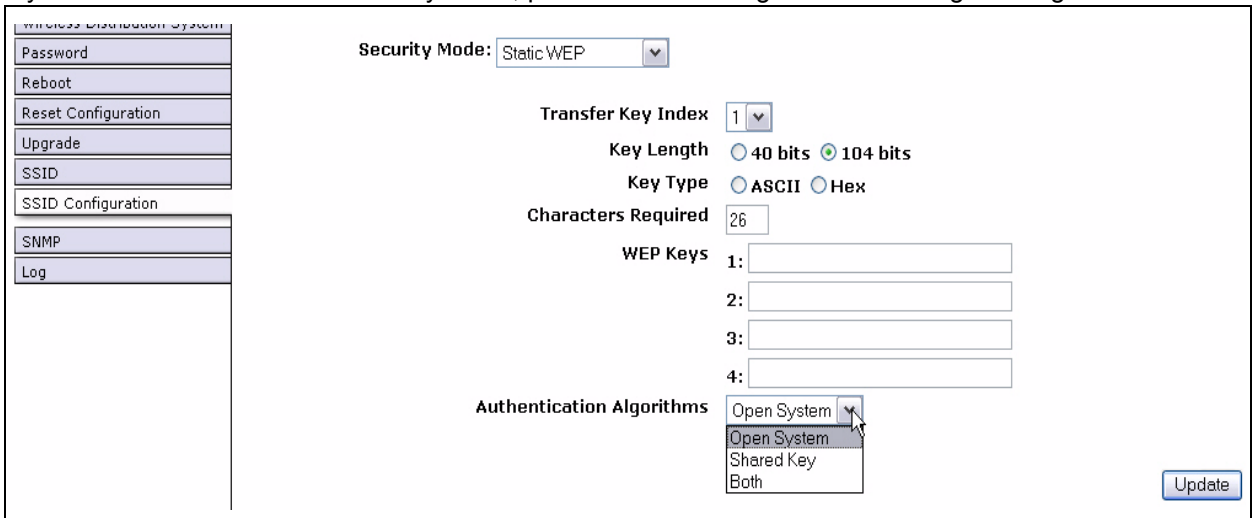

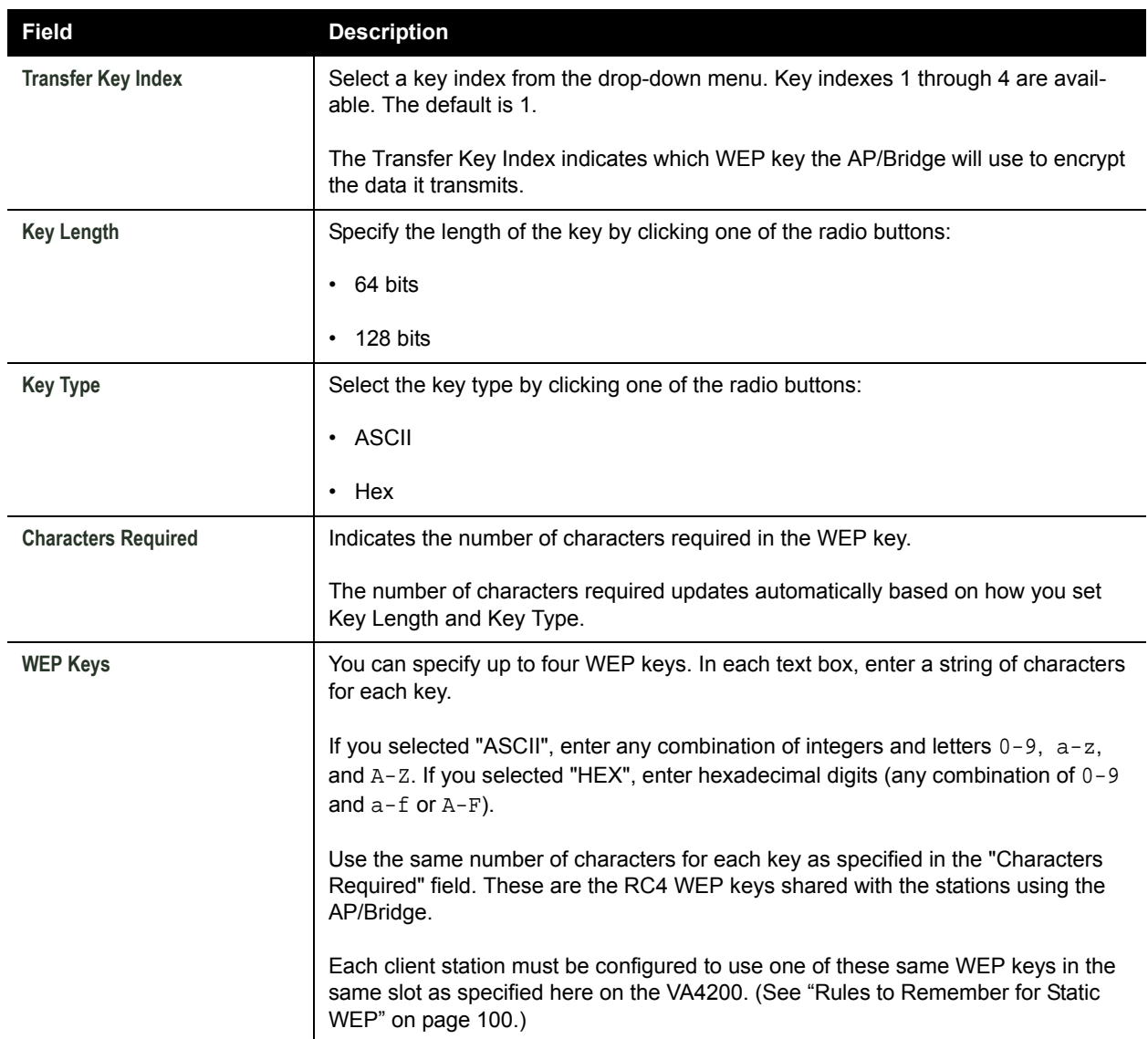

.

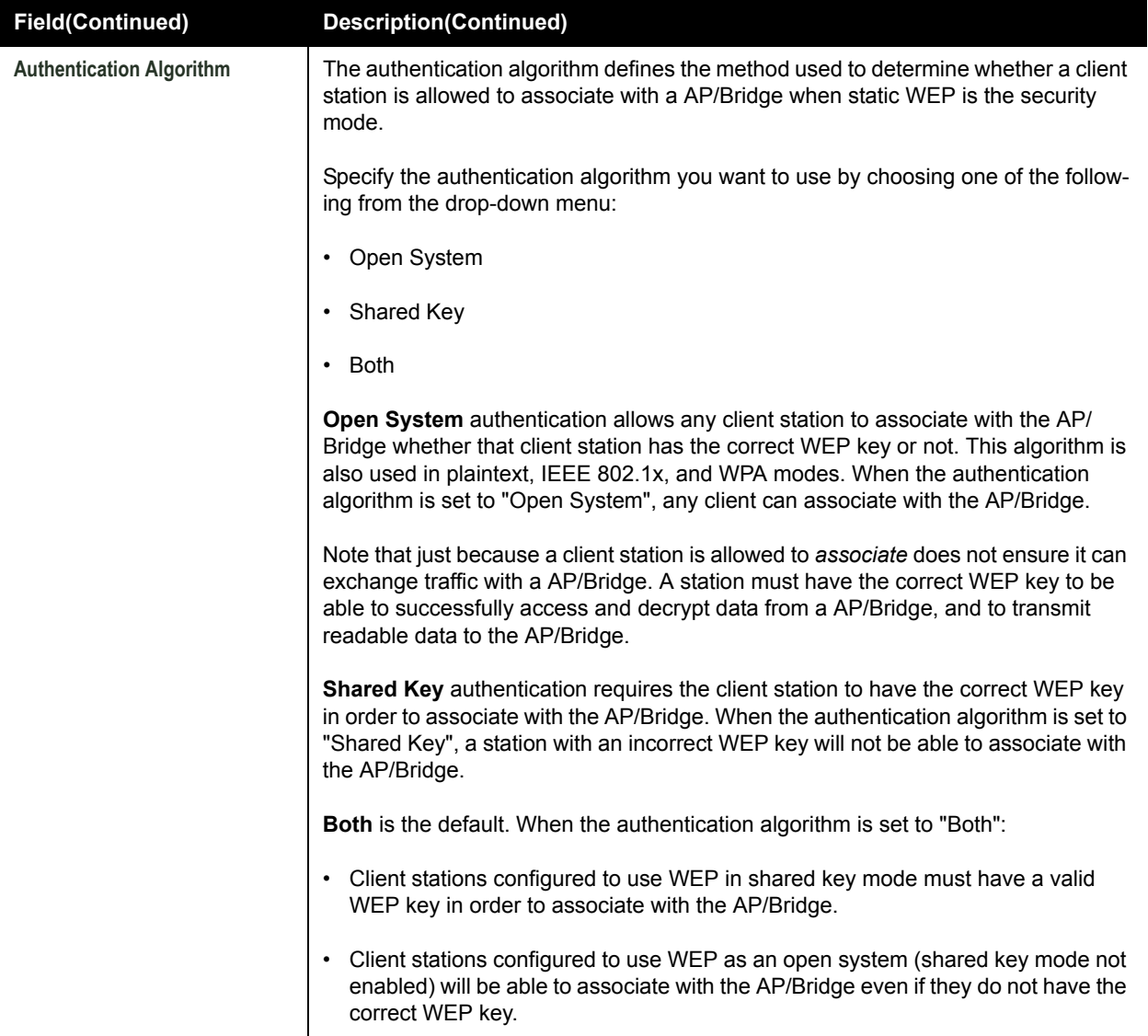

## <span id="page-99-0"></span>**Rules to Remember for Static WEP**

- All client stations must have the Wireless LAN (WLAN) security set to WEP and all clients must have one of the WEP keys specified on the VA4200 in order to de-code VA4200-to-station data transmissions.
- The VA4200 must have all keys used by clients for station-to-VA4200 transmit so that it can de-code the station transmissions.
- The same key must occupy the same slot on all nodes (VA4200 and clients). For example if the VA4200 defines abc123 key as WEP key 3, then the client stations must define that same string as WEP key 3.
- On some wireless client software (like Funk Odyssey), you can configure multiple WEP keys and define a client station "transfer key index", and then set the stations to encrypt the data they transmit using different keys. This ensures that neighboring VA4200s cannot decode each other's transmissions.

### **Example of Using Static WEP**

For a simple example, suppose you configure three WEP keys on the AP/Bridge. In our example, the Transfer Key Index for the VA4200 is set to"3". This means that the WEP key in slot "3" is the key the AP/ Bridge will use to encrypt the data it sends.

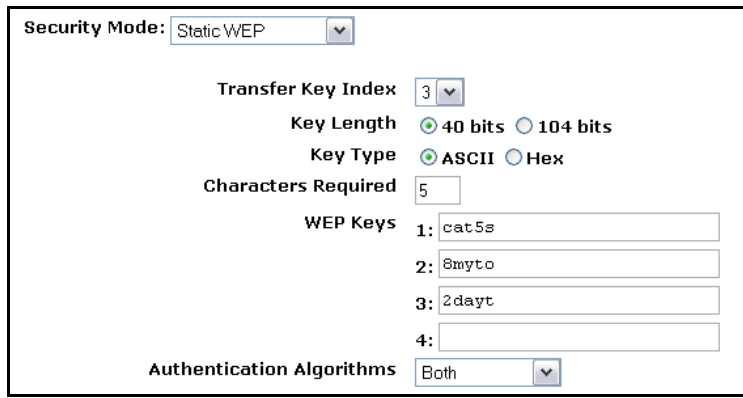

Figure 6 Setting the **Transfer Key** on the AP/Bridge

You must then set all client stations to use WEP and provide each client with one of the slot/key combinations you defined on the VA4200. For this example, we'll set WEP key 1 on a Windows client.

Figure 7 Providing a Wireless Client with a WEP Key

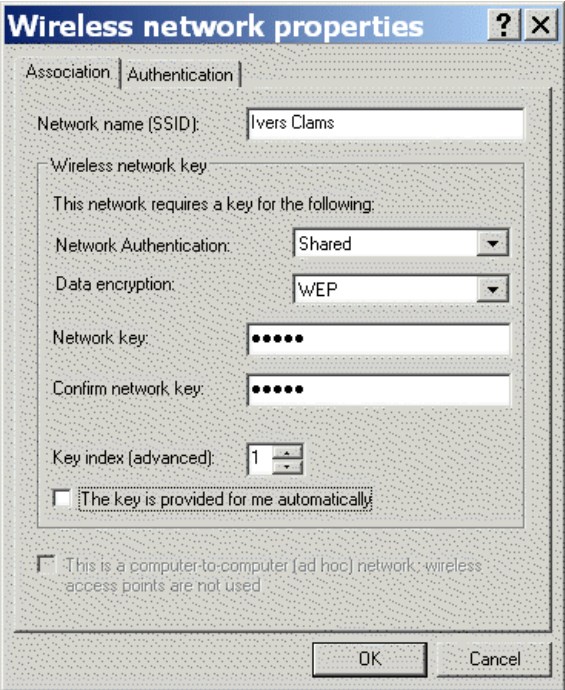

If you have a second client station, that station also needs to have one of the WEP keys defined on the VA4200. You could give it the same WEP key you gave to the first station. Or for a more secure solution, you could give the second station a different WEP key (key 2, for example) so that the two stations cannot decrypt each other's transmissions.

#### *Static WEP with Transfer Key Indexes on Client Stations*

Some Wireless client software (like Funk Odyssey) lets you configure multiple WEP keys and set a transfer index on the client station, then you can specify different keys to be used for station-to-VA4200 transmissions. (The standard Windows wireless client software does not allow you to do this.)

To build on our example, using Funk Odyssey client software you could give each of the clients WEP key 3 so that they can decode the VA4200 transmissions with that key and also give client 1 WEP key 1 and set this as its transfer key. You could then give client 2 WEP key 2 and set this as its transfer key index.

The following figure illustrates the dynamics of the VA4200 and two client stations using multiple WEP keys and a transfer key index.

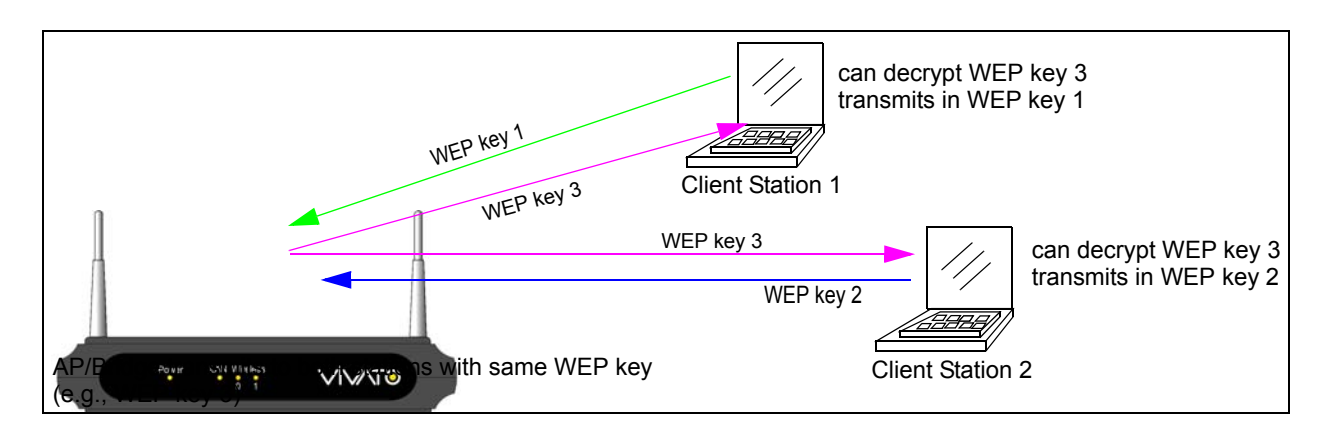

Figure 8 Example of Using Multiple WEP Keys and Transfer Key Index on Client Stations

## <span id="page-101-0"></span>**IEEE 802.1x**

[IEEE](#page-162-2) [802.1x](#page-155-0) is the standard defining port-based authentication and infrastructure for doing key management. Extensible Authentication Protocol ([EAP\)](#page-160-1) messages sent over an [IEEE](#page-162-2) [802.11](#page-155-1) wireless network using a protocol called EAP Encapsulation Over LANs (EAPOL). IEEE 802.1x provides dynamically-generated keys that are periodically refreshed. An RC4 stream cipher is used to encrypt the frame body and cyclic redundancy checking (CRC) of each 802.11 frame.

This mode requires the use of a [RADIUS](#page-167-0) server to authenticate users, and configuration of user accounts via the Network > User Management tab.

The AP/Bridge requires a RADIUS server capable of [EAP,](#page-160-1) such as the Microsoft Internet Authentication Server or the Vivato Wi-Fi AP/Bridge internal authentication server. To work with Windows clients, the authentication server must support Protected EAP (PEAP) and [MSCHAP V2.](#page-164-2)

When configuring IEEE 802.1x mode, you have a choice of whether to use the embedded RADIUS server or an external RADIUS server that you provide. The Vivato Wi-Fi AP/Bridge embedded RADIUS server supports Protected [EAP](#page-160-1) (PEAP) and MSCHAP V2.

If you use your own RADIUS server, you have the option of using any of a variety of authentication methods that the IEEE 802.1x mode supports, including certificates, Kerberos, and public key authentication. Keep in mind, however, that the client stations must be configured to use the same authentication method being used by the AP/Bridge.

If you selected "IEEE 802.1x" Security Mode, provide the following:

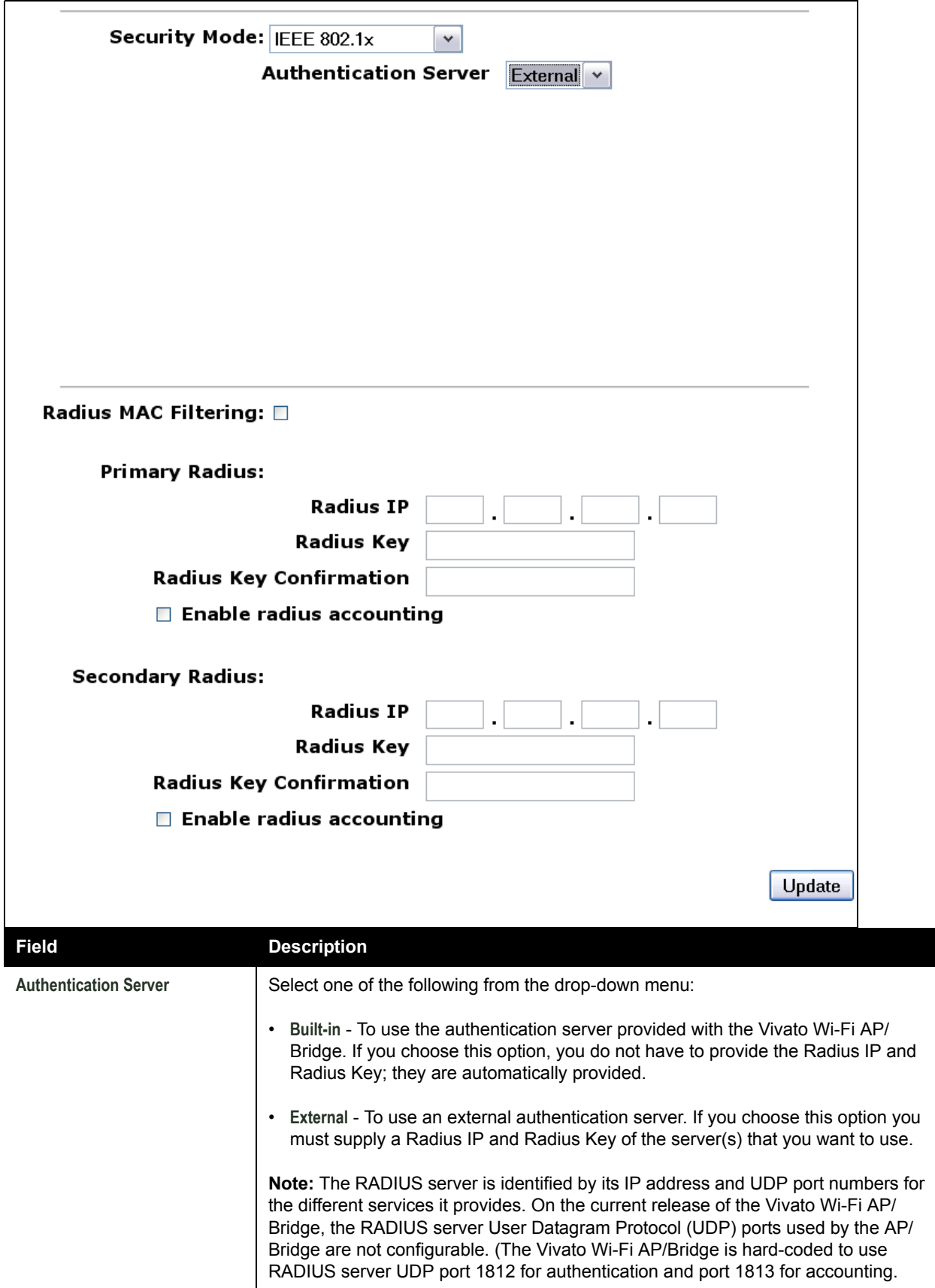

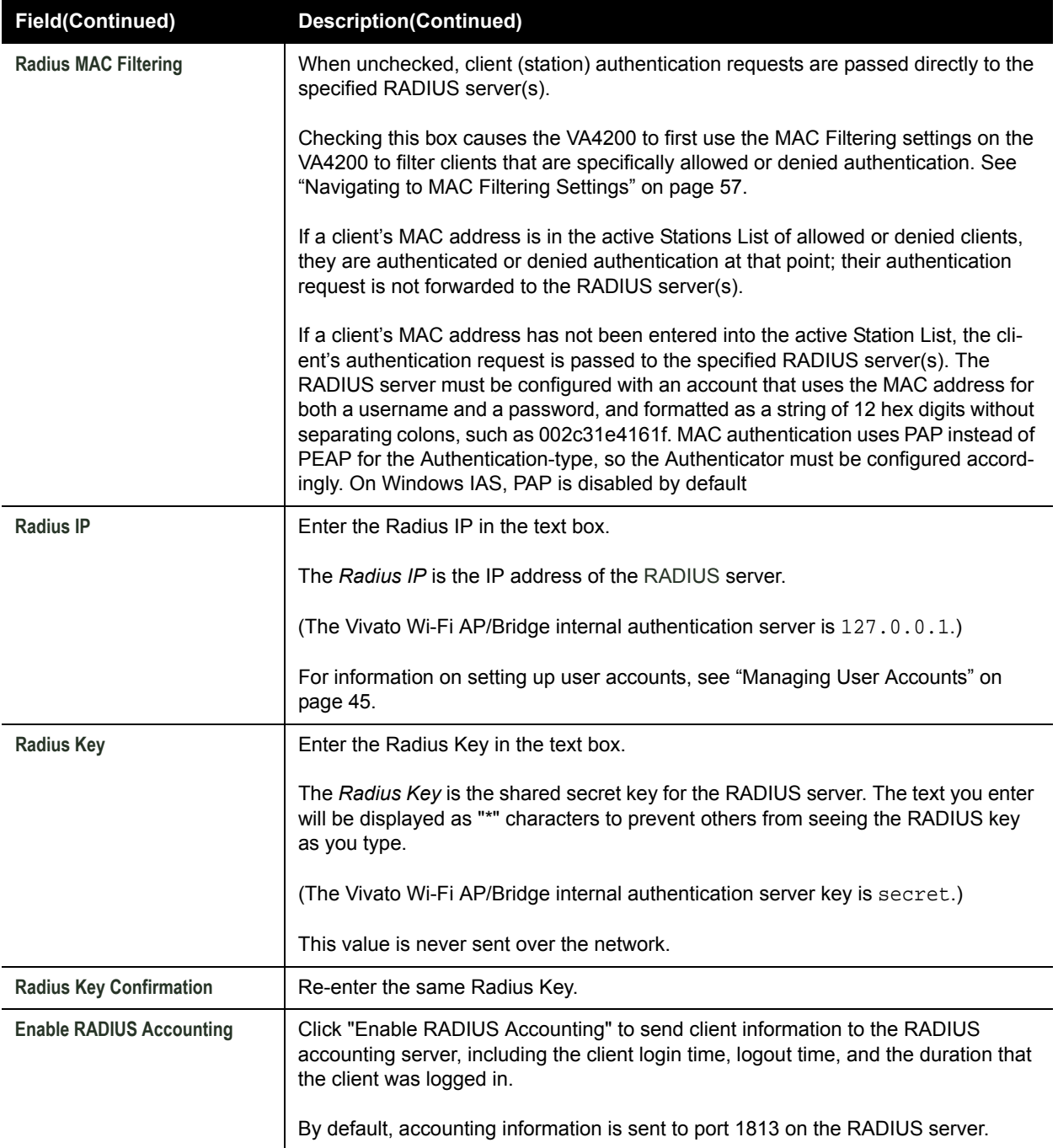

## <span id="page-103-0"></span>**WPA with RADIUS**

*Wi-Fi Protected Access* ([WPA\)](#page-172-0) with *Remote Authentication Dial-In User Service* [\(RADIUS](#page-167-0)) is a Wi-Fi Alliance subset of IEEE [802.11i,](#page-156-2) which includes *Temporal Key Integrity Protocol* [\(TKIP](#page-170-1)), *Counter mode/ CBC-MAC Protocol* ([CCMP](#page-158-2)), and *Advanced Encryption Standard* ([AES\)](#page-157-1) mechanisms. This mode requires the use of a RADIUS server to authenticate users, and configuration of user accounts via the Network > User Management tab.

When configuring WPA with RADIUS mode, you have a choice of whether to use the embedded RADIUS server or an external RADIUS server that you provide. The Vivato Wi-Fi AP/Bridge embedded RADIUS server supports Protected [EAP](#page-160-1) (PEAP) and MSCHAP V2.

If you selected "WPA with RADIUS" **Security Mode**, provide the following:

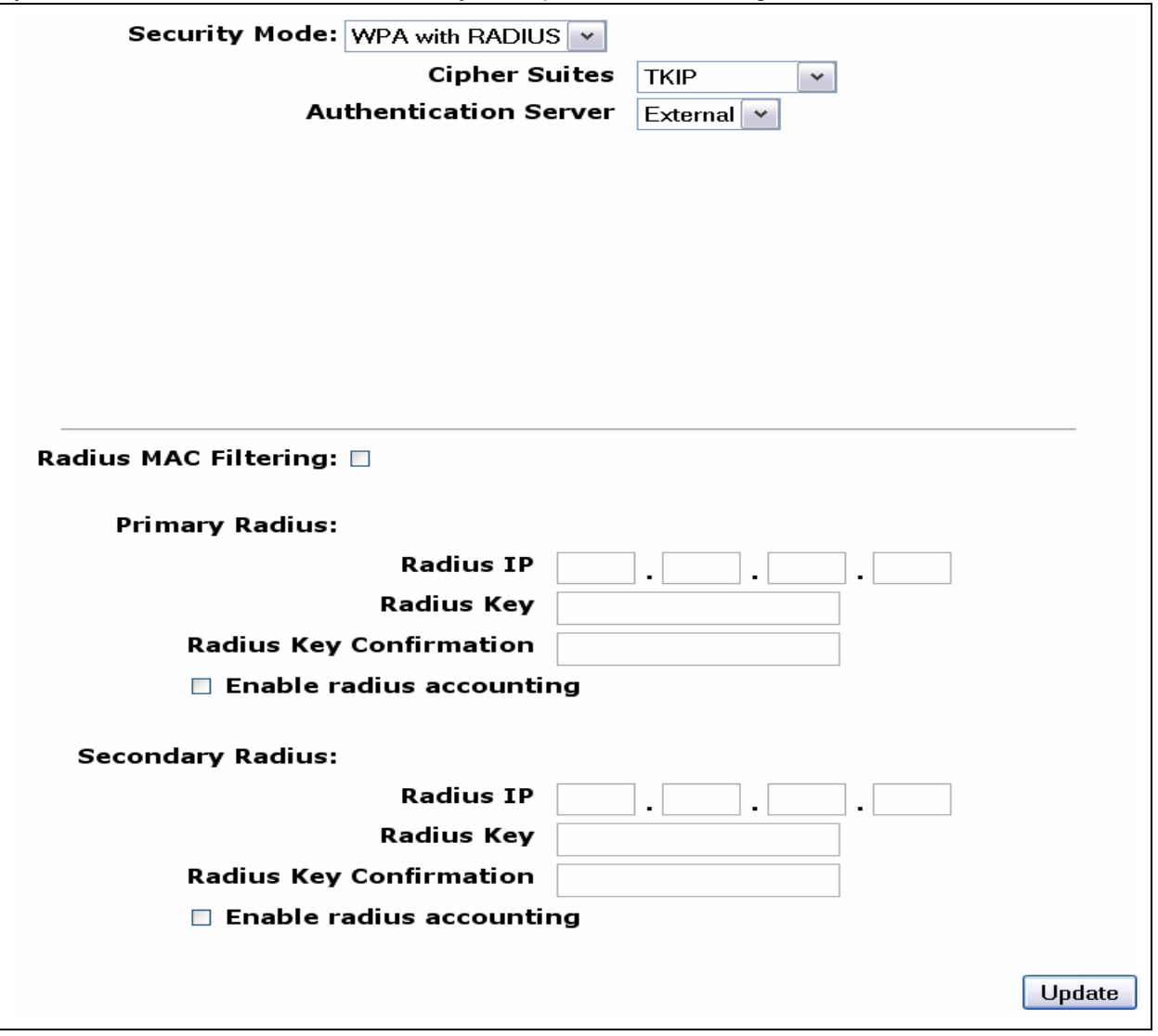

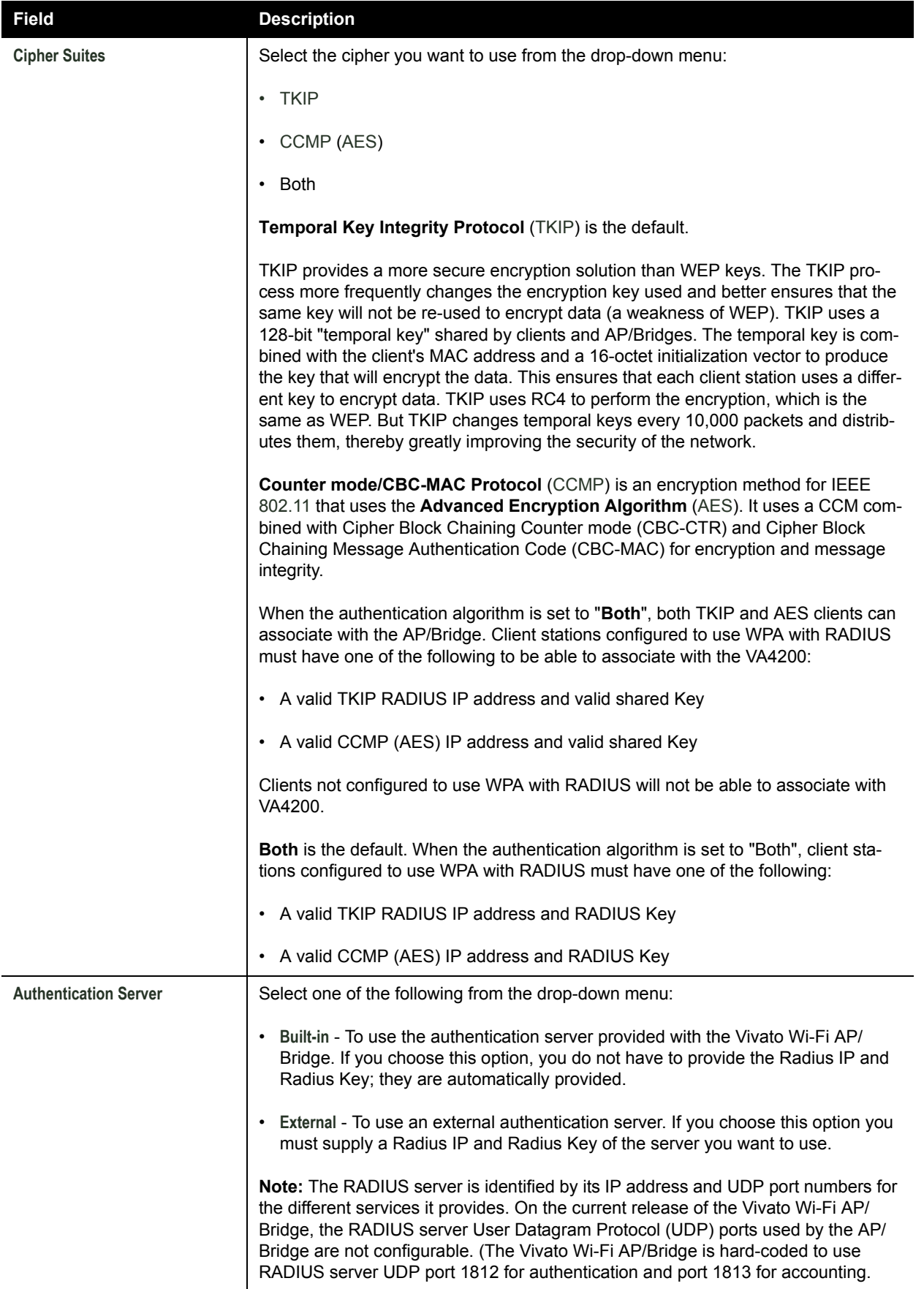

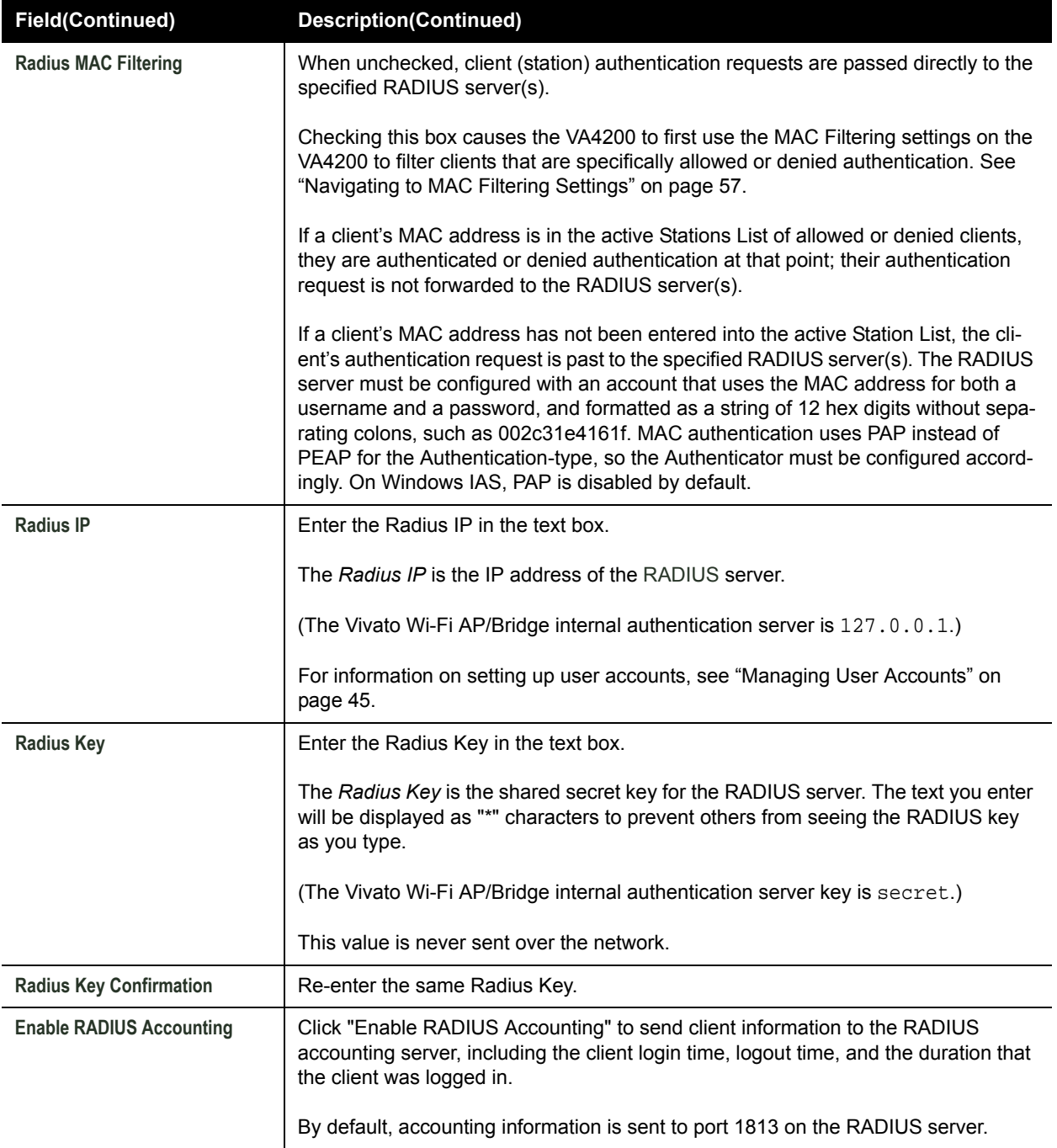

## <span id="page-107-0"></span>**WPA-PSK**

*Wi-Fi Protected Access* ([WPA\)](#page-172-0) with *Pre-Shared Key* ([PSK\)](#page-167-2) is a Wi-Fi Alliance subset of IEEE [802.11i](#page-156-2), which includes *Temporal Key Integrity Protocol* ([TKIP](#page-170-1)), *Advanced Encryption Algorithm* [\(AES](#page-157-1)), and *Counter mode/CBC-MAC Protocol* [\(CCMP\)](#page-158-2) mechanisms. PSK employs a pre-shared key. This is used for an initial check of credentials only.

If you selected "[WPA-](#page-172-0)PSK" **Security Mode**, provide the following:

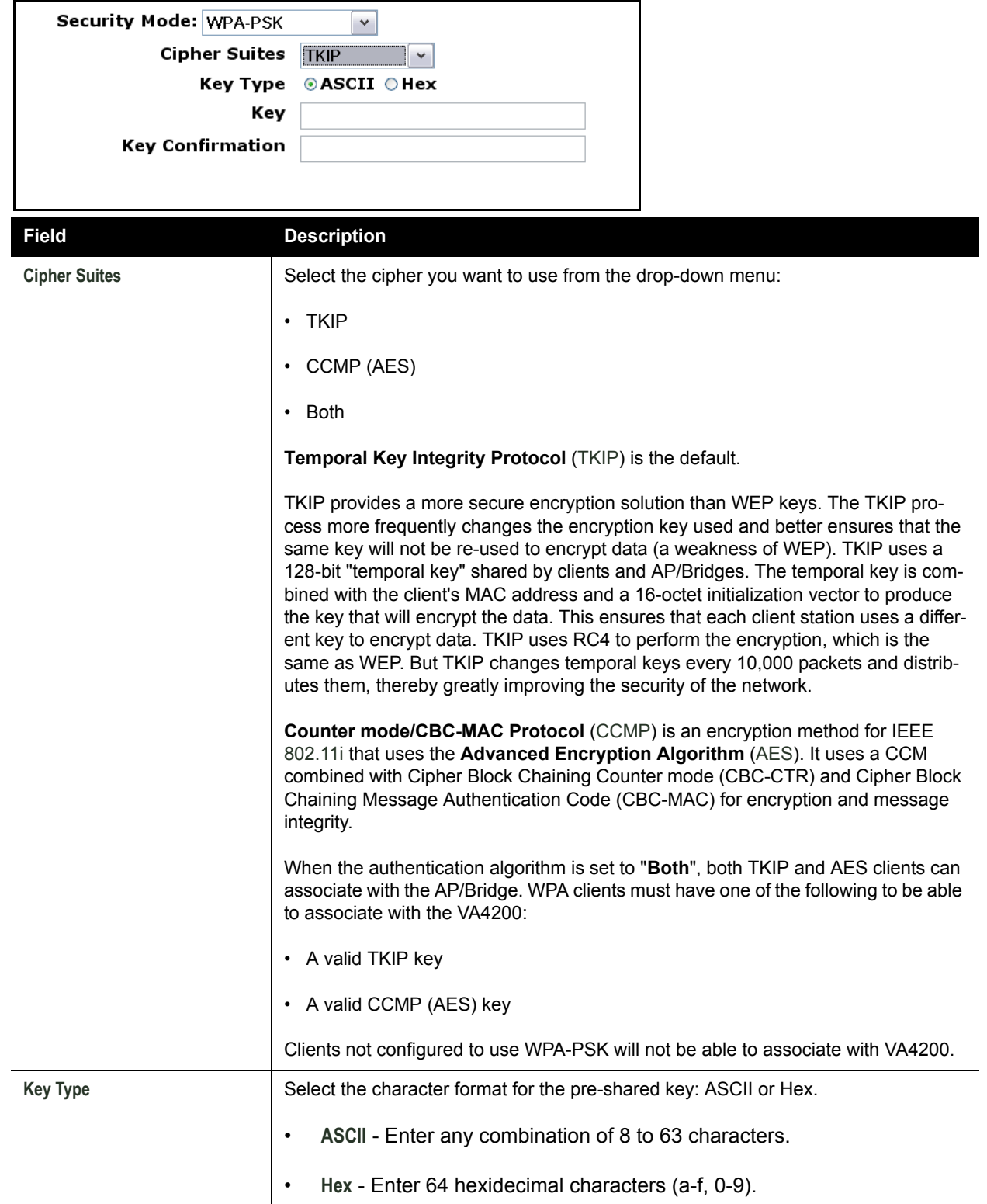
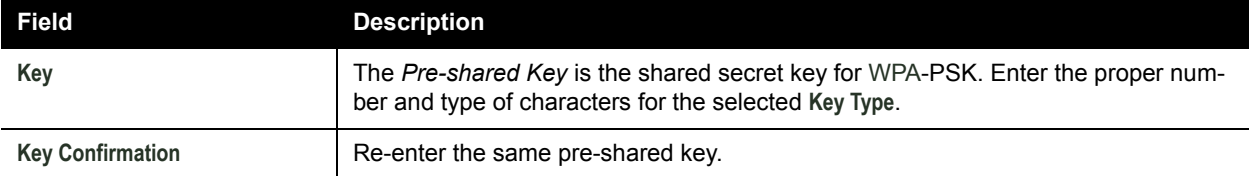

# **Updating Settings**

To apply your changes, click **Update**.

# **Simple Network Management Protocol (SNMP)**

Simple Network Management Protocol (SNMP) is a network management and monitoring system that can be used to change<sup>2</sup> and monitor settings within the AP/Bridge. The AP/Bridge contains program routines called "agents" that monitor the state of settings and network conditions and send that information to management information bases (MIBs). Many available network management software packages are available that can use the MIBs to manage the AP/Bridge in your network.

Several standard MIBs are supported that are used to monitor 802.11 networks:

- BRIDGE-MIB.txt TCP-MIB.txt VIVATO-SSID-MIB.txt VEEE802dot11-MIB.txt UDP-MIB.txt VIVATO-TC-MIB.txt
- IEEE802dot11-MIB.txt
- 
- IF-MIB.txt VIVATO-BASE-STATION-MIB.txt VIVATO-VA4200-AGT-CAP-MIB.txt VP-FORWARD-MIB.txt VIVATO-CLIENT-MIB.txt VIVATO-VA4210-AGT-CAP-MIB.txt VIVATO-VA4210-AGT-CAP-MIB.txt VIVATO-VA4210-AGT-CAP-MIB.txt VIVA • IP-FORWARD-MIB.txt • VIVATO-CLIENT-MIB.txt • VIVATO-VA4210-AGT-CAP-MIB.txt • P-MIB.txt • IP-MIB.txt
- 
- SNMPv2-MIB.txt
- 
- 
- 
- 
- VIVATO-CLIENT-PERF-MIB.txt<br>• VIVATO-MIB.txt
- **Navigating to SNMP Settings**

To access the SNMP settings, navigate to the **SYSTEM MANAGEMENT > SNMP** tab.

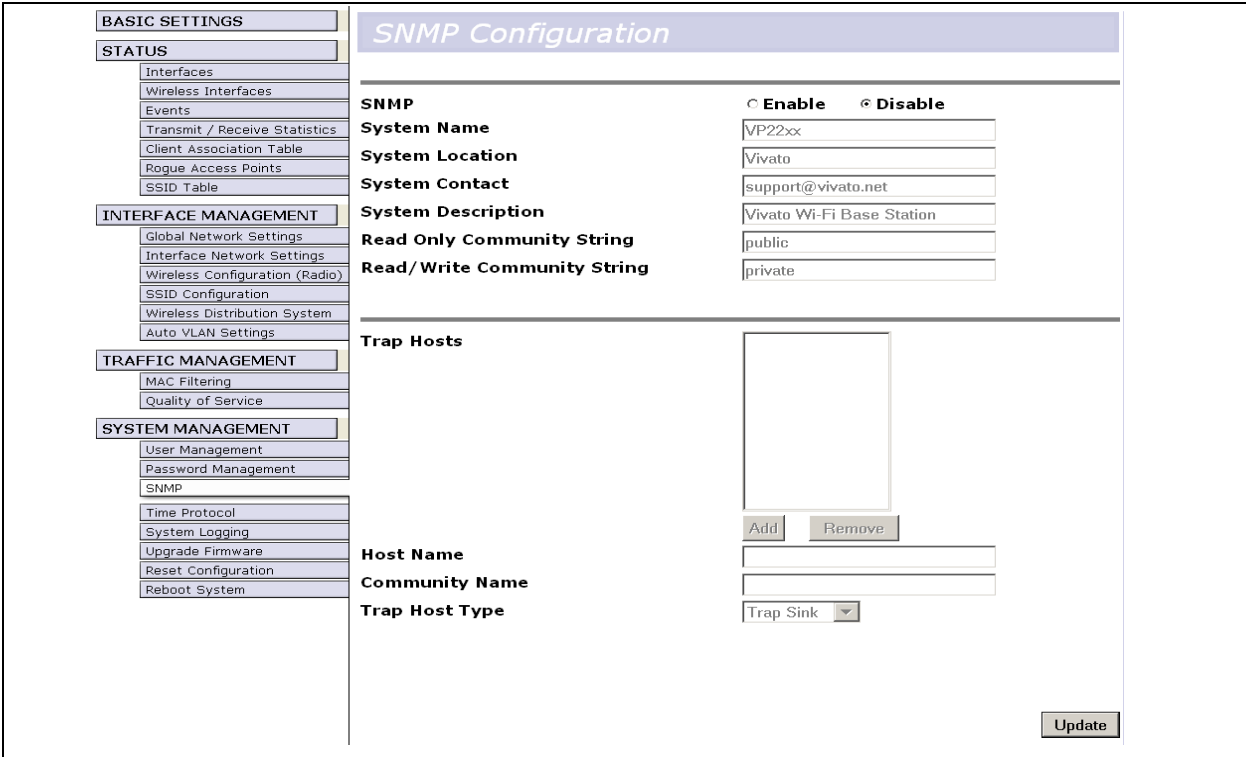

<sup>2.</sup> The VA4200 does not currently support SNMP write (set) operations; only read (get) operations are supported.

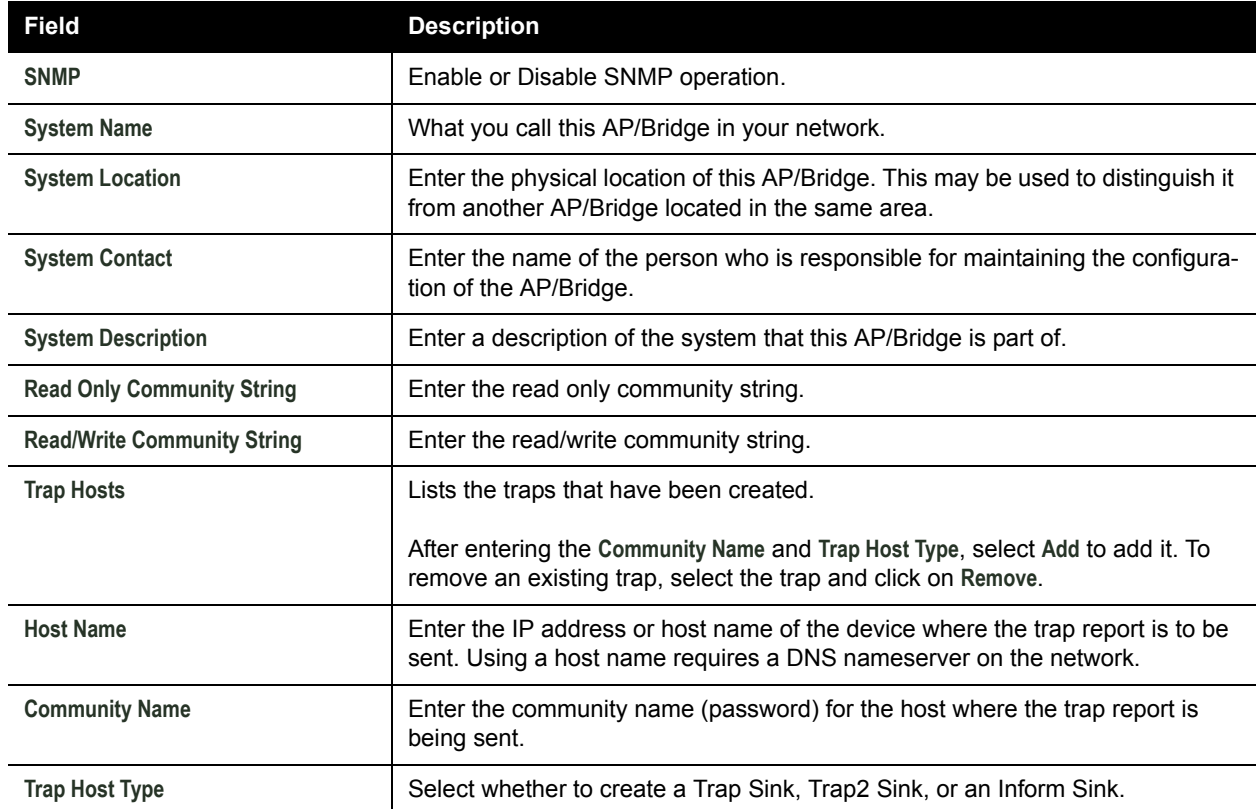

## **Updating Settings**

To apply your changes, click **Update**.

# **Enabling Logging**

System messages can be displayed on the VivatoVision **Events** page, and can also be sent to a remote system logging (syslog) server to maintain a record of system conditions.

The following sections describe how to configure event logging:

- [Navigating to Log Server Configuration Settings](#page-111-0)
- [Updating Settings](#page-112-0)

### <span id="page-111-0"></span>**Navigating to Log Server Configuration Settings**

To access the Log Server Configuration settings, navigate to the **SYSTEM MANAGEMENT > System Logging** tab.

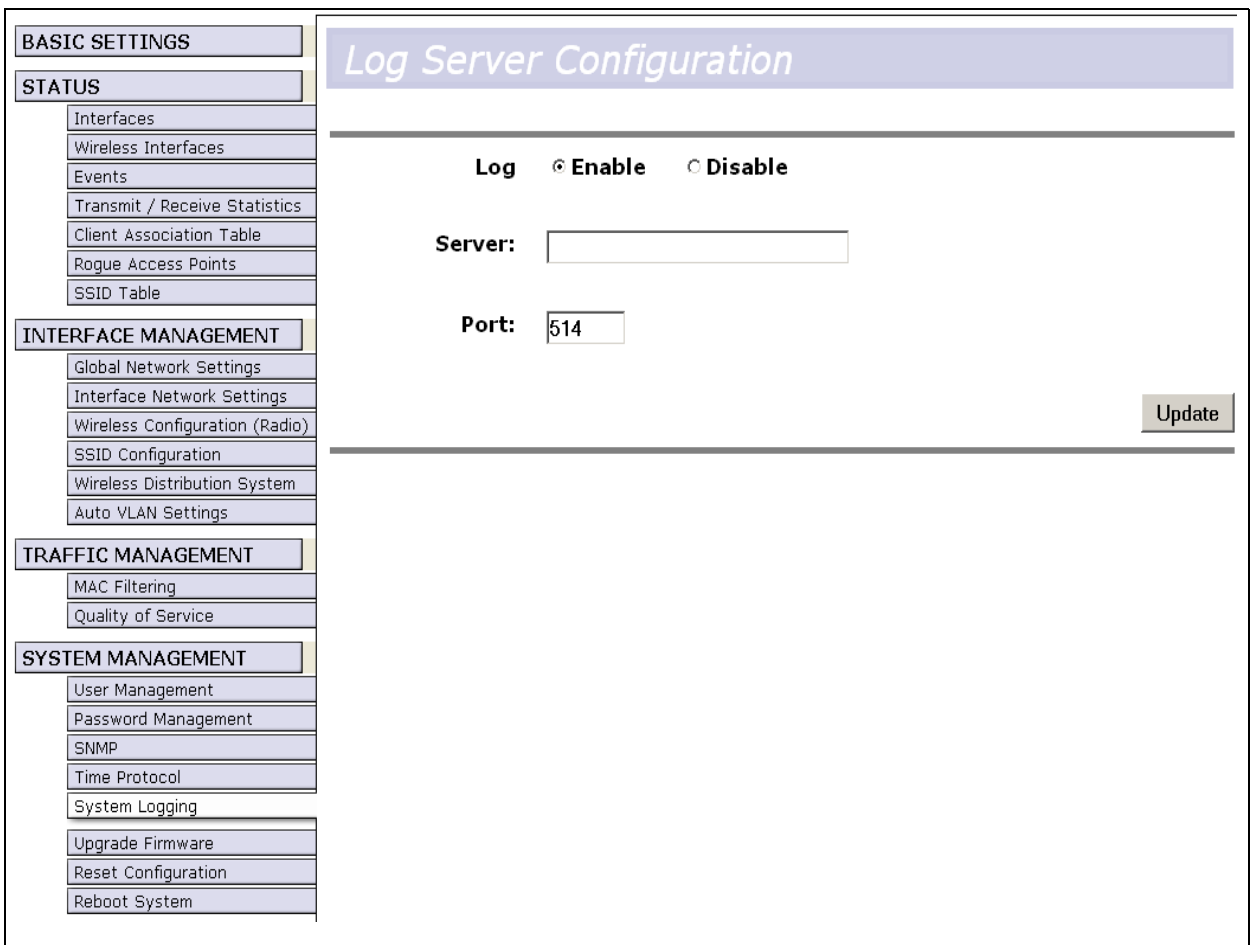

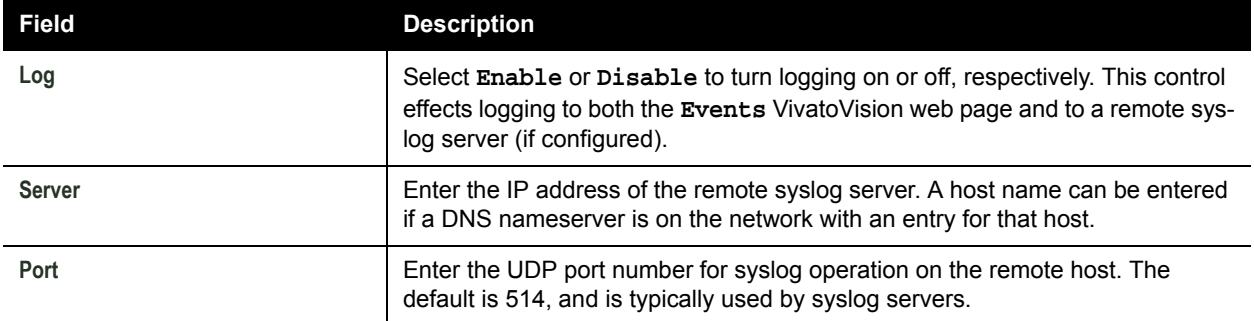

## <span id="page-112-0"></span>**Updating Settings**

To apply your changes, click **Update**.

# **System Recovery and File System Commands**

The VA4200 uses the Linux operating system, consisting of a bootloader routine (called "Redboot") and a Linux kernel ("shell"). After the bootloader loads and runs the kernel, the configuration of the AP/Bridge is loaded from a file called "apconfig.xml". The configuration file contains all of the settings made by the user. If the configuration file is deleted, the AP/Bridge returns to using its factory default settings.

The Linux operating system can be accessed directly by using a terminal emulator and a null modem serial connection.

*If the administrator password is unknown*, the only way to regain control of the AP/Bridge is by connecting a PC to the AP/Bridge's serial port, interrupting the bootloader, and issuing the default password recovery command. This causes the AP/Bridge to be rebooted using the default password: vivato. If you know the AP/Bridge's IP address, you can then use the default password to access the VivatoVision web interface to create and save a new password.

*If IP access to the AP/Bridge is lost*, the configuration can be restored to the factory defaults to regain access, or commands can be issued to view the currently assigned IP address and specify a new address.

### <span id="page-113-0"></span>**Restoring the Default Administrator Password**

A null modem connection and terminal emulator program (such as HyperTerminal™ or Tera Term Pro™) are used to access the Linux "Redboot" bootloader and shell.

- 1. Connect a null modem serial cable between the VA4200's DB-9(m) port and the your PC's COM port.
- 2. Configure a terminal emulator on your PC with the following communication settings:
	- Baud: 9600
	- Data Bits: 8
	- Stop Bits: 1
	- Parity: none
	- Flow Control: none
- 3. Disconnect power to the VA4200 for 5 seconds, and then reconnect power to begin the boot-up process.
- 4. Press **Ctrl-C** on the PC when prompted to abort the boot-up sequence. See [Figure 9—"Accessing the](#page-114-0)  [Bootloader by Interrupting the Boot Sequence" on page](#page-114-0) 115.
- 5. Enter "**vboot -p**" to reboot the AP/Bridge using the default password.

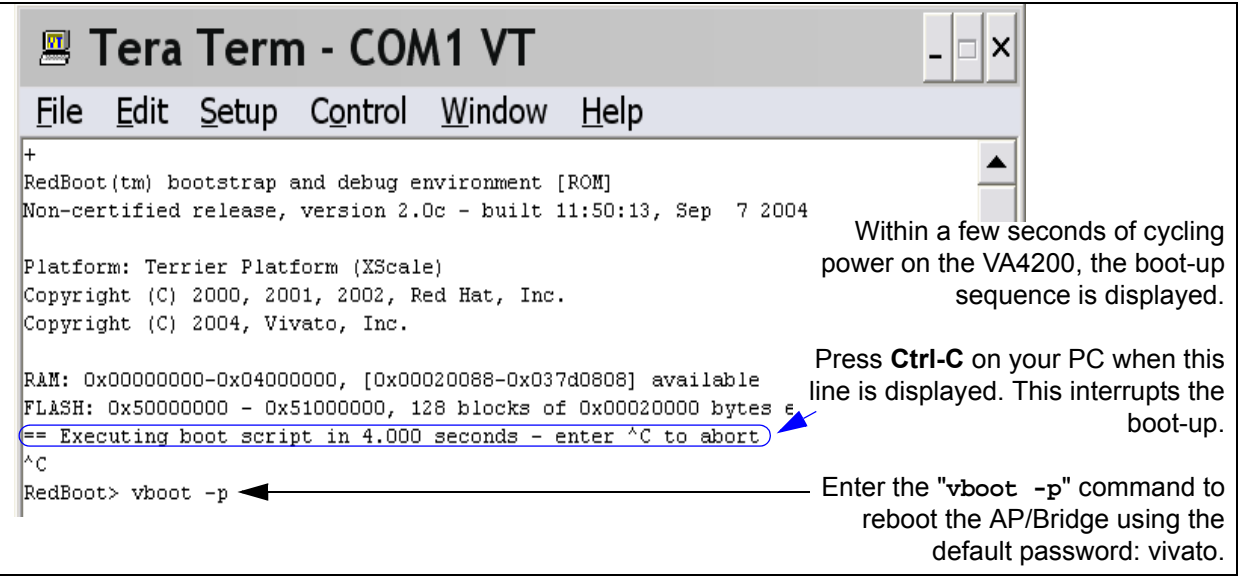

### **Figure 9—Accessing the Bootloader by Interrupting the Boot Sequence**

<span id="page-114-0"></span>After the boot-up sequence has completed (~1 minute), you can enter the AP/Bridge's IP address in a web browser (http**s**://<IP address>) and use the default password to access the VivatoVision web interface and reconfigure the AP/Bridge. If the IP address has been changed from the default (169.254.20.1) and is unknown, you can restore the factory default address (see below) or use Linux shell commands to read/set the IP address. See ["Linux Commands" on page 117](#page-116-0).

### **Restoring the Default AP/Bridge Configuration**

If the administrator password is known, the Linux shell can be accessed using the same null modem serial connection used to access the bootloader. The AP/Bridge's configuration file can then be deleted in order to restore the factory default settings.

*IMPORTANT! — Deleting the configuration file causes all previous configuration information to be lost, including lists of internal RADIUS server users, MAC filtering lists, SSID configurations, security configurations, WDS link settings, and any other settings that have have been changed.*

Use the following steps to access the Linux shell command prompt and delete the configuration file:

- 1. Make the serial connection described in ["Restoring the Default Administrator Password" on page](#page-113-0) 114.
- 2. Press the **Enter** key on the PC to receive the shell login prompt.
- 3. Enter "**admin**" for the login, then enter the administrator password to access the shell command

prompt and enter Linux commands. *All commands are case sensitive*.

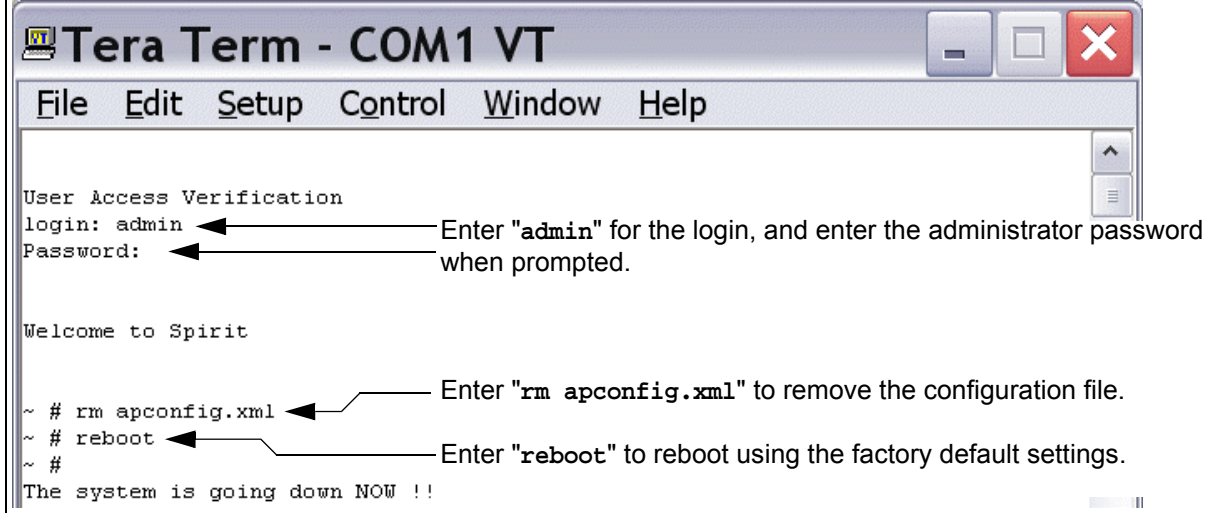

- 4. Enter "**rm apconfig.xml**" to remove the configuration file.
- 5. Enter "**reboot**" to reboot the AP/Bridge using the factory default settings. After the reboot has completed (~1 minute) the AP/Bridge can be accessed using the default password ("vivato") and the default IP address and netmask (169.254.20.1, 255.255.0.0). In order to reconfigure the AP/Bridge, the network interface on the computer communicating with the AP/Bridge must be configured within the same IP subnet as this IP address.

## <span id="page-116-0"></span>**Linux Commands**

The following table lists some Linux commands and their use, and are listed for users who are experienced in configuring network devices using the Linux operating system.

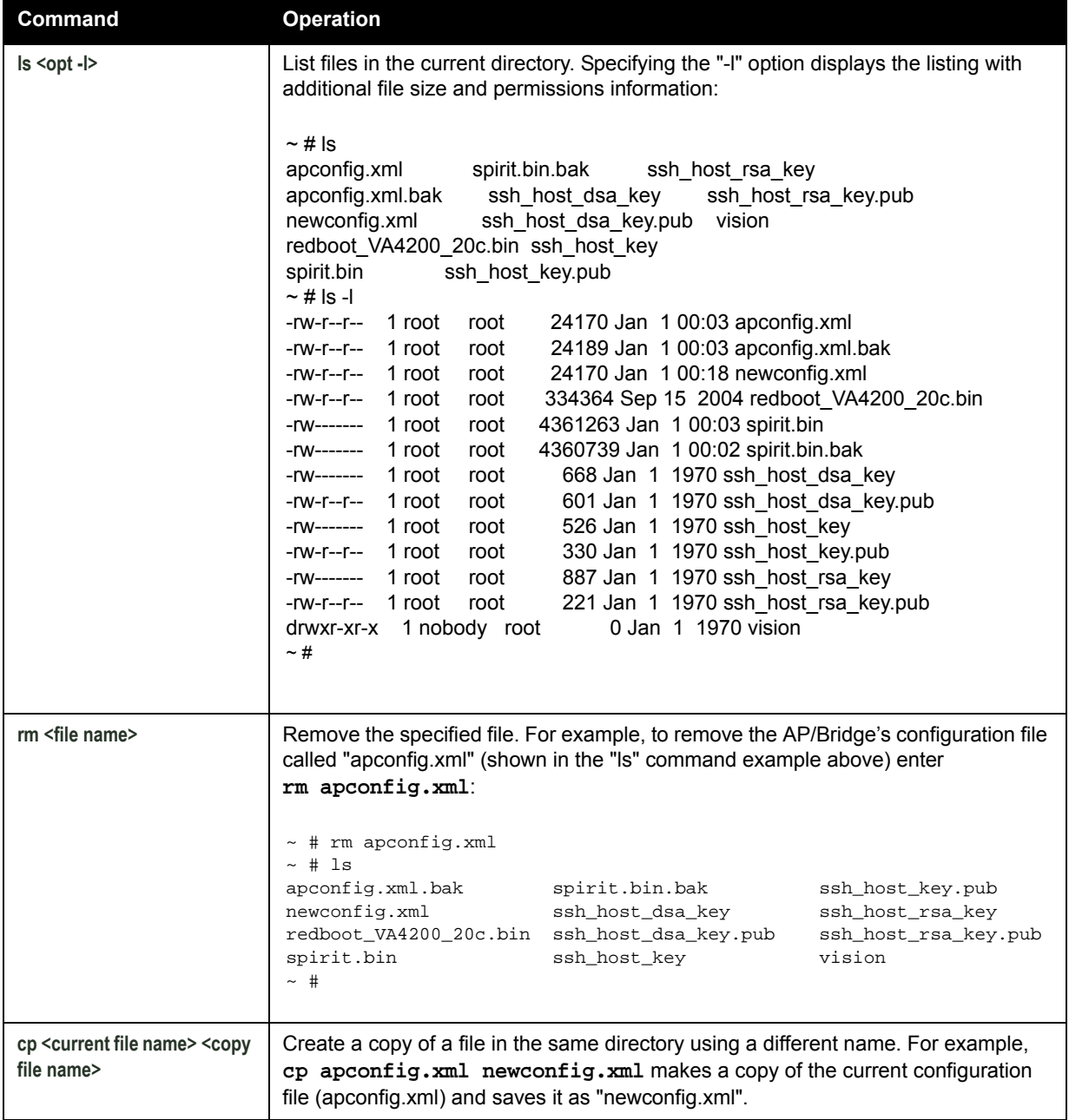

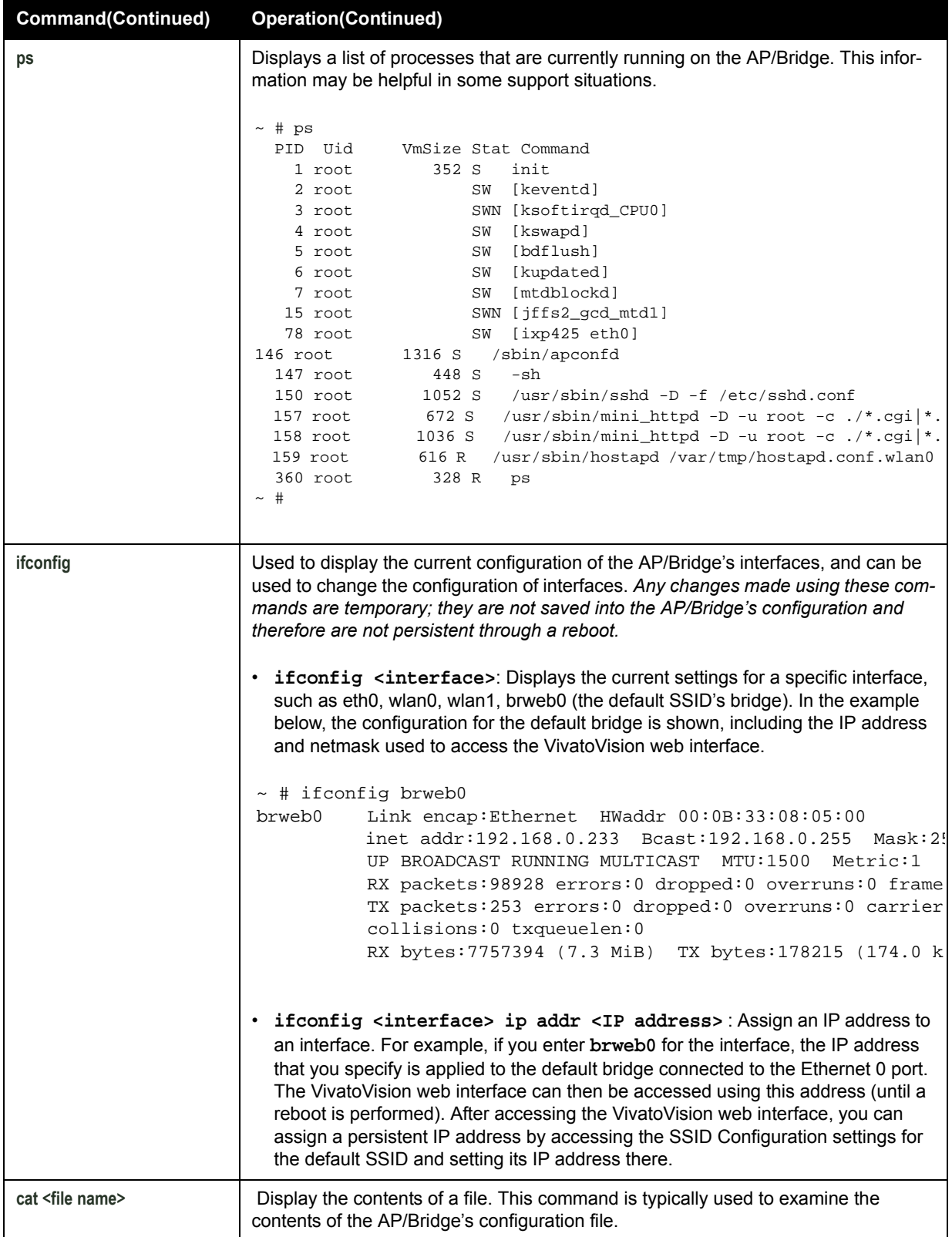

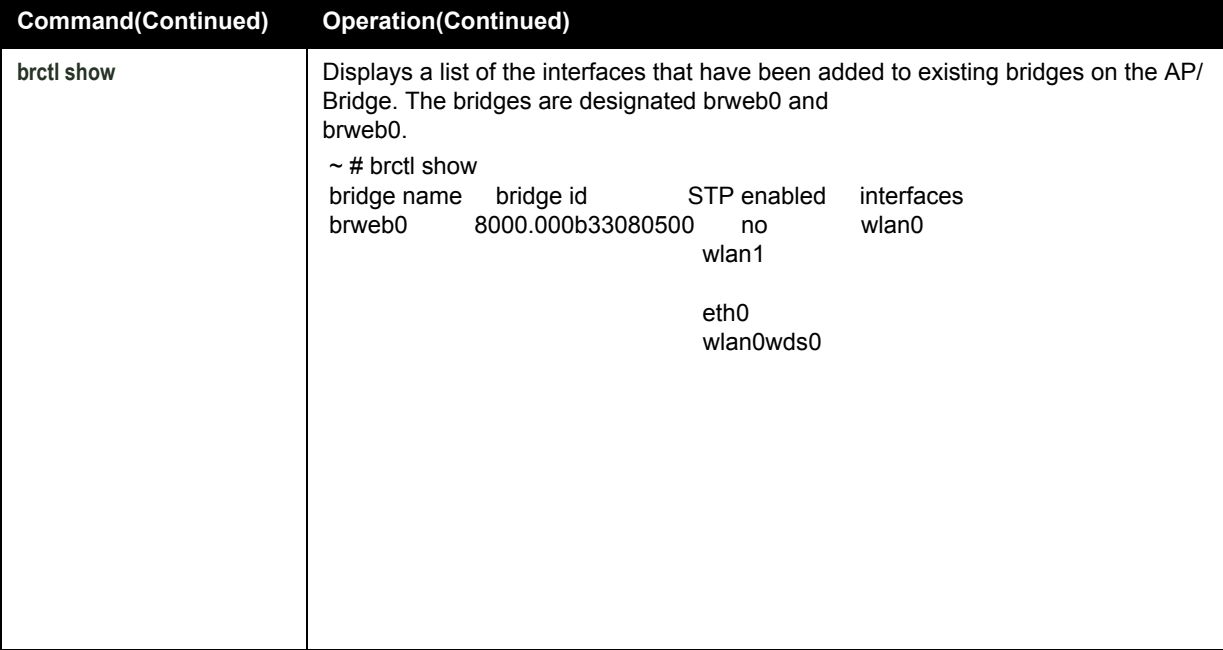

# **Appendix A. Configuring Security Settings on Wireless Clients**

Often, users will configure security on their wireless clients for access to many different networks. The list of "Available Networks" will change depending on the location of the client and which VA4200s are online and detectable in that location.<sup>3</sup> Once a VA4200 has been detected by the client and security is configured for it, it remains in the client's list of networks but shows as either reachable or unreachable depending on the situation. For each network (VA4200) you want to connect to, configure security settings on the client to match the security mode being used by that network.

We describe security setup on a client using Microsoft<sup>®</sup> Windows™ client software for wireless connectivity. The Windows client software is used as the example because of its widespread availability on personal and business computers. These procedures will vary slightly if you use different software on the client (such as Funk Odyssey), but the configuration information you need to provide is the same.

**Note** Bridge, and (2) configure security on each of the wireless clients. The recommended sequence for security configuration is (1) set up security on the AP/

We expect that initially, you will connect to a AP/Bridge that has no security set (plain text mode) from an unsecure wireless client. With this initial connection, you can go to the AP/Bridge VivatoVision Web pages and configure a security mode (INTERFACE MANAGEMENT > SSID Configuration).

When you re-configure the AP/Bridge with a security setting and click "Update", your wireless client will be disassociated and you will lose connectivity to the VA4200 VivatoVision Web pages. In some cases, you may need to make additional changes to the VA4200 security settings before configuring the client. Therefore, you must have a backup Ethernet (wired) connection.

The following sections describe how to set up each of the supported security modes on wireless clients of a network served by the Vivato Wi-Fi AP/Bridge.

- [Network Infrastructure and Choosing Between Built-in or External Authentication Server](#page-120-1)
- [Make Sure the Wireless Client Software is Up-to-Date](#page-120-0)
- [Accessing the Microsoft Windows Wireless Client Security Settings](#page-121-0)
- [Configuring a Client to Access an Unsecure Network \(Plain Text mode\)](#page-123-0)
- [Configuring Static WEP Security on a Client](#page-124-0)
- [Configuring IEEE 802.1x Security on a Client](#page-126-0)
- [Configuring WPA with RADIUS Security on a Client](#page-132-0)
- [Configuring WPA-PSK Security on a Client](#page-139-0)
- [Configuring an External RADIUS Server to Recognize the Vivato Wi-Fi AP/Bridge](#page-141-0)

<sup>3.</sup> The exception to this is if the AP/Bridge is set to prohibit the broadcast of its network name. In this case the SSID will not show up in the list of Available Networks on the client. Instead, the client must have the exact network name configured in the network connection properties before it will be able to connect.

• [Obtaining a TLS-EAP Certificate for a Client](#page-144-0)

#### <span id="page-120-1"></span>**Network Infrastructure and Choosing Between Built-in or External Authentication Server**

Network security configurations including *Public Key Infrastructures* (PKI), *Remote Authentication Dial-in User Server* (RADIUS) servers, and *Certificate Authority* (CA) can vary a great deal from one organization to the next in terms of how they provide *Authentication, Authorization,* and *Accounting* (AAA). Ultimately, the particulars of your infrastructure will determine how clients should configure security to access the wireless network. Rather than try to predict and address the details of every possible scenario, this document provides general guidelines about each type of client configuration supported by the Vivato Wi-Fi AP/ Bridge.

#### *I Want to Use the Built-in Authentication Server (EAP-PEAP)*

If you do not have a RADIUS server or PKI infrastructure in place and/or are unfamiliar with many of these concepts, we strongly recommend setting up the Vivato Wi-Fi AP/Bridges with security that uses the *Builtin Authentication Server* on the VA4200. This will mean setting up the VA4200 to use either IEEE 802.1x or WPA with RADIUS security mode. (The built-in authentication server uses EAP-PEAP authentication protocol.)

- If the Vivato Wi-Fi AP/Bridge is set up to use IEEE 802.1x mode and the Built-in Authentication Server, then configure wireless clients as described in ["IEEE 802.1x Client Using EAP/PEAP" on page](#page-126-1) 127.
- If the Vivato Wi-Fi AP/Bridge is configured to use WPA with RADIUS mode and the Built-in Authentication Server, configure wireless clients as described in ["WPA with RADIUS Client Using EAP/PEAP" on](#page-132-1)  [page](#page-132-1) 133.

#### *I Want to Use an External RADIUS Server with EAP-TLS Certificates or EAP-PEAP*

We make the assumption that if you have an external RADIUS server and PKI/CA setup, you will know how to configure client security options appropriate to your security infrastructure beyond the fundamental suggestions given here. Topics covered here that particularly relate to client security configuration in a RADIUS - PKI environment are as follows:

- ["IEEE 802.1x Client Using EAP/TLS Certificate" on page](#page-129-0) 130
- ["WPA with RADIUS Client Using EAP-TLS Certificate" on page](#page-135-0) 136
- ["Configuring an External RADIUS Server to Recognize the Vivato Wi-Fi AP/Bridge" on page](#page-141-0) 142
- ["Obtaining a TLS-EAP Certificate for a Client" on page](#page-144-0) 145

Details on how to configure an EAP-PEAP client with an external RADIUS server are not covered in this document.

### <span id="page-120-0"></span>**Make Sure the Wireless Client Software is Up-to-Date**

Before starting out, please keep in mind that service packs, patches, and new releases of drivers and other supporting technologies for wireless clients are being generated at a fast pace. A common problem encountered in client security setup is not having the right driver or updates to it on the client. For example; if you are setting up WPA on the client, make sure you have a driver installed that supports WPA, which is a relatively new technology. Even many client cards currently available do not ship from the factory with the latest drivers.

### <span id="page-121-0"></span>**Accessing the Microsoft Windows Wireless Client Security Settings**

Generally, on Windows XP™ there are two ways to get to the security properties for a wireless client:

- 1. From the wireless connection icon on the Windows task bar:
	- › Right-click on the Wireless connection icon in your Windows task bar and select **View available wireless networks**.
	- › Select the SSID of the network to which you want to connect and click **Advanced** to bring up the Wireless Network Connection Properties dialog.

Or

- 1. From the Windows Start menu at the left end of the task bar:
	- › From the Windows Start menu on the task bar, choose **Start > My Network Places** to bring up the Network Connections window.
	- › From the Network Tasks menu on the left, click **View Network Connections** to bring up the Network Connections window.
	- › Select the Wireless Network Connection you want to configure, right-mouse click and choose **View available wireless networks**.
	- › Select the SSID of the network to which you want to connect and click **Advanced** to bring up the Wireless Network Connection Properties dialog.

The Wireless Networks tab (which should be automatically displayed) lists Available networks and Preferred networks.

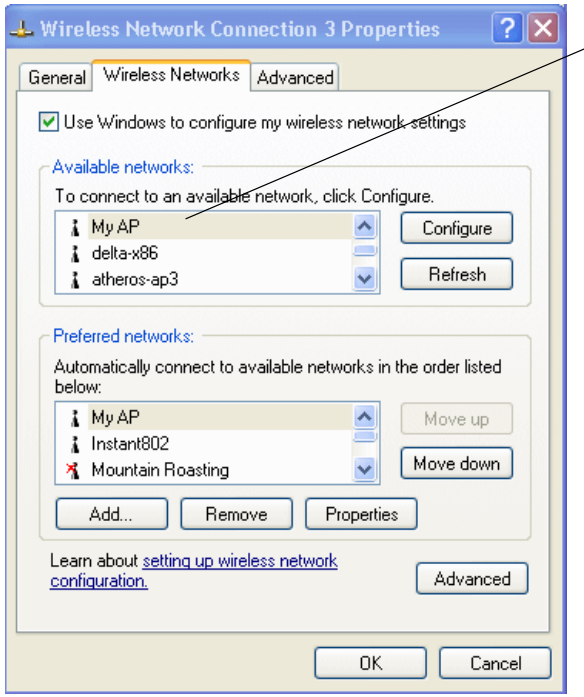

List of available networks will change depending on client location. Each network (or AP/Bridge) that that is detected by the client shows up in this list. ("Refresh" updates the list with current information.)

For each network you want to connect to, configure security settings on the client to match the security mode being used by that network.

**Note:** The exception to this is if the AP/Bridge is configured to prohibit broadcast of its network name, the name will not show on this list. In that case you would need to type in the exact network name to be able to connect to it.

2. From the list of "Available networks", select the SSID of the network to which you want to connect and

#### click **Configure**.

This brings up the Wireless Network Connection Properties dialog with the Association and Authentication tabs for the selected network.

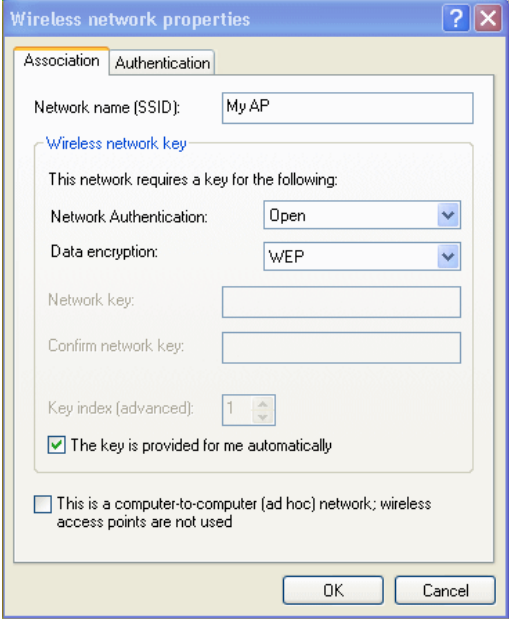

Use this dialog for configuring all the different types of client security described in the following sections. Make sure that the Wireless Network Properties dialog you are working in pertains to the Network Name (SSID) for the network you want to reach on the wireless client you are configuring.

## <span id="page-123-0"></span>**Configuring a Client to Access an Unsecure Network (Plain Text mode)**

If the AP/Bridge or wireless network to which you want to connect is configured as "Plain Text" security mode (no security), you need to configure the client accordingly. A client using no security to connect is configured with Network Authentication "Open" to that network and Data Encryption "Disabled" as described below.

If you do have security configured on a client for properties of an unsecure network, the security settings actually can prevent successful access to the network because of the mismatch between client and AP/ Bridge security configurations.

To configure the client to not use any security, bring up the client Network Properties dialog and configure the following settings.

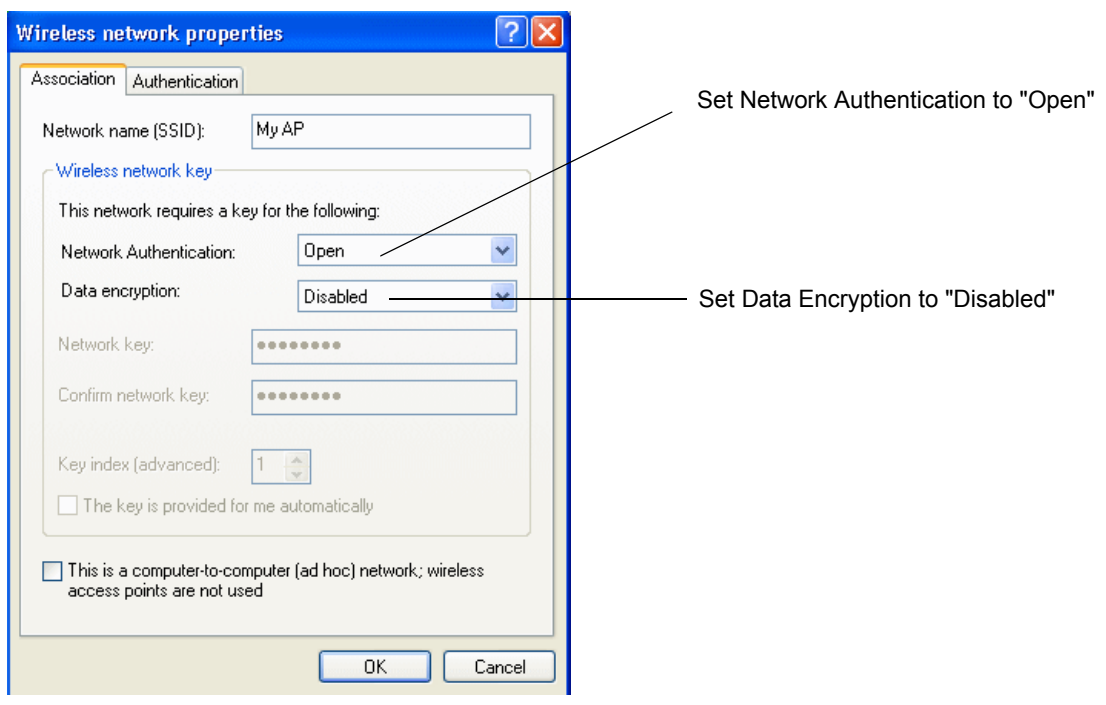

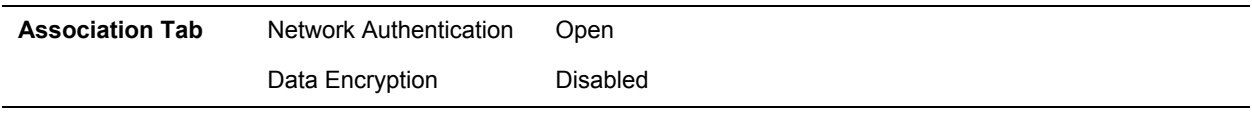

### <span id="page-124-0"></span>**Configuring Static WEP Security on a Client**

Static *Wired Equivalent Privacy* (WEP) encrypts data moving across a wireless network based on a static (non-changing) key. The encryption algorithm is a "stream" cipher called RC4. The AP/Bridge uses a key to transmit data to the client stations. Each client must use that same key to decrypt data it receives from the AP/Bridge. Different clients can use different keys to transmit data to the AP/Bridge. (Or they can all use the same key, but this is less secure because it means one station can decrypt the data being sent by another.)

If you configured the Vivato Wi-Fi AP/Bridge to use Static WEP security mode . . .

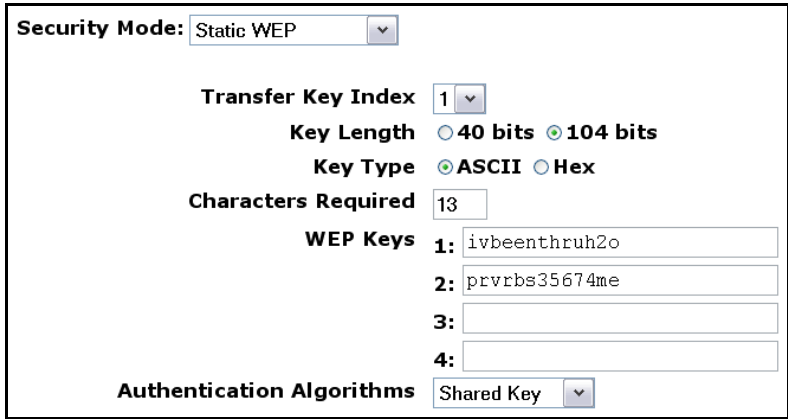

. . . then configure WEP security on each client as follows.

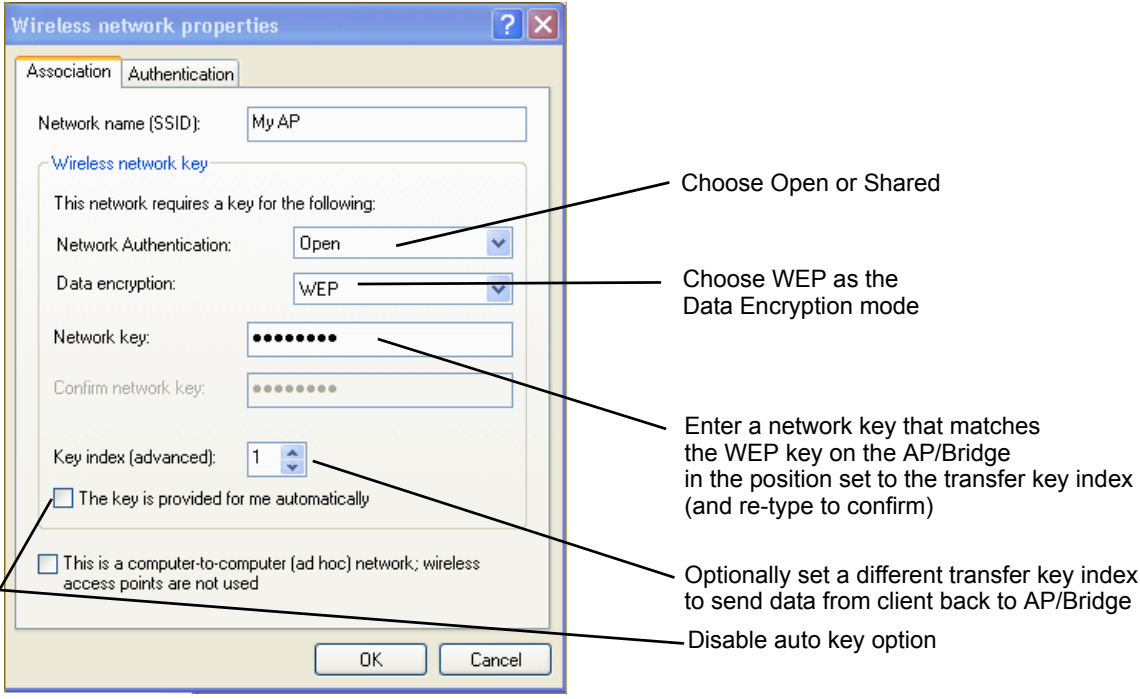

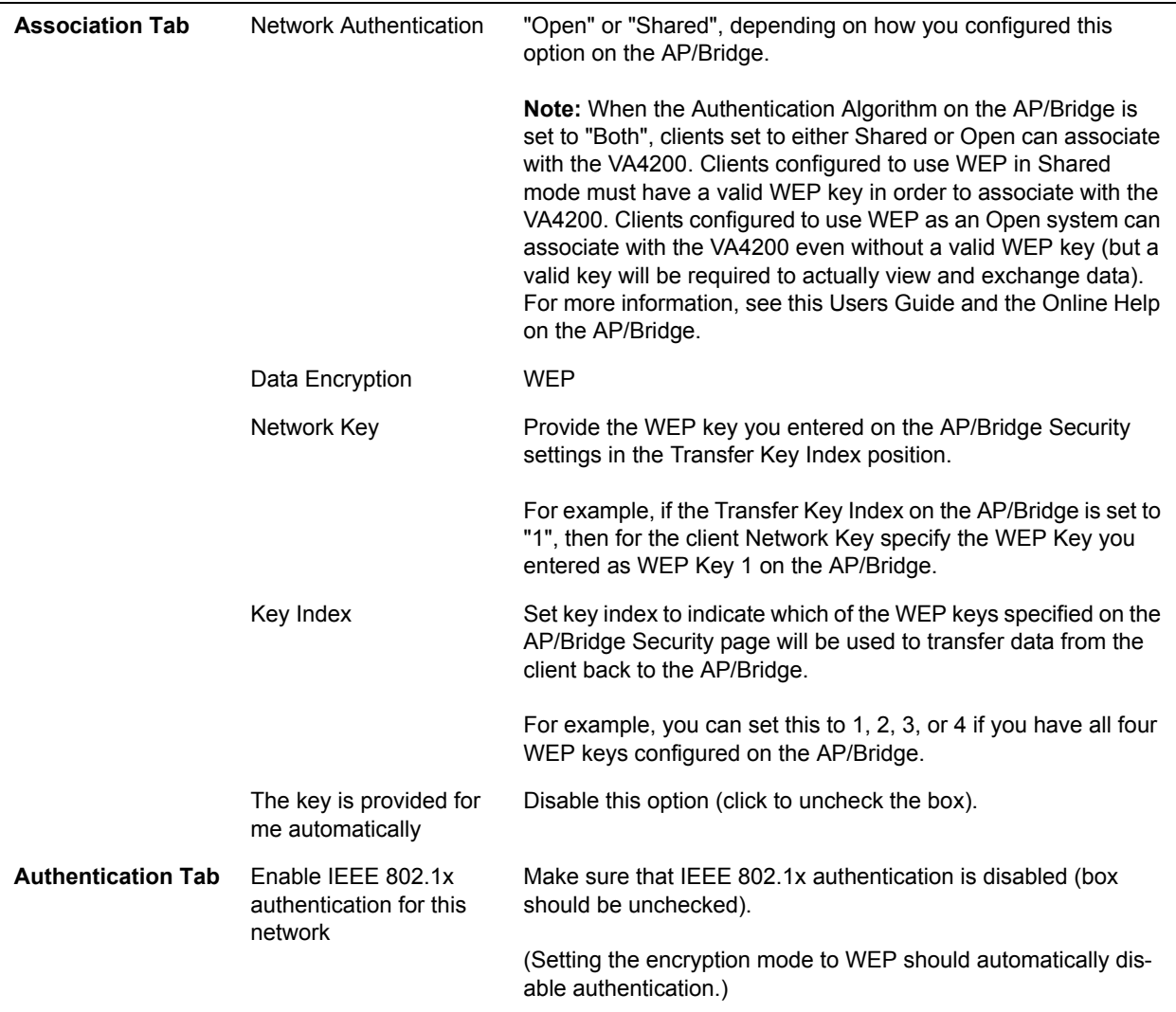

Click **OK** on the Wireless Network Properties dialog to close it and save your changes.

#### **Connecting to the Wireless Network with a Static WEP Client**

Static WEP clients should now be able to associate and authenticate with the AP/Bridge. As a client, you will not be prompted for a WEP key. The WEP key configured on the client security settings is automatically used when you connect.

### <span id="page-126-0"></span>**Configuring IEEE 802.1x Security on a Client**

*IEEE 802.1x* is the standard defining port-based authentication and infrastructure for doing key management. *Extensible Authentication Protocol* (EAP) messages sent over an IEEE 802.11 wireless network using a protocol called EAP Encapsulation Over LANs (EAPOL). IEEE 802.1x provides dynamically-generated keys that are periodically refreshed. An RC4 stream cipher is used to encrypt the frame body and cyclic redundancy checking (CRC) of each 802.11 frame.

### <span id="page-126-1"></span>**IEEE 802.1x Client Using EAP/PEAP**

The Built-In Authentication Server on the Vivato Wi-Fi AP/Bridge uses Protected *Extensible Authentication Protocol* (EAP) referred to here as "EAP/PEAP".

- If you are using the Built-in Authentication server with "IEEE 802.1x" security mode on the Vivato Wi-Fi AP/Bridge, then you will need to set up wireless clients to use PEAP.
- Additionally, you may have an external RADIUS server that uses EAP/PEAP. If so, you will need to (1) add the Vivato Wi-Fi AP/Bridge to the list of RADIUS server clients, and (2) configure your IEEE 802.1x wireless clients to use PEAP.
- The following example assumes you are using the Built-in Authentication server that comes<br>
with the Vivato Wi-Fi AP/Rridge If you are saffing wy FAR/PEAR with the Vivato Wi-Fi AP/Bridge. If you are setting up EAP/PEAP on a client of a VA4200 that is using an external RADIUS server, the client configuration process will differ somewhat from this example especially with regard to certificate validation.

If you configured the Vivato Wi-Fi AP/Bridge to use IEEE 802.1x security mode . . .

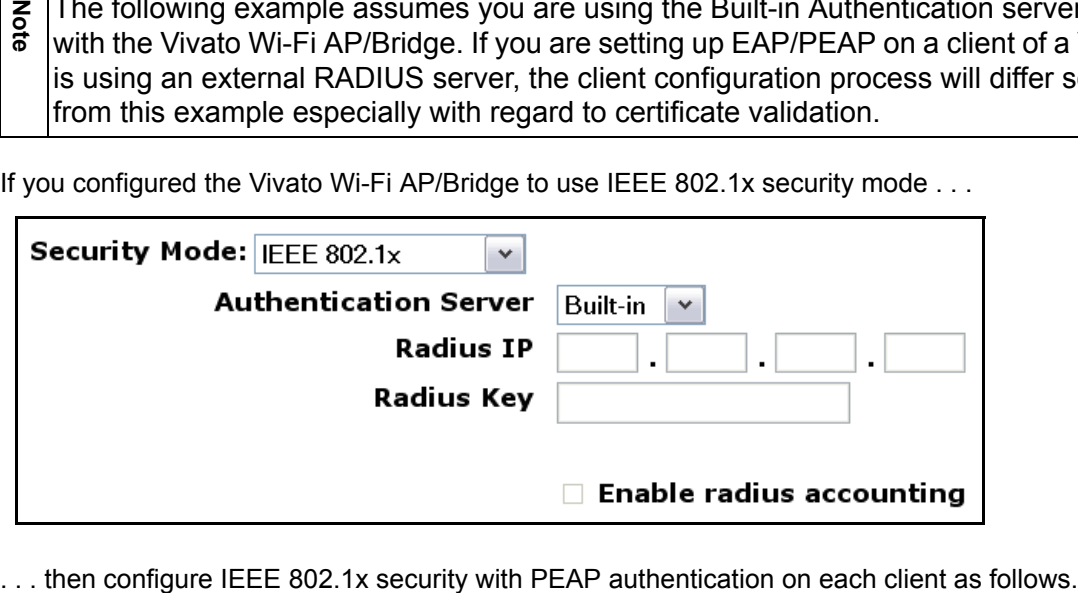

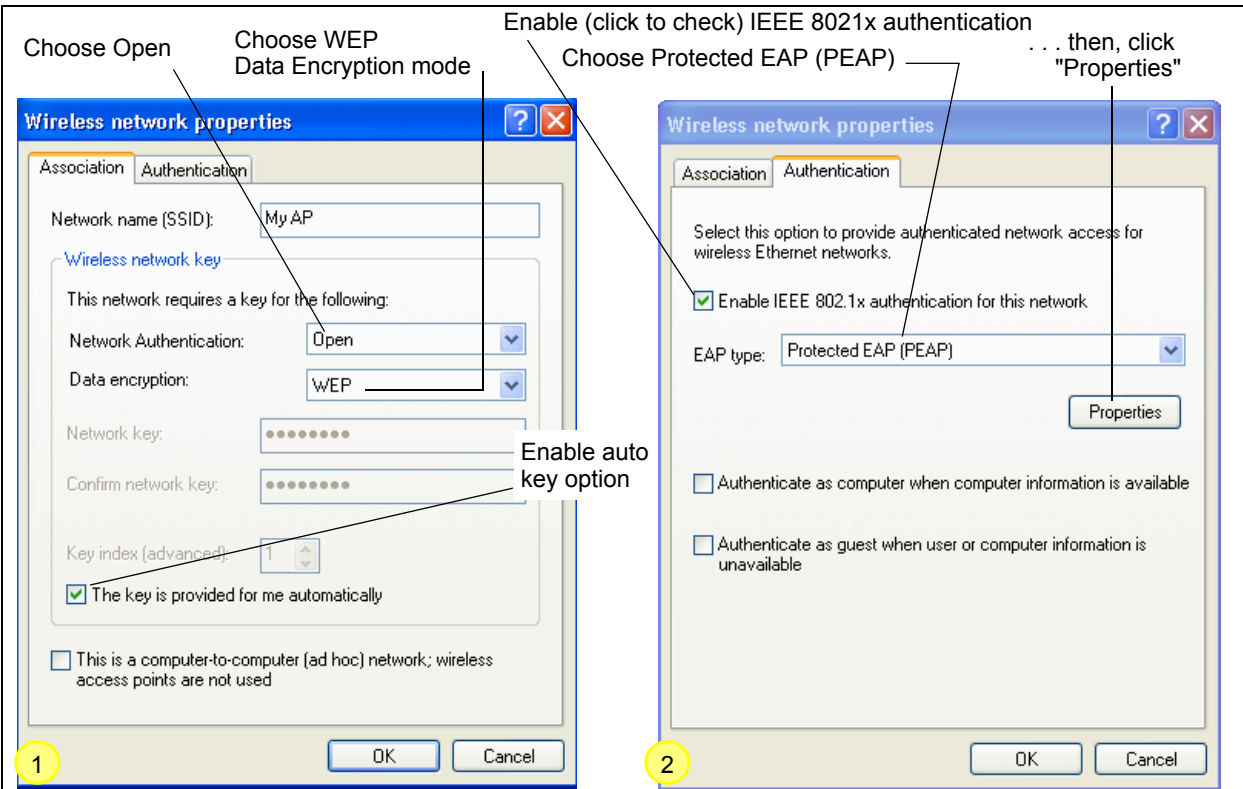

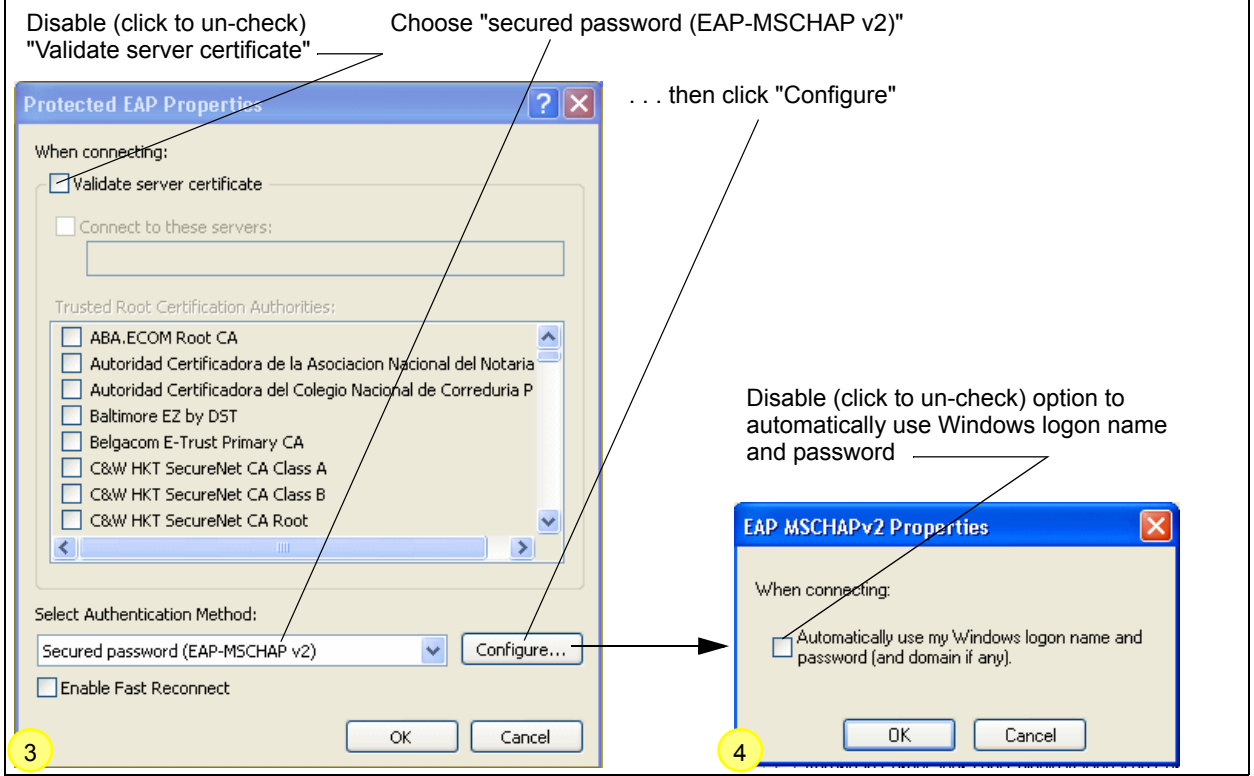

1. Configure the following settings on the **Association** tab on the Network Properties dialog.

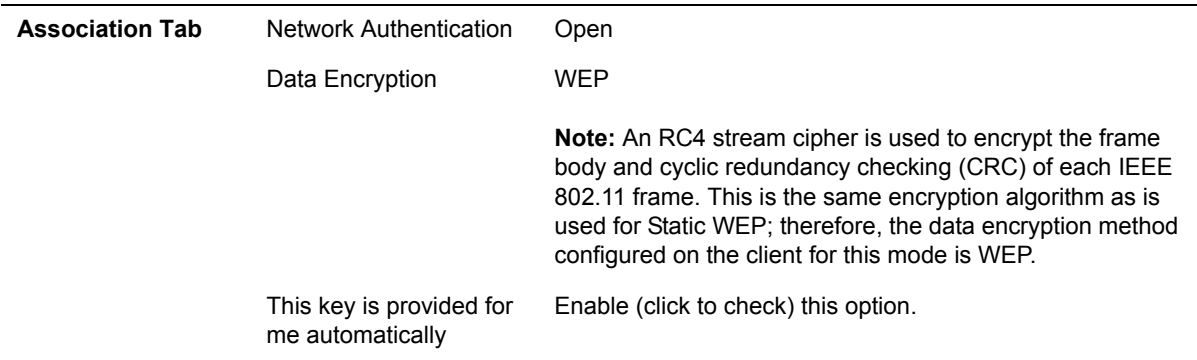

2. Configure this setting on the **Authentication** tab.

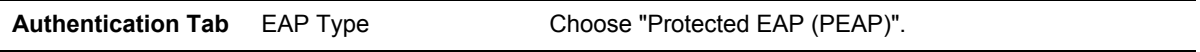

3. Click **Properties** to bring up the Protected EAP Properties dialog and configure the following settings.

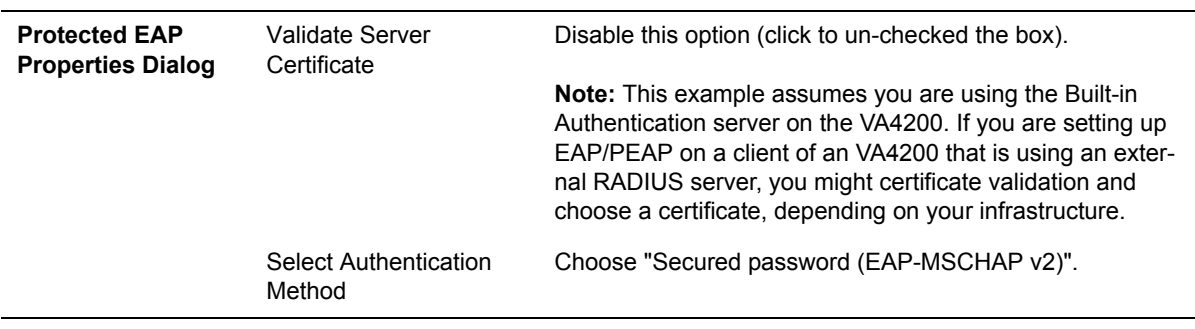

4. Click **Configure** to bring up the EAP MSCHAP v2 Properties dialog.

On this dialog, disable (click to un-checked) the option to "Automatically use my Windows login name . . . " etc.

Click **OK** on all dialogs (starting with the EAP MSCHAP v2 Properties dialog) to close and save your changes.

#### **Logging on to the Wireless Network with an IEEE 802.1x PEAP Client**

IEEE 802.1x PEAP clients should now be able to associate with the AP/Bridge. Client users will be prompted for a user name and password to authenticate with the network.

### <span id="page-129-0"></span>**IEEE 802.1x Client Using EAP/TLS Certificate**

*Extensible Authentication Protocol* (EAP) *Transport Layer Security* (TLS), or EAP-TLS, is an authentication protocol that supports the use of smart cards and certificates. You have the option of using EAP-TLS with both WPA with RADIUS and IEEE 802.1x modes if you have an external RADIUS server on the network to support it.

If you want to use IEEE 802.1x mode with EAP-TLS certificates for authentication and authorization of clients, you must have an external RADIUS server and a *Public Key Authority Infrastructure* (PKI) server, including a *Certificate Authority* (CA), configured on your network. It is beyond the scope of this document to describe these configuration of the RADIUS server, PKI, and CA server. Consult the documentation for those products.

Some good starting points available on the Web for the Microsoft Windows PKI software are: "How to Install/Uninstall a Public Key Certificate Authority for Windows 2000" at [http://](http://support.microsoft.com/default.aspx?scid=kb;EN-US;231881) [support.microsoft.com/default.aspx?scid=kb;EN-US;231881](http://support.microsoft.com/default.aspx?scid=kb;EN-US;231881) and How to Configure a Certificate Server at<http://support.microsoft.com/default.aspx?scid=kb;en-us;318710#3>.

To use this type of security, you must do the following:

- 1. Add the Vivato Wi-Fi AP/Bridge to the list of RADIUS server clients. (See ["Configuring an External](#page-141-0)  [RADIUS Server to Recognize the Vivato Wi-Fi AP/Bridge" on page](#page-141-0) 142.)
- 2. Configure the Vivato Wi-Fi AP/Bridge to use your RADIUS server (by providing the RADIUS server IP address as part of the "IEEE 802.1x" security mode settings).
- 3. Configure wireless clients to use IEEE 802.1x security and "Smart Card or other Certificate" as described in this section.
- 4. Obtain a certificate for this client as described in ["Obtaining a TLS-EAP Certificate for a Client" on](#page-144-0)  [page](#page-144-0) 145.

If you configured the Vivato Wi-Fi AP/Bridge to use IEEE 802.1x security mode with an external RADIUS server . . .

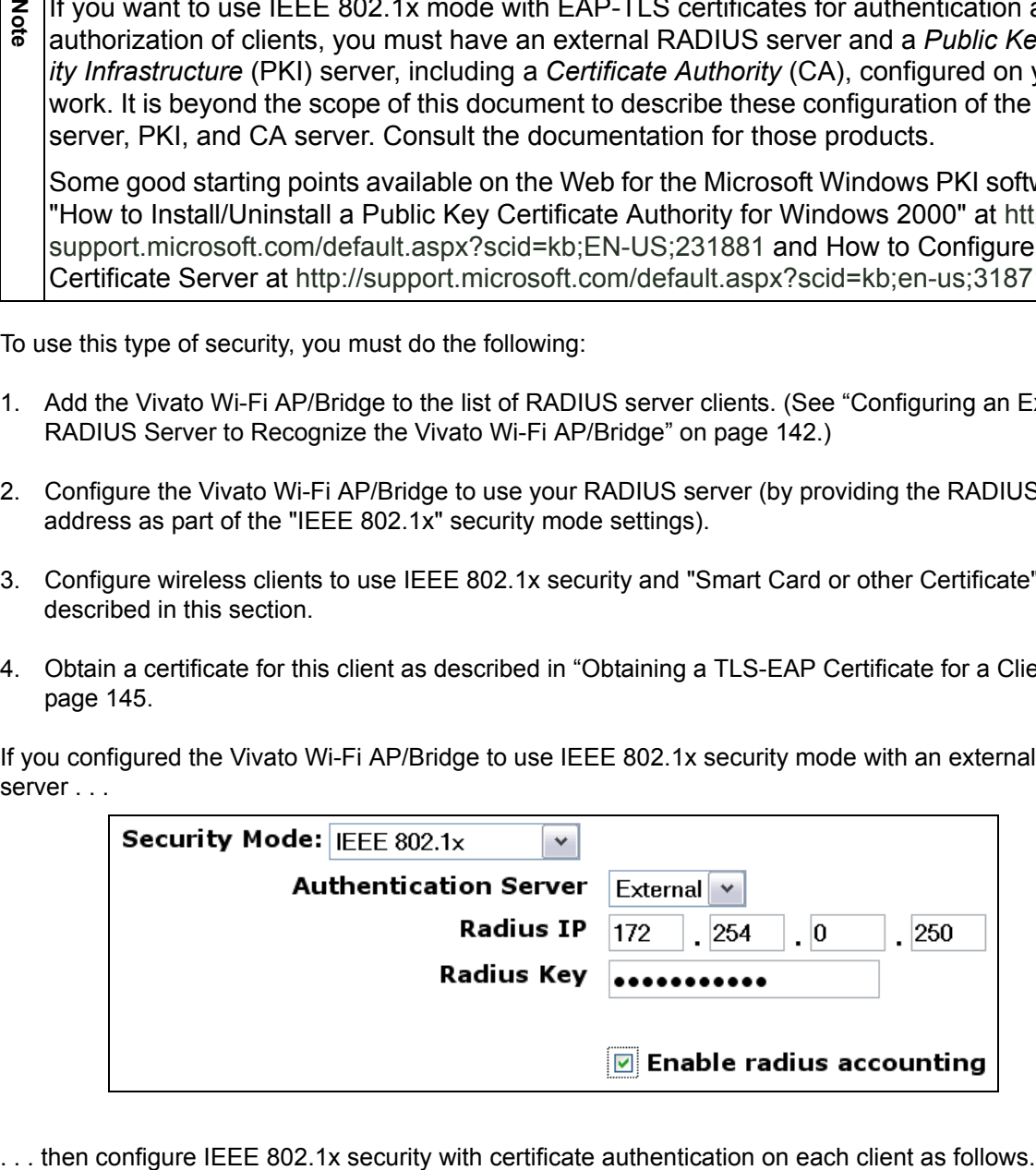

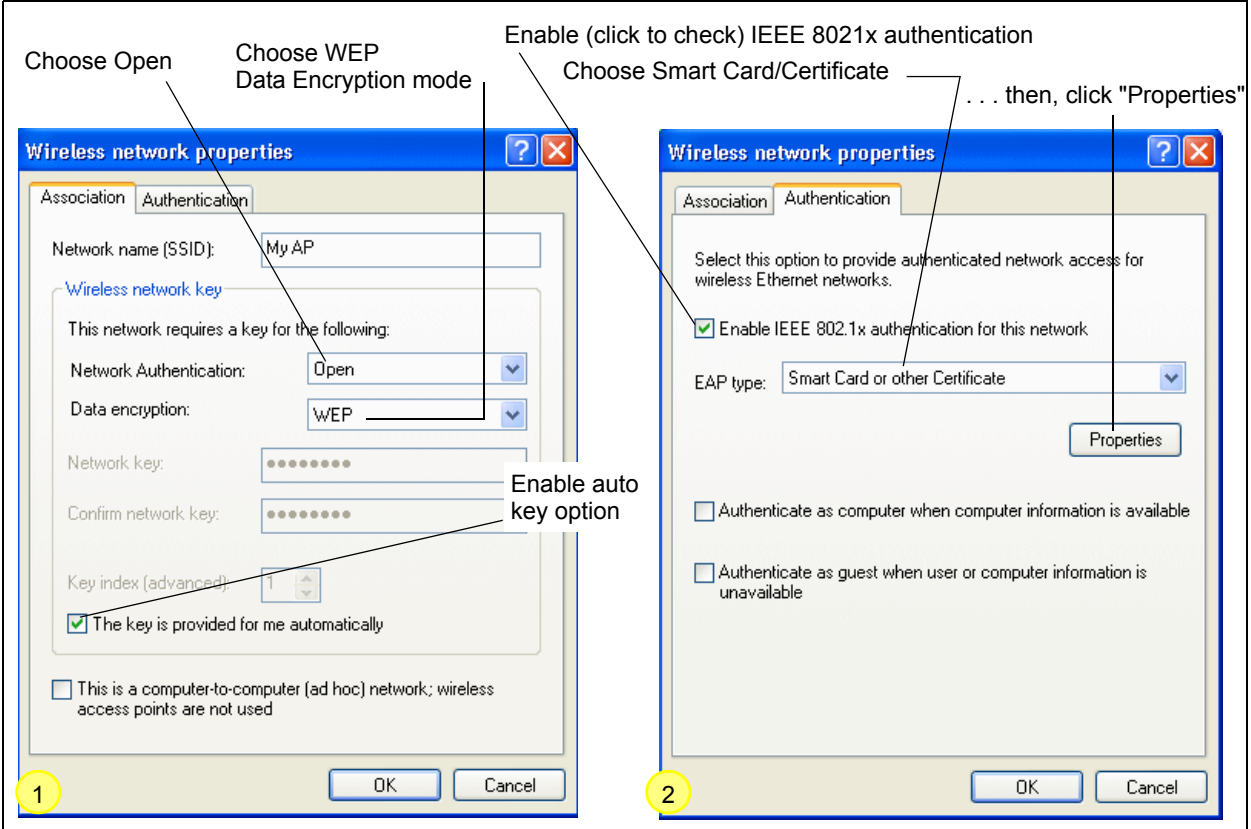

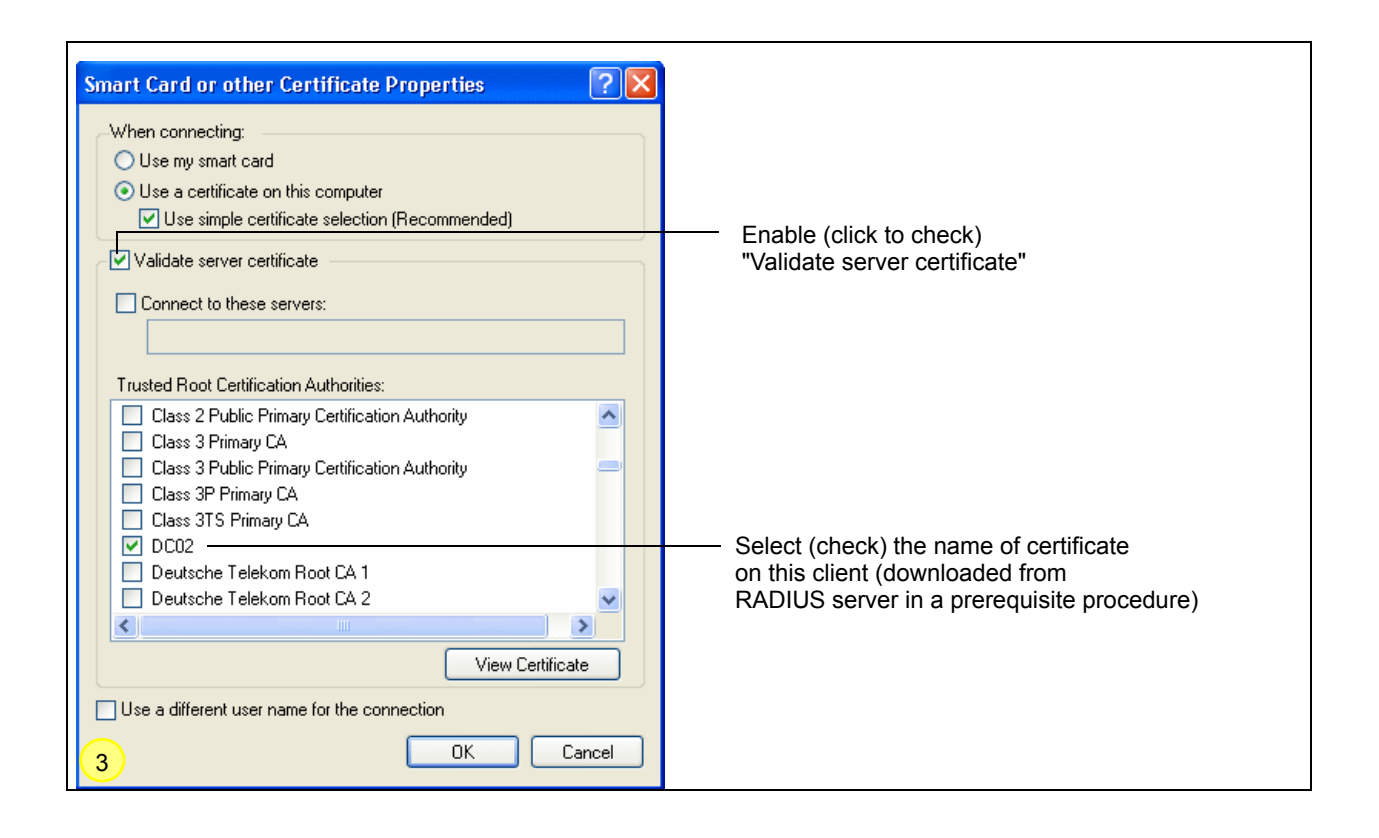

1. Configure the following settings on the Association tab on the Network Properties dialog.

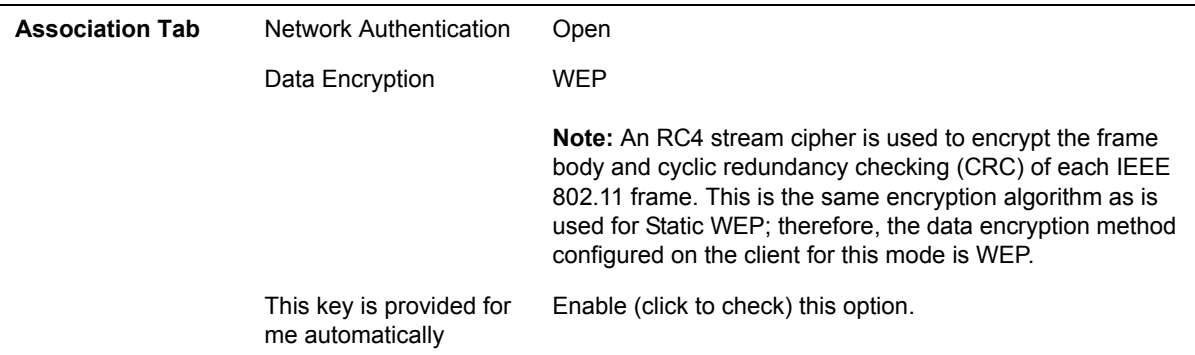

2. Configure these settings on the Authentication tab.

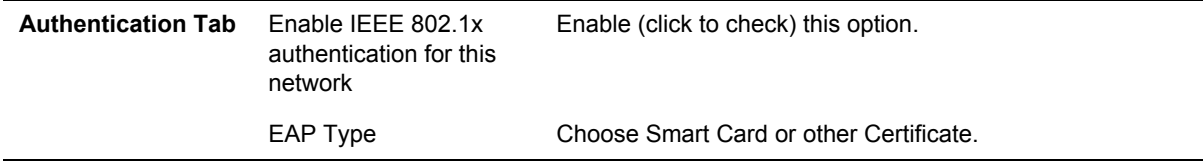

3. Click **Properties** to bring up the Smart Card or other Certificate Properties dialog and enable the "Validate server certificate" option.

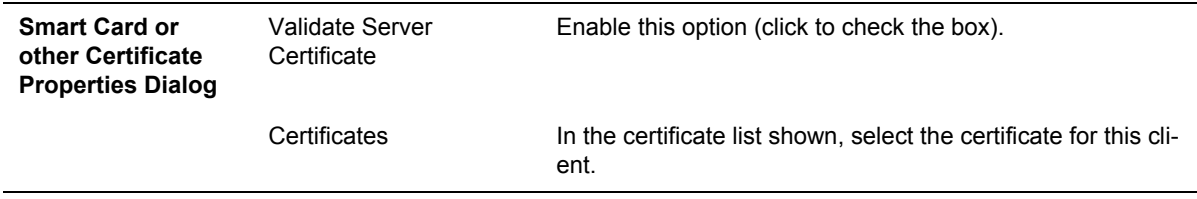

Click **OK** on all dialogs to close and save your changes.

4. To complete the client configuration you must now obtain a certificate from the RADIUS server and install it on this client. For information on how to do this see ["Obtaining a TLS-EAP Certificate for a Cli](#page-144-0)[ent" on page](#page-144-0) 145.

### **Connecting to the Wireless Network with an IEEE 802.1x Client Using a Certificate**

IEEE 802.1x clients should now be able to connect to the AP/Bridge using their TLS certificates. The certificate you installed is used when you connect, so you will not be prompted for login information. The certificate is automatically sent to the RADIUS server for authentication and authorization.

## <span id="page-132-0"></span>**Configuring WPA with RADIUS Security on a Client**

*Wi-Fi Protected Access* (WPA) with *Remote Authentication Dial-In User Service* (RADIUS) is a Wi-Fi Alliance subset of IEEE 802.11i, which includes *Temporal Key Integrity Protocol* (TKIP), and *Counter mode/ CBC-MAC Protocol* IEEE. This mode requires the use of a RADIUS server to authenticate users, and configuration of user accounts on the AP/Bridge.

When you configure WPA with RADIUS security mode on the AP/Bridge, you have a choice of whether to use the Built-in Authentication Server or an external RADIUS server that you provide.

The Vivato Wi-Fi AP/Bridge Built-in Authentication Server supports Protected *Extensible Authentication Protocol* (EAP) known as "EAP/PEAP" and *Microsoft Challenge Handshake Authentication Protocol Version 2* (MSCHAP V2), which provides authentication for point-to-point protocol (PPP) connections between a Windows-based computer and network devices such as AP/Bridges.

So, if you configure the network (AP/Bridge) to use security mode and choose the Built-in Authentication server, you must configure client stations to use WPA with RADIUS and EAP/PEAP.

If you configure the network (AP/Bridge) to use this security mode with an external RADIUS server, you must configure the client stations to use WPA with RADIUS and whichever security protocol your RADIUS server is configured to use.

### <span id="page-132-1"></span>**WPA with RADIUS Client Using EAP/PEAP**

The Built-In Authentication Server on the Vivato Wi-Fi AP/Bridge uses Protected *Extensible Authentication Protocol* (EAP) known as "EAP/PEAP".

- If you are using the Built-in Authentication server with "WPA with RADIUS" security mode on the Vivato Wi-Fi AP/Bridge, then you will need to set up wireless clients to use PEAP.
- Additionally, you may have an external RADIUS server that uses EAP/PEAP. If so, you will need to (1) add the Vivato Wi-Fi AP/Bridge to the list of RADIUS server clients, and (2) configure your "WPA with RADIUS" wireless clients to use PEAP.
- **ह** │The following example assumes you are using the Built-in Authentication server that comes<br>ब्रै │with the Vivato Wi-Fi AP/Bridge. If you are setting up EAP/PEAP on a client of an VA4200 with the Vivato Wi-Fi AP/Bridge. If you are setting up EAP/PEAP on a client of an VA4200 that is using an external RADIUS server, the client configuration process will differ somewhat from this example especially with regard to certificate validation.

If you configured the Vivato Wi-Fi AP/Bridge to use WPA with RADIUS security mode and to use either the Built-in Authentication Server or an external RADIUS server that uses EAP/PEAP . . .

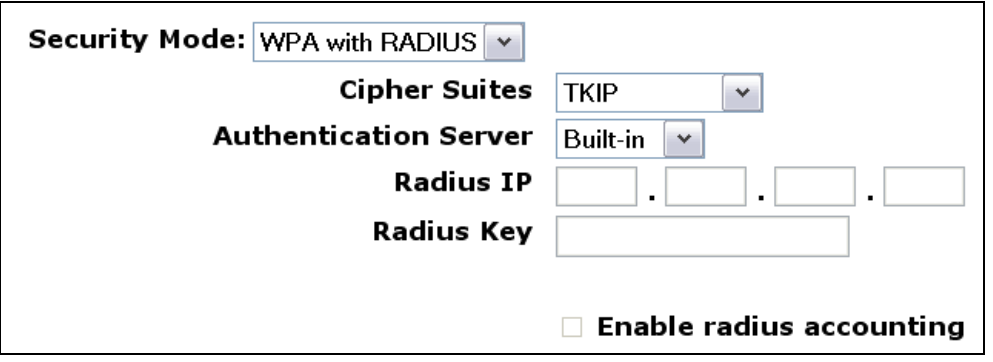

First set up user accounts on the AP/Bridge (**User Management**). . . .

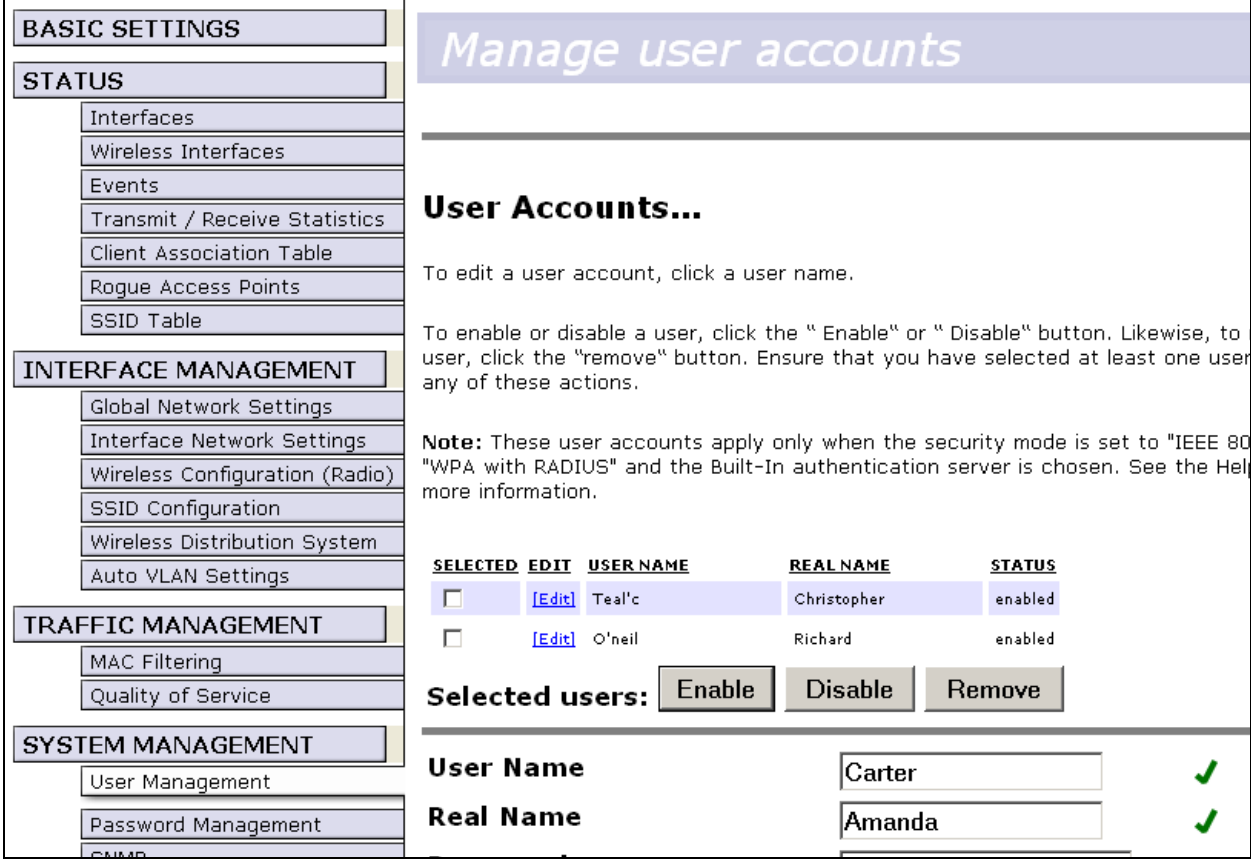

... then configure WPA security with PEAP authentication on each client as follows.

 $\overline{\phantom{0}}$ 

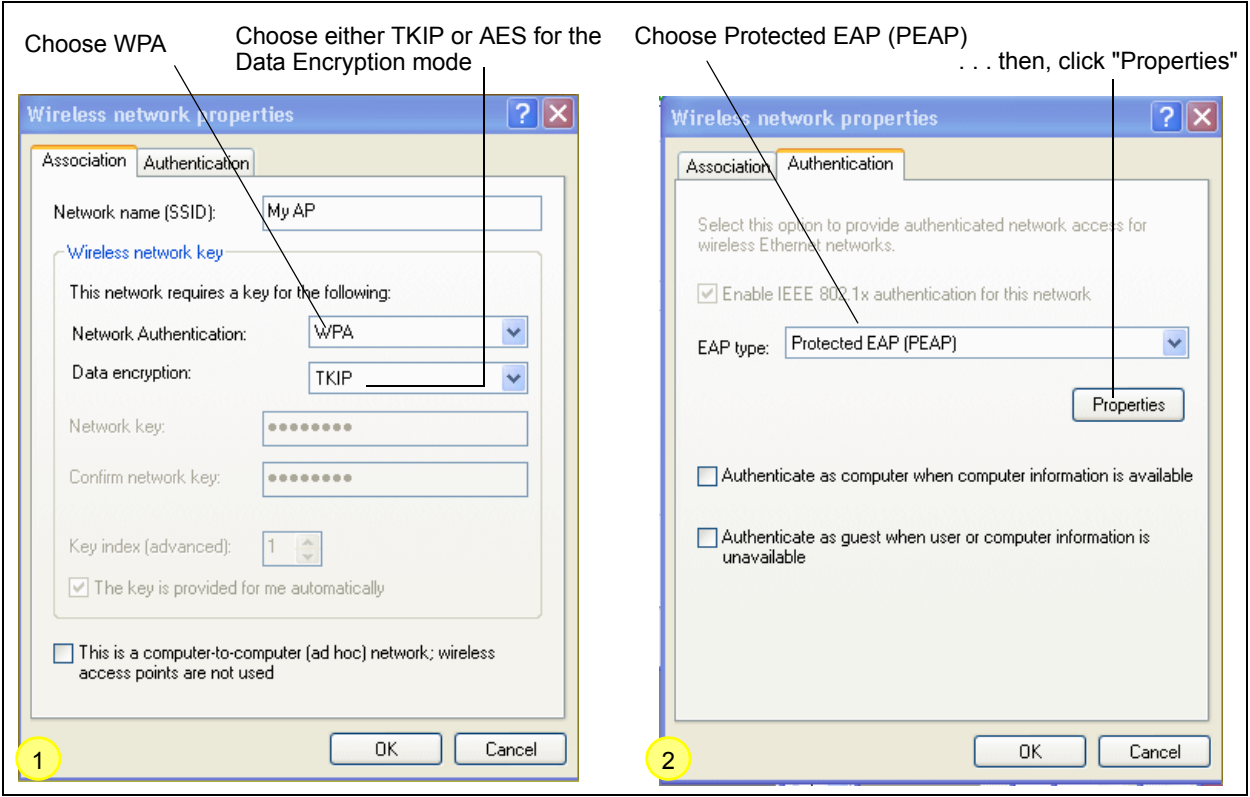

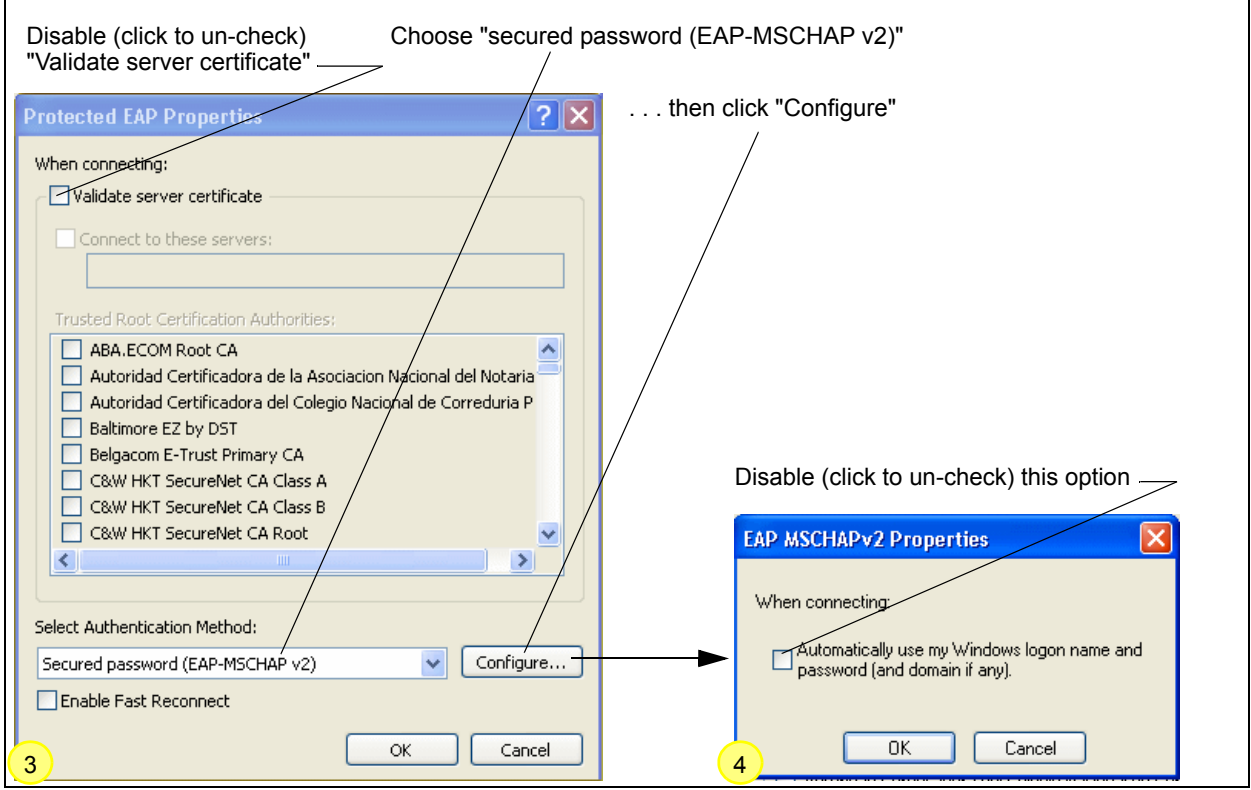

1. Configure the following settings on the Association and Authentication tabs on the Network Properties dialog.

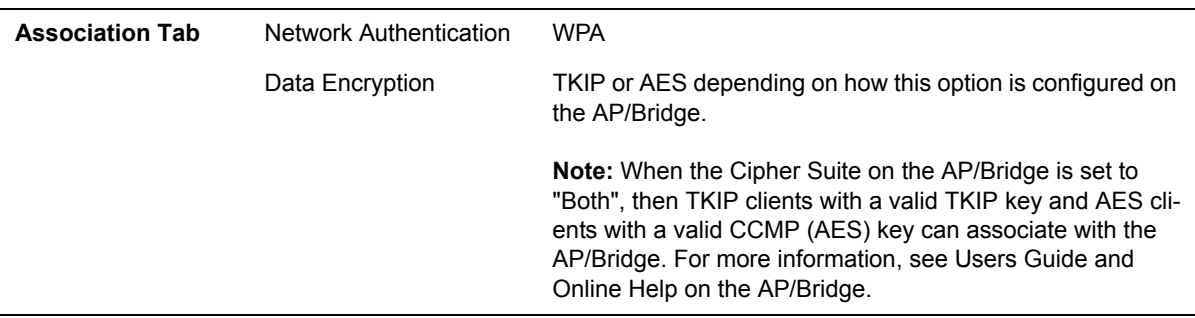

2. Configure this setting on the Authentication tab.

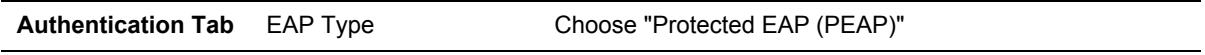

3. Click **Properties** to bring up the Protected EAP Properties dialog and configure the following settings.

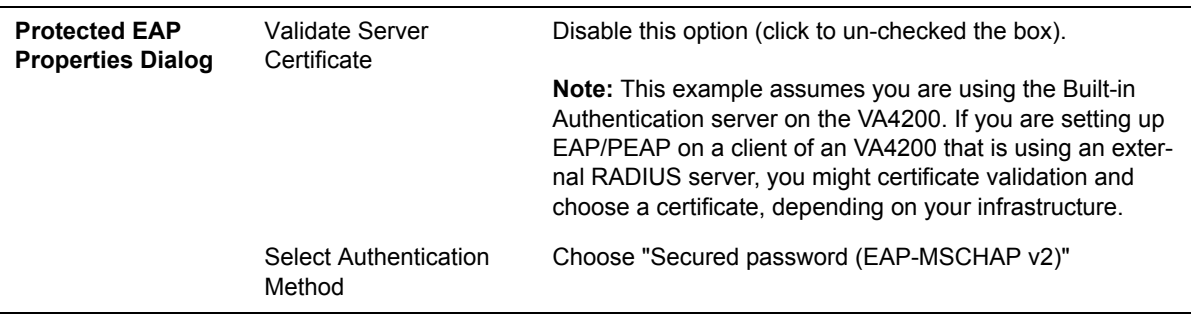

4. Click **Configure** to bring up the EAP MSCHAP v2 Properties dialog.

On this dialog, disable (click to un-checked) the option to "Automatically use my Windows login name . . . " etc. so that upon login you will be prompted for user name and password.

Click **OK** on all dialogs (starting with the EAP MSCHAP v2 Properties dialog) to close and save your changes.

#### **Logging on to the Wireless Network with a WPA PEAP Client**

"WPA with RADIUS" PEAP clients should now be able to associate with the AP/Bridge. Client users will be prompted for a user name and password to authenticate with the network.

#### <span id="page-135-0"></span>**WPA with RADIUS Client Using EAP-TLS Certificate**

*Extensible Authentication Protocol* (EAP) *Transport Layer Security* (TLS), or EAP-TLS, is an authentication protocol that supports the use of smart cards and certificates. You have the option of using EAP-TLS with both WPA with RADIUS and IEEE 802.1x modes if you have an external RADIUS server on the network to support it.

If you want to use IEEE 802.1x mode with EAP-TLS certificates for authentication and

authorization of clients, you must have an external RADIUS server and a *Public Key Authority Infrastructure* (PKI) server, including a *Certificate Authority* (CA), configured on your network. It is beyond the scope of this document to describe these configuration of the RADIUS server, PKI, and CA server. Consult the documentation for those products.

Some good starting points available on the Web for the Microsoft Windows PKI software are: "How to Install/Uninstall a Public Key Certificate Authority for Windows 2000" at [http://](http://support.microsoft.com/default.aspx?scid=kb;EN-US;231881) [support.microsoft.com/default.aspx?scid=kb;EN-US;231881](http://support.microsoft.com/default.aspx?scid=kb;EN-US;231881) and How to Configure a Certificate Server at<http://support.microsoft.com/default.aspx?scid=kb;en-us;318710#3>.

To use this type of security, you must do the following:

- 1. Add the Vivato Wi-Fi AP/Bridge to the list of RADIUS server clients. (See ["Configuring an External](#page-141-0)  [RADIUS Server to Recognize the Vivato Wi-Fi AP/Bridge" on page](#page-141-0) 142.)
- 2. Configure the Vivato Wi-Fi AP/Bridge to use your RADIUS server (by providing the RADIUS server IP address as part of the "WPA with RADIUS" security mode settings).
- 3. Configure wireless clients to use WPA security and "Smart Card or other Certificate" as described in this section.
- 4. Obtain a certificate for this client as described in ["Obtaining a TLS-EAP Certificate for a Client" on](#page-144-0)  [page](#page-144-0) 145.

If you configured the Vivato Wi-Fi AP/Bridge to use WPA with RADIUS security mode with an external RADIUS server . . .

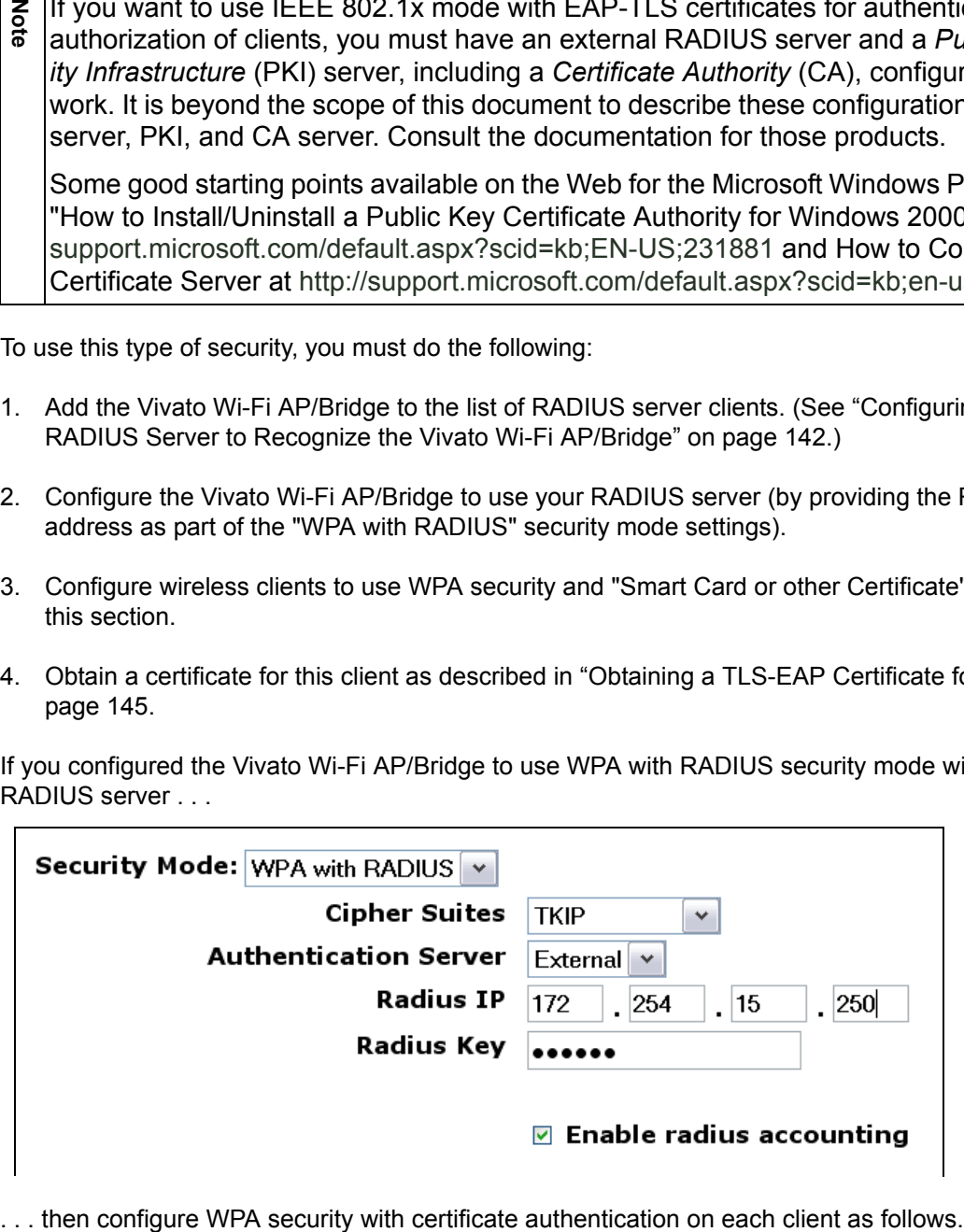

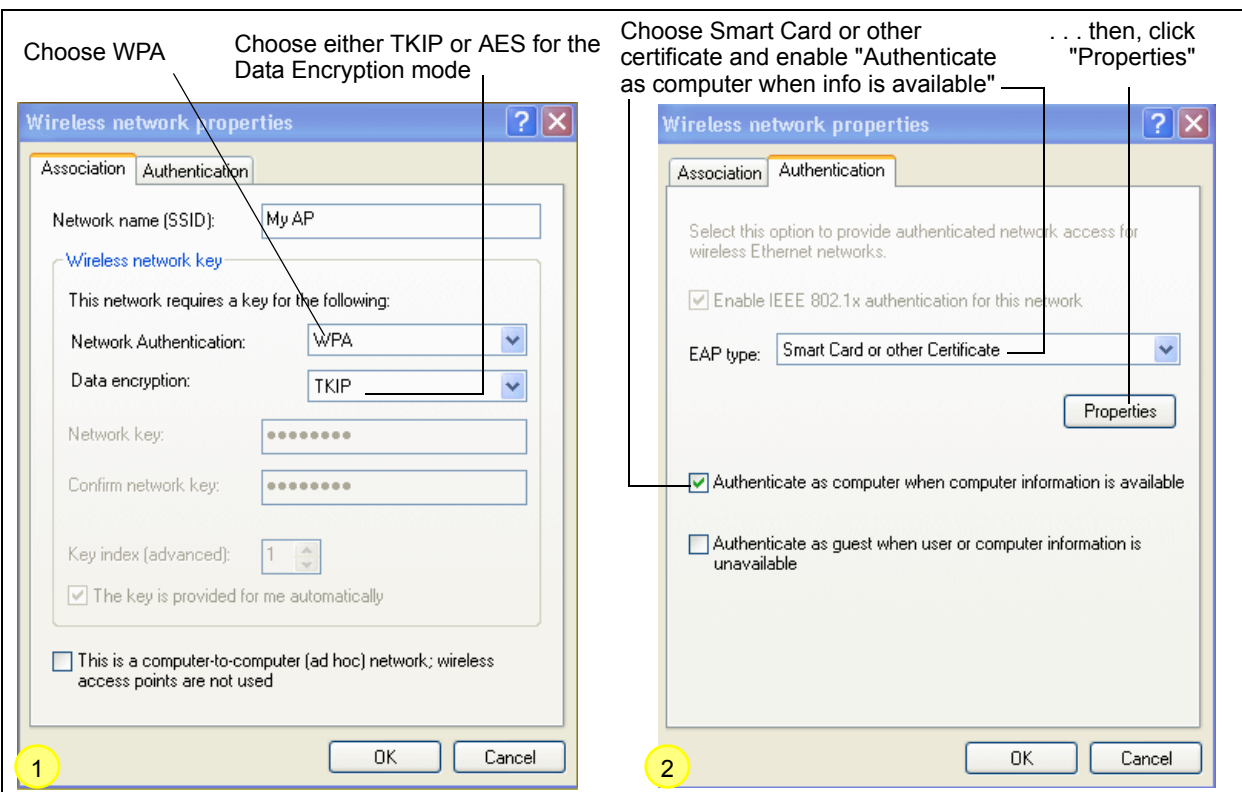

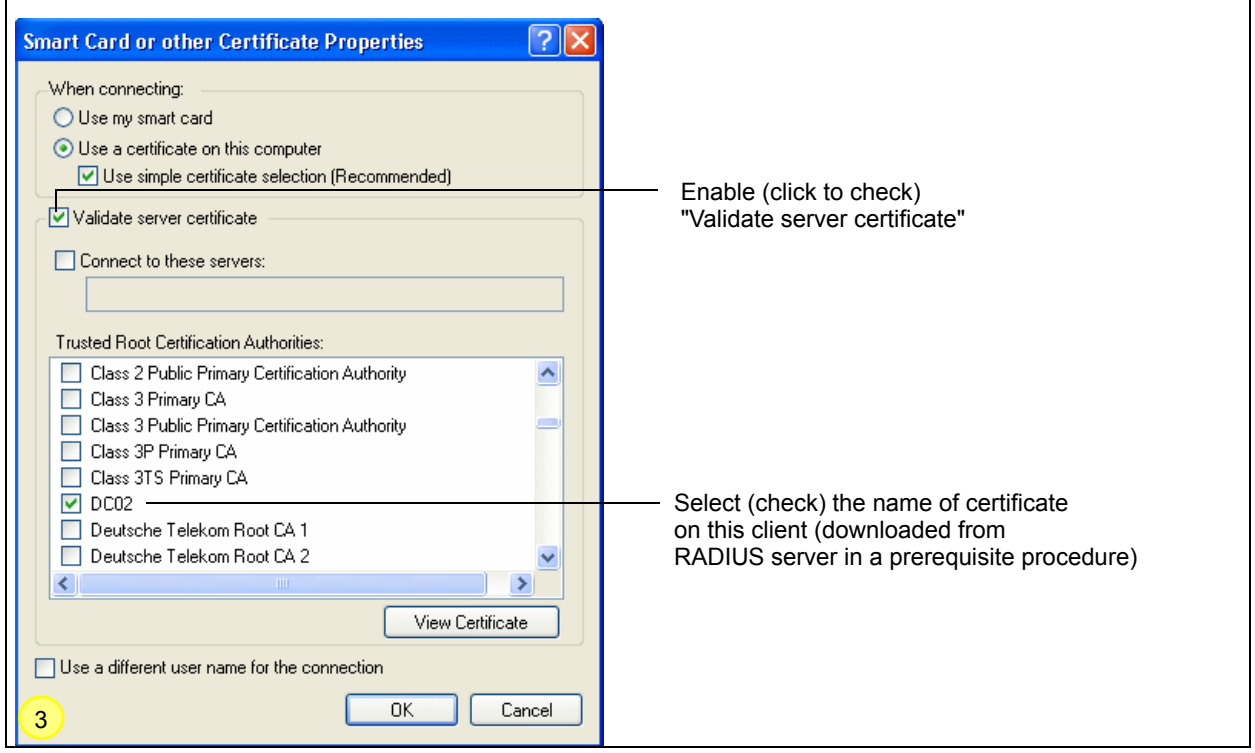

1. Configure the following settings on the Association tab on the Network Properties dialog.

**Association Tab** Network Authentication WPA

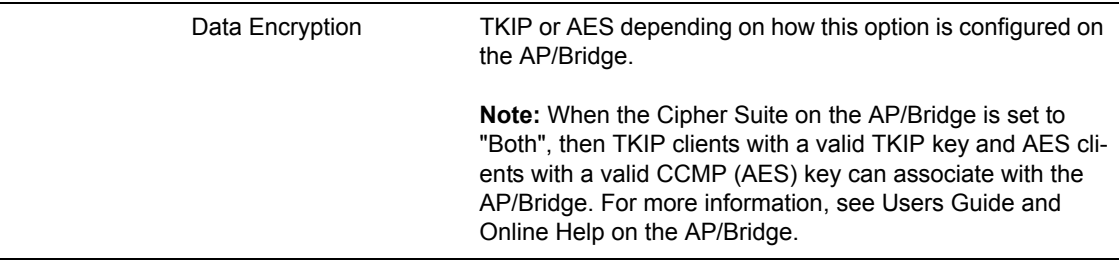

2. Configure these settings on the Authentication tab.

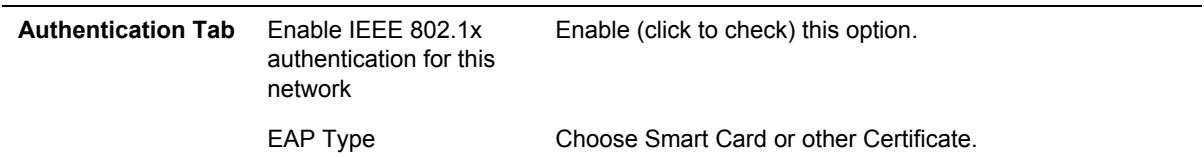

3. Click **Properties** to bring up the Smart Card or other Certificate Properties dialog and enable the "Validate server certificate" option.

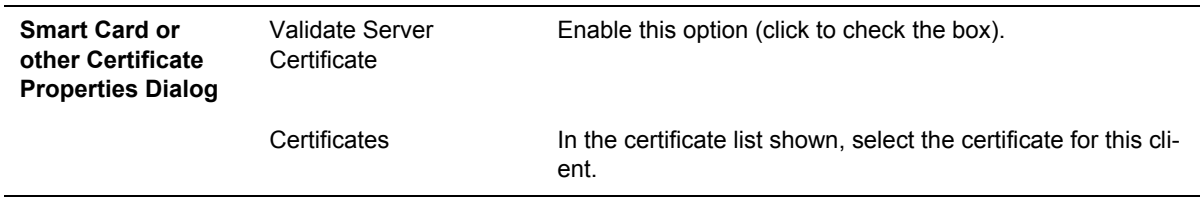

Click **OK** on all dialogs to close and save your changes.

4. To complete the client configuration you must now obtain a certificate from the RADIUS server and install it on this client. For information on how to do this see ["Obtaining a TLS-EAP Certificate for a Cli](#page-144-0)[ent" on page](#page-144-0) 145.

#### **Logging on to the Wireless Network with a WPA Client Using a Certificate**

WPA clients should now be able to connect to the AP/Bridge using their TLS certificates. The certificate you installed is used when you connect, so you will not be prompted for login information. The certificate is automatically sent to the RADIUS server for authentication and authorization.

## <span id="page-139-0"></span>**Configuring WPA-PSK Security on a Client**

*Wi-Fi Protected Access* (WPA) with *Pre-Shared Key* (PSK) is a Wi-Fi Alliance subset of IEEE 802.11i, which includes *Temporal Key Integrity Protocol* (TKIP), *Advanced Encryption Algorithm* (AES), and *Counter mode/CBC-MAC Protocol* (CCMP) mechanisms. PSK employs a pre-shared key for an initial check of client credentials.

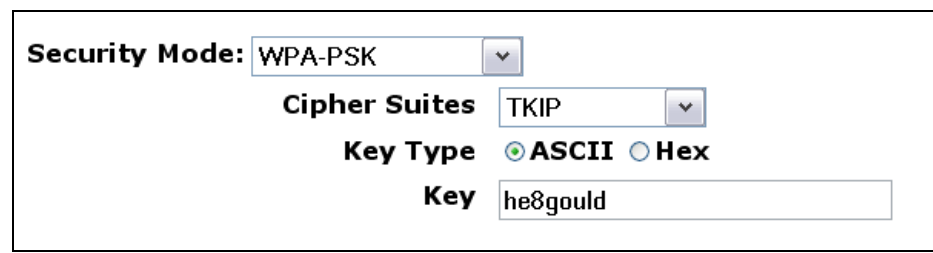

If you configured the Vivato Wi-Fi AP/Bridge to use WPA-PSK security mode . . .

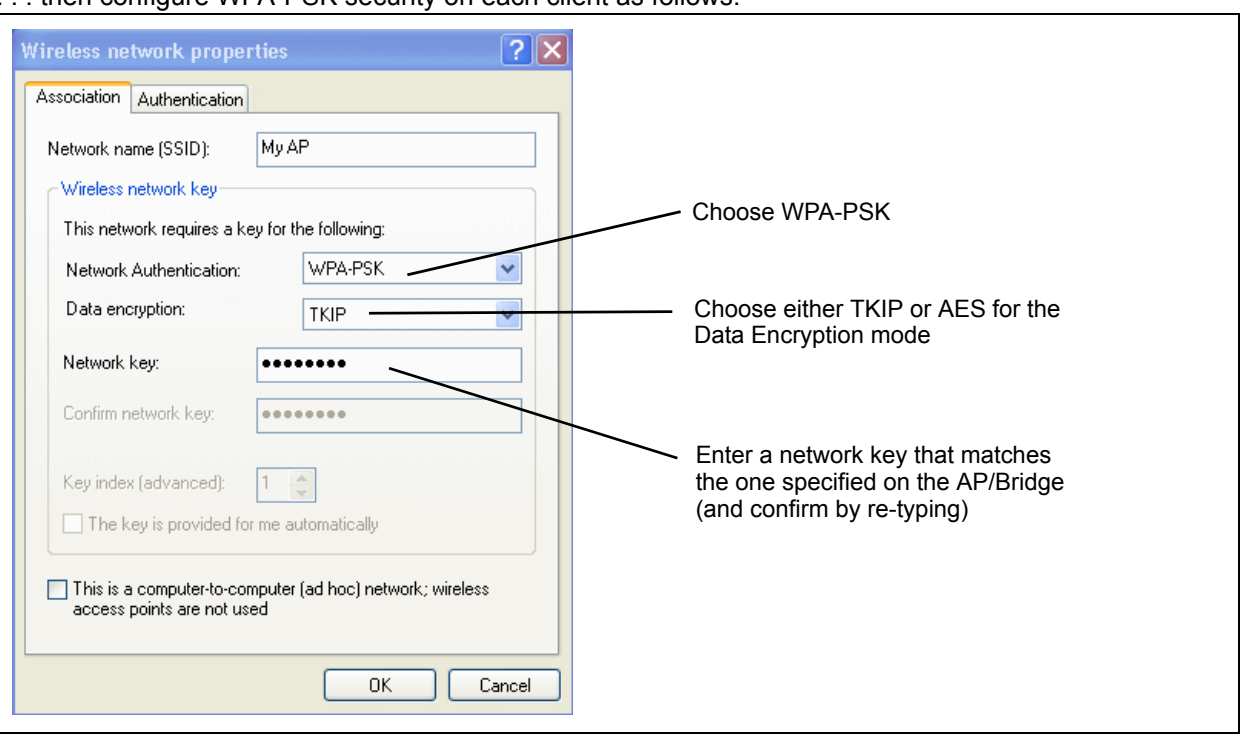

then configure WPA-PSK security on each client as follows.

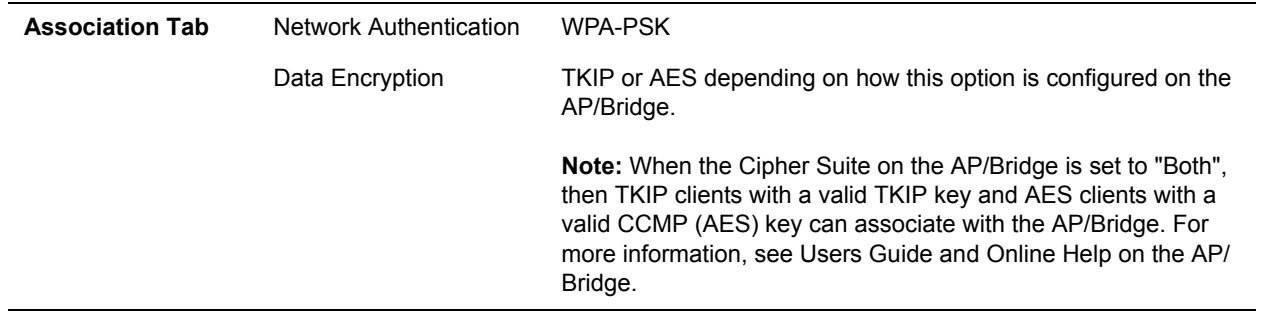

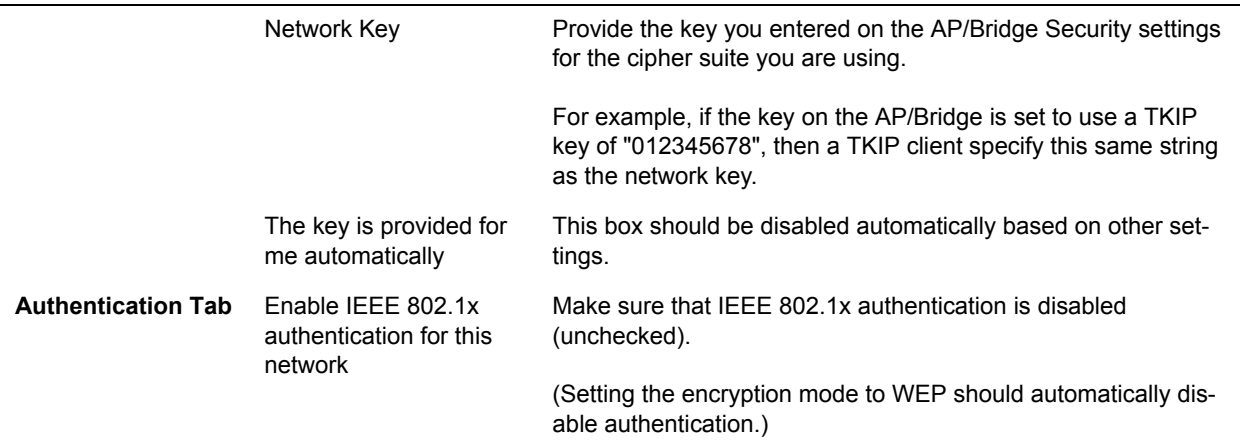

Click **OK** on the Wireless Network Properties dialog to close it and save your changes.

#### **Connecting to the Wireless Network with a WPA-PSK Client**

WPA-PSK clients should now be able to associate and authenticate with the AP/Bridge. As a client, you will not be prompted for a key. The TKIP or AES key you configured on the client security settings is automatically used when you connect.

## <span id="page-141-0"></span>**Configuring an External RADIUS Server to Recognize the Vivato Wi-Fi AP/ Bridge**

An external *Remote Authentication Dial-in User Server* (RADIUS) server running on the network can support EAP-TLS smart card/certificate distribution to clients in a *Public Key Infrastructure* (PKI) as well as EAP-PEAP user account setup and authentication. By *external* RADIUS server, we mean an authentication server external to the AP/Bridge itself. This is to distinguish between the scenario in which you use a network RADIUS server versus one in which you use the *Built-in Authentication Server* on the Vivato Wi-Fi AP/Bridge.

This section provides an example of configuring an external RADIUS server for the purposes of authenticating and authorizing TLS-EAP certificates from wireless clients of a particular Vivato Wi-Fi AP/Bridge configured for either "WPA with RADIUS" or "IEEE 802.1x" security modes. The intention of this section is to provide some idea of what this process will look like; procedures will vary depending on the RADIUS server you use and how you configure it. For this example, we use the Internet Authentication Service that comes with Microsoft Windows 2003 server.

Formulate to the RADIUS server.<br> **Example,**<br>
configured. You will nee<br>
and the following one the less client. Please cons<br>
on setting up user acco<br>
The purpose of this procedure if<br>
The RADIUS server can then h<br>
This proce This document does not describe how to set up Administrative users on the RADIUS server. In this example, we assume you already have RADIUS server user accounts configured. You will need a RADIUS server user name and password for this procedure and the following one that describes how to obtain and install a certificate on the wireless client. Please consult the documentation for your RADIUS server for information on setting up user accounts.

The purpose of this procedure is to identify your Vivato Wi-Fi AP/Bridge as a "client" to the RADIUS server. The RADIUS server can then handle authentication and authorization of wireless clients for the VA4200. This procedure is required *per AP/Bridge*. If you have more than one AP/Bridge with which you plan to use an external RADIUS server, you need to follow these steps for each of those VA4200s.

Keep in mind that the information you need to provide to the RADIUS server about the AP/Bridge corresponds to settings on the AP/Bridge (SSID Configuration) and vice versa. You should have already provided the RADIUS server IP Address to the VA4200; in the steps that follow you will provide the AP/Bridge IP address to the RADIUS server. The RADIUS Key provided on the VA4200 is the "shared secret" you will

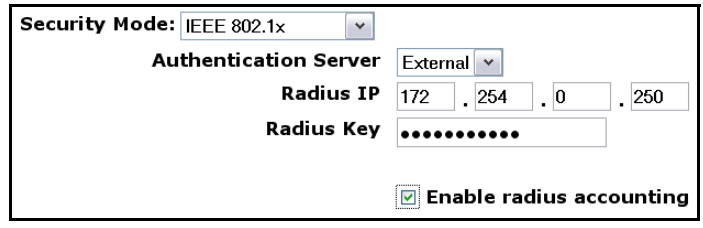

**Note** The RADIUS server is identified by its IP address and UDP port numbers for the different services it provides. On the current release of the Vivato Wi-Fi AP/Bridge, the RADIUS server *User Datagram Protocol* (UDP) ports used by the AP/Bridge are not configurable. (The Vivato Wi-Fi AP/Bridge is hard-coded to use RADIUS server UDP port 1812 for authentication and port 1813 for accounting.)

1. Log on to the system hosting your RADIUS server and bring up the Internet Authentication Service.

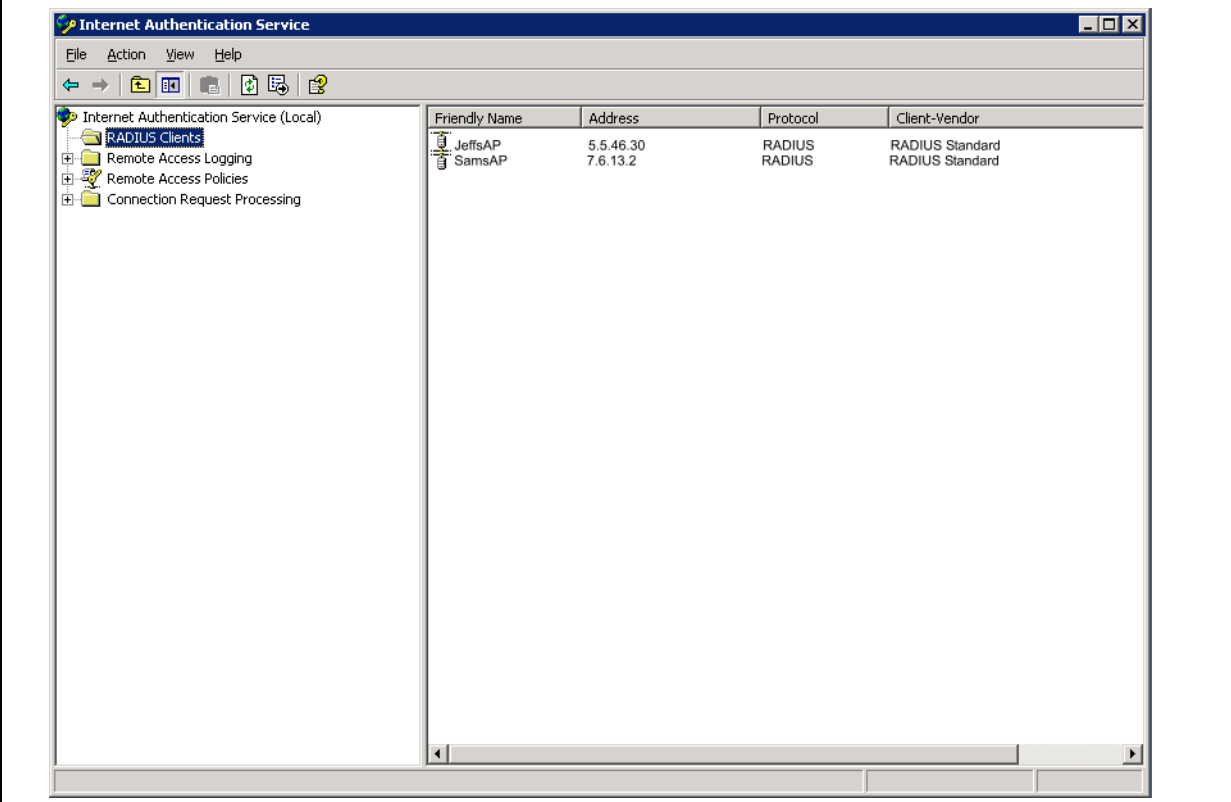

- 2. In the left panel, right click on "RADIUS Clients" node and choose New > Radius Client from the popup menu.
- 3. On the first screen of the New RADIUS Client wizard provide information about the Vivato Wi-Fi AP/ Bridge to which you want your clients to connect:
	- › A logical (friendly) name for the AP/Bridge. (You might want to use DNS name or location.)
	- › IP address for the AP/Bridge.

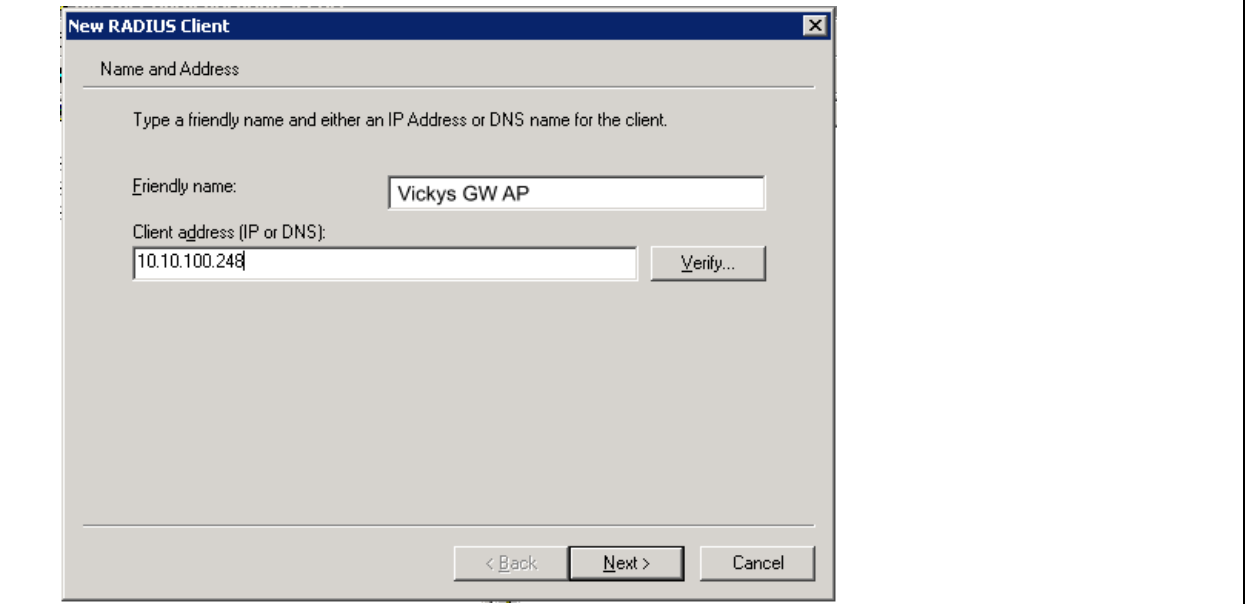

#### Click **Next**.

4. For the "Shared secret" enter the RADIUS Key you provided to the AP/Bridge (on the INTERFACE MANAGEMENT > SSID Configuration page). Re-type the key to confirm.

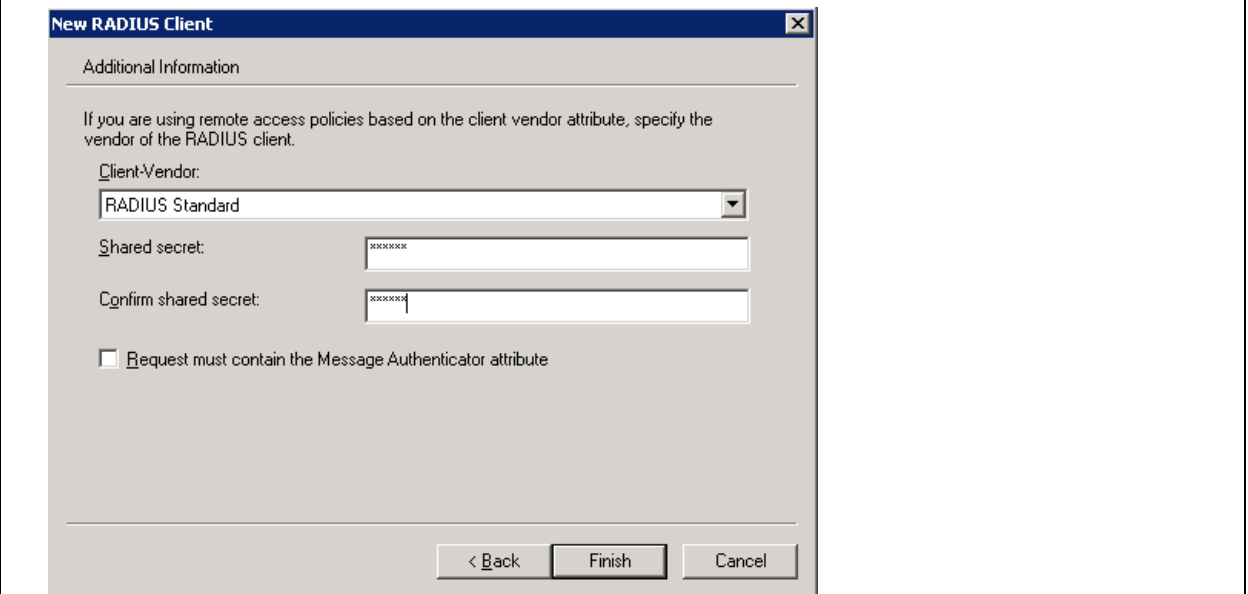

#### 5. Click **Finish**.

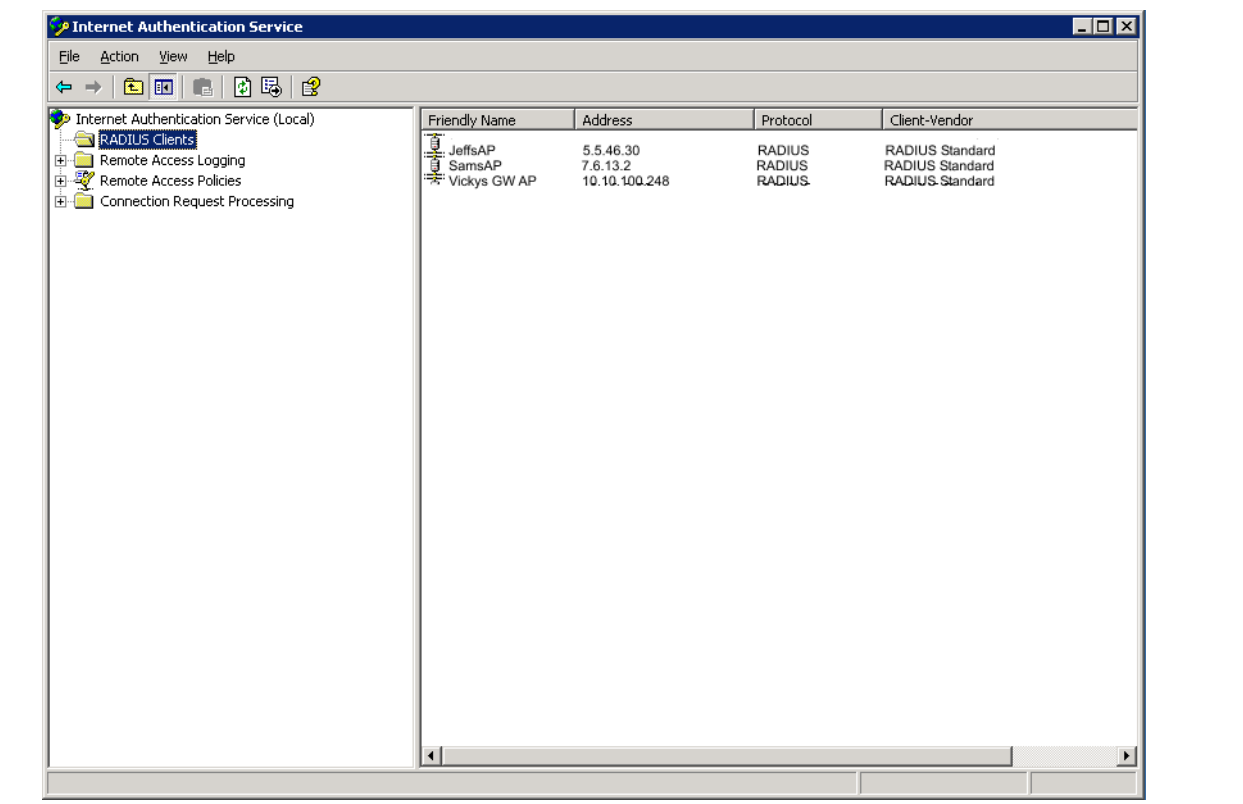

The AP/Bridge is now displayed as a client of the Authentication Server.
# <span id="page-144-0"></span>**Obtaining a TLS-EAP Certificate for a Client**

Example 11 you want to use IEEE 802.1x mode with EAP-TLS cellation of clients, you must have an external RAD<br>if y Infrastructure (PKI) server, including a Certificate Au<br>work. It is beyond the scope of this document to des If you want to use IEEE 802.1x mode with EAP-TLS certificates for authentication and authorization of clients, you must have an external RADIUS server and a *Public Key Authority Infrastructure* (PKI) server, including a *Certificate Authority* (CA), configured on your network. It is beyond the scope of this document to describe these configuration of the RADIUS server, PKI, and CA server. Consult the documentation for those products.

Some good starting points available on the Web for the Microsoft Windows PKI software are: "How to Install/Uninstall a Public Key Certificate Authority for Windows 2000" at [http://](http://support.microsoft.com/default.aspx?scid=kb;EN-US;231881) [support.microsoft.com/default.aspx?scid=kb;EN-US;231881](http://support.microsoft.com/default.aspx?scid=kb;EN-US;231881) and How to Configure a Certificate Server at<http://support.microsoft.com/default.aspx?scid=kb;en-us;318710#3>.

Wireless clients configured to use either "WPA with RADIUS" or" IEEE 802.1x" security modes with an external RADIUS server that supports TLS-EAP certificates must obtain a TLS certificate from the RADIUS server.

This is an initial one-time step that must be completed on each client that uses either of these modes with certificates. In this procedure, we use the Microsoft Certificate Server as an example.

To obtain a certificate for a client, follow these steps.

1. Go to the following URL in a Web browser:

https://IPAddressOfServer/certsrv/

Where IPAddressOfServer is the IP address of your external RADIUS server, or of the *Certificate Authority* (CA), depending on the configuration of your infrastructure.

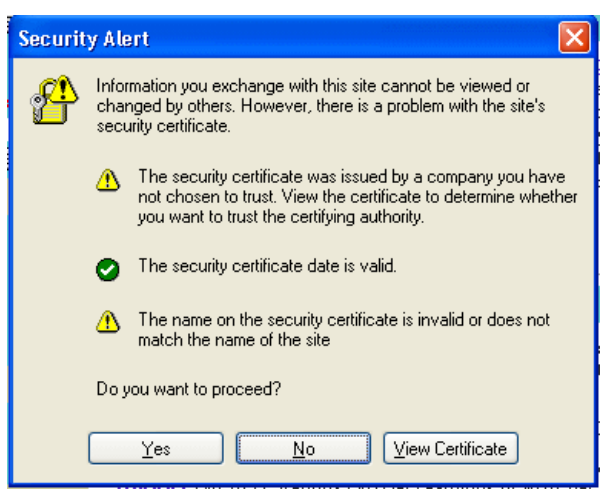

The Welcome screen for the Certificate Server is displayed in the browser.

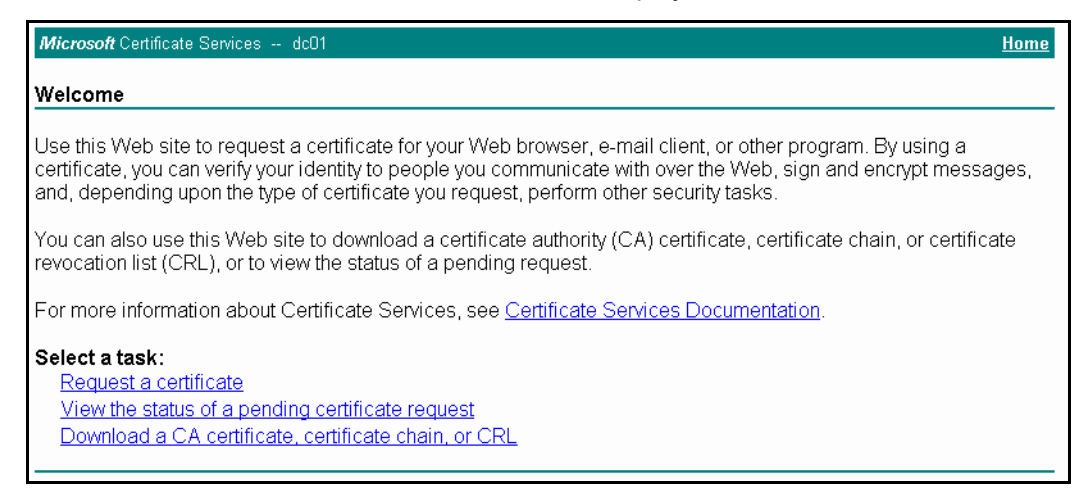

- 3. Click "Request a certificate" to get the login prompt for the RADIUS server.
- 4. Provide a valid user name and password to access the RADIUS server.

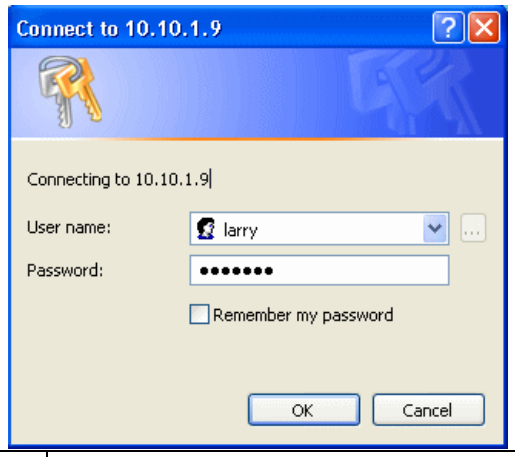

- 5. The user name and password you need to<br>server, for which you will already have use<br>ument does not describe how to set up Ad<br>server. Please consult the documentation<br>dures.<br>5. Click "User Certificate" on the next page di The user name and password you need to provide here is for access to the RADIUS server, for which you will already have user accounts configured at this point. This document does not describe how to set up Administrative user accounts on the RADIUS server. Please consult the documentation for your RADIUS server for these procedures.
- 

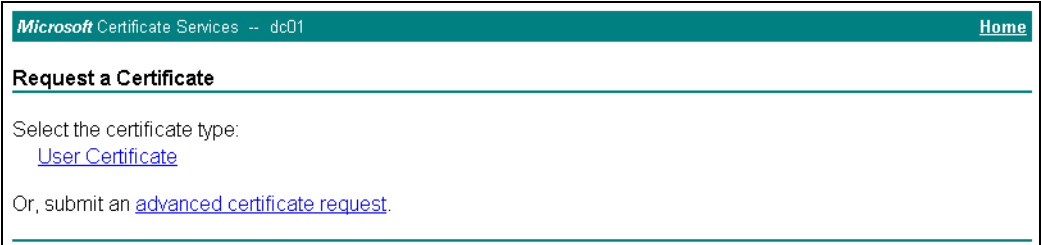

6. Click "Yes" on the dialog displayed to install the certificate.

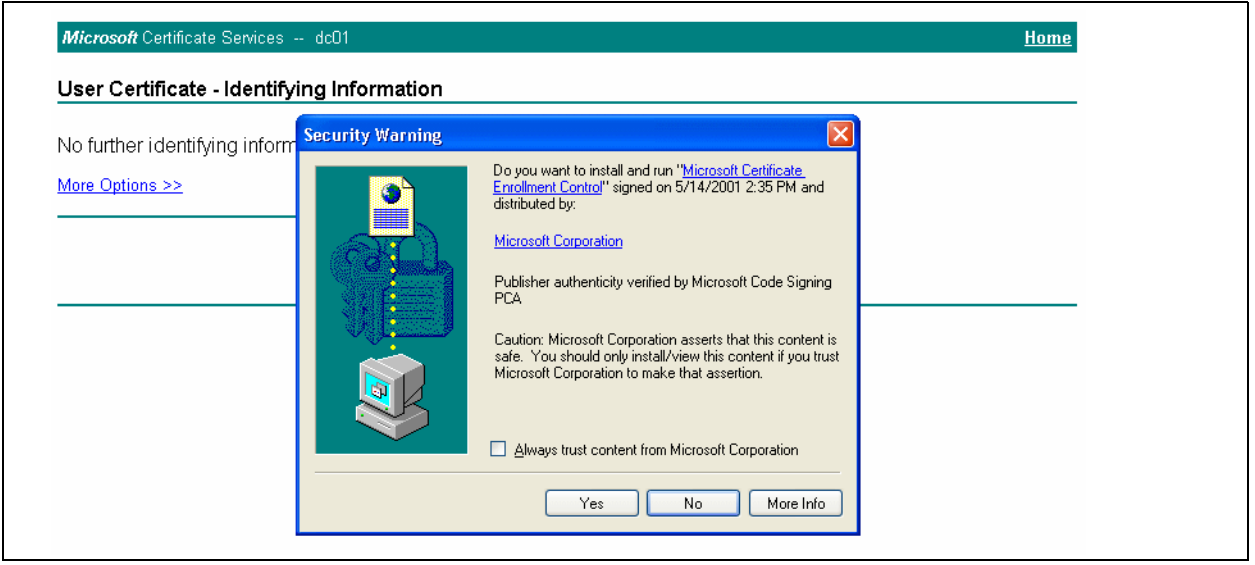

7. Click "Submit" to complete and click "Yes" to confirm the submittal on the popup dialog.

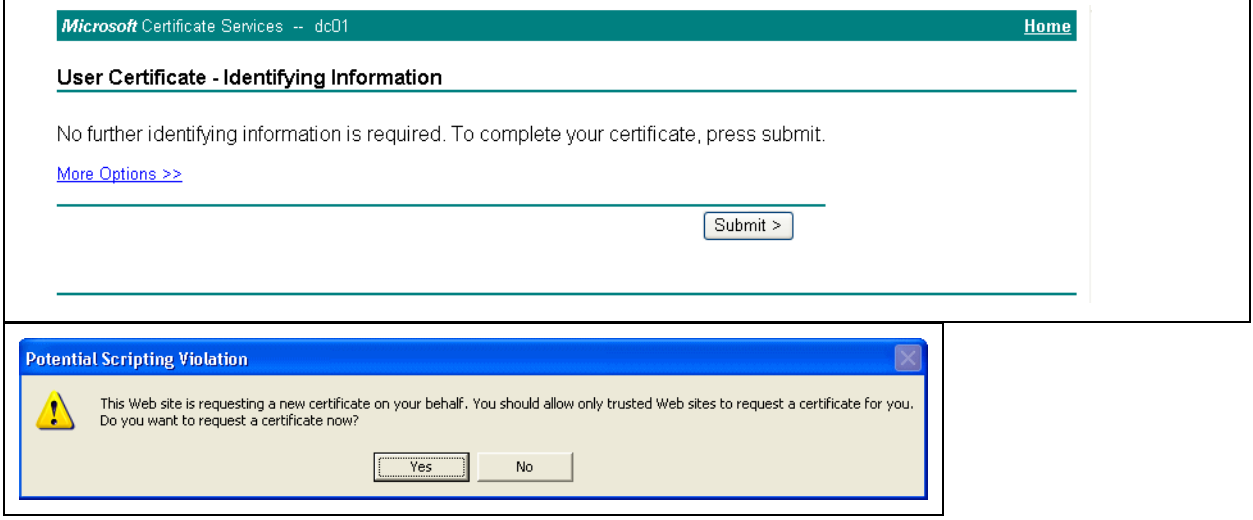

8. Click "Install this certificate" to install the newly issued certificate on your client station. (Also, click

"Yes" on the popup windows to confirm the install and to add the certificate to the Root Store.)

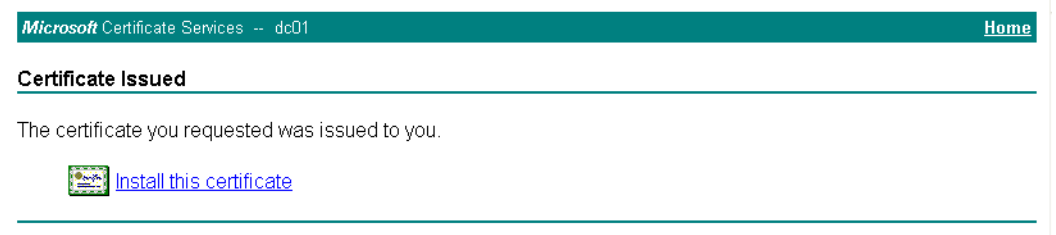

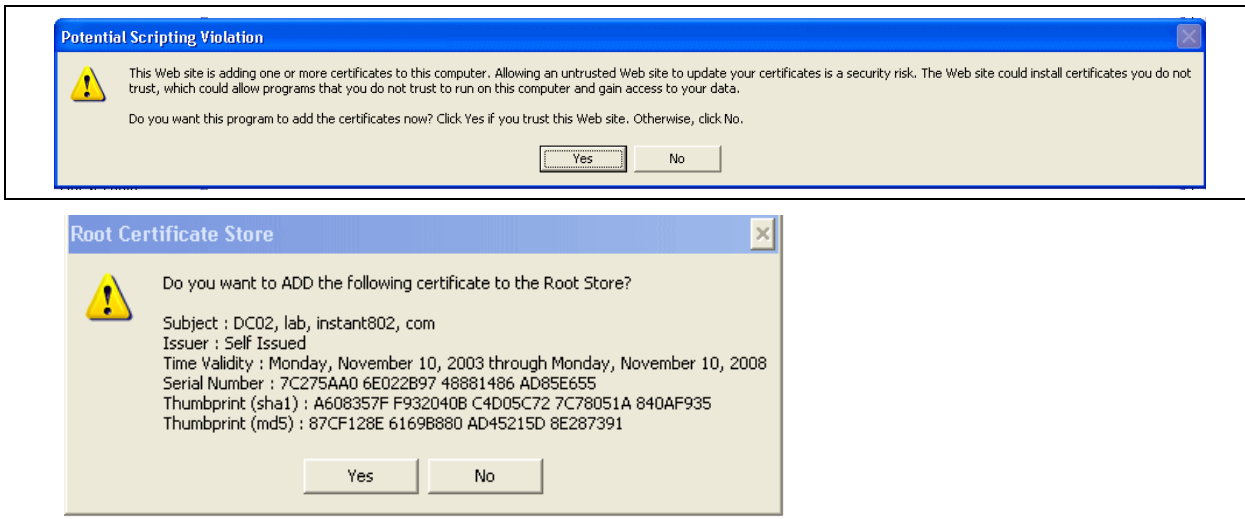

A success message is displayed indicating the certificate is now installed on the client.

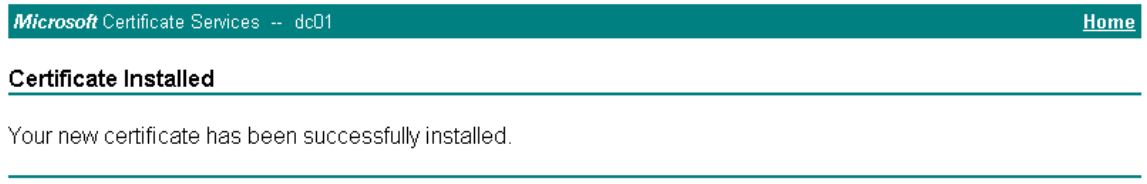

# **Appendix B: Assessing Traffic and Interference**

The Vivato AP/Bridge operates in the industrial, scientific, and medical (ISM) frequency band, which is used by a growing number of consumer and commercial devices. ANY device that creates a signal of sufficient power level within this frequency band will reduce data rate on one or more  $802.11a/b/g$ channels.

<span id="page-148-0"></span>To select the best channel to use in the intended deployment area, the channel assignments and sources of possible interference need to be understood.

# **ISM-Band Channel Spacing**

The ISM band channels have a bandwidth of 22 MHz, but are only spaced 5 MHz apart. This means that transmissions on any channel can interfere with operation on a channel that is within four channel spacings (20 MHz) above or below that channel. As shown below, this leaves channels 1, 6, and 11 as the only channels that can be used at the same time with a minimum interference with each other.

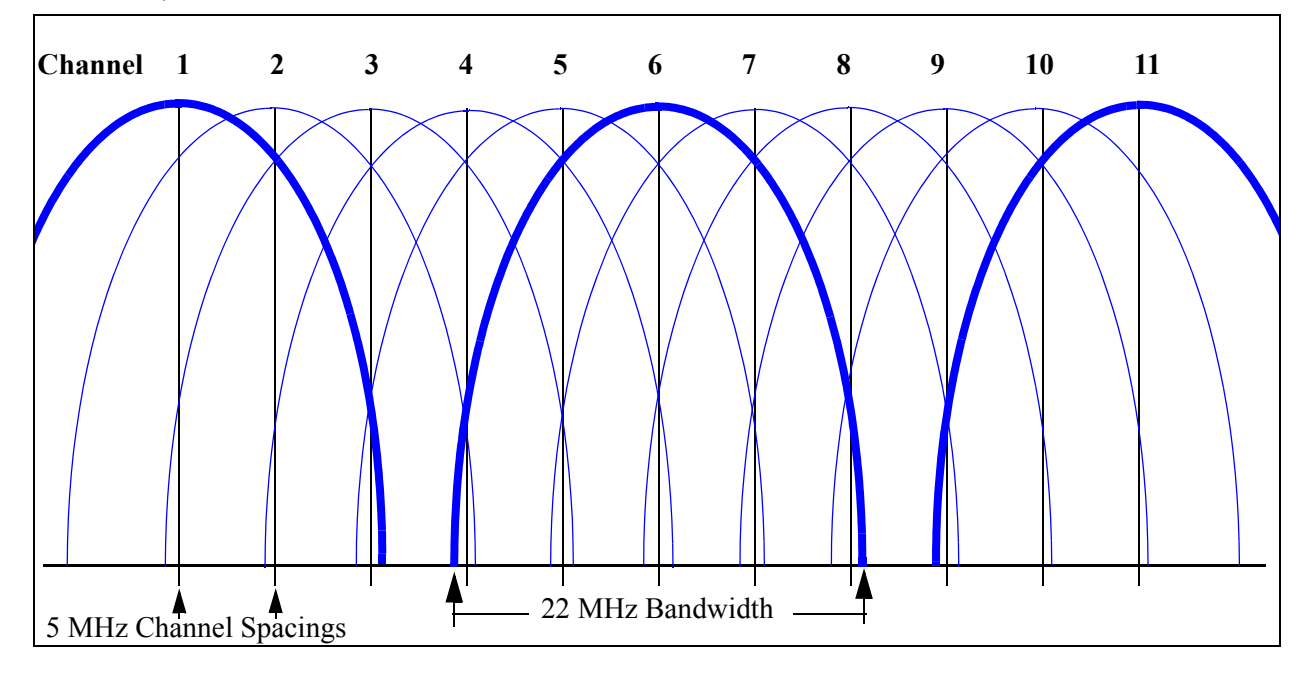

**Figure 10—ISM Band Channel Spacings for Channels 1 to 11**

Unfortunately, many devices are deployed using channels other than 1, 6, or 11. This means that they can interfere (and often do interfere) with 802.11 devices using these non-overlapping channels. For example, a wireless video link operating on channel 4 will interfere with 802.11 operation (and probably with the operation of any other wireless data communication systems) on channels 1 through 8! In return, other devices operating on those channels could also interfere with the video link.

Therefore, it is very important that channels for Wi-Fi operation are chosen carefully to prevent interference from other systems and to prevent creating interference for other systems.

**Note:** The following table lists channels that may be used in many countries. However, it is the responsibility of the person configuring the Vivato AP/Bridge or W-Fi Bridge/Router to configure the product in accordance with the laws governing the deployment location.

| Channel<br><b>Number</b>                          | Center<br>Frequency<br>(GHz) |
|---------------------------------------------------|------------------------------|
| 1                                                 | 2412                         |
| $\overline{c}$                                    | 2.417                        |
| 3                                                 | 2422                         |
| $\overline{4}$                                    | 2.427                        |
| 5                                                 | 2.432                        |
| 6                                                 | 2.437                        |
| 7                                                 | 2442                         |
| 8                                                 | 2.447                        |
| 9                                                 | 2452                         |
| 10                                                | 2.457                        |
| 11                                                | 2.462                        |
| 12 (N/A)                                          | 2.467                        |
| 13 (N/A)                                          | 2.472                        |
| 14 (N/A)                                          | 2.483                        |
| $N/A = Not available in$<br>the Vivato AP/Bridge. |                              |

**Table 3 802.11 ISM Band DSSS Channel Assignments**

# **Sources of Noise and Interference**

<span id="page-149-0"></span>Interfering signals can be broken down into four basic types: in-channel 802.11a/b/g signals, nonoverlapping out-of-channel 802.11a/b/g signals, overlapping out-of-channel 802.11a/b/g signals, signals produced by non-802.11a/b/g devices.

Every 802.11a/b/g device measures the signal level on its assigned channel and compares it to one or more threshold levels before transmitting. If the received signal is high enough, the device does not transmit. This function is called clear channel assessment (CCA).

A channel sharing feature, carrier sense multiple access with collision avoidance (CSMA/CA), is intended to prevent signal collisions and data loss. If another 802.11a/b/g system is using the same channel, the AP/Bridge (and therefore the clients that it serves) must wait for a clear channel before sending data. Conversely, while the AP/Bridge or one of its clients is transmitting, the devices on the other 802.11a/b/g system should withhold transmission. This reduces the total packet rate through the AP/Bridge.

Due to the AP/Bridge's high antenna gain, the interfering signal may come from an access point (AP) or a client that is a large distance from the from the AP/Bridge. This makes it impossible to guarantee any level of service unless the channel assignments of all of the APs within the coverage area can be coordinated.

The carrier sense function also applies to non-802.11a/b/g signals. If ANY received signal is of sufficient level, the carrier sense function will still block Wi-Fi transmission on that channel.

### **In-Channel 802.11b Signals**

As previously stated, other 802.11b devices on the same channel must use CSMA/CA to share the channel. The greater the number of packets sent by 802.11 devices sharing a channel, the lower the overall throughput at each device.

Most 802.11a/b/g devices use a single channel at one time and use the direct sequence spread spectrum (DSSS) method of sending data. However, some home RF devices use frequency hopping, using either overlapping or non-overlapping channels Frequency hopping interferes with Wi-Fi operation using DSSS.

Frequency hopping jumps from channel to channel during operation. When non-overlapping 802.11b frequency hopping is used, channels 1, 6, and 11 will be occupied by these signals. The traffic to/from the AP/Bridge and its clients that are assigned to these channels has to take place between the periods where a channel is used during the hopping operation. When overlapping hopping is used, the channels being used will overlap with at least two of the three non-overlapping channels (1, 6, and 11); effectively limiting the AP/Bridge's operation to the one remaining nonoverlapped channel and therefore limiting data throughput.

When one of these situations exists, you can do one or more of the following:

- Pick another RF channel to use that does not interfere with the other system(s).
- **•** Change the other device's RF channel number. This may require working with the administrator or owner of the interfering system. However, agreeing to use separate channels benefits BOTH systems.
- Disable the other device.
- **•** Relocate your AP/Bridge or tilt it down.

#### **Multi-MAC Controller**

Because the AP/Bridge has multiple wireless interfaces that can be assigned to the same channel(s), signals received from a client at one pointing direction may not be detected by the receiver for another pointing direction. In the example below, clients A and B are both associated with the AP/Bridge on the same channel, and client B is currently transmitting to the AP/Bridge. If the wireless interface associating with client A didn't detect the signal from client B and began transmitting to client A, it could cause errors in the signal received from client B.

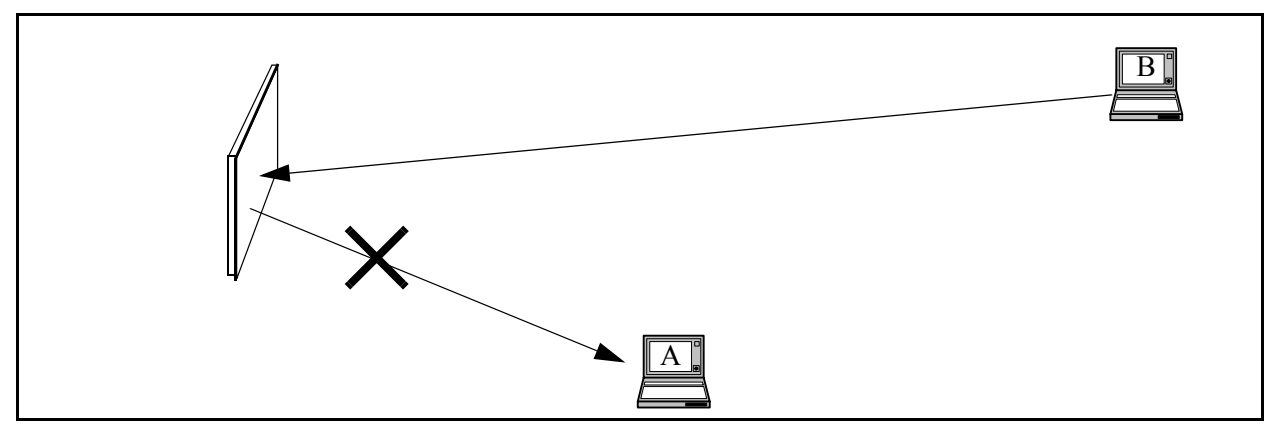

The Vivato AP/Bridge has a multi-MAC controller function that coordinates traffic on multiple interfaces that are sharing the same channel. Anytime a client's signal is being received by the AP/Bridge, all other transmissions on that channel, including beacons, are held off until the client stops transmitting. This effectively coordinates the CSMA function for all AP/Bridge interfaces.

MMC is enabled on the AP/Bridge by default.

### **Out-of-Channel 802.11a/b/g Signals**

Only three  $802.11a/b/g$  channels do not overlap each other: 1, 6, and 11. All other channels overlap one of these channels to some degree. For example, if your AP/Bridge is set to use channel 1 on one or more wireless interfaces, a system transmitting on channel 3 would overlap its signals. The AP/ Bridge's receiver sees the overlapping signal as noise. If the overlapping signal level is high enough, the resulting signal-to-noise ratio will be too low to demodulate the desired signal. In this case, the best thing to do is to change the channel of the other system to a non-overlapping channel; 6 or 11. The only alternative in this case is to set all of the AP/Bridge's wireless interfaces to channel 11 to prevent operation on channel 3 from interfering with the AP/Bridge's operation.

Signals on a non-overlapping channel minimizes interference with operation on other nonoverlapping channels. However, if other 802.11a/b/g devices are already using all three nonoverlapping channels in the desired coverage area, you have no alternative but to share those channels with the existing systems or work with the owners of those systems to restrict each system to specific non-overlapping channels.

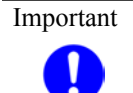

Important Do not try to use an overlapping channel to try to "squeeze in" between the non-overlapping channels. The result will be interference on two of the non-overlapping channels and poor or no operation on the overlapping channel that you selected.

#### **Non-802.11b Signals**

Because the ISM band is used by non-licensed devices, many types of interfering signals can be present in the same RF spectrum used by 802.11a/b/g devices. Some of these devices occupy a single channel, while others may occupy several channels. Because these signals are not recognized as 802.11a/b/g signals, these signals are seen by 802.11a/b/g receivers as noise. As with out-of-band 802.11a/b/g signals, these signals can raise the level of noise high enough to reduce the SNR to unusable levels, disabling 802.11a/b/g operation on these channels.

Depending on the source of these signals, you may or may not be able to reduce their levels. If the level of an interfering signal cannot be reduced, you must select a channel where the interference is low enough to allow 802.11a/b/g operation over the desired coverage area.

#### **Transient Interference**

Microwave ovens use a magnetron to create microwave energy. During operation, the magnetron is only radiating during  $\frac{1}{2}$  of the 50 - 60 Hz AC power cycle. This means that the oven is sending out interference for 8 to 10 milliseconds (ms), then is off for 8 to 10ms, repeating this cycle whenever the oven is operating. Using the 802.11 CSMA function, clients and access points will either see a busy channel or an open (clear) channel, depending on whether the magnetron is currently transmitting. If it is transmitting, 802.11 transmissions are held off. If the magnetron is not transmitting, 802.11 transmissions will begin. Because the period of time in between microwave transmissions is long enough to send packets at higher data rates, the effect is similar to sharing the channel with other 802.11 devices. However, if the 802.11 signal level is very low, requiring the use of lower data rates, the period between transmissions may not allow complete 802.11 packet transmissions to occur before another microwave transmission begins; blocking the reception of any packets being transmitted.

Frequency hopping is also used by some non-802.11b communications systems as a security feature. If the hopping rate is too fast, the signal will interfere with 802.11b operation on one or more channels by "jumping" on the Wi-Fi signal during transmission.

#### **Continuous Transmission Interference**

2.4 GHz Cordless telephones, video surveillance and distribution systems, and point-to-point data communication links are common devices that may be operating nearby and interfere with Wi-Fi operation.

# **Determining if a Signal is Strong Enough to Affect Wi-Fi Operation**

As previously stated, 802.11 operation requires the use of carrier sense multiple access (CSMA) protocol to prevent signal collisions and share the channel. The AP/Bridge uses an energy level detector and a carrier level detector to determine whether a channel is clear or busy. The detector threshold for both detectors can be changed simultaneously using the command line interface sensitivity <1-5> command.

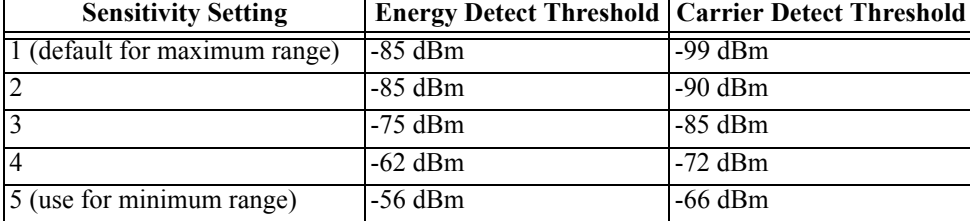

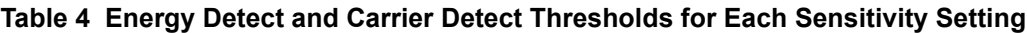

### **Energy Level Detection**

The energy level detector measures ANY signals at the assigned channel. If the measured level is high enough, the threshold is reached and the channel is determined to be busy. The highest energy detect sensitivity setting (1) is the default setting of approximately -85 dBm. This means that ANY signal detected on a channel that is greater than this level will prevent the AP/Bridge from transmitting on that channel. If the signal from clients is well above this level, the sensitivity can be reduced to prevent background signals from blocking Wi-Fi operation on that channel.

### **Carrier Level Detection**

The carrier detect function looks for valid 802.11 packets on signals above a preset threshold. If valid packets are detected above the threshold, the channel is determined to be busy. At the highest sensitivity setting (1), the default carrier detect level is approximately -99 dBm. This means that a valid 802.11 packet detected on a channel that is greater than this level will prevent the AP/Bridge from transmitting on that channel. If the signals from the intended clients are well above this level, the sensitivity can be reduced to prevent weak signals from distant access points or other clients from blocking Wi-Fi operation on that channel.

# **Measuring Interfering Signal Levels**

 Two methods can be used to measure the level of noise and isolate its source: spectral analysis and the the Neighboring AP/Bridges feature.

Spectral analysis provides a visual presentation of the signal levels within the selected frequency range. This provides an easily read graphic display of the RF environment. However, this method requires a spectrum analyzer and a high gain directional antenna to perform the measurements. This method is explained in the Vivato Outdoor Wi-Fi System Deployment document on the Vivato Customer Support Knowledge Base.

Neighboring AP/Bridges is a feature in the Vivato AP/Bridge that displays the received signal level and channel number on each of the 6 pointing directions. Neighboring AP/Bridges can provide very useful results by letting you know which channels are being used, their signal strengths at the Wi- Fi AP/ Bridge, and the direction of the origin of these signals.

### **Using the Neighboring AP/Bridges Feature to Analyze Interfering Signals**

The AP/Bridge's Neighboring AP/Bridges feature is used when the AP/Bridge is mounted at its proposed location to determine the best channel to use when automatic channel assignment is not used. By looking at the signal strength and channel number of local signals, you can make an initial determination about which channel will have the least known interference and set the channel accordingly.

#### <span id="page-155-1"></span>**802**

*IEEE 802* [\(IEEE Std. 802-2001\)](http://standards.ieee.org/getieee802/download/802-2001.pdf) is a family of standards for peer-to-peer communication over a [LAN.](#page-163-0) These technologies use a shared-medium, with information broadcast for all stations to receive. The basic communications capabilities provided are packet-based. The basic unit of transmission is a sequence of data octets (8-bits), which can be of any length within a range that is dependent on the type of [LAN](#page-163-0).

Included in the 802 family of [IEEE](#page-162-0) standards are definitions of bridging, management, and security protocols.

#### <span id="page-155-3"></span>**802.1x**

*IEEE 802.1x* ([IEEE Std. 802.1x-2001](http://standards.ieee.org/getieee802/download/802.1X-2001.pdf)) is a standard for passing [EAP](#page-160-0) packets over an [802.11](#page-155-0) wireless network using a protocol called *EAP Encapsulation Over LANs* (EAPOL). It establishes a framework that supports multiple authentication methods.

*IEEE* 802.1x authenticates users not machines.

#### **802.2**

*IEEE* 802.2 ([IEEE Std. 802.2.1998\)](http://standards.ieee.org/getieee802/download/802.2-1998.pdf) defines the [LLC](#page-164-0) layer for the [802](#page-155-1) family of standards.

#### <span id="page-155-4"></span>**802.3**

*IEEE 802.3* [\(IEEE Std. 802.3-2002](http://standards.ieee.org/getieee802/download/802.3-2002.pdf)) defines the [MAC](#page-164-1) layer for networks that use [CSMA/CA.](#page-158-0) [Ethernet](#page-160-1) is an example of such a network.

#### <span id="page-155-0"></span>**802.11**

*IEEE 802.11* [\(IEEE Std. 802.11-1999](http://standards.ieee.org/getieee802/download/802.11-1999.pdf)) is a medium access control [\(MAC](#page-164-1)) and physical layer ([PHY](#page-166-0)) specification for wireless connectivity for fixed, portable, and moving stations within a local area. It uses direct sequence spread spectrum (DSSS) in the 2.4 GHz ISM band and supports raw data rates of 1 and 2 Mbps. It was formally adopted in 1997 but has been mostly superseded by [802.11b.](#page-155-2)

*IEEE* 802.11 is also used generically to refer to the family of [IEEE](#page-162-0) standards for wireless local area networks.

#### **802.11a**

IEEE 802.11a operates in the 5 GHz ISM band of frequencies.

#### <span id="page-155-2"></span>**802.11b**

*IEEE 802.11b* ([IEEE Std. 802.11b-1999\)](http://standards.ieee.org/getieee802/download/802.11b-1999.pdf) is an enhancement of the initial [802.11](#page-155-0) [PHY](#page-166-0) to include 5.5 Mbps and 11 Mbps data rates. It uses direct sequence spread spectrum (DSSS) or frequency hopping spread spectrum (FHSS) in the 2.4 GHz ISM band as well as complementary code keying (CCK) to provide the higher data rates. It supports data rates ranging from 1 to 11 Mbps.

#### <span id="page-156-5"></span>**802.11e**

*IEEE 802.11e* is a developing [IEEE](#page-162-0) standard for [MAC](#page-164-1) enhancements to support [QoS.](#page-167-0) It provides a mechanism to prioritize traffic within [802.11.](#page-155-0) It defines allowed changes in the Arbitration Interframe Space, a minimum and maximum Contention Window size, and the maximum length (in kµsec) of a burst of data.

*IEEE* 802.11e is still a draft [IEEE](#page-162-0) standard (most recent version is D5.0, July 2003). A currently available subset of 802.11e is the *Wireless Multimedia Enhancements* [\(WME\)](#page-172-0) standard.

#### <span id="page-156-3"></span>**802.11f**

*IEEE* 802.11f (IEEE Std. 802.11f-2003) is a standard that defines the inter AP/Bridge protocol ([IAPP\)](#page-161-0) for AP/Bridges (wireless hubs) in an extended service set ([ESS\)](#page-160-2). The standard defines how AP/Bridges communicate the associations and re-associating of their mobile stations.

#### <span id="page-156-2"></span>**802.11g**

*IEEE 802.11g* (IEEE Std. 802.11g-2003) is a higher speed extension (up to 54 Mbps) to the [802.11b](#page-155-2) [PHY,](#page-166-0) while operating in the 2.4 GHz band. It uses orthogonal frequency division multiplexing (OFDM). It supports data rates ranging from 1 to 54 Mbps.

#### <span id="page-156-1"></span>**802.11i**

*IEEE 802.11i* is a developing [IEEE](#page-162-0) standard for security in a wireless local area network [\(WLAN](#page-171-0)). It defines enhancements to the [MAC](#page-164-1) Layer to counter the some of the weaknesses of [WEP](#page-171-1). 802.11i will incorporate [802.1x](#page-155-3) and stronger encryption techniques, such as Advanced Encryption Standard ([AES\)](#page-157-0).

*IEEE* 802.11i is still a draft [IEEE](#page-162-0) standard (most recent version is D5.0, August 2003). A currently available subset of 802.11i is the [Wi-Fi](#page-171-2) *Protected Access* ([WPA\)](#page-172-1) standard.

### **802.1Q**

*IEEE 802.1Q* is the [IEEE](#page-162-0) standard for *Virtual Local Area Networks* ([VLANs](#page-170-0)) specific to wireless technologies. (See <http://www.ieee802.org/1/pages/802.1Q.html>.)

The standard addresses the problem of how to break large networks into smaller parts to prevent broadcast and multicast data traffic from consuming more bandwidth than is necessary. 802.11Q also provides for better security between segments of internal networks. The 802.1Q specification provides a standard method for inserting VLAN membership information into Ethernet frames.

#### <span id="page-156-0"></span>**AP/Bridge**

A AP/Bridge is the communication hub for the devices on a [WLAN](#page-171-0), providing a connection or bridge between wireless and wired network devices. It supports a [Wireless Networking Framework](#page-171-3) called [Infrastructure Mode.](#page-162-1)

When one AP/Bridge is connected to wired network and supports a set of wireless stations, it is referred to as a basic service set ([BSS\)](#page-158-1). An extended service set [\(ESS](#page-160-2)) is created by combining two or more BSSs.

#### <span id="page-156-4"></span>**Ad hoc Mode**

*Ad hoc mode* is a [Wireless Networking Framework](#page-171-3) in which stations communicate directly with each other. It is useful for quickly establishing a network in situations where formal infrastructure is not required.

Ad hoc mode is also referred to as *peer-to-peer mode* or an independent basic service set ([IBSS\)](#page-162-2).

### <span id="page-157-0"></span>**AES**

The *Advanced Encryption Standard* (AES) is a symmetric 128-bit block data encryption technique developed to replace DES encryption. AES works at multiple network layers simultaneously.

Further information is available on the [NIST Web site](http://csrc.nist.gov/CryptoToolkit/).

#### <span id="page-157-1"></span>**Basic Rate Set**

The *basic rate set* defines the transmission rates that are mandatory for any station wanting to join this wireless network. All stations must be able to receive data at the rates listed in this set.

#### <span id="page-157-2"></span>**Beacon**

*Beacon frames* provide the "heartbeat" of a [WLAN,](#page-171-0) announcing the existence of the network, and enabling stations to establish and maintain communications in an orderly fashion. It carries the following information (some of which is optional):

- The *Timestamp* is used by stations to update their local clock, enabling synchronization among all associated stations.
- The *Beacon interval* defines the amount of time between transmitting beacon frames. Before entering power save mode, a station needs the beacon interval to know when to wake up to receive the beacon.
- The *Capability Information* lists requirements of stations that want to join the [WLAN.](#page-171-0) For example, it indicates that all stations must use [WEP.](#page-171-1)
- The *Service Set Identifier* [\(SSID\)](#page-168-0).
- The [Basic Rate Set](#page-157-1) is a bitmap that lists the rates that the [WLAN](#page-171-0) supports.
- The optional *Parameter Sets* indicates features of the specific signaling methods in use (such as frequency hopping spread spectrum, direct sequence spread spectrum, etc.).
- The optional *Traffic Indication Map* (TIM) identifies stations, using power saving mode, that have data frames queued for them.

### **Bridge**

A connection between two local area networks [\(LANs](#page-163-0)) using the same protocol, such as Ethernet or [IEEE](#page-162-0) [802.1x.](#page-155-3)

#### <span id="page-157-3"></span>**Broadcast**

A *Broadcast* sends the same message at the same time to everyone. In wireless networks, broadcast usually refers to an interaction in which the AP/Bridge sends data traffic in the form of [IEEE](#page-162-0) [802.1x](#page-155-3) [Frames](#page-161-1) to all client stations on the network.

Some wireless security modes distinguish between how unicast, multicast, and broadcast frames are encrypted or whether they are encrypted.

See also [Unicast](#page-170-1) and [Multicast.](#page-164-2)

### <span id="page-158-2"></span>**Broadcast Address**

See [IP Address](#page-162-3).

### <span id="page-158-1"></span>**BSS**

A *basic service set* (BSS) is an [Infrastructure Mode](#page-162-1) [Wireless Networking Framework](#page-171-3) with a single AP/ Bridge. Also see extended service set [\(ESS](#page-160-2)) and independent basic service set ([IBSS](#page-162-2)).

# **BSSID**

In [Infrastructure Mode,](#page-162-1) the *Basic Service Set Identifier* (BSSID) is the 48-bit [MAC](#page-164-1) address of the wireless interface of the [AP/Bridge.](#page-156-0)

### **CCMP**

*Counter mode/CBC-MAC Protocol* (CCMP) is an encryption method for [802.11i](#page-156-1) that uses [AES](#page-157-0). It employs a *CCM* mode of operation, combining the Cipher Block Chaining Counter mode (CBC-CTR) and the Cipher Block Chaining Message Authentication Code (CBC-MAC) for encryption and message integrity.

AES-CCMP requires a hardware coprocessor to operate.

### **CGI**

The *Common Gateway Interface* (CGI) is a standard for running external programs from an [HTTP](#page-161-2) server. It specifies how to pass arguments to the executing program as part of the [HTTP](#page-161-2) request. It may also define a set of environment variables.

A CGI program is a common way for an [HTTP](#page-161-2) server to interact dynamically with users. For example, an HTML page containing a form can use a CGI program to process the form data after it is submitted.

### **Channel**

The *Channel* defines the portion of the radio spectrum the radio uses for transmitting and receiving. Each [802.11](#page-155-0) standard offers a number of channels, dependent on how the spectrum is licensed by national and transnational authorities such as the [Federal Communications Commission \(FCC\),](http://www.fcc.gov/) the [European](http://www.etsi.org/)  [Telecommunications Standards Institute \(ETSI\)](http://www.etsi.org/), the [Korean Communications Commission,](http://www.kcc.go.kr/) or the [Telecom Engineering Center \(TELEC\).](http://www.telec.or.jp/)

### <span id="page-158-3"></span>**Client**

A wireless *client* is any device that is equipped with an IEEE 802.11a, 802.11b, or 802.11g wireless interface that uses radio signals to connect to an 802.11 access point or base station in order to access hosts on a local network or a gateway that provides access to the Internet. Common examples of clients are laptop computers, personnel digital assistants (PDAs), and remote video cameras. Clients are also referred to as "*stations*".

# <span id="page-158-0"></span>**CSMA/CA**

*Carrier Sense Multiple Access with Collision Avoidance* (CSMA/CA) is a low-level network arbitration/ contention protocol. A station listens to the media and attempts to transmit a packet when the channel is quiet. When it detects that the channel is idle, the station transmits the packet. If it detects that the channel is busy, the station waits a random amount of time and then attempts to access the media again.

CSMA/CA is the basis of the IEEE 802.11e Distributed Control Function ([DCF](#page-159-0)). See also [RTS](#page-168-1) and [CTS.](#page-159-1)

The CSMA/CA protocol used by [802.11](#page-155-0) networks is a variation on CSMA/CD (used by [Ethernet](#page-160-1) networks). In CSMA/CD the emphasis is on collision *detection* whereas with CSMA/CA the emphasis is on collision *avoidance*.

# <span id="page-159-1"></span>**CTS**

A *clear to send* (CTS) message is a signal sent by an [IEEE](#page-162-0) [802.11](#page-155-0) client station in response to an *request to send* ([RTS\)](#page-168-1) message. The CTS message indicates that the channel is clear for the sender of the RTS message to begin data transfer. The other stations will wait to keep the air waves clear. This message is a part of the IEEE 802.11 [CSMA/CA](#page-158-0) protocol. (See also [RTS](#page-168-1).)

# **dB**

"dB" is the abbreviation for decibel, which is a logarithmic unit of relative signal level. dB units are commonly used for describing gains or losses in radio frequency (RF) signal levels, rather than using linear values, because of their ease of use when calculating signal level changes. Using dB units, signal gains and losses are simply added or subtracted, rather than being multiplied or divided as they would for linear calculations. A common use of dB units is the signal-to-noise ratio (SNR) measurement that compares the level of the received signal relative to the noise level.

### **dBm**

"dBm" is the abbreviation for decibel units relative to 1 milliwatt of power. A wireless card may transmit at 100 mW of RF power, which equates to 20 dBm. 0 dBm = 1 mW. Signals of <1 mW result in negative values; –3 dBm equates to 0.5 mW. dBm units are typically used to report the signal level of an associated client.

# <span id="page-159-0"></span>**DCF**

The *Distribution Control Function* is a component of the IEEE 802.11e Quality of Service (QoS) technology standard. The DCF coordinates channel access among multiple stations on a wireless network by controlling wait times for channel access. Wait times are determined by a random backoff timer which is configurable by defining minimum and maximum contention windows.

# <span id="page-159-3"></span>**DHCP**

The *Dynamic Host Configuration Protocol* (DHCP) is a protocol specifying how a central server can dynamically provide network configuration information to clients. A DHCP server "offers" a "lease" (for a pre-configured period of time—see [Lease Time](#page-164-3)) to the client system. The information supplied includes the client's IP addresses and netmask plus the address of its [DNS](#page-159-2) servers and [Gateway](#page-161-3).

### <span id="page-159-2"></span>**DNS**

The *Domain Name Service* (DNS) is a general-purpose query service used for translating *fully-qualified names* into Internet addresses. A fully-qualified name consists of the hostname of a system plus its domain name. For example, www is the host name of a Web server and www. Vivato.net is the fully-qualified name of that server. DNS translates the domain name www.Vivato.net to some IP address, for example 66.93.138.219.

A *domain name* identifies one or more IP addresses. Conversely, an IP address may map to more than one domain name.

A domain name has a suffix that indicates which *top level domain* (TLD) it belongs to. Every country has its own top-level domain, for example .de for Germany, .fx for France, . jp for Japan, .tw for Taiwan, .uk for the United Kingdom, .us for the U.S.A., and so on. There are also .com for commercial bodies, .edu for

educational institutions, .net for network operators, and .org for other organizations as well as .gov for the U. S. government and .mil for its armed services.

### **DOM**

The *Document Object Model* (DOM) is an interface that allows programs and scripts to dynamically access and update the content, structure, and style of documents. The DOM allows you to model the objects in an HTML or XML document (text, links, images, tables), defining the attributes of each object and how they can be manipulated.

Further details about the DOM can be found at the [W3C.](http://www.w3.org/DOM/)

# **DTIM**

The *Delivery Traffic Information Map* (DTIM) message is an element included in some [Beacon](#page-157-2) frames. It indicates which stations, currently sleeping in low-power mode, have data buffered on the [AP/Bridge](#page-156-0) awaiting pick-up. Part of the DTIM message indicates how frequently stations must check for buffered data.

### <span id="page-160-3"></span>**Dynamic IP Address**

See [IP Address](#page-162-3).

### <span id="page-160-0"></span>**EAP**

The *Extensible Authentication Protocol* (EAP) is an authentication protocol that supports multiple methods, such as token cards, Kerberos, one-time passwords, certificates, public key authentication, and smart cards.

Variations on EAP include EAP Cisco Wireless (LEAP), Protected EAP (PEAP), EAP-TLS, and EAP Tunnelled TLS (EAP-TTLS).

### <span id="page-160-2"></span>**ESS**

An *extended service set* (ESS) is an [Infrastructure Mode](#page-162-1) [Wireless Networking Framework](#page-171-3) with multiple AP/Bridges, forming a single subnetwork that can support more clients than a basic service set [\(BSS](#page-158-1)). Each AP/Bridge supports a number of wireless stations, providing broader wireless coverage for a large space, for example, an office.

### <span id="page-160-1"></span>**Ethernet**

*Ethernet* is a local-area network ([LAN](#page-163-0)) architecture supporting data transfer rates of 10 Mbps to 1 Gbps. The Ethernet specification is the basis for the [IEEE](#page-162-0) [802.3](#page-155-4) standard, which specifies the physical and lower software layers. It uses the [CSMA/CA](#page-158-0) access method to handle simultaneous demands.

Ethernet supports data rates of 10 Mbps, *Fast Ethernet* supports 100 Mbps, and *Gigabit Ethernet* supports 1 Gbps. Its cables are classified as "*X*base*Y*", where *X* is the data rate in Mbps and *Y* is the category of cabling. The original cable was *10base5* (Thicknet or "Yellow Cable"). Some others are *10base2* (Cheapernet), *10baseT* (Twisted Pair), and *100baseT* (Fast Ethernet). The latter two are commonly supplied using *CAT5* cabling with *RJ-45* connectors. There is also *1000baseT* (Gigabit Ethernet).

### **ERP**

The *Extended Rate Protocol* refers to the protocol used by [IEEE](#page-162-0) [802.11g](#page-156-2) stations (over 20 Mbps transmission rates at 2.4GHz) when paired with Orthogonal Frequency Division Multiplexing (OFDM). Built into ERP and the IEEE [802.11g](#page-156-2) standard is a scheme for effective interoperability of IEEE 802.11g stations with IEEE 802.11b nodes on the same channel.

Legacy IEEE 802.11b devices cannot detect the ERP-OFDM signals used by IEEE 802.11g stations, and this can result in collisions between data frames from IEEE 802.11b and IEEE 802.11g stations.

If there is a mix of 802.11b and 802.11g nodes on the same channel, the IEEE 802.11g stations detect this via an ERP flag on the AP/Bridge and enable *request to send* [\(RTS](#page-168-1)) and *clear to send* ([CTS\)](#page-159-1) protection before sending data.

See also [CSMA/CA](#page-158-0) protocol.

#### <span id="page-161-1"></span>**Frame**

A *Frame* consists of a discrete portion of data along with some descriptive meta-information packaged for transmission on a wireless network. Each frame includes a source and destination [MAC](#page-164-1) address, a control field with protocol version, frame type, frame sequence number, frame body (with the actual information to be transmitted) and frame check sequence for error detection. A Frame is similar in concept to a [Packet,](#page-166-1) the difference being that a packet operates on the Network layer (layer 3 in the OSI model) whereas a frame operates on the Data-Link layer (layer 2 in the [OSI](#page-165-0) model).

#### <span id="page-161-3"></span>**Gateway**

A *gateway* is a network node that serves as an entrance to another network. A gateway also often provides a proxy server and a firewall. It is associated with both a router, which use headers and forwarding tables to determine where packets are sent, and a switch or bridge, which provides the actual path for the packet in and out of the gateway.

Before a host on a [LAN](#page-163-0) can access the Internet, it needs to know the address of its *default gateway*.

### **HTML**

The *Hypertext Markup Language* [\(HTML](http://www.w3.org/TR/html4/)) defines the structure of a document on the World Wide Web. It uses tags and attributes to hint about a layout for the document.

An HTML document starts with an  $\text{html}$  and ends with a  $\text{drift}$  and  $\text{md}$ . A properly formatted document also contains a <head> ... </head> section, which contains the metadata to define the document, and a <body> ... </body> section, which contains its content. Its markup is derived from the *Standard Generalized Markup Language* (SGML), which is defined in [ISO 8879:1986.](http://www.iso.ch/cate/d16387.html)

HTML documents are sent from server to browser via [HTTP.](#page-161-2) Also see [XML.](#page-172-2)

### <span id="page-161-2"></span>**HTTP**

The *Hypertext Transfer Protocol* [\(HTTP](http://www.ietf.org/rfc/rfc2616.txt)) defines how messages are formatted and transmitted on the World Wide Web. An HTTP message consists of a [URL](#page-170-2) and a command (GET, HEAD, POST, etc.), a request followed by a response.

### <span id="page-161-0"></span>**IAPP**

The *Inter AP/Bridge Protocol* (IAPP) is an [IEEE](#page-162-0) standard ([802.11f](#page-156-3)) that defines communication between the AP/Bridges in a "distribution system". This includes the exchange of information about mobile stations and the maintenance of bridge forwarding tables, plus securing the communications between AP/Bridges.

# <span id="page-162-2"></span>**IBSS**

An *independent basic service set* (IBSS) is an [Ad hoc Mode](#page-156-4) [Wireless Networking Framework](#page-171-3) in which stations communicate directly with each other.

# <span id="page-162-0"></span>**IEEE**

The Institute of Electrical and Electronic Engineers (IEEE) is an international standards body that develops and establishes industry standards for a broad range of technologies, including the 802 family of networking and wireless standards. (See [802](#page-155-1), [802.1x,](#page-155-3) [802.11](#page-155-0), [802.11b](#page-155-2), [802.11b](#page-155-2), [802.11e](#page-156-5), [802.11f](#page-156-3), [802.11g](#page-156-2), and [802.11i](#page-156-1).)

For more information about IEEE task groups and standards, see <http://standards.ieee.org/>.

### <span id="page-162-1"></span>**Infrastructure Mode**

*Infrastructure Mode* is a [Wireless Networking Framework](#page-171-3) in which wireless stations communicate with each other by first going through an [AP/Bridge](#page-156-0). In this mode, the wireless stations can communicate with each other or can communicate with hosts on a wired network. The AP/Bridge is connected to a wired network and supports a set of wireless stations.

An infrastructure mode framework can be provided by a single AP/Bridge ([BSS\)](#page-158-1) or a number of AP/ Bridges ([ESS](#page-160-2)).

#### **Intrusion Detection**

The *Intrusion Detection System* (IDS) inspects all inbound network activity and reports suspicious patterns that may indicate a network or system attack from someone attempting to break into the system. It reports access attempts using unsupported or known insecure protocols.

### <span id="page-162-4"></span>**IP**

The *Internet Protocol* (IP) specifies the format of packets, also called datagrams, and the addressing scheme. IP is a connectionless, best-effort packet switching protocol. It provides packet routing, fragmentation and re-assembly. It is combined with higher-level protocols, such as [TCP](#page-169-0) or [UDP,](#page-170-3) to establish the virtual connection between destination and source.

The current version of IP is *IPv4*. A new version, called IPv6 or IPng, is under development. IPv6 is an attempt to solve the shortage of IP addresses.

### <span id="page-162-3"></span>**IP Address**

Systems are defined by their *IP address*, a four-byte (octet) number uniquely defining each host on the Internet. It is usually shown in form 192.168.2.254. This is called dotted-decimal notation.

An IP address is partitioned into two portions: the network prefix and a host number on that network. A [Subnet Mask](#page-169-1) is used to define the portions. There are two special host numbers:

- The [Network Address](#page-165-1) consists of a host number that is all zeroes (for example, 192.168.2.0).
- The [Broadcast Address](#page-158-2) consists of a host number that is all ones (for example, 192.168.2.255).

There are a finite number of IP addresses that can exist. Therefore, a local area network typically uses one of the [IANA](http://www.iana.org/ipaddress/ip-addresses.htm)-designated address ranges for use in private networks. These address ranges are:

10.0.0.0 to 10.255.255.255 172.16.0.0 to 172.31.255.255 192.168.0.0 to 192.168.255.255

A [Dynamic IP Address](#page-160-3) is an IP address that is automatically assigned to a host by a [DHCP](#page-159-3) server or similar mechanism. It is called dynamic because you may be assigned a different IP address each time you establish a connection.

A [Static IP Address](#page-168-2) is an IP address that is hard-wired for a specific host. A static address is usually required for any host that is running a server, for example, a Web server.

### **IPSec**

*IP Security* (IPSec) is a set of protocols to support the secure exchange of packets at the [IP](#page-162-4) layer. It uses shared public keys. There are two encryption modes: Transport and Tunnel.

- *Transport* mode encrypts only the data portion (payload) of each packet, but leaves the headers untouched.
- The more secure *Tunnel* mode encrypts both the header and the payload.

### <span id="page-163-3"></span>**ISP**

An *Internet Service Provider* (ISP) is a company that provides access to the Internet to individuals and companies. It may provide related services such as virtual hosting, network consulting, Web design, etc.

#### <span id="page-163-2"></span>**Jitter**

*Jitter* is the difference between the latency (or delay) in packet transmission from one node to another across a network. If packets are not transmitted at a consistent rate (including [Latency](#page-163-1)), [QoS](#page-167-0) for some types of data can be affected. For example, inconsistent transmission rates can cause distortion in VoIP and streaming media. [QoS](#page-167-0) is designed to reduce jitter along with other factors that can impact network performance.

### <span id="page-163-1"></span>**Latency**

*Latency*, also known as *delay*, is the amount of time it takes to transmit a [Packet](#page-166-1) from sender to receiver. Latency can occur when data is transmitted from the AP/Bridge to a client and vice versa. It can also occur when data is transmitted from AP/Bridge to the Internet and vice versa. Latency is caused by *fixed network* factors such as the time it takes to encode and decode a packet, and also by *variable network* factors such as a busy or overloaded network. [QoS](#page-167-0) features are designed to minimize latency for high priority network traffic.

### <span id="page-163-0"></span>**LAN**

A *Local Area Network* (LAN) is a communications network covering a limited area, for example, the computers in your home that you want to network together or a couple of floors in a building. A LAN connects multiple computers and other network devices such as storage and printers. [Ethernet](#page-160-1) is the most common technology implementing a LAN.

Wireless Ethernet [\(802.11\)](#page-155-0) is another very popular LAN technology (also see [WLAN\)](#page-171-0).

### **LDAP**

The *Lightweight Directory Access Protocol* (LDAP) is a protocol for accessing on-line directory services. It

is used to provide an authentication mechanism. It is based on the X.500 standard, but less complex.

### <span id="page-164-3"></span>**Lease Time**

The *Lease Time* specifies the period of time the [DHCP](#page-159-3) Server gives its clients an [IP Address](#page-162-3) and other required information. When the lease expires, the client must request a new lease. If the lease is set to a short span, you can update your network information and propagate the information provided to the clients in a timely manner.

# <span id="page-164-0"></span>**LLC**

The *Logical Link Control* (LLC) layer controls frame synchronization, flow control, and error checking. It is a higher level protocol over the [PHY](#page-166-0) layer, working in conjunction with the [MAC](#page-164-1) layer.

### <span id="page-164-1"></span>**MAC**

The *Media Access Control* (MAC) layer handles moving data packets between [NICs](#page-165-2) across a shared channel. It is a higher level protocol over the [PHY](#page-166-0) layer. It provides an arbitration mechanism in an attempt to prevent signals from colliding.

It uses a hardware address, known as the *MAC address*, that uniquely identifies each node of a network. [IEEE](#page-162-0) [802](#page-155-1) network devices share a common 48-bit MAC address format, displayed as a string of twelve (12) hexadecimal digits separated by colons, for example FE:DC:BA:09:87:65.

### **MDI and MDI-X**

*Medium Dependent Interface* (MDI) and *MDI crossover* (MDIX) are twisted pair cabling technologies for Ethernet ports in hardware devices. Built-in twisted pair cabling and auto-sensing enable connection between like devices with the use of a standard Ethernet cable. (For example, if a wireless AP/Bridge supports MDI/MDIX, one can successfully connect a PC and that AP/Bridge with an Ethernet cable rather than having to use a crossover cable).

### **MSCHAP V2**

*Microsoft Challenge Handshake Authentication Protocol Version 2* (MSCHAP V2) provides authentication for [PPP](#page-166-2) connections between a Windows-based computer and an [AP/Bridge](#page-156-0) or other network access device.

### **MTU**

The *Maximum Transmission Unit* is the largest physical packet size, measured in bytes, that a network can transmit. Any messages larger than the MTU are fragmented into smaller packets before being sent.

#### <span id="page-164-2"></span>**Multicast**

A *Multicast* sends the same message to a select group of recipients. Sending an e-mail message to a mailing list is an example of multicasting. In wireless networks, multicast usually refers to an interaction in which the AP/Bridge sends data traffic in the form of [IEEE](#page-162-0) [802.1x](#page-155-3) [Frames](#page-161-1) to a specified set of client stations [\(MAC](#page-164-1) addresses) on the network.

Some wireless security modes distinguish between how unicast, multicast, and broadcast frames are encrypted or whether they are encrypted.

See also [Unicast](#page-170-1) and [Broadcast](#page-157-3).

# **NAT**

*Network Address Translation* is an Internet standard that masks the internal IP addresses being used in a [LAN](#page-163-0). A NAT server running on a gateway maintains a translation table that maps all internal IP addresses in outbound requests to its own address and converts all inbound requests to the correct internal host.

NAT serves three main purposes: it provides security by obscurity by hiding internal IP addresses, enables the use of a wide range of internal IP addresses without fear of conflict with the addresses used by other organizations, and it allows the use of a single Internet connection.

#### <span id="page-165-1"></span>**Network Address**

See [IP Address](#page-162-3).

### <span id="page-165-2"></span>**NIC**

A *Network Interface Card* is an adapter or expansion board inserted into a computer to provide a physical connection to a network. Most NICs are designed for a particular type of network, protocol, and media, for example, [Ethernet](#page-160-1) or wireless.

#### **NTP**

The *Network Time Protocol* assures accurate synchronization of the system clocks in a network of computers. NTP servers transmit *Coordinated Universal Time* (UTC, also known as *Greenwich Mean Time*) to their client systems. An NTP client sends periodic time requests to servers, using the returned time stamp to adjust its clock.

#### <span id="page-165-0"></span>**OSI**

The *Open Systems Interconnection* (OSI) reference model is a framework for network design. The OSI model consists of seven layers:

- Layer 1, the Physical layer, identifies the physical medium used for communication between nodes. In the case of wireless networks, the physical medium is air, and radio frequency (RF) waves are a components of the physical layer.
- Layer 2, the Data-Link layer, defines how data for transmission will be structured and formatted, along with low-level protocols for communication and addressing. For example, protocols such as [CSMA/CA](#page-158-0) and components like [MAC](#page-164-1) addresses, and [Frames](#page-161-1) are all defined and dealt with as a part of the Data-Link layer.
- Layer 3, the Network layer, defines the how to determine the best path for information traversing the network. [Packet](#page-166-1)s and logical [IP Address](#page-162-3)es operate on the network layer.
- Layer 4, the Transport layer, defines connection oriented protocols such as [TCP](#page-169-0) and [UDP](#page-170-3).
- Layer 5, the Session layer, defines protocols for initiating, maintaining, and ending communication and transactions across the network. Some common examples of protocols that operate on this layer are network file system (NFS) and structured query language (SQL). Also part of this layer are communication flows like single mode (device sends information bulk), half-duplex mode (devices take turns transmitting information in bulk), and full-duplex mode (interactive, where devices transmit and receive simultaneously).
- Layer 6, the Presentation layer, defines how information is presented to the application. It includes meta-information about how to encrypt/decrypt and compress/decompress the data. JPEG and TIFF file formats are examples of protocols at this layer.

• Layer 7, the Application layer, includes protocols like hypertext transfer protocol ([HTTP\)](#page-161-2), simple mail transfer protocol (SMTP), and file transfer protocol (FTP).

### <span id="page-166-1"></span>**Packet**

Data and media are transmitted among nodes on a network in the form of *packets*. Data and multimedia content is divided up and packaged into *packets*. A packet includes a small chunk of the content to be sent along with its destination address and sender address. Packets are pushed out onto the network and inspected by each node. The node to which it is addressed is the ultimate recipient.

### <span id="page-166-3"></span>**Packet Loss**

*Packet Loss* describes the percentage of packets transmitted over the network that did not reach their intended destination. A 0 percent package loss indicates no packets were lost in transmission. [QoS](#page-167-0) features are designed to minimize packet loss.

# <span id="page-166-0"></span>**PHY**

The Physical Layer (PHY) is the lowest layer in the network layer model (see [OSI\)](#page-165-0). The Physical Layer conveys the bit stream - electrical impulse, light or radio signal -- through the network at the electrical and mechanical level. It provides the hardware means of sending and receiving data on a medium, including defining cables, [NIC](#page-165-2)s, and physical aspects.

[Ethernet](#page-160-1) and the [802.11](#page-155-0) family are protocols with physical layer components.

### **PID**

The *Process Identifier* (PID) is an integer used by Linux to uniquely identify a process. A PID is returned by the  $fork()$  system call. It can be used by  $wait()$  or  $kill()$  to perform actions on the given process.

### **PoE**

Power Over Ethernet (PoE) provides the ability to power the AP/Bridge through an Ethernet connection using an IEEE 802.3af-compliant switch or other device, eliminating the need to have a power supply where the AP/Bridge is located.

### **Port Forwarding**

*Port Forwarding* creates a 'tunnel' through a firewall, allowing users on the Internet access to a service running on one of the computers on your [LAN](#page-163-0), for example, a Web server, an FTP or SSH server, or other services. From the outside user's point of view, it looks like the service is running on the firewall.

### <span id="page-166-2"></span>**PPP**

The *Point-to-Point Protocol* is a standard for transmitting network layer datagrams ([IP](#page-162-4) packets) over serial point-to-point links. PPP is designed to operate both over asynchronous connections and bit-oriented synchronous systems.

### **PPPoE**

*Point-to-Point Protocol over Ethernet* (PPPoE) is a specification for connecting the users on a [LAN](#page-163-0) to the Internet through a common broadband medium, such as a single DSL or cable modem line.

# **PPtP**

*Point-to-Point Tunneling Protocol* (PPtP) is a technology for creating a *Virtual Private Network* ([VPN](#page-171-4)) within the *Point-to-Point Protocol* [\(PPP](#page-166-2)). It is used to ensure that data transmitted from one VPN node to another are secure.

### **Proxy**

A *proxy* is server located between a client application and a real server. It intercepts requests, attempting to fulfill them itself. If it cannot, it forwards them to the real server. Proxy servers have two main purposes: improve performance by spreading requests over several machines and filter requests to prevent access to specific servers or services.

### **PSK**

*Pre-Shared Key* (PSK), see [Shared Key](#page-168-3).

### <span id="page-167-1"></span>**Public Key**

A *public key* is used in public key cryptography to encrypt a message which can only be decrypted with the recipient's private or secret key. Public key encryption is also called asymmetric encryption, because it uses two keys, or Diffie-Hellman encryption. Also see [Shared Key](#page-168-3).

### <span id="page-167-0"></span>**QoS**

Quality of Service (QoS) defines the performance properties of a network service, including guaranteed throughput, transit delay, and priority queues. QoS is designed to minimize [Latency](#page-163-1), [Jitter](#page-163-2), [Packet Loss](#page-166-3), and network congestion, and provide a way of allocating dedicated bandwidth for high priority network traffic.

The [IEEE](#page-162-0) standard for implementing QoS on wireless networks is currently in-work by the [802.11e](#page-156-5) task group. A subset of [802.11e](#page-156-5) features is described in the [WME](#page-172-0) specification.

### **RADIUS**

The *Remote Authentication Dial-In User Service* (RADIUS) provides an authentication and accounting system. It is a popular authentication mechanism for many [ISPs](#page-163-3).

### <span id="page-167-2"></span>**RC4**

A symmetric stream cipher provided by [RSA Security.](http://www.rsasecurity.com/rsalabs/faq/3-6-3.html) It is a variable key-size stream cipher with byteoriented operations. It allows keys up to 2048 bits in length.

### **Router**

A *router* is a network device which forwards packets between networks. It is connected to at least two networks, commonly between two local area networks ([LAN](#page-163-0)s) or between a [LAN](#page-163-0) and a wide-area network [\(WAN](#page-171-5)), for example, the Internet. Routers are located at gateways—places where two or more networks connect.

A router uses the content of headers and its tables to determine the best path for forwarding a packet. It uses protocols such as the Internet Control Message Protocol (ICMP), Routing Information Protocol (RIP), and Internet Router Discovery Protocol (IRDP) to communicate with other routers to configure the best route between any two hosts. The router performs little filtering of data it passes.

### **RSSI**

The *Received Signal Strength Indication* (RSSI) an [802.1x](#page-155-3) value that calculates voltage relative to the received signal strength. RSSI is one of several ways of measuring and indicating *radio frequency* (RF) signal strength. Signal strength can also be measured in mW (milliwatts), dBms (decibel milliwatts), and a percentage value.

### <span id="page-168-1"></span>**RTS**

A *request to send* (RTS) message is a signal sent by a client station to the AP/Bridge, asking permission to send a data packet and to prevent other wireless client stations from grabbing the radio waves. This message is a part of the IEEE 802.11 [CSMA/CA](#page-158-0) protocol. (See also [RTS Threshold](#page-168-4) and [CTS](#page-159-1).)

### <span id="page-168-4"></span>**RTS Threshold**

The *RTS threshold* specifies the packet size of a request to send [\(RTS\)](#page-168-1) transmission. This helps control traffic flow through the AP/Bridge, and is especially useful for performance tuning on a AP/Bridge with a many clients.

#### <span id="page-168-3"></span>**Shared Key**

A *shared key* is used in conventional encryption where one key is used both for encryption and decryption. It is also called *secret-key* or *symmetric-key* encryption.

Also see [Public Key](#page-167-1).

#### **SNMP**

The *Simple Network Management Protocol* ([SNMP](http://www.ietf.org/rfc/rfc1157.txt)) was developed to manage and monitor nodes on a network. It is part of the [TCP/IP](#page-169-2) protocol suite.

SNMP consists of managed devices and their agents, and a management system. The agents store data about their devices in *Management Information Bases* (MIBs) and return this data to the SNMP management system when requested.

#### <span id="page-168-0"></span>**SSID**

The *Service Set Identifier* (SSID) is a thirty-two character alphanumeric key that uniquely identifies a wireless local area network. It is also referred to as the *Network Name*. There are no restrictions on the characters that may be used in an SSID.

#### <span id="page-168-2"></span>**Static IP Address**

See [IP Address](#page-162-3).

#### **Station**

See [Client](#page-158-3).

#### **STP**

The *Spanning Tree Protocol* (STP) an IEEE 802.1 standard protocol (related to network management) for [MAC](#page-164-1) bridges that manages path redundancy and prevents undesirable loops in the network created by multiple active paths between client stations. Loops occur when there multiple routes between AP/Bridges. STP creates a tree that spans all of the switches in an extended network, forcing redundant paths into a

standby, or blocked, state. STP allows only one active path at a time between any two network devices (this prevents the loops) but establishes the redundant links as a backup if the initial link should fail. If STP costs change, or if one network segment in the STP becomes unreachable, the spanning tree algorithm reconfigures the spanning tree topology and reestablishes the link by activating the standby path. Without spanning tree in place, it is possible that both connections may be simultaneously live, which could result in an endless loop of traffic on the LAN

# **STP**

Shielded Twisted Pair (STP) is a type of copper conductor cable where each of the two copper wires that are twisted together are coated with a shield that functions as a ground for the wires. This shield protects the cable from electromagnetic interference that otherwise could get into or out of the cable.

### <span id="page-169-1"></span>**Subnet Mask**

A *Subnet Mask* is a number that defines which part of an IP address is the network address and which part is a host address on the network. It is shown in dotted-decimal notation (for example, a 24-bit mask is shown as  $255.255.255.0$  or as a number appended to the IP address (for example,  $192.168.2.0/24$ ).

The subnet mask allows a router to quickly determine if an IP address is local or needs to be forwarded by performing a bitwise AND operation on the mask and the IP address. For example, if an IP address is 192.168.2.128 and the netmask is 255.255.255.0, the resulting Network address is 192.168.2.0.

The bitwise AND operator compares two bits and assigns 1 to the result only if both bits are 1. The following table shows the details of the netmask:

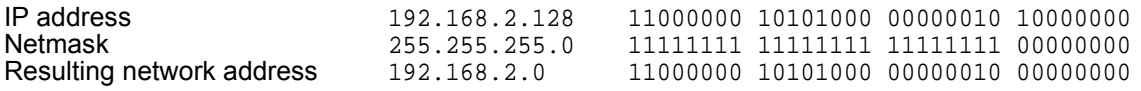

# **Supported Rate Set**

The *supported rate set* defines the transmission rates that are available on this wireless network. A station may be able to receive data at any of the rates listed in this set. All stations must be able to receive data at the rates listed in the [Basic Rate Set](#page-157-1).

### <span id="page-169-0"></span>**TCP**

The *Transmission Control Protocol* (TCP) is built on top of Internet Protocol [\(IP\)](#page-162-4). It adds reliable communication (guarantees delivery of data), flow-control, multiplexing (more than one simultaneous connection), and connection-oriented transmission (requires the receiver of a packet to acknowledge receipt to the sender). It also guarantees that packets will be delivered in the same order in which they were sent.

### <span id="page-169-2"></span>**TCP/IP**

The Internet and most local area networks are defined by a group of protocols. The most important of these is the *Transmission Control Protocol over Internet Protocol* (TCP/IP), the de facto standard protocols. TCP/IP was originally developed by Defense Advanced Research Projects Agency (DARPA, also known as ARPA, an agency of the US Department of Defense).

Although [TCP](#page-169-0) and [IP](#page-162-4) are two specific protocols, TCP/IP is often used to refer to the entire protocol suite based upon these, including ICMP, ARP, [UDP](#page-170-3), and others, as well as applications that run upon these protocols, such as telnet, FTP, etc.

# <span id="page-170-4"></span>**TKIP**

The *Temporal Key Integrity Protocol* (TKIP) provides an extended 48-bit initialization vector, per-packet key construction and distribution, a Message Integrity Code (MIC, sometimes called "Michael"), and a rekeying mechanism. It uses a [RC4](#page-167-2) stream cipher to encrypt the frame body and CRC of each [802.11](#page-155-0) frame before transmission. It is an important component of the [WPA](#page-172-1) and [802.11i](#page-156-1) security mechanisms.

### **ToS**

[TCP/IP](#page-169-2) packet headers include a 3-to-5 bit Type *of Service* (ToS) field set by the application developer that indicates the appropriate type of service for the data in the packet. The way the bits are set determines whether the packet is queued for sending with minimum delay, maximum throughput, low cost, or mid-way "best-effort" settings depending upon the requirements of the data. The ToS field is used by the Vivato Wi-Fi AP/Bridge to provide configuration control over *Quality of Service* ([QoS\)](#page-167-0) queues for data transmitted from the VA4200 to client stations.

### <span id="page-170-3"></span>**UDP**

The *User Datagram Protocol* (UDP) is a transport layer protocol providing simple but unreliable datagram services. It adds port address information and a checksum to an [IP](#page-162-4) packet.

UDP neither guarantees delivery nor does it require a connection. It is lightweight and efficient. All error processing and retransmission must be performed by the application program.

### <span id="page-170-1"></span>**Unicast**

A *Unicast* sends a message to a single, specified receiver. In wireless networks, unicast usually refers to an interaction in which the AP/Bridge sends data traffic in the form of [IEEE](#page-162-0) [802.1x](#page-155-3) [Frame](#page-161-1)s directly to a single client station [MAC](#page-164-1) address on the network.

Some wireless security modes distinguish between how unicast, multicast, and broadcast frames are encrypted or whether they are encrypted.

See also [Multicast](#page-164-2) and [Broadcast](#page-157-3).

### <span id="page-170-2"></span>**URL**

A *Uniform Resource Locator* (URL) is a standard for specifying the location of objects on the Internet, such as a file or a newsgroup. URLs are used extensively in HTML documents to specify the target of a hyperlink which is often another HTML document (possibly stored on another computer). The first part of the URL indicates what protocol to use and the second part specifies the IP address or the domain name where that resource is located.

For example, ftp://ftp.glasplanes.com/downloads/myfile.tar.gz specifies a file that should be fetched using the FTP protocol; http://www.glasplanes.com/index.html specifies a Web page that should be fetched using the [HTTP](#page-161-2) protocol.

### <span id="page-170-0"></span>**VLAN**

A *virtual* [LAN](#page-163-0) (VLAN) is a software-based, logical grouping of devices on a network that allow them to act as if they are connected to a single physical network, even though they may not be. The nodes in a VLAN share resources and bandwidth, and are isolated on that network. The Vivato Wi-Fi AP/Bridge supports the configuration of a wireless VLAN. This technology is leveraged on the AP/Bridge for the "virtual" guest network feature.

# <span id="page-171-4"></span>**VPN**

A *Virtual Private Network* (VPN) is a network that uses the Internet to connect its nodes. It uses encryption and other mechanisms to ensure that only authorized users can access its nodes and that data cannot be intercepted.

# <span id="page-171-5"></span>**WAN**

A *Wide Area Network* (WAN) is a communications network that spans a relatively large geographical area, extending over distances greater than one kilometer. A WAN is often connected through public networks, such as the telephone system. It can also be connected through leased lines or satellites.

The Internet is essentially a very large WAN.

### **WDS**

A *Wireless Distribution System* (WDS) allows the creation of a completely wireless infrastructure. Typically, an [AP/Bridge](#page-156-0) is connected to a wired [LAN](#page-163-0). WDS allows AP/Bridges to be connected wirelessly. The AP/ Bridges can function as wireless repeaters or bridges.

### <span id="page-171-1"></span>**WEP**

*Wired Equivalent Privacy* (WEP) is a data encryption protocol for [802.11](#page-155-0) wireless networks. All wireless stations and AP/Bridges on the network are configured with a static 64-bit (40-bit secret key + 24-bit initialization vector (IV)) or 128-bit (104-bit secret key + 24-bit IV) [Shared Key](#page-168-3) for data encryption. It uses a [RC4](#page-167-2) stream cipher to encrypt the frame body and CRC of each [802.11](#page-155-0) frame before transmission.

#### <span id="page-171-2"></span>**Wi-Fi**

A test and certification of interoperability for [WLAN](#page-171-0) products based on the [IEEE](#page-162-0) [802.11](#page-155-0) standard promoted by the [Wi-Fi Alliance](http://www.wi-fi.org/), a non-profit trade organization.

### **WINS**

The *Windows Internet Naming Service* (WINS) is a server process for resolving Windows-based computer names to IP addresses. It provides information that allows these systems to browse remote networks using the *Network Neighborhood*.

#### <span id="page-171-3"></span>**Wireless Networking Framework**

There are two ways of organizing a wireless network:

- Stations (clients) communicate directly with one another in an [Ad hoc Mode](#page-156-4) network, also known as an independent basic service set ([IBSS\)](#page-162-2).
- Stations communicate through an [AP/Bridge](#page-156-0) in an [Infrastructure Mode](#page-162-1) network. A single AP/Bridge creates an infrastructure basic service set ([BSS\)](#page-158-1) whereas multiple AP/Bridges are organized in an extended service set ([ESS\)](#page-160-2).

#### <span id="page-171-0"></span>**WLAN**

*Wireless Local Area Network* (WLAN) is a [LAN](#page-163-0) that uses high-frequency radio waves rather than wires to communicate between its nodes.

# <span id="page-172-0"></span>**WME**

*Wireless Multimedia Enhancements* (WME) is a subset of the [802.11e](#page-156-5) draft specification. It uses four priority queues between an [AP/Bridge](#page-156-0) and its clients. WME provides an interim, standards-based [QoS](#page-167-0) solution. WME is not supported on the AP/Bridge at this time.

# <span id="page-172-1"></span>**WPA**

*Wi-Fi Protected Access* (WPA) is a [Wi-Fi](#page-171-2) Alliance version of the draft [IEEE](#page-162-0) [802.11i](#page-156-1) standard. It provides more sophisticated data encryption than [WEP](#page-171-1) and also provides user authentication. WPA includes [TKIP](#page-170-4) and [802.1x](#page-155-3) mechanisms.

### **WRAP**

*Wireless Robust Authentication Protocol* (WRAP) is an encryption method for [802.11i](#page-156-1) that uses [AES](#page-157-0) but another encryption mode ([OCB](http://www.cs.ucdavis.edu/~rogaway/ocb/ocb-full.pdf)) for encryption and integrity.

#### <span id="page-172-2"></span>**XML**

The *Extensible Markup Language* (XML) is a specification developed by the [W3C.](http://www.w3.org/DOM/) XML is a simple, flexible text format derived from *Standard Generalized Markup Language* (SGML), which is defined in [ISO](http://www.iso.ch/cate/d16387.html)  [8879:1986](http://www.iso.ch/cate/d16387.html), designed especially for electronic publishing.

A<br>
concess point<br>
annihistantov 7-<br>
annihistantov possessed 72<br>
annihistantov possessed 72<br>
annihistantov concession 5<br>
annihistantov concession 5<br>
and a method is a setting state of the concession for<br>
a probable and the access point monitoring [74](#page-73-0) administrator platform [22](#page-21-0) administrator password [72](#page-71-0) on Network > Basic Settings [40](#page-39-0) antenna connectors [18](#page-17-0) antenna polarization [33](#page-32-0) AP/Bridge administrator password [72](#page-71-1) global network settings [42](#page-41-0) MAC filtering [57](#page-56-0) QoS [59](#page-58-0) radio [51](#page-50-0) security [91](#page-90-0) time protocol [49](#page-48-0) user management [45](#page-44-0) WDS bridging [66](#page-65-0) wireless settings [56](#page-55-0) associated wireless clients [77](#page-76-0) authentication in different security modes [92](#page-91-0) authentication server for IEEE 802.1x security mode [102](#page-101-0) for WPA with RADIUS security mode [104](#page-103-0) Auto VLAN Settings [89](#page-88-0)

# **B**

backup links WDS [67](#page-66-0) beacon interval configuring [52](#page-51-0) bridges WDS [66](#page-65-1)

# **C**

certificate obtaining TLS-EAP certificate for client [145](#page-144-0) security for IEEE 802.1x client [130](#page-129-0) security for WPA with RADIUS client [136](#page-135-0) channel configuring [52](#page-51-0) Channel Spacing [149](#page-148-0) client platform [23](#page-22-0) security [120](#page-119-0) See also *stations* [52](#page-51-0)

connectors [18](#page-17-1) Customer Support [13](#page-12-0) customer support [13](#page-12-1)

# **D**

DCF as related to QoS [61](#page-60-0) default configuration, restore [19](#page-18-0) default gateway [42](#page-41-1) default settings defined [21](#page-20-0) resetting to [79](#page-78-0) DHCP understanding in relation to self-managed VWBSs [25](#page-24-0) DNS servers, specifying [43](#page-42-0) documentation feedback [13](#page-12-2) DTIM period configuring [52](#page-51-0)

# **E**

EAP-PEAP configuring on IEEE 802.1x client [127](#page-126-0) configuring on WPA with RADIUS client [133](#page-132-0) encryption in different security modes [92](#page-91-0) event log [75](#page-74-0) events monitoring [75](#page-74-0) extended service set with WDS bridging [66](#page-65-2)

# **F**

factory defaults described [21](#page-20-0) returning to [79](#page-78-0) features overview [17](#page-16-0) feedback, documentation [13](#page-12-2) firmware upgrade [80](#page-79-0) firmware upgrade [80](#page-79-0) fragmentation threshold configuring [52](#page-51-0)

front panel indicators [18](#page-17-2)

# **G**

gateway, default [42](#page-41-1) global network settings [42](#page-41-1)

# **I**

IEEE 802.11a configuring [52](#page-51-0) IEEE 802.11a Turbo configuring [52](#page-51-0) IEEE 802.11b configuring [52](#page-51-0) IEEE 802.11g configuring [52](#page-51-0) IEEE 802.1x radio mode configuring [52](#page-51-0) IEEE 802.1x security mode client configuration [127](#page-126-1) configuring [102](#page-101-0) when to use [93](#page-92-0) IEEE rate set configuring [52](#page-51-0) Interference [149](#page-148-0) interference, signal [33](#page-32-1) interframe spaces as related to QoS [61](#page-60-0) IP address, setting [44](#page-43-0) IP addresses understanding policies for self-managed VWBSs [25](#page-24-0)

# **K**

key management security [92](#page-91-0)

# **L**

LED indicators [18](#page-17-3) logging (syslog) [90](#page-89-0), [112](#page-111-0) logon administration Web pages [27](#page-26-0) loops WDS [67](#page-66-0)

# **M**

MAC filtering configuring [58](#page-57-0) management interface, specifying [90](#page-89-0) management password [72](#page-71-0) manual feedback [13](#page-12-2)

# **N**

neighboring access points [82](#page-81-0) networking features overview [17](#page-16-1) Noise, interfering [150](#page-149-0) NTP server configuring AP/Bridge to use [50](#page-49-0)

# **O**

obstructions, indoor [35](#page-34-0), [36](#page-35-0)

# **P**

packet bursting as related to QoS [62](#page-61-0) password configuring administrator [72](#page-71-0) network setting for administrator [40](#page-39-1) on Network > Basic Settings [40](#page-39-0) password recovery [114](#page-113-0) PEAP configuring on IEEE 802.1x client [127](#page-126-0) configuring on WPA with RADIUS client [133](#page-132-0) plain text security mode client configuration [124](#page-123-0) configuring [98](#page-97-0) when to use [92](#page-91-1) platform administrator requirements [22](#page-21-0) client requirements [23](#page-22-0) power connection [18](#page-17-4)

# **Q**

quality of service [59](#page-58-0) queueus configuring for QoS [63](#page-62-0)

radio configuring [52](#page-51-0) Radio Settings [51](#page-50-0) RADIUS server configuring to acknowledge AP/Bridges [142](#page-141-0) [See also](#page-141-0) *authentication server* recovery, password [114](#page-113-0) remote logging [112](#page-111-1) reset access point to factory defaults [79](#page-78-0) restore factory configuration (Reset) [19](#page-18-0) rogue access points [82](#page-81-0) RTS threshold configuring [52](#page-51-0)

# **S**

R<br>
Copyright Configuring S2<br>
can configuring sid<br>
can configuring sid<br>
Can configure is a calcoosted of a Netrogen B-12<br>
Sec also automorphic to a calcoosted in the car<br>
respectively, Danasyon Configuration Side Copyright security authentication server [142](#page-141-0) certificates on client [145](#page-144-0) comparison of modes [92](#page-91-2) configuring on the access point [97](#page-96-0) configuring on wireless clients [120](#page-119-0) features overview [17](#page-16-2) IEEE 802.1x [102](#page-101-0) plain text [98](#page-97-0) pros and cons of different modes [91](#page-90-1) static WEP [98](#page-97-1) WEP [98](#page-97-1) WPA with RADIUS [104](#page-103-0) WPA-PSK [108](#page-107-0) serial port [19](#page-18-1) SNMP Network Management [110](#page-109-0) spanning tree protocol (STP) [67](#page-66-1) Spectrallink Voice Priority (SVP) [60](#page-59-0) starting the network [41](#page-40-0) static WEP security mode configuring [98](#page-97-1) on WDS bridge [68](#page-67-0) when to use [93](#page-92-1) stations configuring maximum allowed [52](#page-51-0) [See also](#page-51-0) *client* Support Contacts [13](#page-12-0) support contacts [13](#page-12-3) support, customer [13](#page-12-1) supported platforms administrator [22](#page-21-0) client [23](#page-22-0)

# **T**

time configuring an AP/Bridge to use NTP server [50](#page-49-0) TLS-EAP configuring on IEEE 802.1x client [130](#page-129-0) configuring on WPA with RADIUS client [136](#page-135-0) obtaining certificate for client [145](#page-144-0) ToS as related to QoS [60](#page-59-1) transmit power configuring [52](#page-51-0) transmit/receive monitoring [76](#page-75-0) transmit/receive information [76](#page-75-0)

# **U**

upgrading the firmware [80](#page-79-0) user accounts for built-in authentication server [45](#page-44-0) user authentication configuring on IEEE 802.1x client [127](#page-126-0) configuring on WPA with RADIUS client [133](#page-132-0)

# **V**

Voice over IP improved service with QoS [59](#page-58-0)

# **W**

Warranty and End User License [3](#page-2-0) WDS configuring [69](#page-68-0) example [70](#page-69-0) explanation [66](#page-65-2) rules [69](#page-68-1) weight indoor switch [32](#page-31-0) WEP security mode client configuration [125](#page-124-0) configuring [98](#page-97-1) when to use [93](#page-92-1) wired settings [42](#page-41-1) wireless overview of VWBS features [16](#page-15-0)

settings [56](#page-55-0) WPA with RADIUS security mode client configuration [133](#page-132-1) configuring [104](#page-103-0) when to use [94](#page-93-0) WPA-PSK security mode client configuration [140](#page-139-0) configuring [108](#page-107-0) when to use [96](#page-95-0)
## **Federal Communication Commission Interference Statement**

This equipment has been tested and found to comply with the limits for a Class B digital device, pursuant to Part 15 of the FCC Rules. These limits are designed to provide reasonable protection against harmful interference in a residential installation. This equipment generates, uses and can radiate radio frequency energy and, if not installed and used in accordance with the instructions, may cause harmful interference to radio communications. However, there is no guarantee that interference will not occur in a particular installation. If this equipment does cause harmful interference to radio or television reception, which can be determined by turning the equipment off and on, the user is encouraged to try to correct the interference by one of the following measures:

- Reorient or relocate the receiving antenna.
- Increase the separation between the equipment and receiver.
- Connect the equipment into an outlet on a circuit different from that to which the receiver is connected.
- Consult the dealer or an experienced radio/TV technician for help.

This device complies with Part 15 of the FCC Rules. Operation is subject to the following two conditions: (1) This device may not cause harmful interference, and (2) this device must accept any interference received, including interference that may cause undesired operation.

FCC Caution: Any changes or modifications not expressly approved by the party responsible for compliance could void the user's authority to operate this equipment.

## **IMPORTANT NOTE:**

## **FCC Radiation Exposure Statement:**

This equipment complies with FCC radiation exposure limits set forth for an uncontrolled environment. This equipment should be installed and operated with minimum distance 20cm between the radiator & your body.

If this device is going to be operated in  $5.15 \sim 5.25$ GHz frequency range, then it is restricted in indoor environment only.

This transmitter must not be co-located or operating in conjunction with any other antenna or transmitter.

## **Vivato, Inc. declares that VA4200 ( FCC ID: QLNVA4200AP ) is limited in CH1~CH11 for 2.4 GHz by specified firmware controlled in U.S.A.**